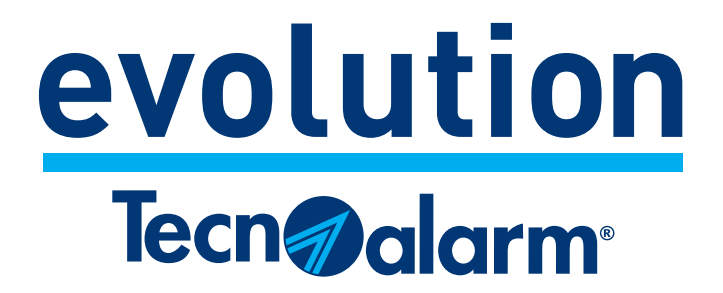

# EV 4-24 3G EV 4-24 4G

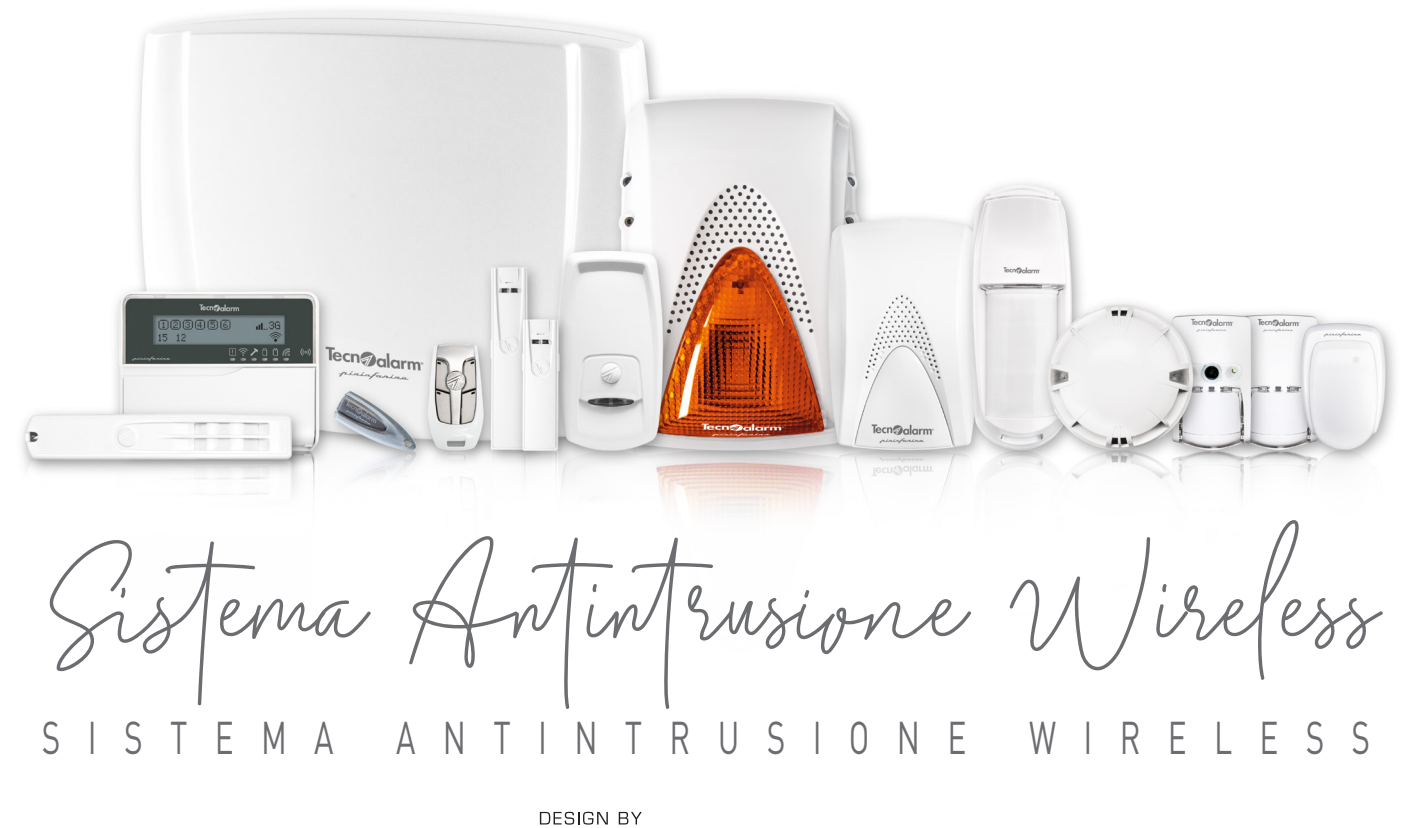

pininfanina

### **Manuale Programmazione**

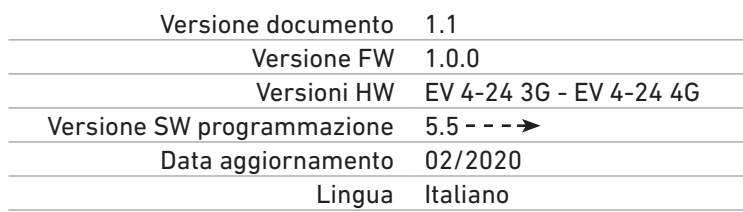

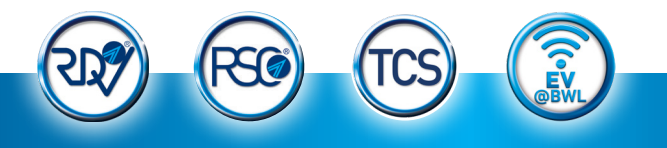

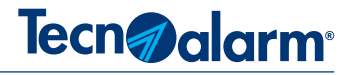

Le caratteristiche del prodotto qui descritto possono essere modificate, senza che vi sia da parte della Tecnoalarm nessun obbligo di avviso. La riproduzione o distribuzione non autorizzata di questo manuale è vietata. Il divieto è esteso alla riproduzione totale o parziale realizzata su qualsiasi supporto cartaceo o elettronico/informatico.

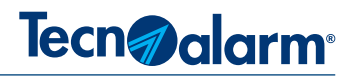

### **INDICE**

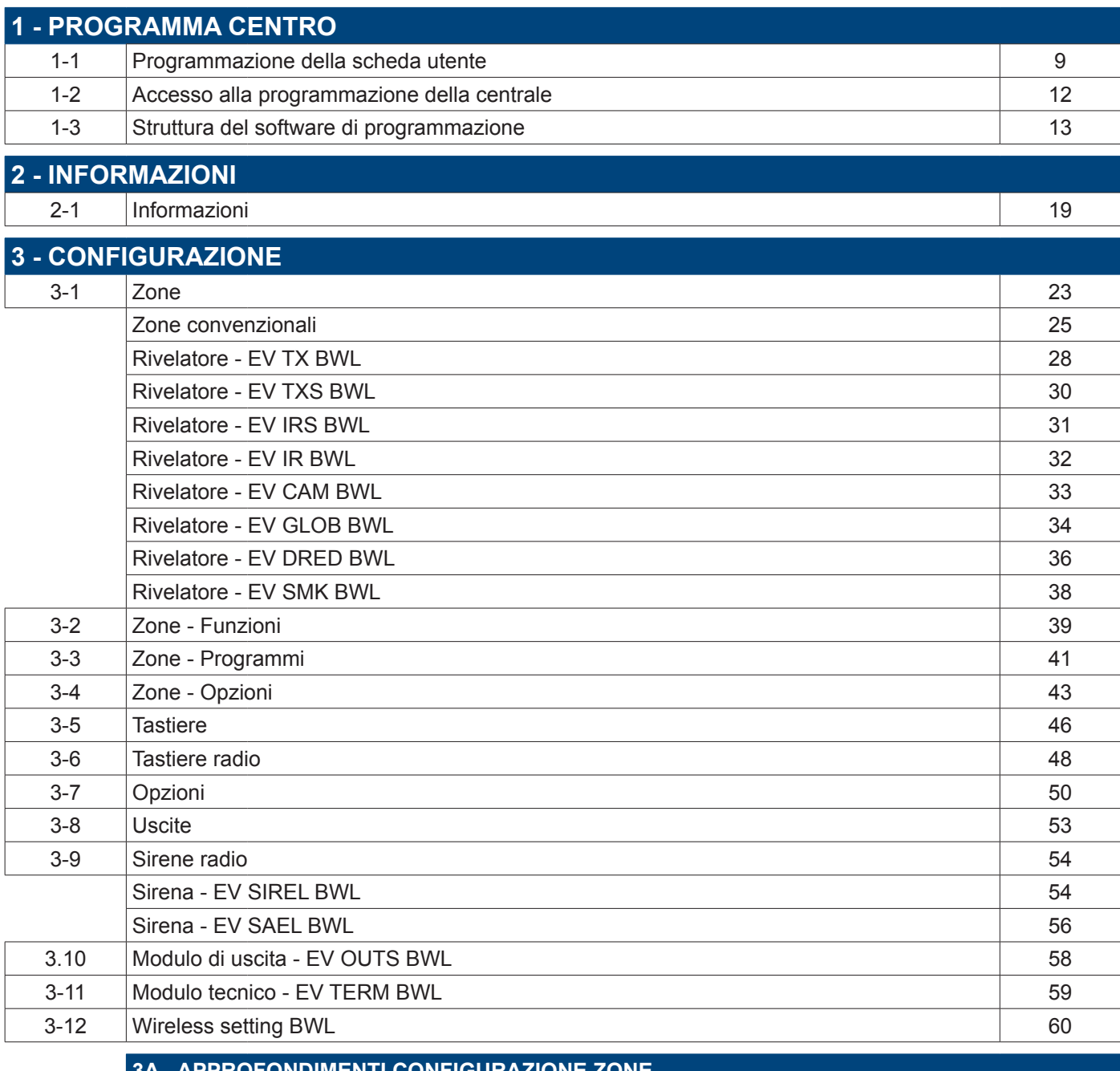

**3A - APPROFONDIMENTI CONFIGURAZIONE ZONE** 3A-1 Funzione coincidenza 61 3A-2 Uscite disponibili 62

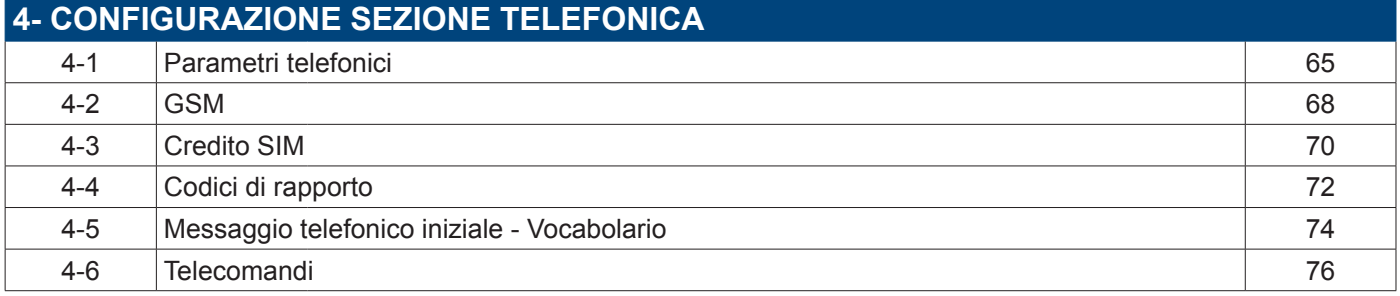

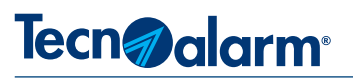

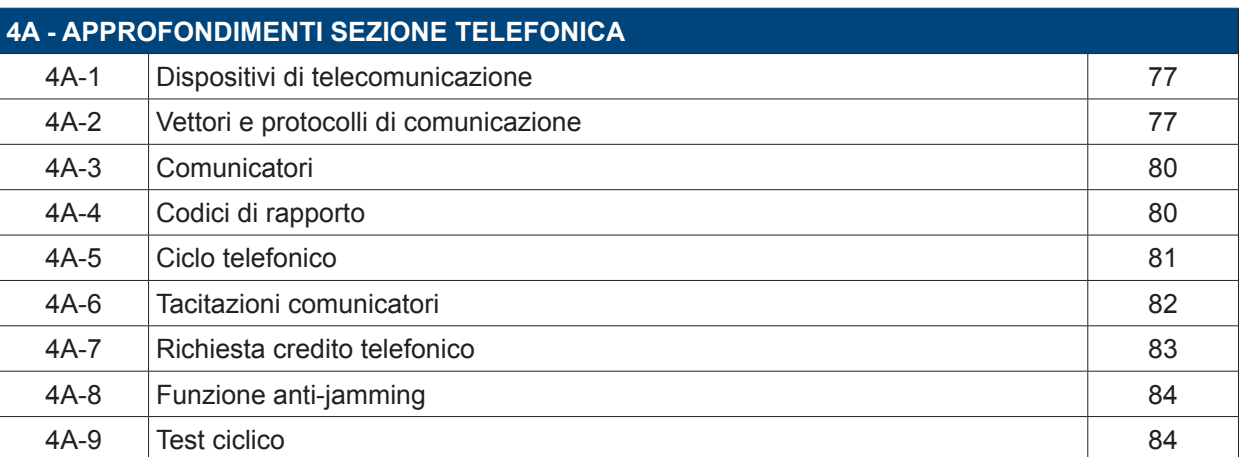

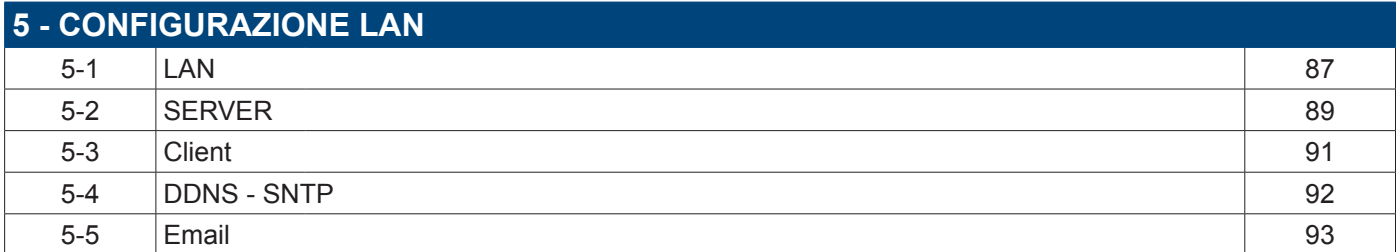

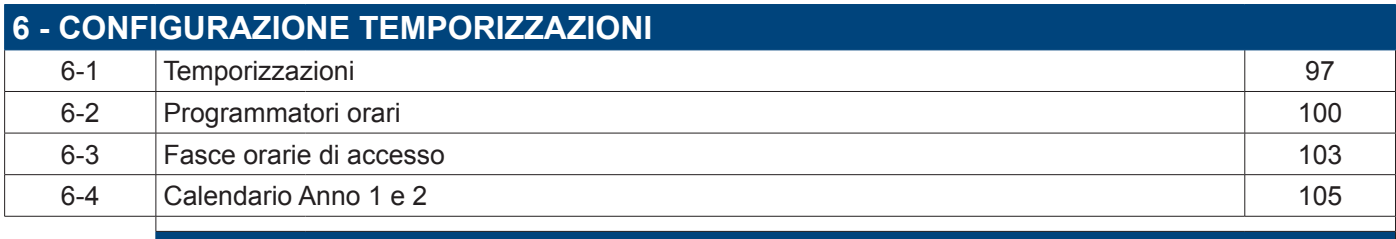

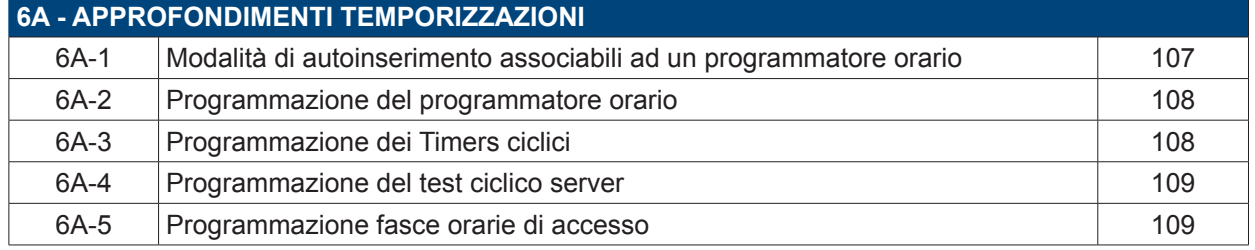

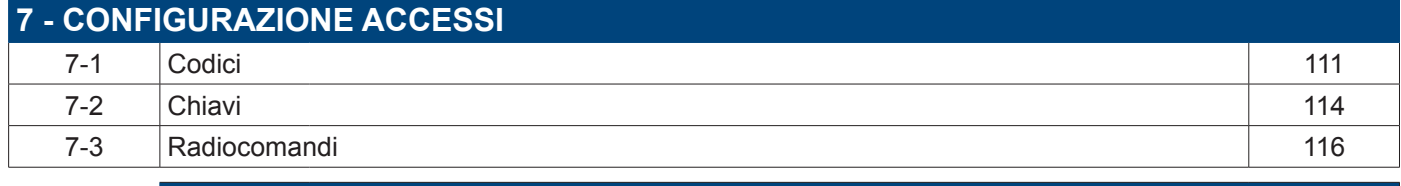

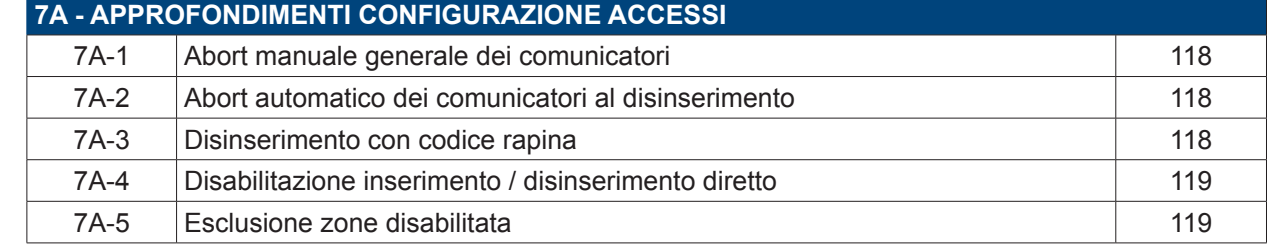

### **Hi-Tech Security Systems**

## **Tecn**@alarm®

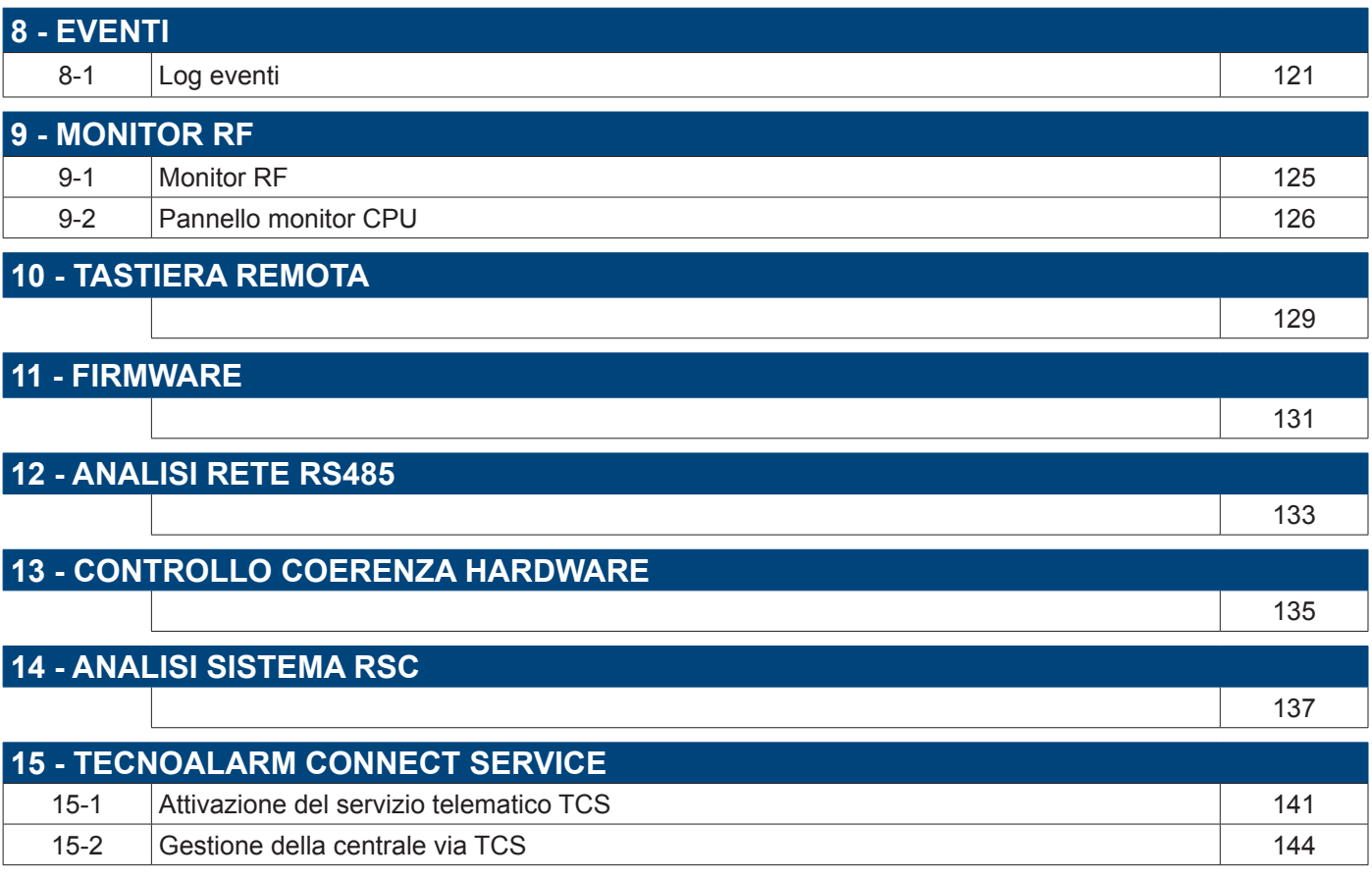

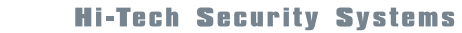

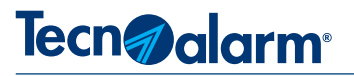

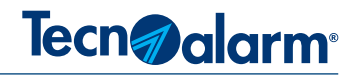

### **1 - PROGRAMMA CENTRO**

### **1-1 - Programmazione della scheda utente**

Il programma Centro consente di programmare e gestire tramite PC i Sistemi Tecnoalarm in modo completo. I Sistemi sono gestiti tramite un archivio che raccoglie le schede di tutti gli Utenti/impianti. Per creare un nuovo impianto è necessario compilare la scheda Utente che identifica l'impianto.

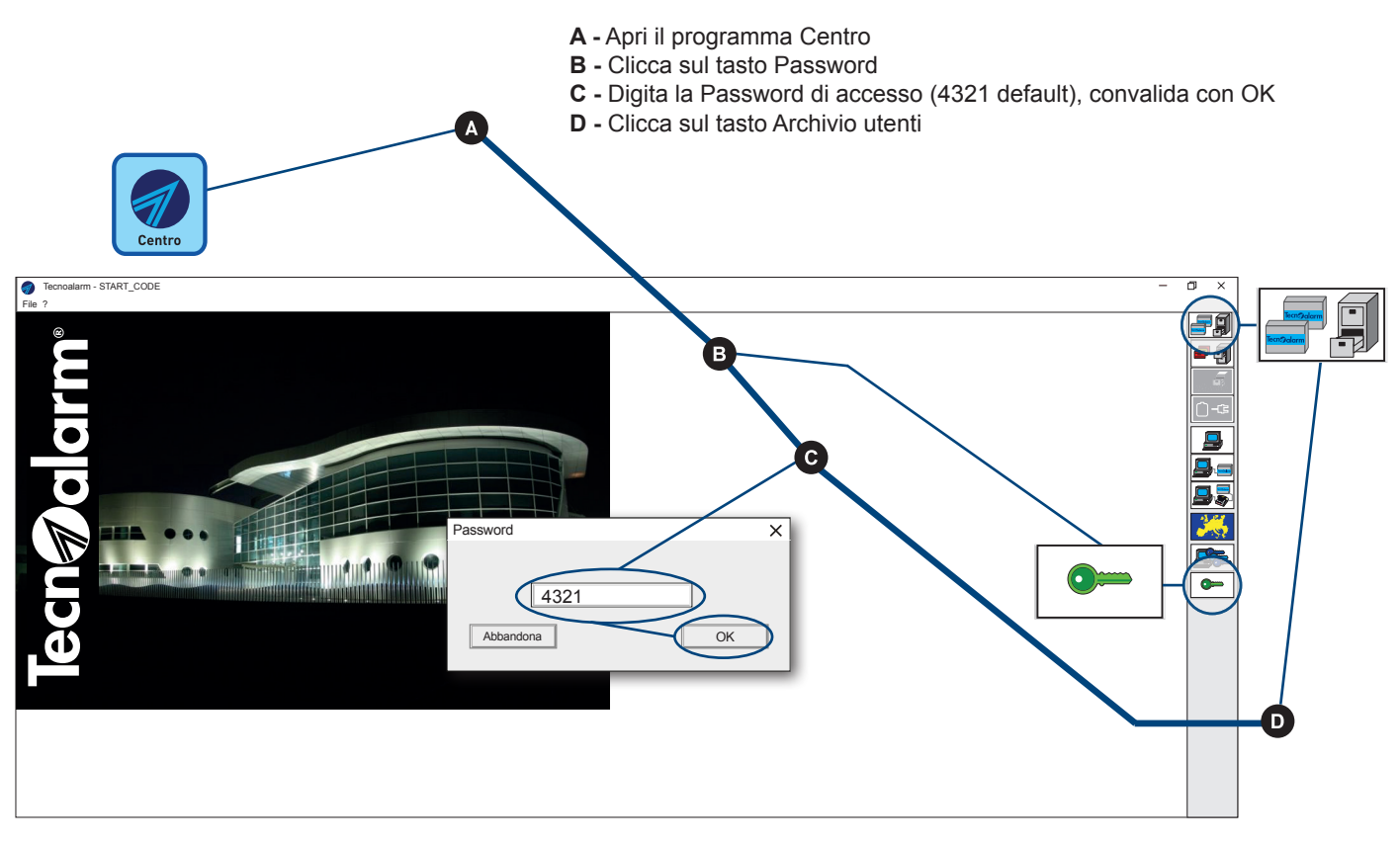

Si visualizza la videata dell'archivio nella parte in basso sono elencati gli eventuali Impianti/Utenti già gestiti. Per creare un nuovo impianto/utente occorre compilare la scheda anagrafica.

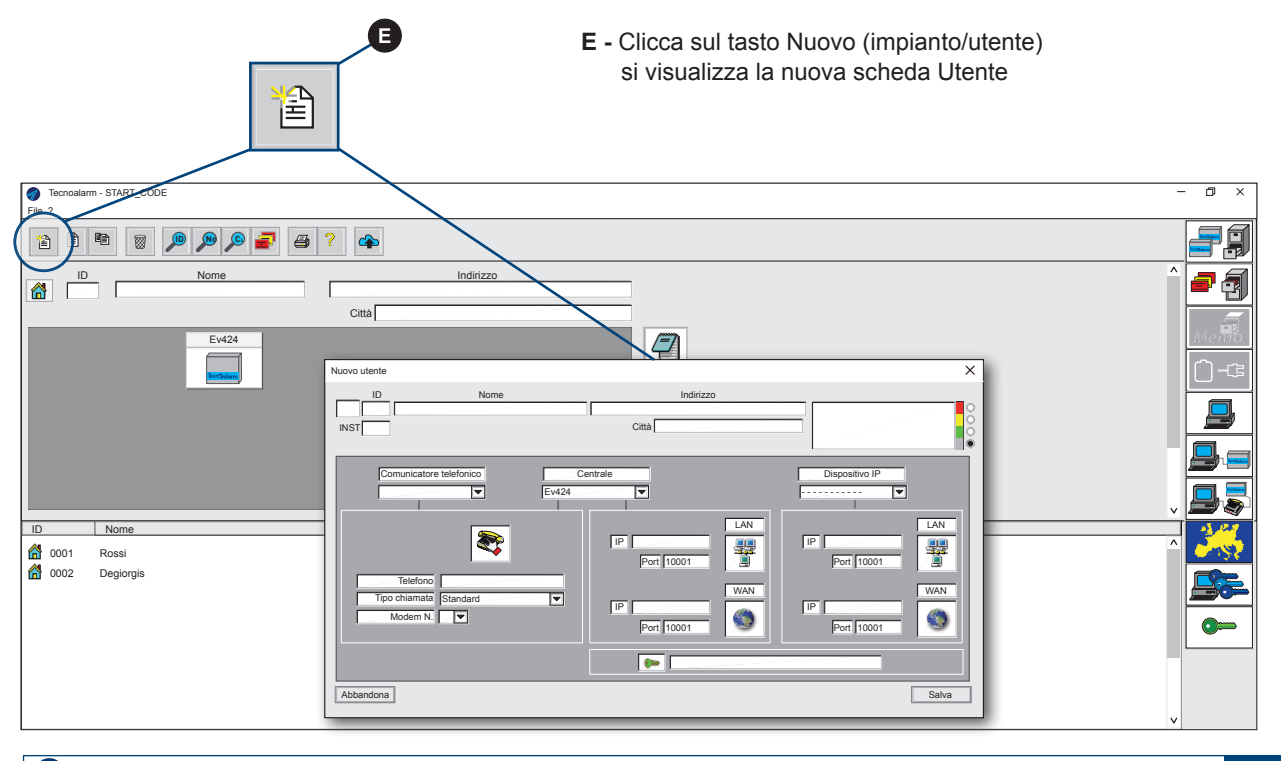

## **Tecn**<sup>a</sup> alarm<sup>®</sup>

### **Scheda utente/impianto**

La scheda utente raccoglie tutte le informazioni anagrafiche necessarie per identificare e gestire l'impianto localmente e da remoto.

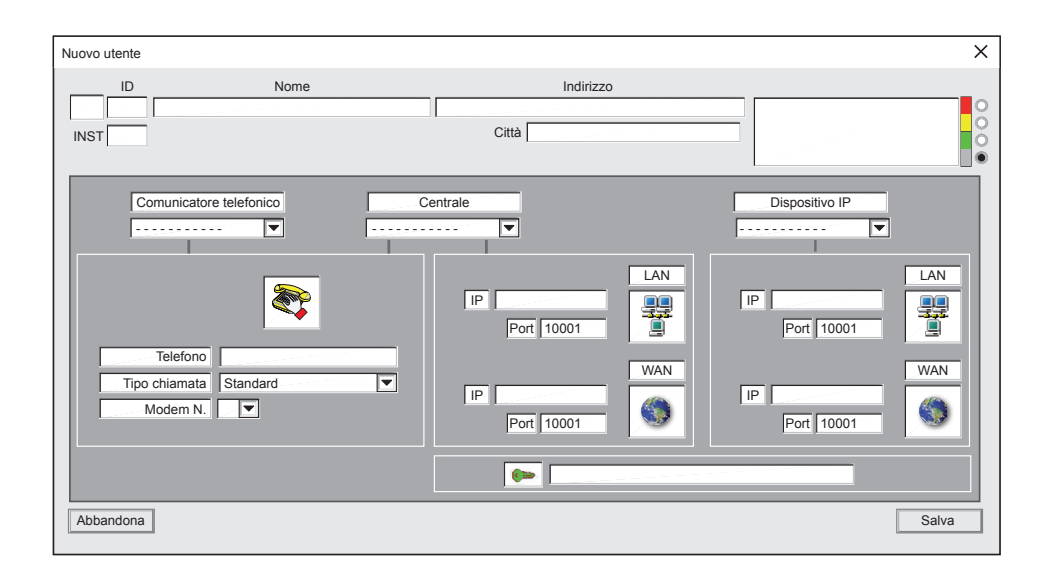

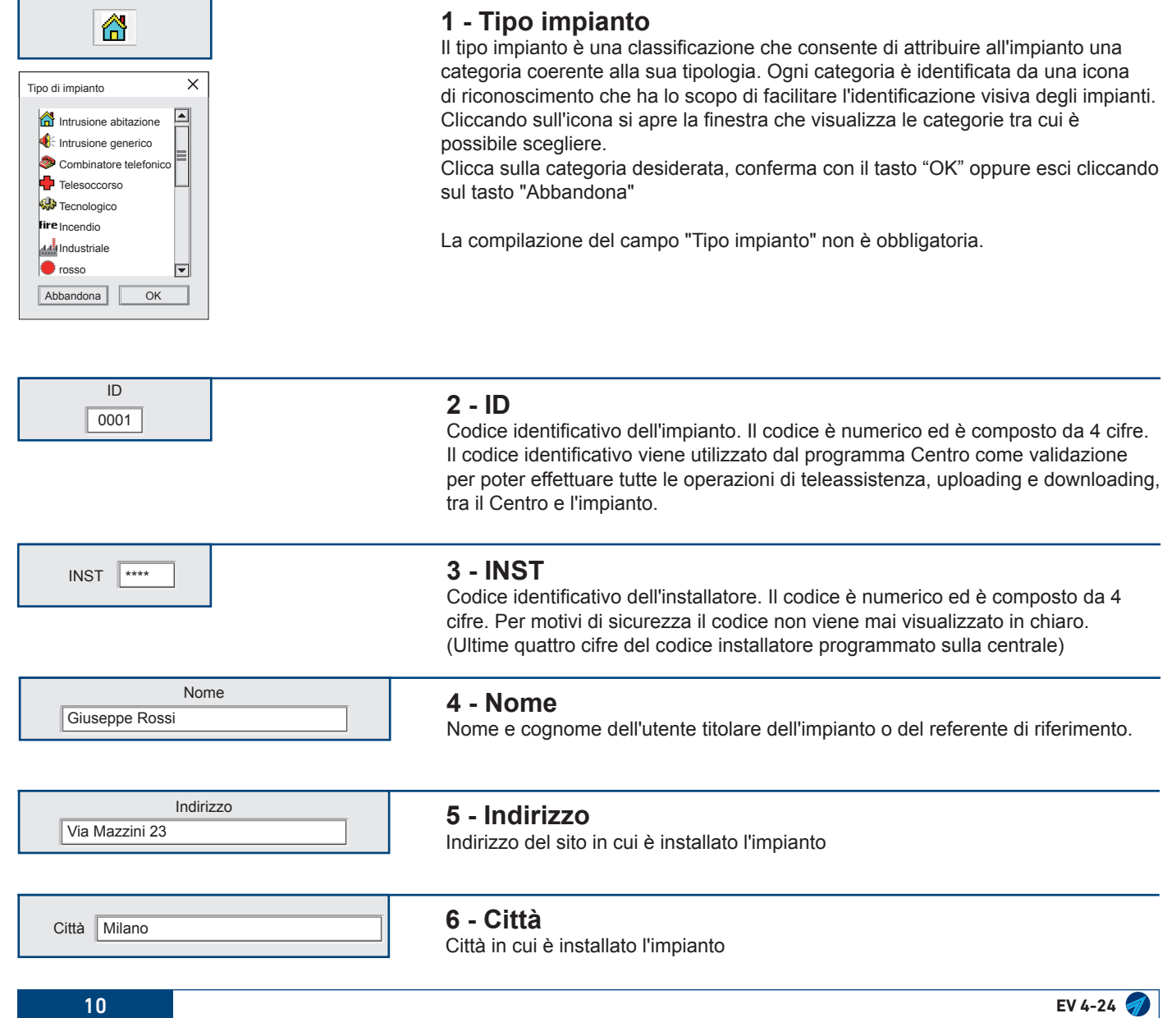

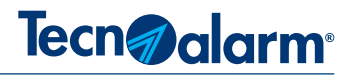

NOTE IMPIANTO  $\circ$  $\circ$  $\overline{O}$  $\bullet$ 

### **7 - Campo note**

Il campo note è liberamente compilabile, su di esso è possibile scrivere note ed avvertenze riguardanti la gestione operativa dell'impianto, il campo può contenere un massimo di 78 caratteri alfanumerici. Il suo colore di sfondo è programmabile. Per scrivere le note clicca sulla finestra per scegliere il colore di sfondo clicca a destra della barra sul pallino corrispondente al colore scelto.

Il campo note viene visualizzato dal programma Centro, quando l'operatore seleziona l'impianto ed alla ricezione di qualunque evento riguardante l'impianto.

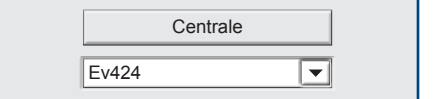

### **8 - Centrale**

Campo di selezione del modello di centrale. Clicca sul menù a tendina e seleziona il modello "Ev424".

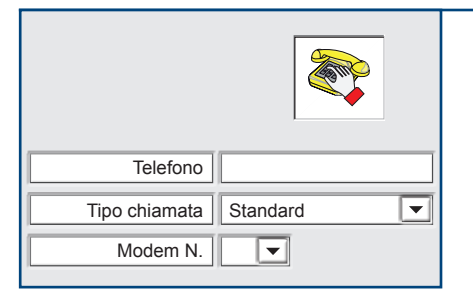

#### **9 - Comunicazione telefonica Telefono**

Recapito telefonico della centrale privilegiato per la comunicazione con la Centrale. **Tipo di chiamata**

Scegliere il tipo di chiamata in base al tipo di comunicazione che si vuole utilizzare: Se si comunica con un numero di rete fissa selezionare la modalità "Standard" Se si comunica con un numero GSM-dati selezionare la modalità "GSM dati" Se si comunica con un recapito ISDN selezionare "ISDN dati"

Se a sollecitare la comunicazione è un Centro TCP/IP selezionare il tipo di chiamata "Clip 2G/3G".

#### **Modem N.**

Il Centro Tecnoalarm può gestire fino a 4 modem. In questo campo è obbligatorio indicare il numero del modem che si vuole utilizzare per reindirizzare la Call back.

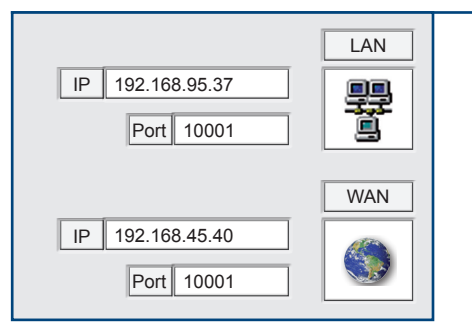

### **10 - Connessioni IP**

Programmazione degli indirizzi LAN e WAN e delle porte di comunicazione da utilizzare per raggiungere la centrale da rete locale (LAN) e da remoto (WAN). **LAN**

Se la centrale è collegata ad un nodo di una rete locale (LAN) scrivere l'indirizzo IP della rete locale su cui è collegata la centrale.

### **WAN**

### **DDNS Tecnoalarm**

Se la centrale è collegata ad un nodo di una rete (WAN) scrivere l'indirizzo IP su cui è collegata la centrale.

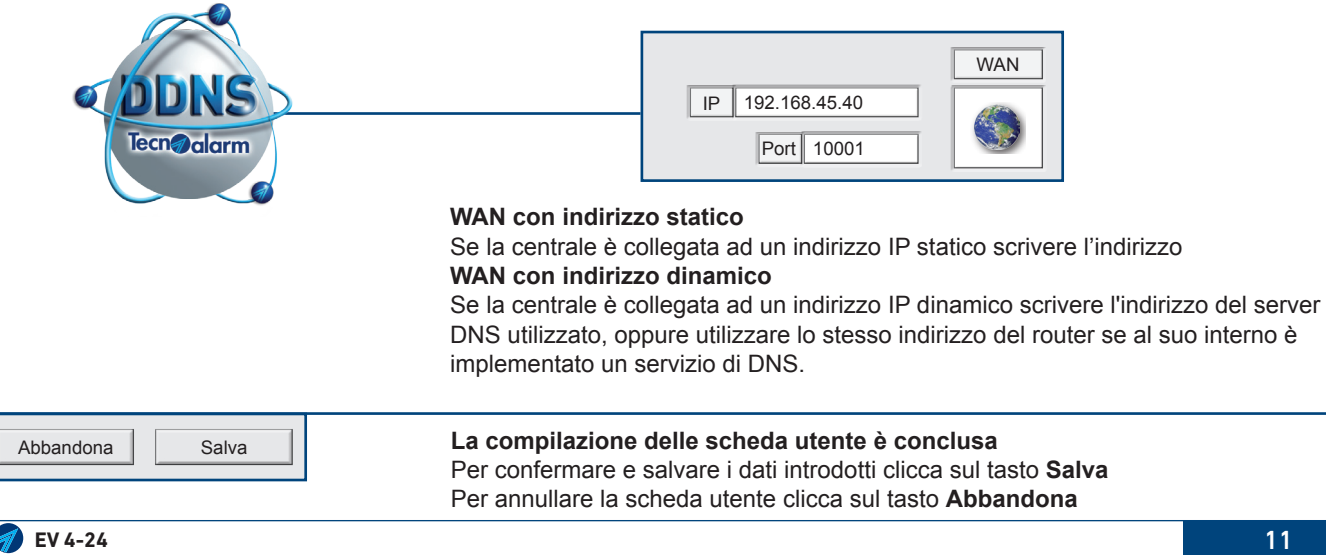

### Tecn<sub>@alarm</sub>

### **1-2 - Accesso alla programmazione della centrale**

Dopo il salvataggio della scheda utente, il nuovo impianto viene aggiunto all'elenco degli impianti/utenti gestiti dal programma Centro. La riga selezionata corrispondente al nuovo impianto ed è evidenziata da una barra di colore blu.

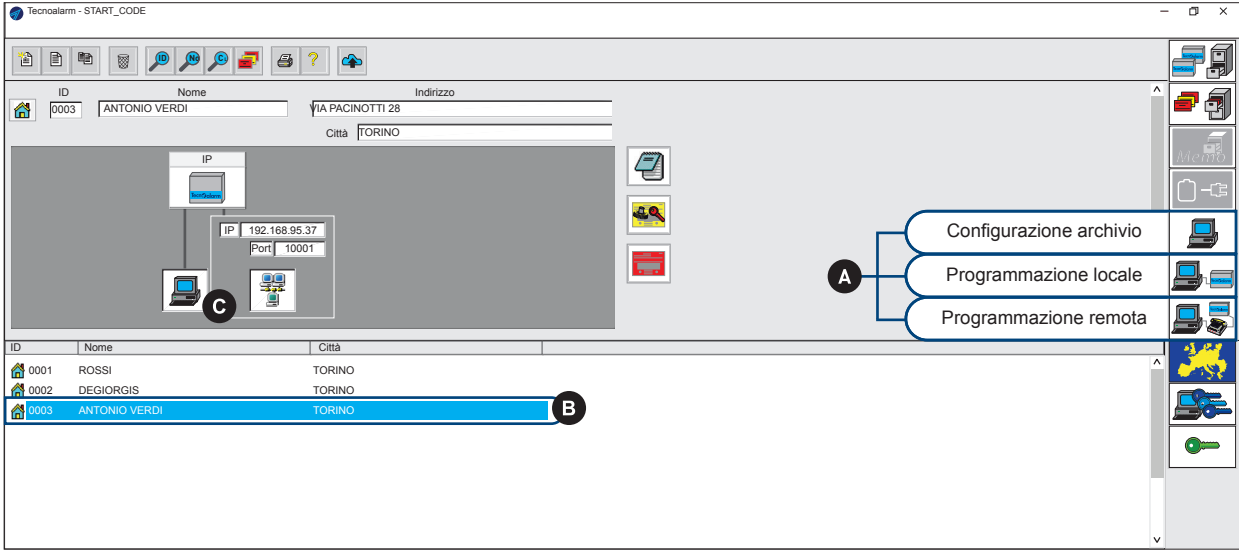

- **A -** Scegli la modalità di programmazione, clicca sul tasto corrispondente
- **B -** Seleziona la centrale, clicca sulla riga corrispondente
- **C -** Scegli la modalità di collegamento, clicca sull'icona corrispondente

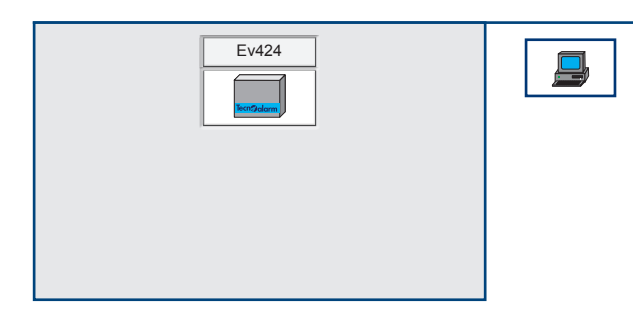

### **Configurazione archivio**

Nella modalità "Configurazione archivio" non si è collegati alla centrale ma è comunque possibile, programmare ed archiviare un file di configurazione che sarà poi possibile trasferire sulla centrale in qualsiasi momento.

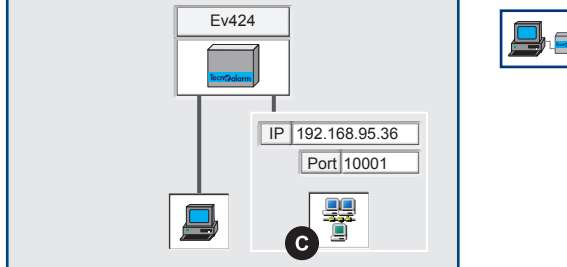

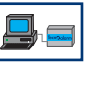

### **Programmazione locale**

Nella modalità "Programmazione locale" si è collegati localmente alla centrale. il collegamento tra computer e centrale avviene in IP tramite la rete locale LAN.

Il collegamento sarà disponibile solo se nella scheda utente è stato programmato l'indirizzo IP LAN della centrale.

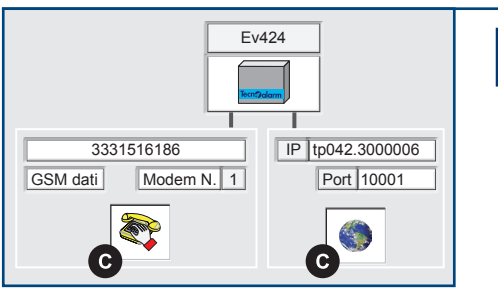

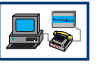

### **Programmazione remota**

Nella modalità "Programmazione remota" si è collegati alla centrale da una postazione remota, in linea telefonica tramite modem o in rete WAN tramite collegamento IP.

Le due opzioni di collegamento sono disponibili solo se nella scheda utente è stato programmato il recapito telefonico/modem e l'indirizzo IP WAN.

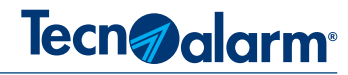

### **1-3 - Centro - Struttura del software di programmazione**

La programmazione del Sistema, si articola in una serie di cartelle principali che raccolgono i menù di programmazione e una serie di strumenti di analisi. Di seguito sono illustrate le cartelle ed i relativi menù.

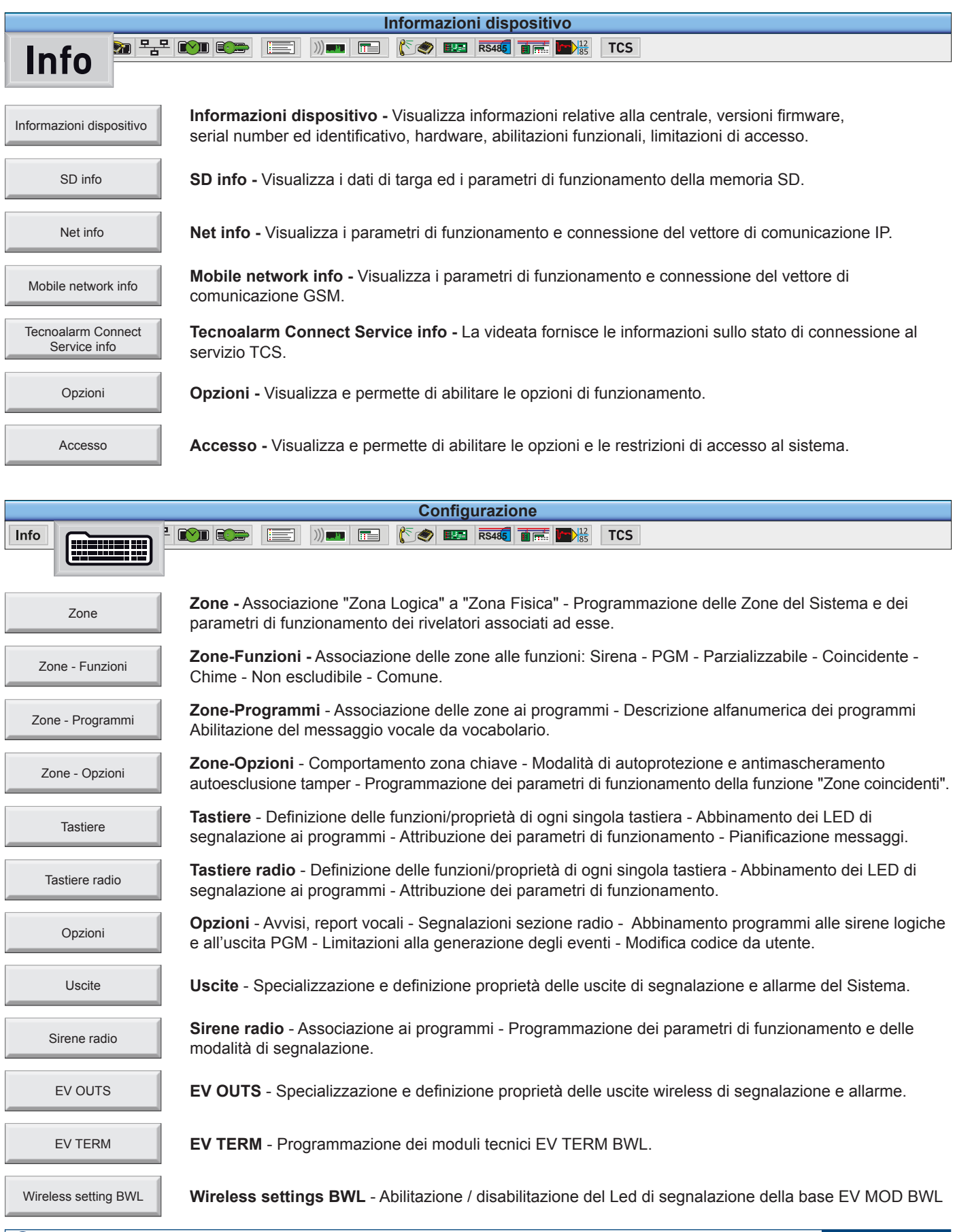

### Tecn<sub>@alarm</sub>

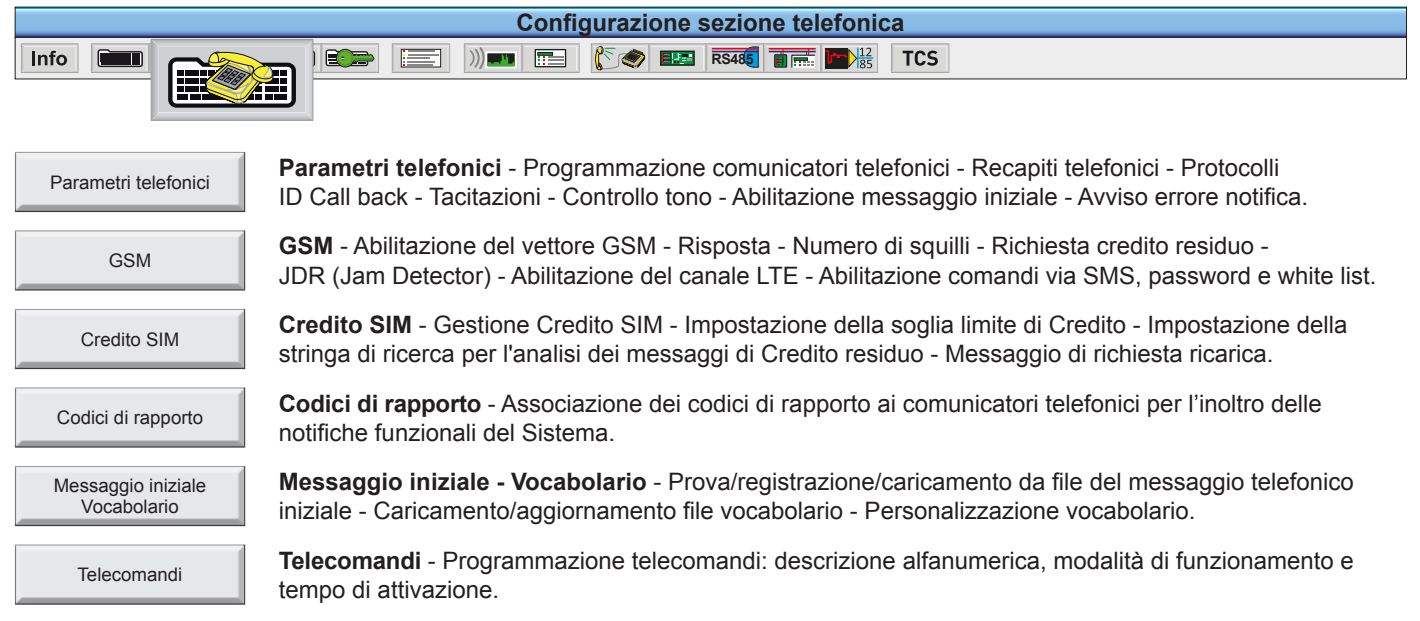

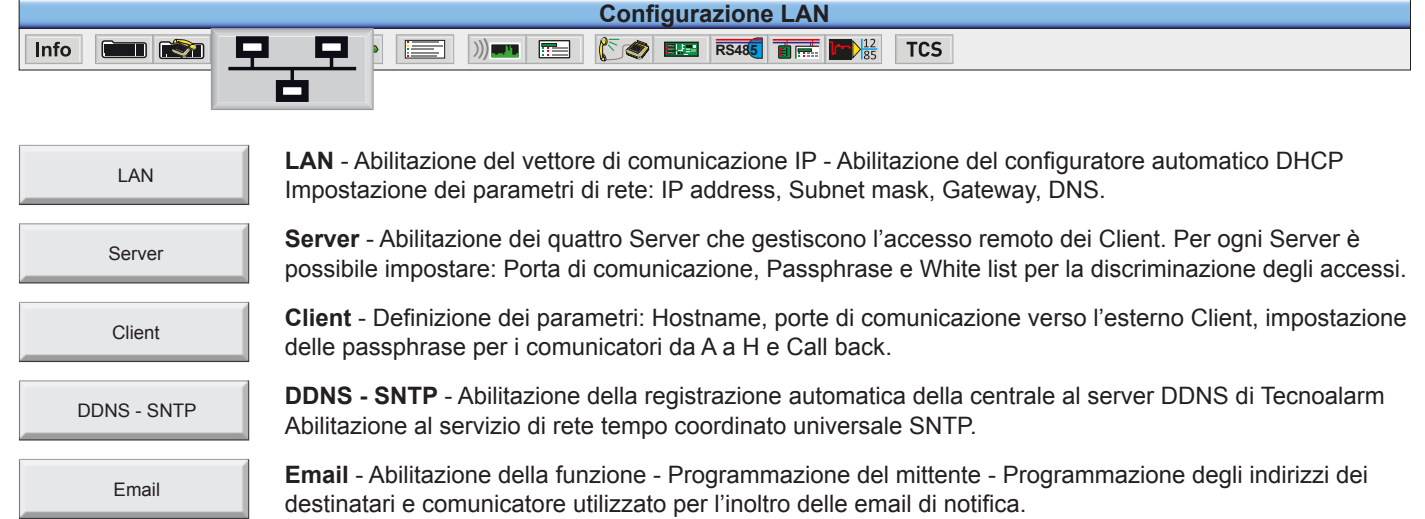

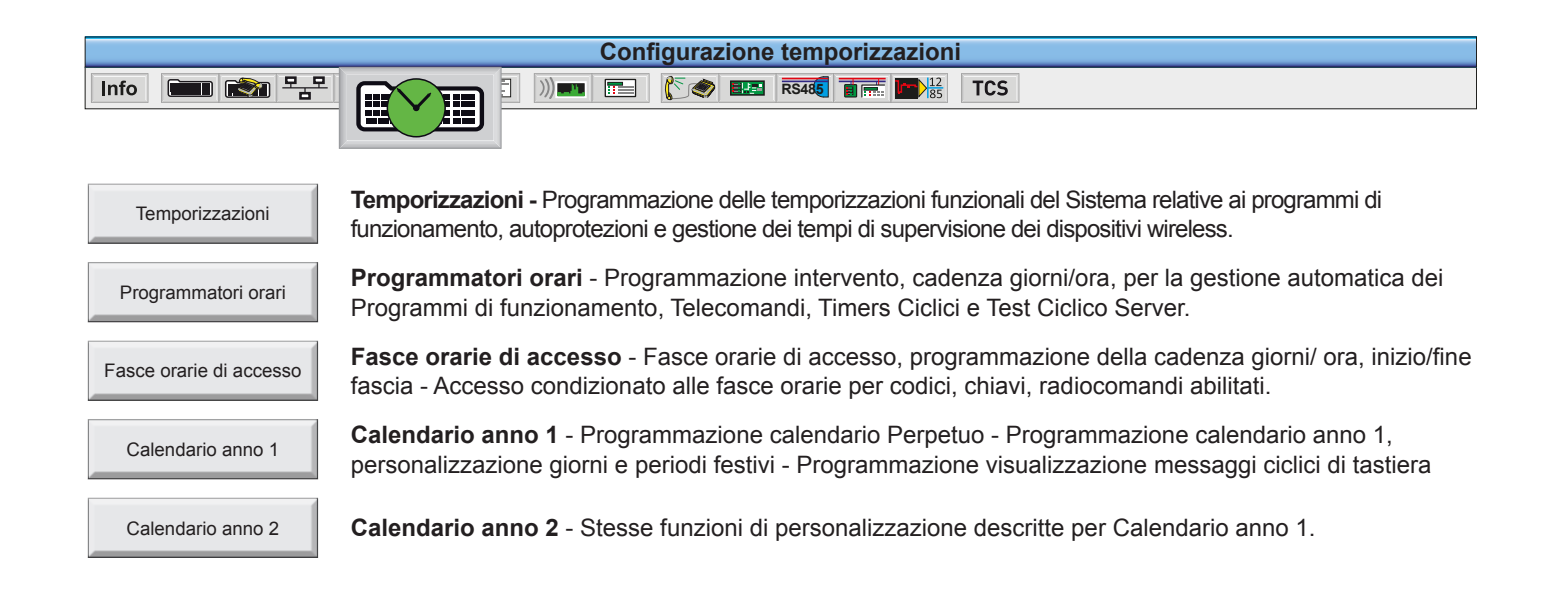

### Tecn**o**alarm<sup>®</sup>

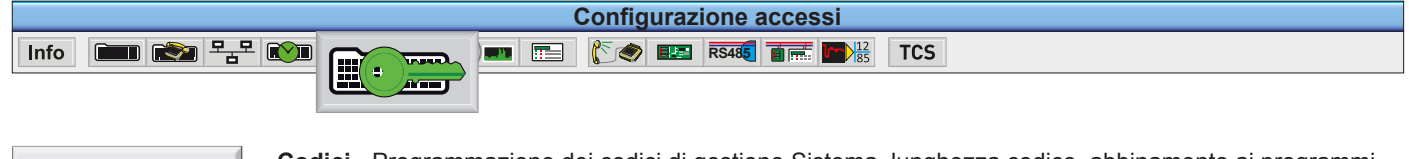

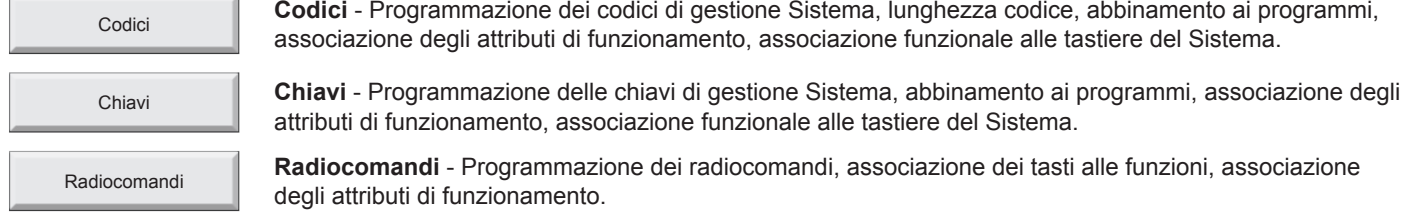

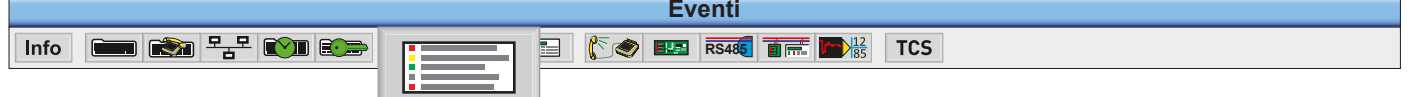

Visualizzazione/consultazione, stampa e salvataggio in un file di testo (TXT) o PDF dello storico eventi della centrale. Gli eventi memorizzati nel file storico sono corredati di data e ora. La consultazione del file storico eventi permette di verificare in modo circonstanziato e cronologico, l'uso e il funzionamento dell'impianto.

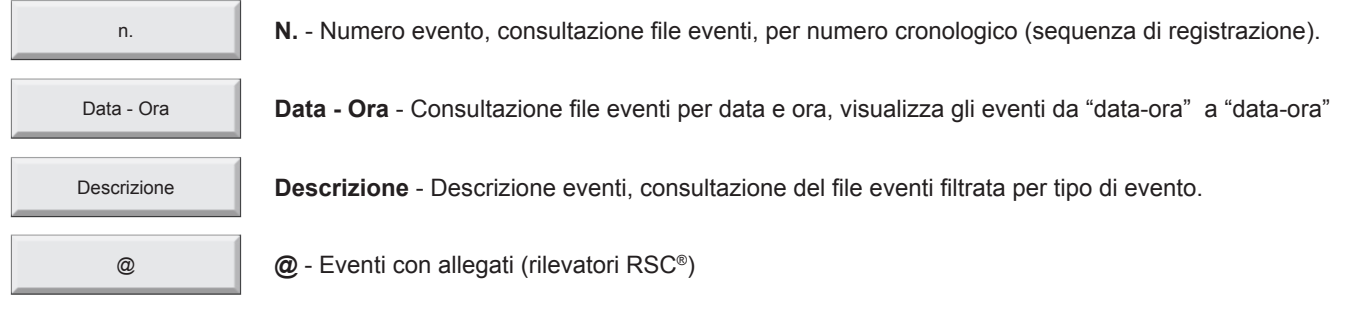

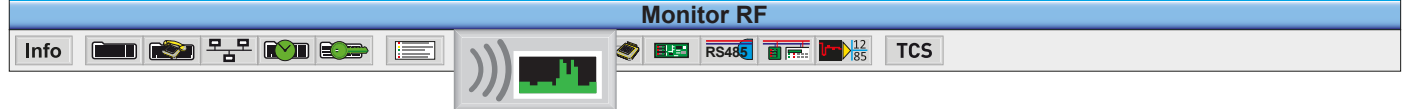

RF monitor è uno strumento di analisi, con cui è possibile visualizzare graficamente la ricetrasmissione dei dispositivi radio, monitorare il livello del segnale e dei disturbi radio. La funzione Monitor RF si attiva solo se si è collegati alla centrale da monitorare.

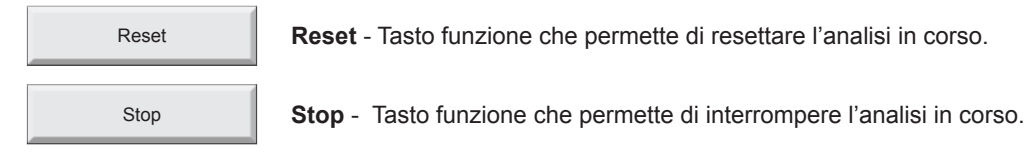

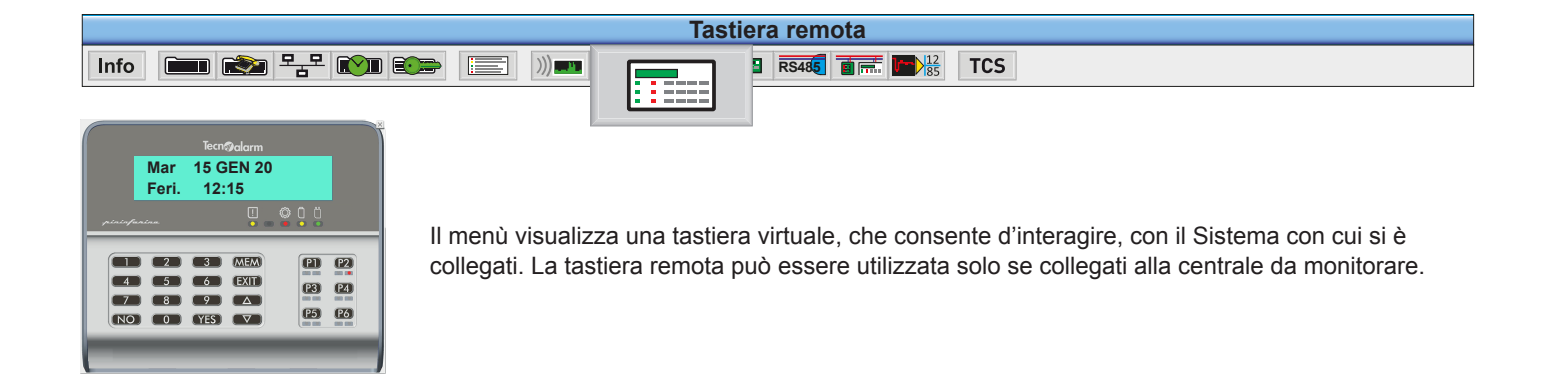

### Tecn**n**alarm

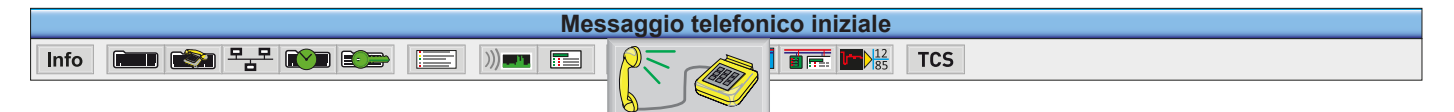

Il menù permette di inviare e memorizzare sulla centrale, il messaggio telefonico iniziale che si è registrato nel menù "programmazione sezione telefonica". Funzione disponibile solo se si è collegati alla centrale.

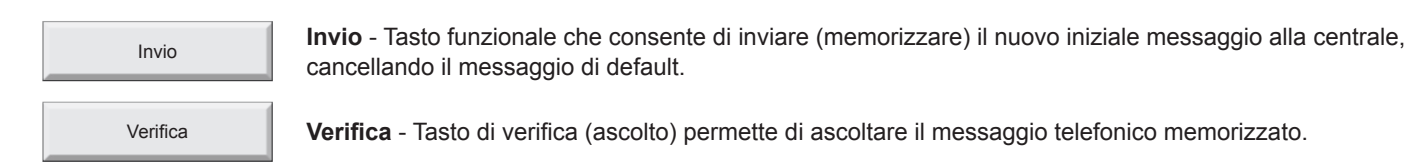

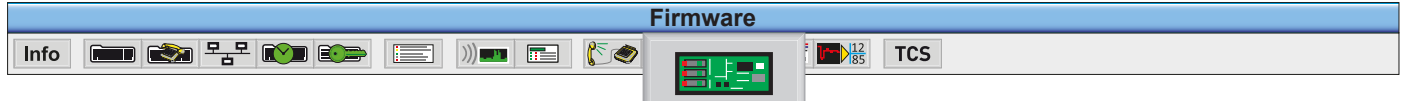

Il menù consente di aggiornare il firmware della centrale e dei moduli del sistema, (solo per i dispositivi predisposti). Il menù permette anche di aggiornare il vocabolario della centrale. La funzione è disponibile solo se si è collegati alla centrale.

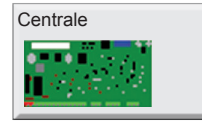

**Centrale** - Visualizza la versione hardware ed il firmware installato. Permette l'aggiornamento firmware.

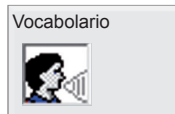

**Vocabolario** - Visualizza la versione installata. Permette l'aggiornamento del file vocabolario.

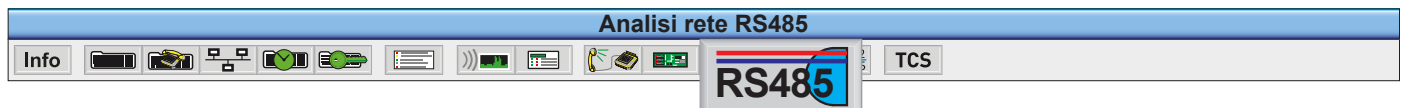

Tool che analizza le trame di comunicazione dei dispositivi collegati sulla linea seriale RS485 Serial Bus. La funzione è disponibile solo se si è collegati alla centrale.

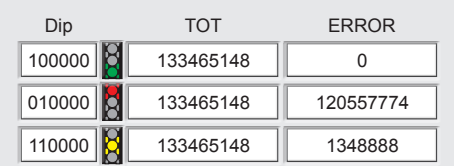

**Dip** - Indirizzo logico del dispositivo **TOT** - Numero totale delle trasmissioni in rete **ERROR** - Numero degli errori di comunicazione

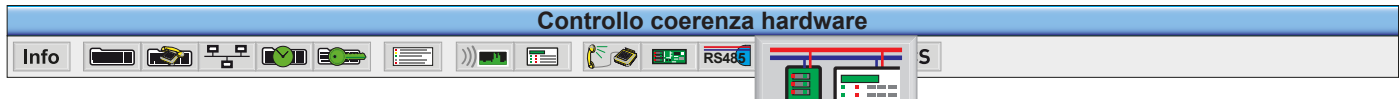

Al termine della programmazione e installazione dei dispositivi il tool coerenza hardware rileva la configurazione del Sistema e visualizza sul piano di lavoro del programma Centro, lo schema di principio con l'indicazione dell'indirizzo fisico di ogni dispositivo. I dispositivi installati contradistinti dal proprio indirizzo fisico e dalla versione firmware e hardware. Con il tool Controllo coerenza hardware è possibile analizzare e verificare in qualsiasi momento la presenza e la coerenza con la programmazione di tutti i dispositivi che compongono il Sistema. La funzione è disponibile solo se si è collegati alla centrale.

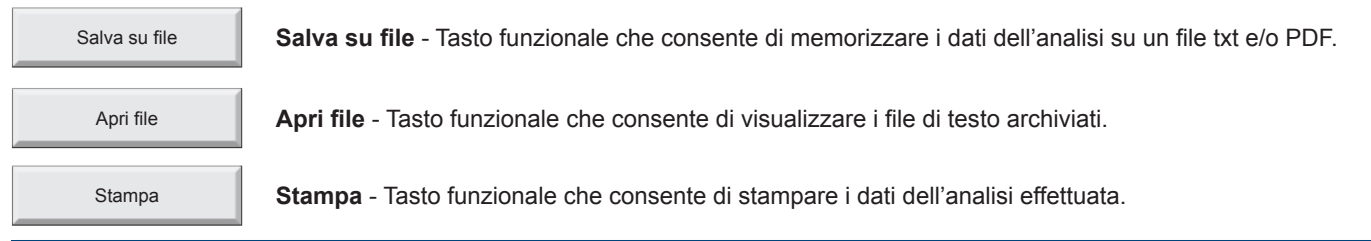

### **Tecn**@alarm<sup>®</sup>

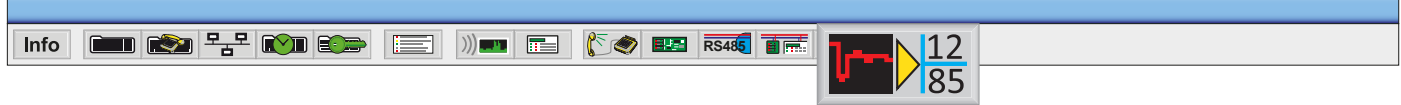

Il tool Analisi Sistema RSC rileva e registra, i parametri elettrici di funzionamento de dispositivi RSC che compongono il sistema. Il rapporto dell'analisi, corredato di data e ora, viene archiviato, per essere poi confrontato con i risultati ottenuti nelle successive analisi. Il confronto consente evidenziare gli scostamenti dei valori elettrici rilevati, con i valori registrati nelle precedenti analisi.

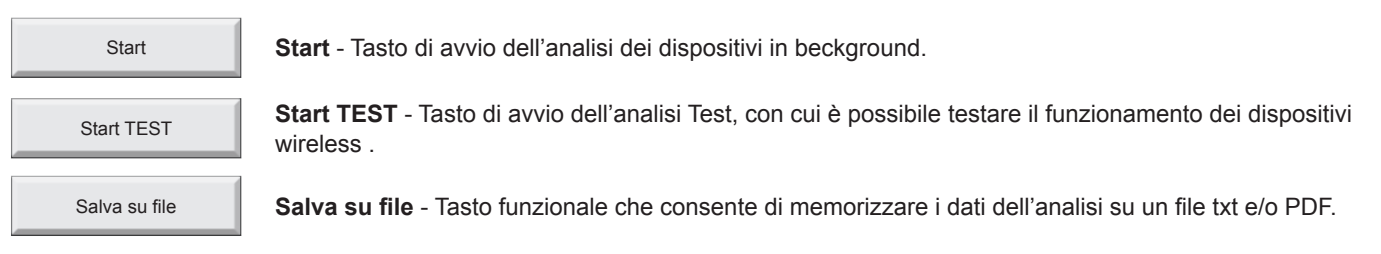

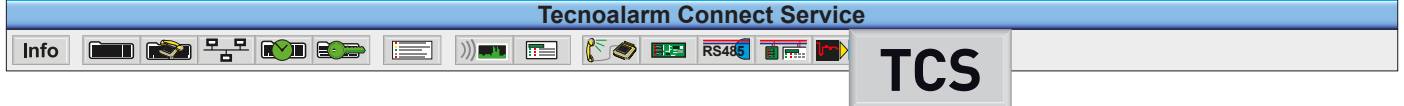

Menù di attivazione del servizio telematico Tecnoalarm TCS.

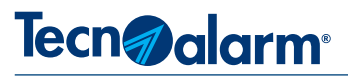

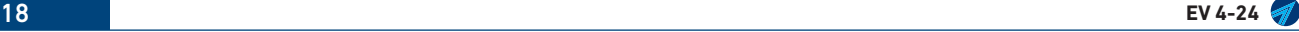

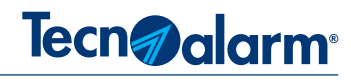

### **2 - INFORMAZIONI**

**2-1 - Informazioni**

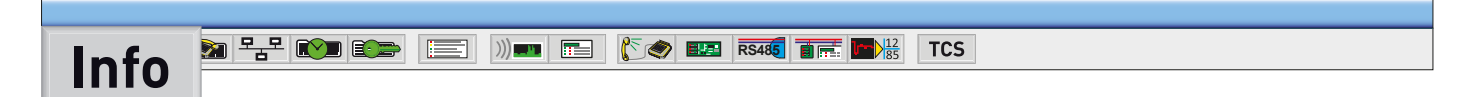

Clicca sul tasto "Info", si visualizza la finestra "Informazioni dispositivo" (attenzione la finestra viene visualizzata solo se si è collegati alla centrale). La finestra fornisce informazioni relative alla centrale, alle Abilitazioni funzionali abilitate, alle restrizioni di accesso programmate per il Software, l'APP e per l'accesso installatore da tastiera.

La finestra visualizza altri tasti che consentono di accedere alle relative videate di informazione.

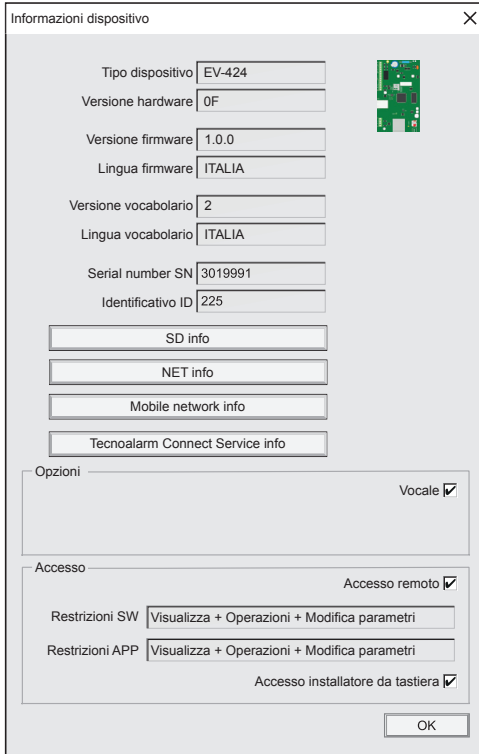

### **Informazioni dispositivo**

**Attenzione la videata è di sola consultazione**. La finestra fornisce informazioni che riguardano la centrale ed il sistema.

- **• Tipo dispositivo -** Indica il modello della centrale
- **• Versione hardware** Indica la versione hardware della centrale
- **• Versione firmware** Indica la versione firmware della centrale
- **• Versione vocabolario -** Indica la versione del vocabolario della centrale
- **• Lingua vocabolario** Indica la lingua del vocabolario
- **• Serial number SN** Indica il Serial number della centrale
- **• Identificativo ID** Codice identificativo dell'impianto

Attenzione, quando la Centrale effettua la connessione sul Server DDNS Tecnoalarm, registra automaticamente le due informazioni che il Server DDNS utilizza per identificare in modo univoco la Centrale, il "Tipo dispositivo" ed il "Serial number SN".

L'unione di queste due informazioni, forma il nome che i Client utilizzeranno per raggiungere la centrale da remoto.

Nell'esempio raffigurato il nome della Centrale è "EV-424.3019991"

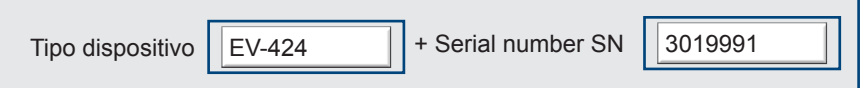

Per visualizzare le informazioni sui parametri di funzionamento della varie sezioni di telecomunicazione clicca, sui relativi tasti di accesso.

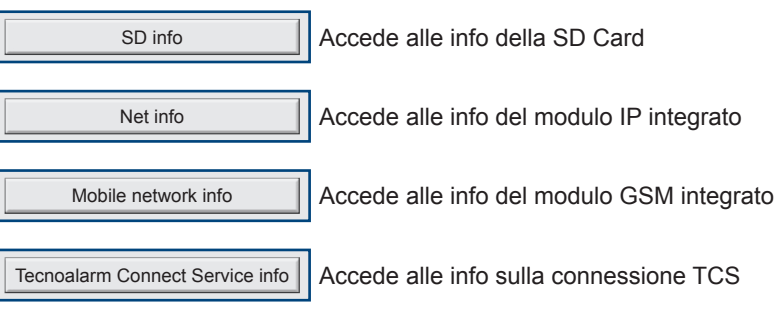

### **Opzioni**

**• Vocale -** Visualizza lo stato della abilitazione Vocabolario

#### **Accesso**

- **• Accesso remoto** Visualizza lo stato della abilitazione
- **• Restrizioni SW** Visualizza le restrizioni programmate
- **• Restrizioni APP** Visualizza le restrizioni programmate
	- **• Accesso installatore da tastiera**  Visualizza lo stato della abilitazione

**Per uscire dalla visualizzazione clicca sul tasto OK**

## Tecn<sub>1</sub> alarm<sup>®</sup>

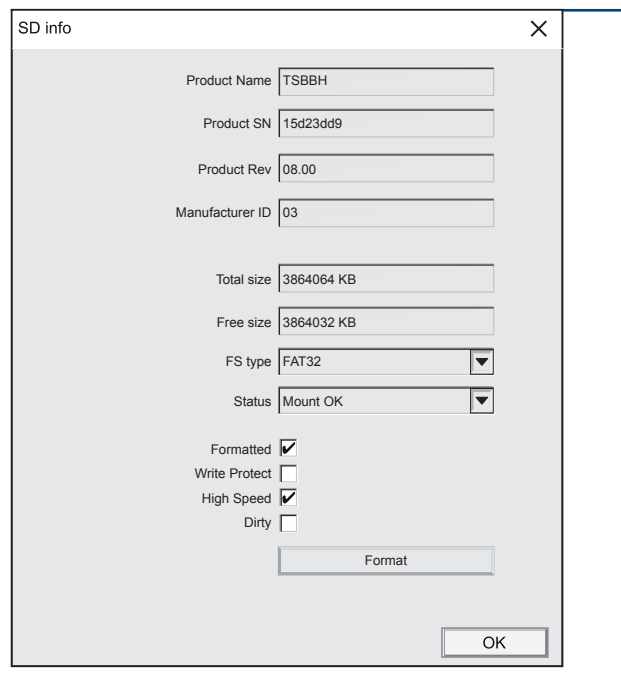

### **SD info**

**Attenzione la videata è di sola consultazione**.

La videata fornisce le informazioni sulla memoria SD Card

- **• Product Name** Nome del prodotto
- **• Product SN** Numero seriale del dispositivo
- **• Product Rev -** Revisione prodotto
- **• Manufacturer ID** Identificativo produttore
- **• Total size** Memoria dimensione totale
- **• Free size** Memoria spazio libero
- **• FS type** Formattazione
- **• Status** Memoria disponibile
- **• Formatted** Formattata
- **• Write Protect** Protetta dalla scrittura
- **• High Speed** Velocità di scrittura
- **• Dirty -**
- **• Format** Il pulsante consente di formattare la memoria SD Card. Attenzione l'operazione provoca la cancellazione totale della memoria.

#### **Per uscire dalla visualizzazione clicca sul tasto OK**

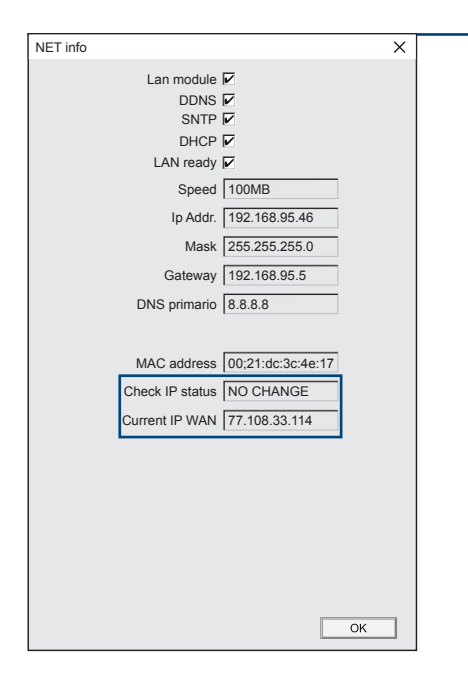

#### **NET info**

**Attenzione la videata è di sola consultazione**.

La videata fornisce informazioni sui parametri di funzionamento del modulo IP.

- **• LAN module -** Stato di abilitazione del modulo IP integrato
- **• DDNS** Stato di abilitazione del servizio
- **• SNTP** Stato di abilitazione del servizio
- **• DHCP -** Stato di abilitazione della funzione
- **• LAN ready** Stato di connessione alla rete
- **• Speed** Velocita della connessione
- **• Ip Addr** Indirizzo IP
- **• Mask** Maschera di sottorete
- **• Gateway** Indirizzo IP del router
- **• DNS primario** Indirizzo del DNS primario
- **• MAC address** Indirizzo MAC
- **• Check IP status** Stato della connessione (vedi tabella) DISABLE - Disabilitato, ERROR - Errore di connessione all'esterno della LAN, WAITING - Attesa al riavvio della centrale
- **• Current IP WAN** Indicazione dell'indirizzo IP in uso

**Per uscire dalla visualizzazione clicca sul tasto OK.**

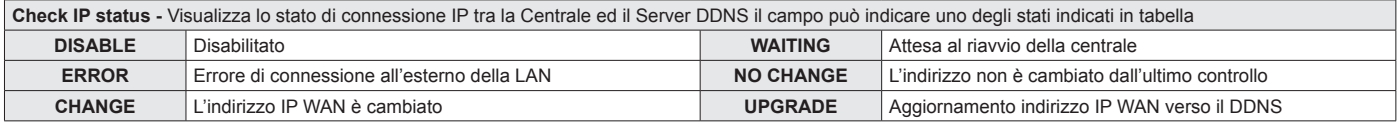

Lo stato di connessione al servizio DDNS è visualizzato dall'icona monitor WAN-DDNS collocata nella barra sinottica di segnalazione del programma Centro. La tabella "Icona monitor WAN-DDNS" indica gli stati di segnalazione.

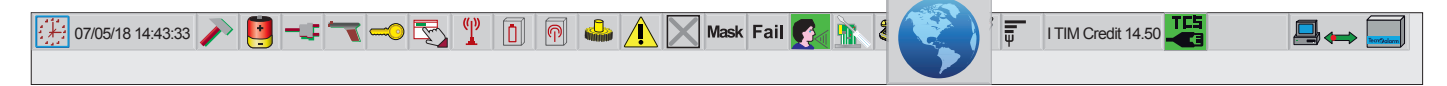

#### **Icona monitor WAN-DDNS**

L'icona monitor DDNS visualizza lo stato della connessione al servizio, visualizzando uno dei tre stati funzionali previsti.

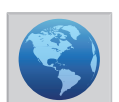

**1 - Nessuna gestione del servizio** Sfondo icona di colore grigio. Centrale registrata al servizio nessuna connessione operativa.

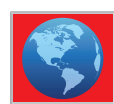

**2 - DDNS non attivo** Sfondo icona di colore rosso. Centrale registrata al servizio Connessione DDNS non gestita

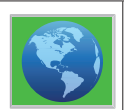

**3 - DDNS attivo** Sfondo icona di colore verde. Centrale registrata al servizio. Connessione DDNS gestita

20 **EV 4-24**

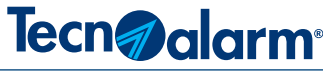

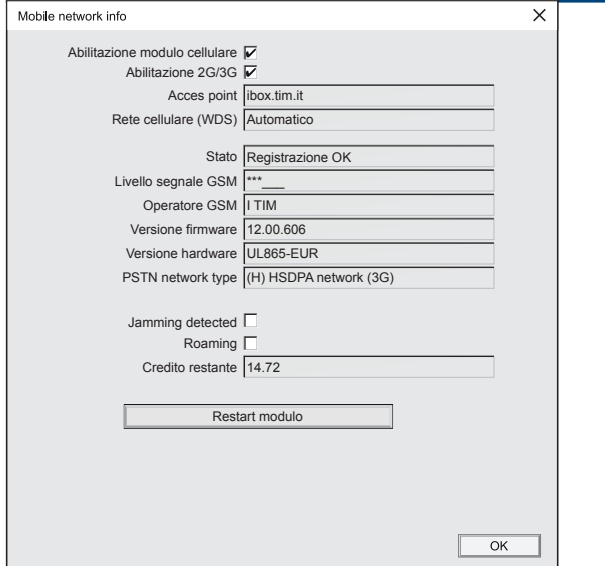

### **Mobile network info**

#### **Attenzione la videata è di sola consultazione**.

La videata fornisce le informazioni sui parametri di funzionamento del modulo GSM integrato.

- **• Abilitazione modulo cellulare -** Stato di abilitazione del modulo
- **• Abilitazione 3G/4G** Stato di abilitazione del canale dati
- **• Access point** L'indirizzo di accesso alla rete dati
- **• Rete cellulare (WDS) -** Rete cellulare utilizzata
- **• Stato** Stato di registrazione alla rete cellulare
- **• Livello segnale GSM** livello del segnale di campo
- **• Operatore GSM** Nome dell'operatore telefonico
- **• Versione firmware** Versione firmware del dispositivo
- **• Versione hadware** Versione hardware del dispositivo
- **• PSTN network type** Tipologia di connessione alla rete telefonica
- **• Jamming detected** Stato di abilitazione funzione anti jamming
- **• Roaming** Stato di abilitazione del Roaming
- **• Credito restante** Indicazione del valore del credito residuo

### **Per uscire dalla visualizzazione clicca sul tasto OK**

#### **Restart modulo**

Il tasto Restart modulo consente di resettare il modulo GSM.

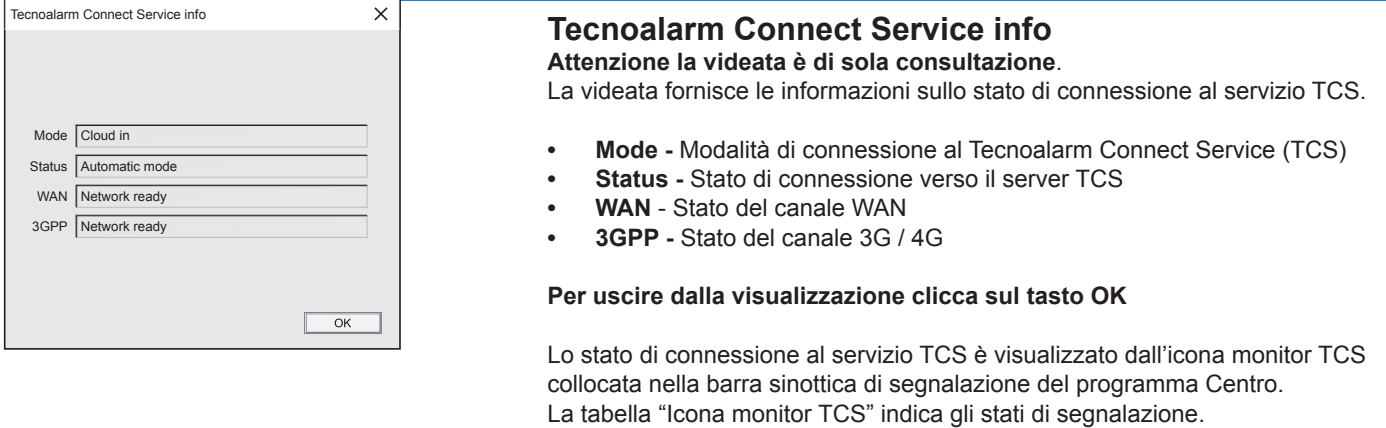

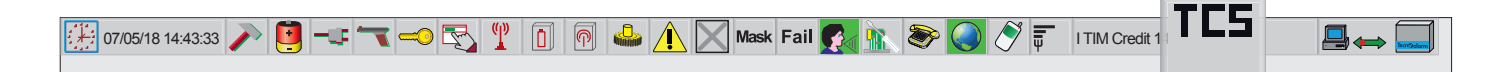

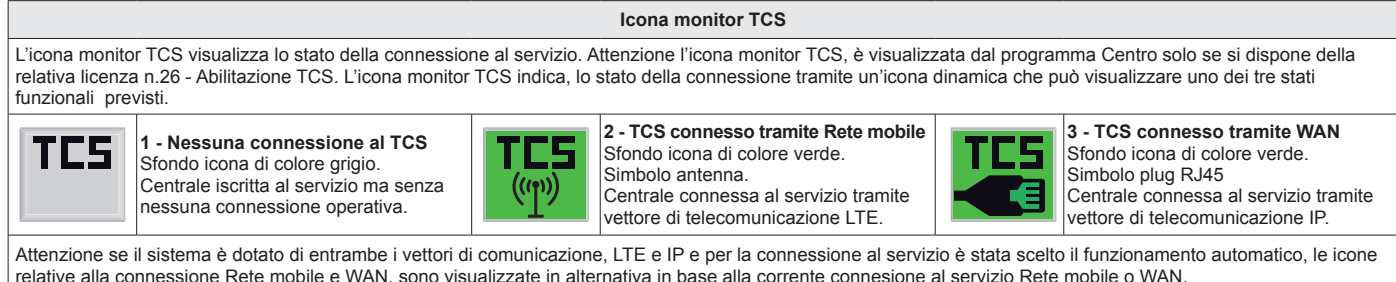

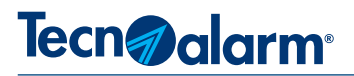

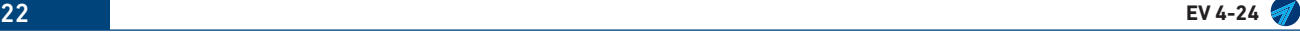

## Tecn<sub>@alarm</sub>

### **3 - CONFIGURAZIONE**

**3-1 - Zone**

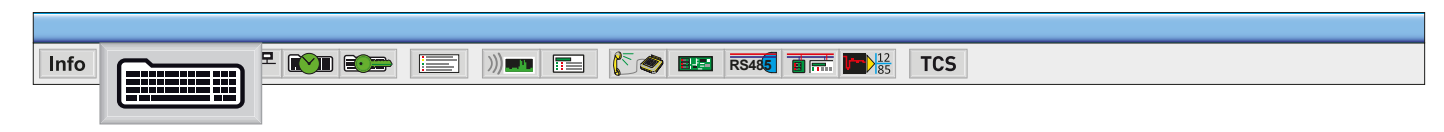

Clicca sull'icona "Configurazione".

Si visualizza la finestra del menù "Zone", iche consente di programmare il funzionamento delle zone di protezione del Sistema.

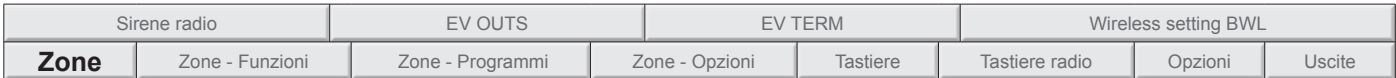

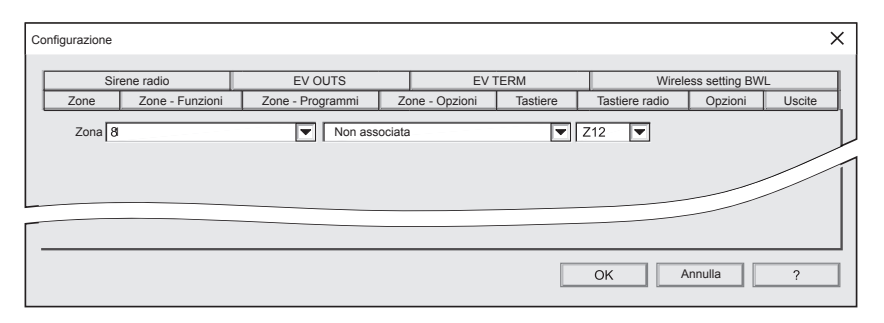

### **Zone fisiche/dispositivi**

Sistema EV 4-24 ripartizione delle zone fisiche del sistema:<br>Zone radio da Z1 a Z24<br>da Z1 a Z4 Esp locale 4<br>Modulo 1 da Z1 a Z4

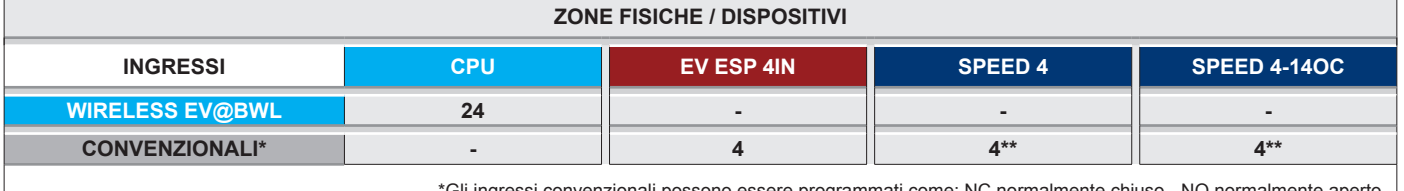

שהשהושה שור הייטו - סיומי של הייטו הייטו הייטו ו- Gli ingressi convenzionali possono essere programmati come:<br>.BIL bilanciato - B24 doppio bilanciamento. È possibile programmare: filtro tempo, conteggio impulsi ed inerzia

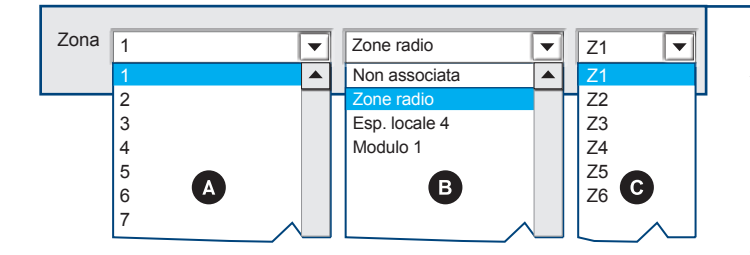

### **1 - Associazione Zona logica a Zona fisica**

**A - Zona logica.** Il menù a tendina visualizza l'elenco numerico progressivo delle zone logiche gestite dalla centrale.

**B - Dispositivo fisico (modulo).** Clicca sul menù a tendina. Si visualizza l'elenco dei moduli (dispositivi), fisicamente dotati di ingressi zona, l'elenco è composto da: Non associata (zona logica non attribuita a nessun dispositivo fisico). Zone radio (centrale).

Esp. locale 4. (ingressi convenzionali).

Modulo 1 (ingressi convenzionali).

**C - Zona del dispositivo fisico.** Clicca sul menù a tendina. Si visualizza l'elenco numerico progressivo delle zone fisiche disponibili sul modulo selezionato.

**Dopo aver effettuato l'associazione della zona logica alla zona fisica, si visualizzano i campi con cui è possibile completare la programmazione della zona.**

## Tecn**n**alarm

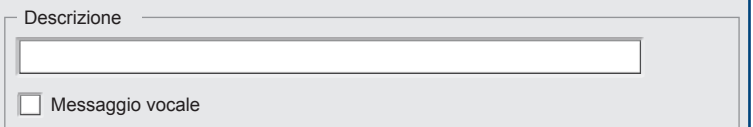

### **2 - Descrizione**

#### **Descrizione alfanumerica della zona**

Per la descrizione sono disponibili 16 caratteri. La descrizione verrà visualizzata dalle tastiere ogni volta che, il Sistema deve informare l'utenza in merito ai possibili stati funzionali della Zona.

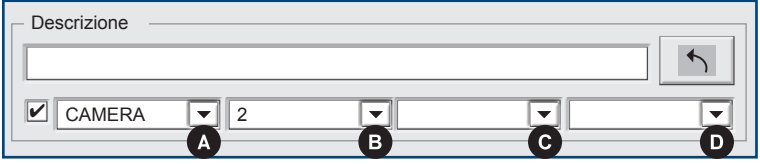

**Messaggio vocale** - L'abiltazione del messaggio vocale amplia la finestra visualizzando i campi A,B,C,D, in ognuno dei 4 campi è possibile scegliere un vocabolo, i vocaboli proposti sono estratti dal vocabolario della centrale. I quattro vocaboli A+B+C+D, formano il messaggio vocale associato alla Zona. Il messaggio sarà riprodotto vocalmente dai dispositivi abilitati, ogni volta che, il Sistema deve informare l'utenza in merito ai possibili stati funzionali della Zona.

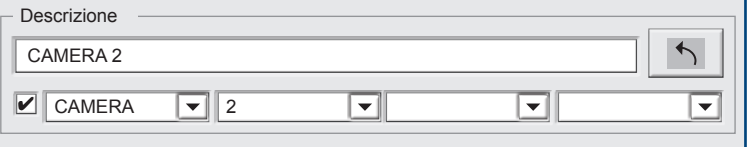

**Tasto copia vocaboli** - Cliccando sulla freccia i vocaboli scelti: A+B+C+D, sono copiati nel campo descrizione, ovviamente rispettando il limite di 16 caratteri, di conseguenza i caratteri eccedenti alla sedicesima posizione vengono troncati.

La copia dei vocaboli nel campo descrizione è facoltativa, copiando i vocaboli si rendono coerenti le descrizioni visiva e vocale attiribuite alla Zona.

**Dopo l'associazione della descrizione alfanumerica, la programmazione della Zona prosegue e si sviluppa in base alle scelte di Tecnologia e modello di sensore. Ogni famiglia ha connotati e parametri di programmazione specifici.**

### **Classificazione delle famiglie di sensori convenzionali e Tecnoalarm** La programmazione delle Zone varia in base al tipo di collegamento (cablaggio) tra il sensore e la centrale. Suddividendo i sensori in base al tipo di collegamento, possiamo identificare due gruppi. Ogni gruppo ha differenti caratteristiche di funzionamento, che si traducono in diverse modalità di programmazione. Nelle pagine seguenti sono illustrate a titolo di esempio tutte le casistiche di programmazione dedicate alle varie tipologie di sensori. **Gruppo 1** Zone convenzionali e Tecnoalarm (RDV), con cablaggio: N.C. - N.O - Bilanciato - Doppio bilanciamento.

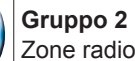

Zone radio - RADIO (sensori Tecnoalarm con collegamento in radiofrequenza).

### Tecn<sub>@alarm</sub>

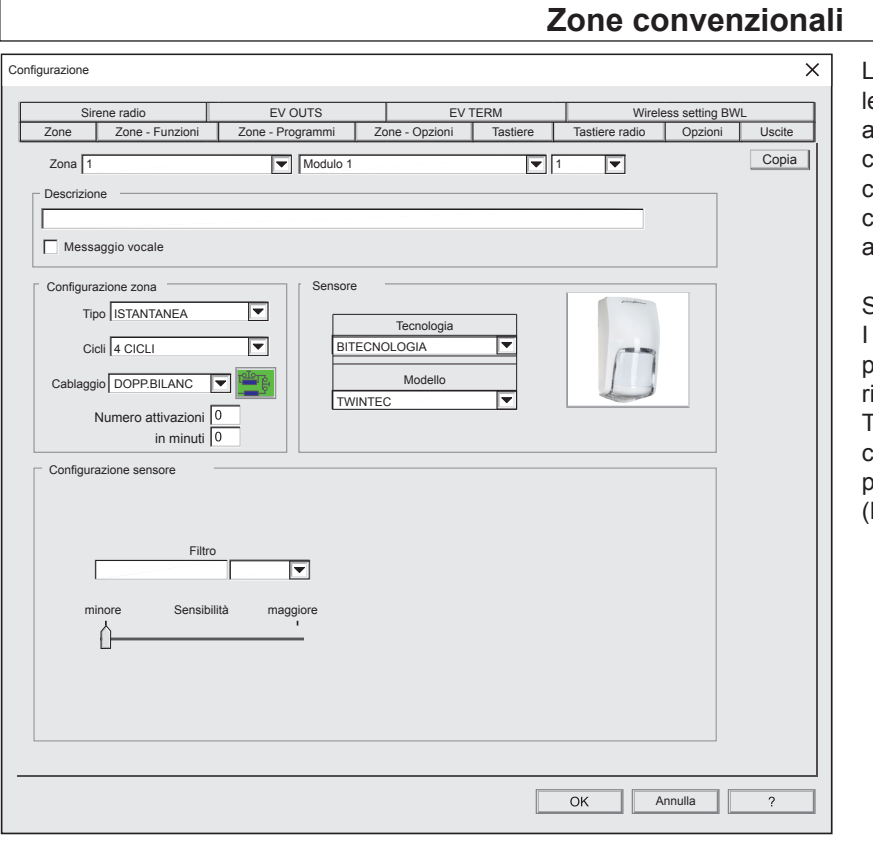

 $\overline{\phantom{1}}$ 

La definizione, sensore convenzionale indica tutte le tipologie di sensori che manifestano l'allarme attraverso la commutazione di un semplice contatto. La famiglia dei sensori convenzionali comprende sensori con uscita di allarme a relè, contatti magnetici, sensori di vibrazione, contatti a fune, ecc.

Sensore convenzionale

I sensori convenzionali nel complesso offrono prestazioni tecniche di gran lunga inferiori, rispetto ai sensori che utilizzano tecnologie native Tecnoalarm. I sensori Tecnoalarm racchiudono, caratteristiche uniche in grado di aggiungere precisione e qualità, alla rivelazione degli allarmi (RDV).

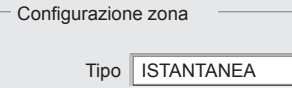

### **3 - Configurazione zona**

Tipo - Scelta tipo zona (specializzazione di funzionamento) è possibile scegliere tra le possibilità indicate nella tabella successiva.

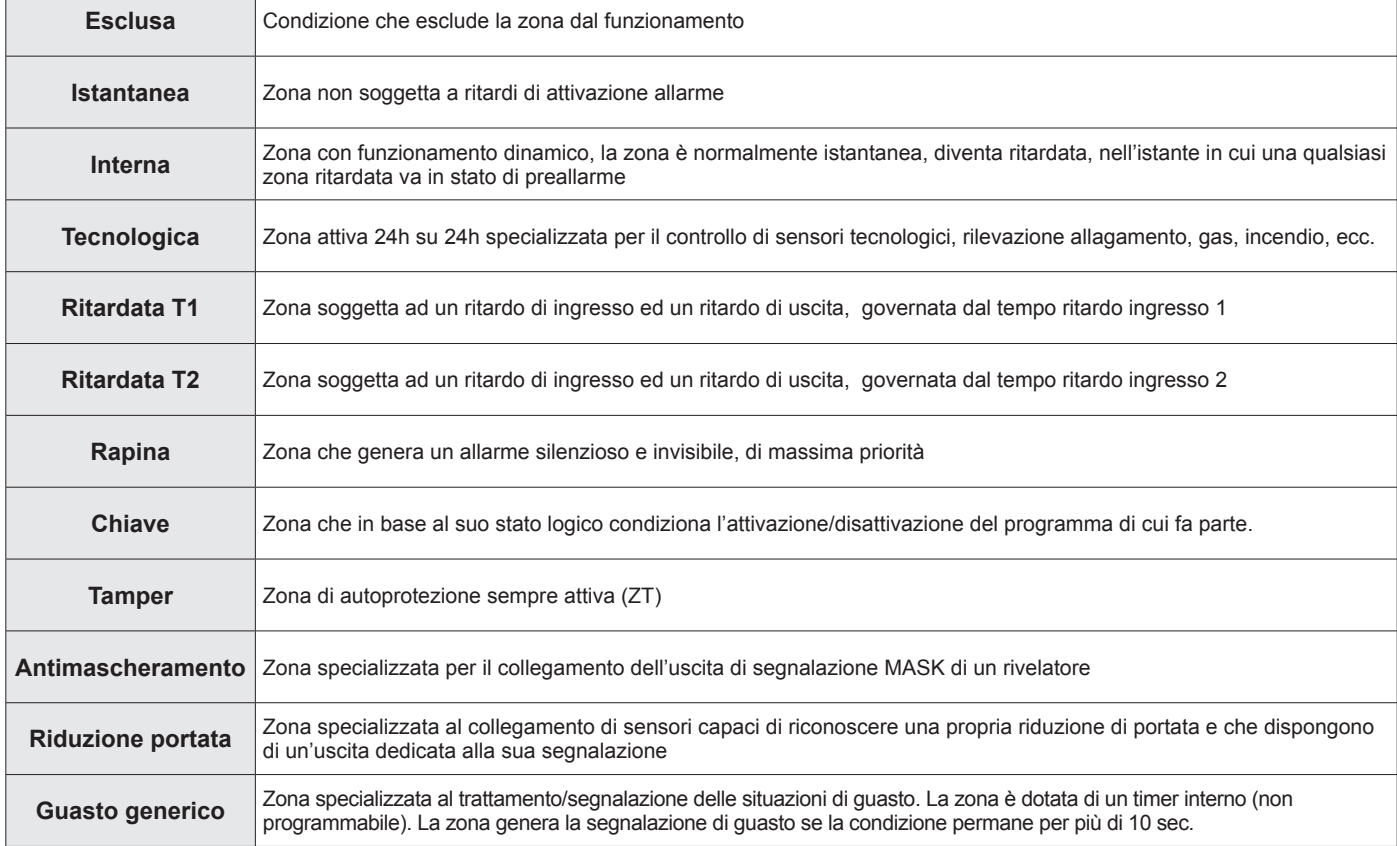

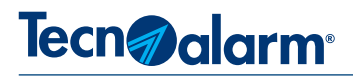

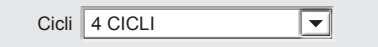

### **4 - Cicli**

Definizione del numero massimo di cicli di allarme per sessione di funzionamento. La zona si autoesclude dal funzionamento nel momento in cui il suo contatore di allarmi raggiunge il valore impostato. L'autoesclusione perdura fino allo spegnimento del programma in cui la zona è compresa. I numeri di cicli impostabili sono: 1,4,8,15 o infiniti cicli al raggiungimento del numero programmato la zona si autoesclude dal funzionamento.

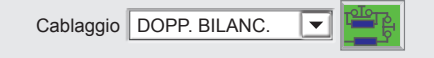

### **5 - Cablaggio**

Definizione (scelta) della modalità di collegamento elettrico del sensore al morsetto d'ingresso zona o collegamento in radiofrequenza. La scelta della modalità di cablaggio deve essere fatta in funzione del tipo di sensore da collegare. È possibile scegliere tra:

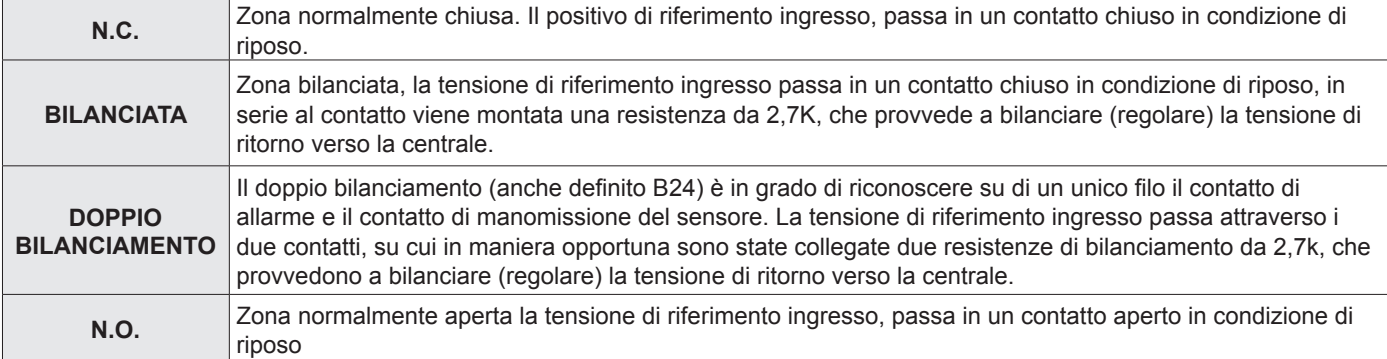

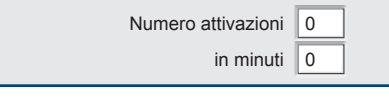

### **6 - Numero attivazioni nel tempo**

La zona segnala allarme se il numero di attivazioni (allarmi da 0 a 99 ) viene verificato nel tempo (minuti da 0 a 99).

La segnalazione di allarme viene anche attivata se, allo scadere del tempo impostato, la zona risulta essere ancora in allarme (anche se il numero di attivazioni programmato non è stato verificato).

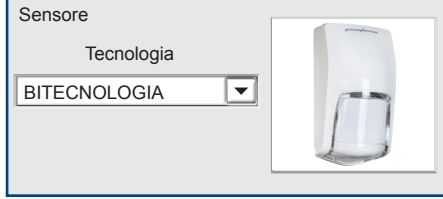

### **7 - Tecnologia**

Famiglia sensore, in base alla tipologia di cablaggio scelta precedentemente, vengono automaticamente proposte le famiglie di sensori coerenti. Le famiglie tra cui è possibile scegliere sono: **Bitecnologia** Sensore volumetrico con doppia tecnologia (MW+IR)<br>**Microonde** Sensore volumetrico a microonda (MW) Sensore volumetrico a microonda (MW) **Infrarossi** Sensore volumetrico ad infrarossi (IR)<br>**Microcontatti** Contatto magnetico **Microcontatti** Contatto magnetico<br>**Inerziale** Sensore d'urto inerz **Inerziale** Sensore d'urto inerziale<br> **Conteggio** Contatti a fune per tappen **Conteggio** Contatti a fune per tapparella<br>**Perimetrale** Protezioni perimetrali, barriere **Perimetrale** Protezioni perimetrali, barriere ad infrarossi e radar<br>**Tecnologico** Sensori gas, incendio, allagamento ecc. Sensori gas, incendio, allagamento ecc. **Doppler** Sensori volumetrici di tipo RDV (Tecnoalarm)

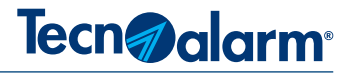

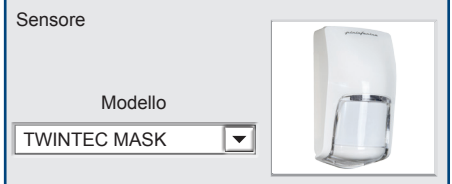

### **8 - Modello**

Il campo Modello, in base alla famiglia scelta, propone l'elenco modelli di sensori Tecnoalarm tra cui scegliere.

**Attenzione:** i campi Famiglia e Modello sono editabili, ovvero se si vuole dare una descrizione/nome diversa da quella proposta è possibile scrivere all'interno dei campi i nomi desiderati.

**Attenzione:** se si inseriscono dei nuovi nomi, prestare molta attenzione al campo filtro, perchè l'automatismo che propone l'unità di misura del filtro non è più funzionante, quindi è necessario scegliere manualmente tra le voci: msec., conteggio, inerziale o doppler (quando il rilevatore è configurato come RDV).

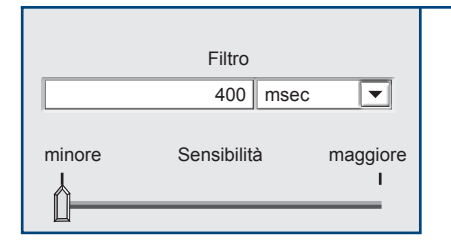

### **9 - Filtro**

### **Unità di misura del Filtro**

Scegliere l'unità di misura del filtro, in funzione del tipo sensore.

#### **Sensibilità**

Agendo sul cursore si può variare la sensibilità/valore del filtro Il filtro assume scale di valori diversi in funzione dell'unità di misura. A seconda dei casi il valore può esprimere un tempo o un conteggio. Il valore del filtro esprime, la soglia, in base alla quale, la centrale riconosce o no un allarme.

#### **Unità di misura e valori del filtro**

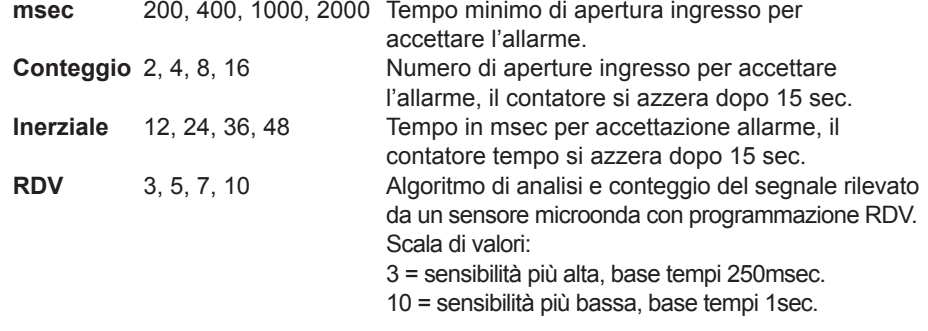

Copia

#### **10 - Copia**

Il tasto copia, permette di copiare la programmazione di una zona. L'uso del tasto copia è utile per velocizzare la programmazione quando più zone dell'impianto devono avere le stesse caratteristiche. Il tasto copia ha la funzione di copiare tutta la programmazione di una zona è di renderla disponibile per copiarla (incollarla) in un'altra.

Incolla [1]

### **11 - Incolla**

Il tasto incolla si visualizza solo in seguito alla digitazione del tasto copia. Il tasto visualizza anche un numero tra parentesi, il numero visualizzato si riferisce al numero della zona che è stata copiata.

Il tasto incolla, permette di incollare (copiare) la zona precedentemente copiata in un'altra zona. Dopo aver incollato le caratteristiche di una zona in una nuova zona è sufficente cambiare i parametri desiderati, come ad esempio la descrizione.

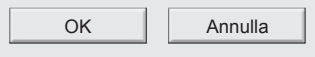

**La programmazione della zona è completata** Per confermare le programmazioni premi **OK** Per annullare le programmazioni premi **Annulla**

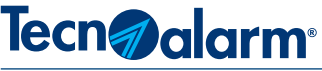

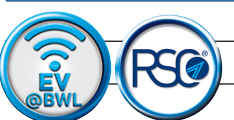

### **Rivelatore - EV TX BWL**

**INDOOR**

**Rivelatore contatto perimetrale per interni. Il contatto perimetrale EV TX BWL gestisce due Zone di rilevazione indipendenti. La prima Zona Z1 è costituita dal contatto Reed interno e dal dispositivo eventualmente collegato sull'ingresso 1, che può essere indifferentemente un contatto un contaimpulsi o un inerziale. Il Reed e il dispositivo esterno sono collegati in serie, il contatto Reed può essere escluso. La seconda Zona Z2 gestisce il dispositivo collegato sull'ingresso 2, che può essere indifferentemente un contatto un contaimpulsi o un inerziale.**

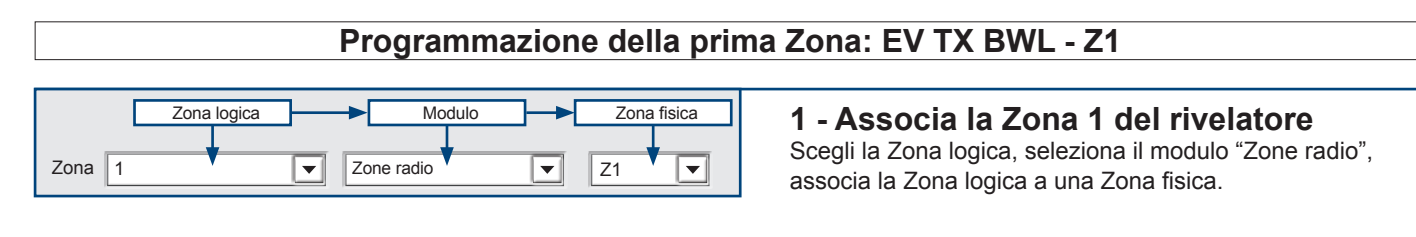

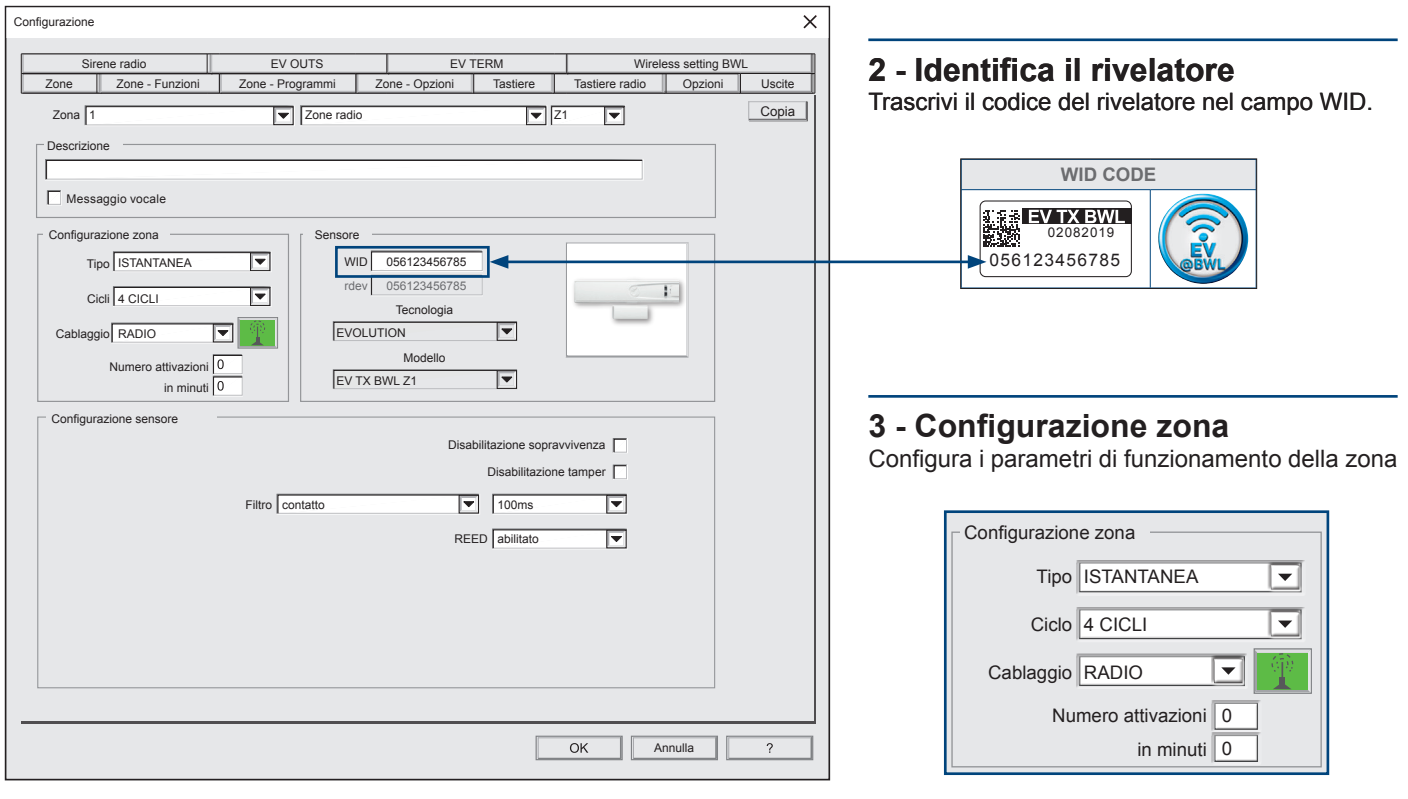

### Disabilitazione sopravvivenza **4 - Disabilitazione sopravvivenza**

Abilita o disabilita la trasmissione ciclica del segnale di sopravvivenza.

Disabilitazione tamper **5 - Disabilitazione tamper** Abilita o disabilita la protezione Tamper anti-apertura/rimozione.

### **6 - Filtro**

 $\overline{\mathbf{v}}$ 

100ms

 $\overline{\mathbf{v}}$ 

Filtro contatto

Scegli il dispositivo collegato sull'ingresso 1 e programma il tempo del filtro d'elaborazione allarme.

Attenzione se l'ingresso non viene utilizzato deve essere chiuso

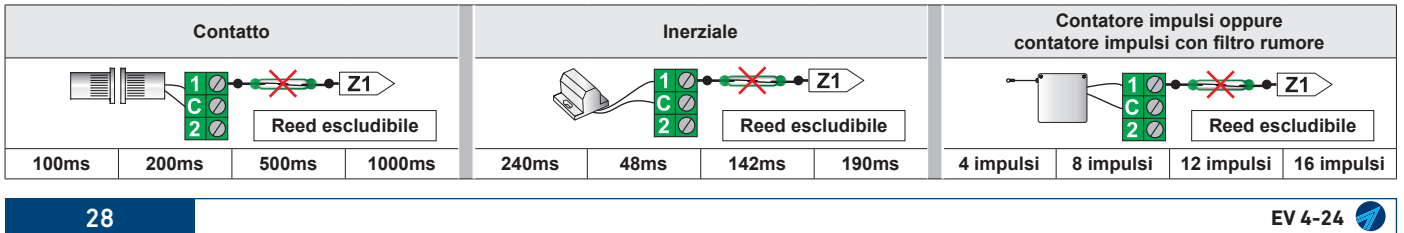

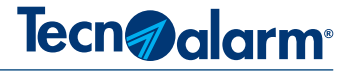

REED abilitato

abilitato **7 - REED**

Abilita o disabilita il contatto REED interno posto in serie all'ingresso 1.

### **Programmazione della seconda Zona: EV TX BWL - Z2**

**La seconda Zona può essere associata liberamente a qualsiasi Zona fisica, tuttavia per ottenere semplicità e coerenza logica si consiglia di associare la Zona 2 del rivelatore con la Zona fisica successiva a quella utilizzata per la Zona 1.**

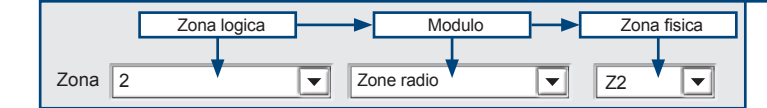

### **1 - Associa la Zona 2 del rivelatore**

Scegli la Zona logica, seleziona il modulo "Zone radio",  $\Box$  associa la Zona logica, scieziona il modalo  $\Box$  associa la Zona logica a una Zona fisica.

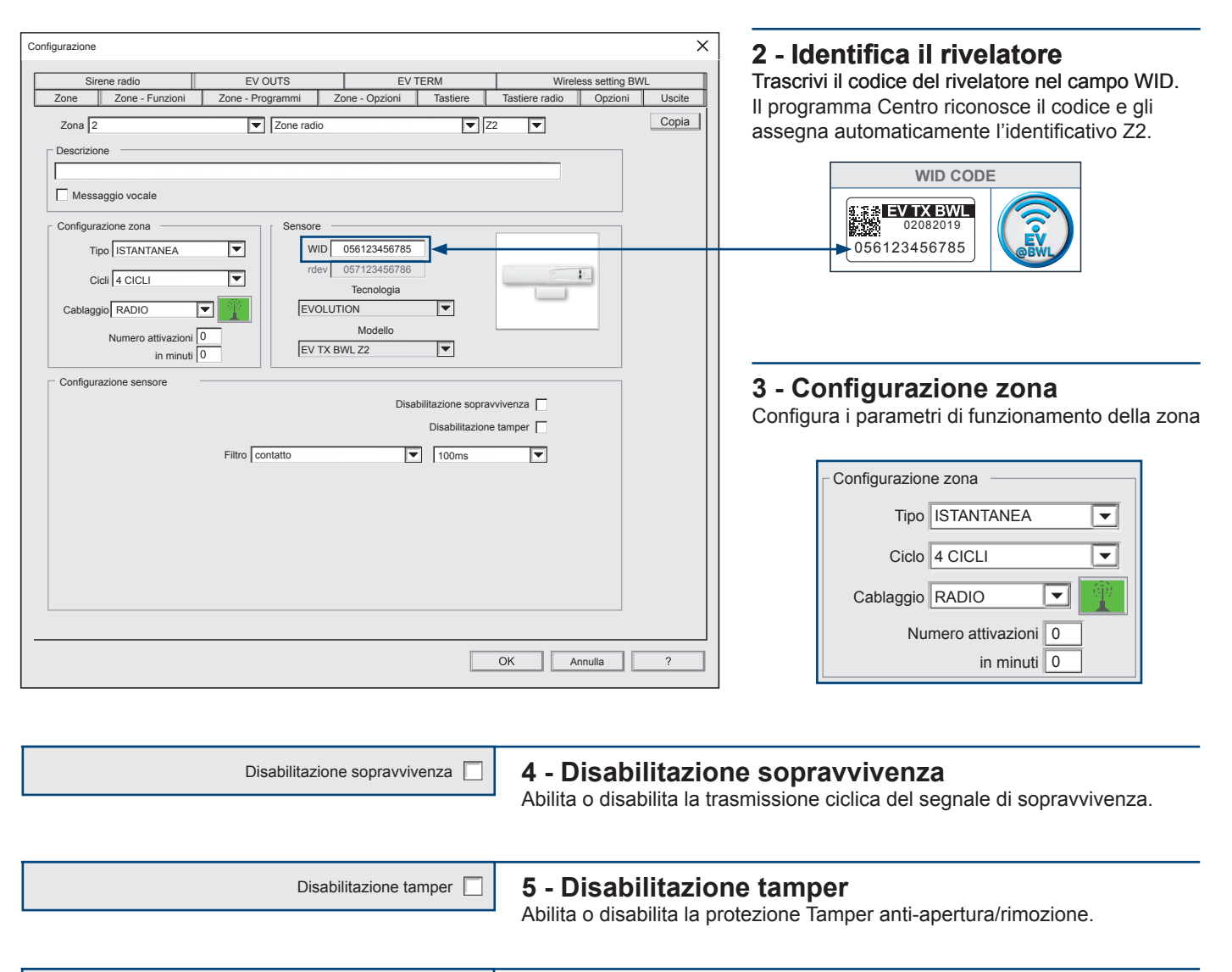

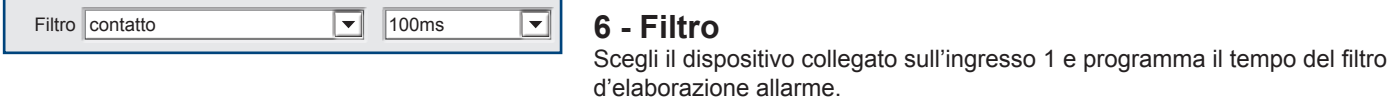

Attenzione se l'ingresso non viene utilizzato deve essere chiuso

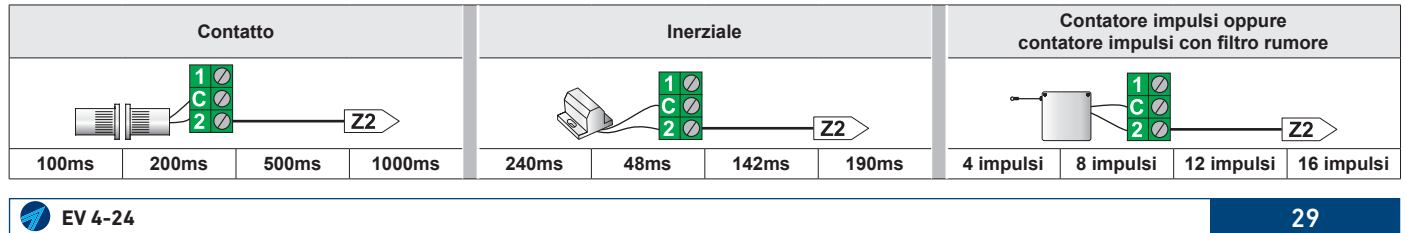

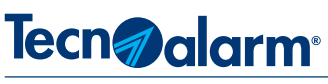

**INDOOR**

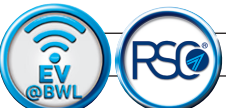

### **Rivelatore - EV TXS BWL**

**Rivelatore contatto perimetrale per interni. Il contatto perimetrale EV TXS BWL è costituito dal solo contatto Reed interno.**

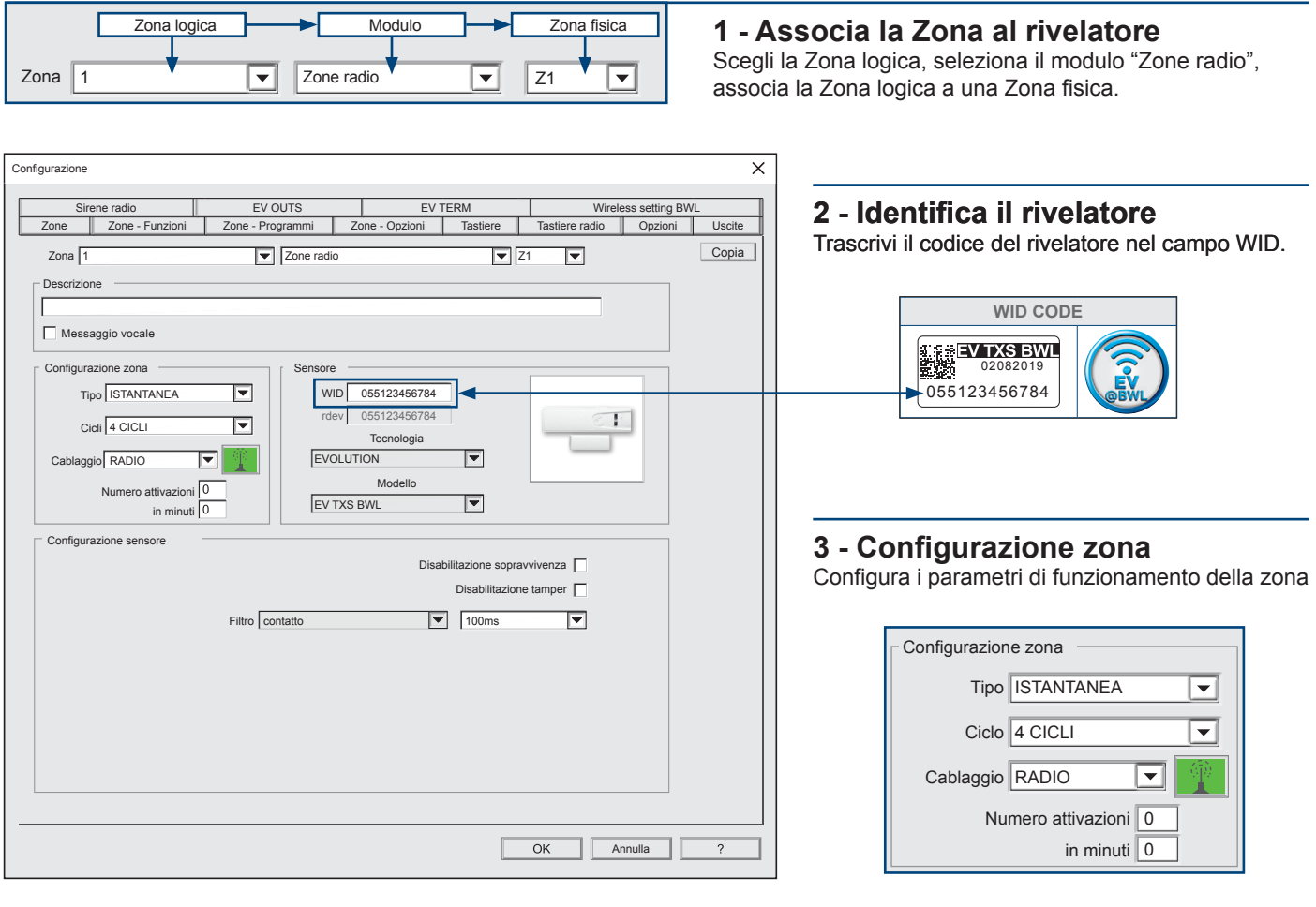

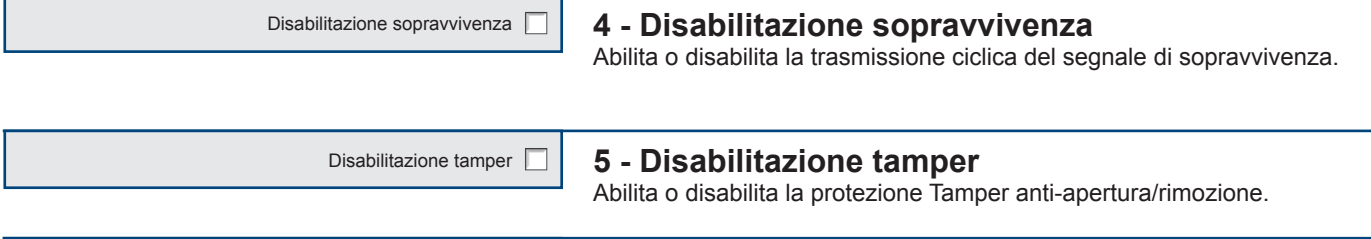

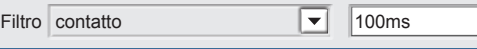

### **6 - Filtro**

 $\overline{\mathbf{E}}$ 

Programma il tempo del filtro d'elaborazione allarme.

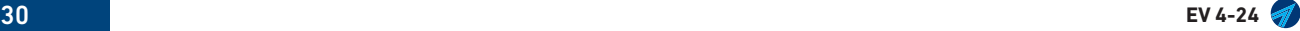

### Tecn<sub>@alarm</sub>

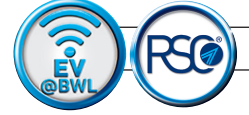

### **Rivelatore - EV IRS BWL**

# **INDOOR**

### **Rivelatore infrarosso volumetrico per interni.**

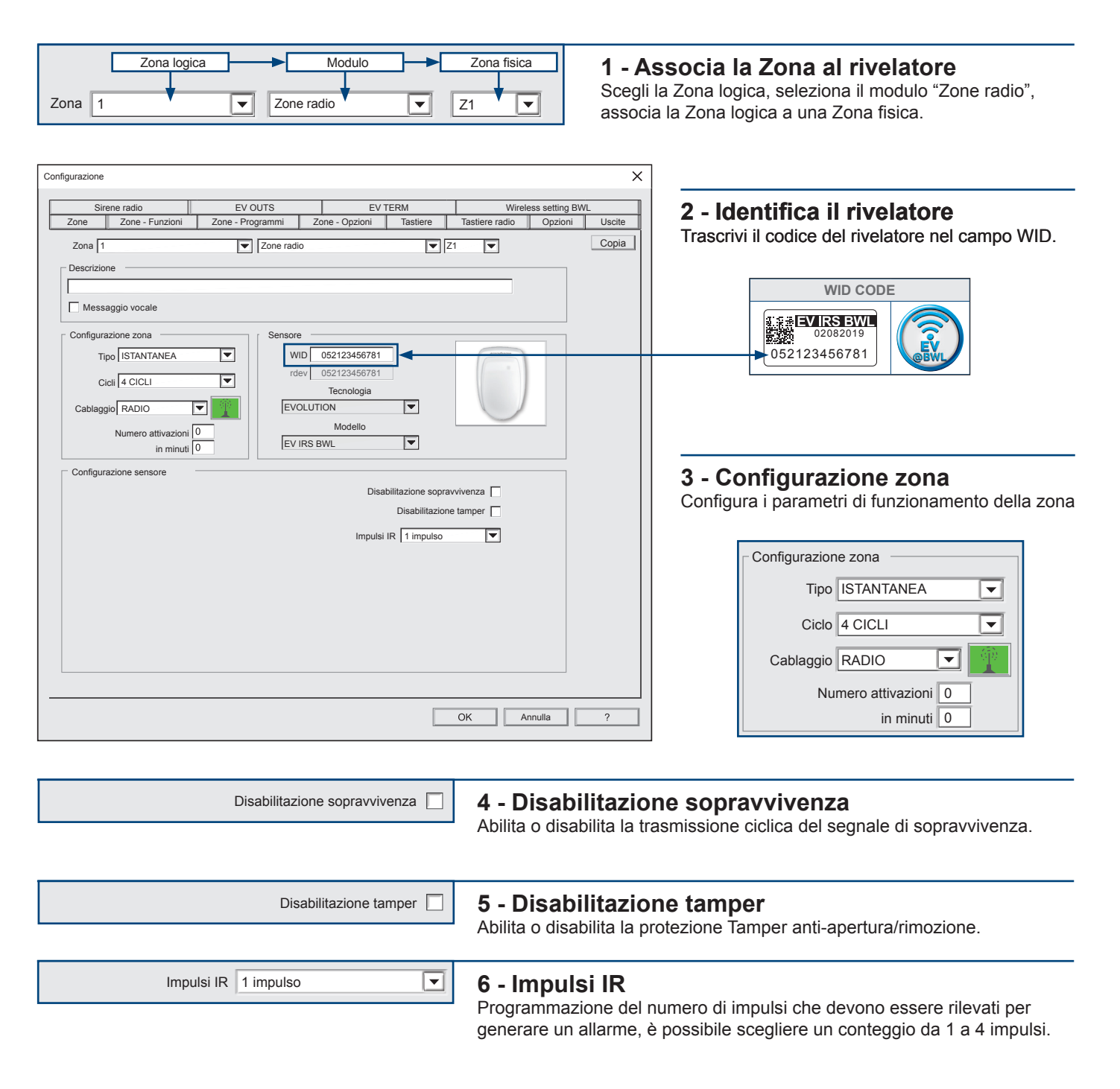

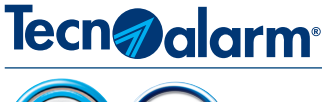

### **Hi-Tech Security Systems**

**INDOOR**

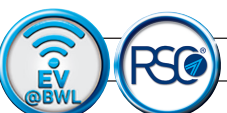

### **Rivelatore - EV IR BWL**

#### **Rivelatore infrarosso volumetrico per interni.**

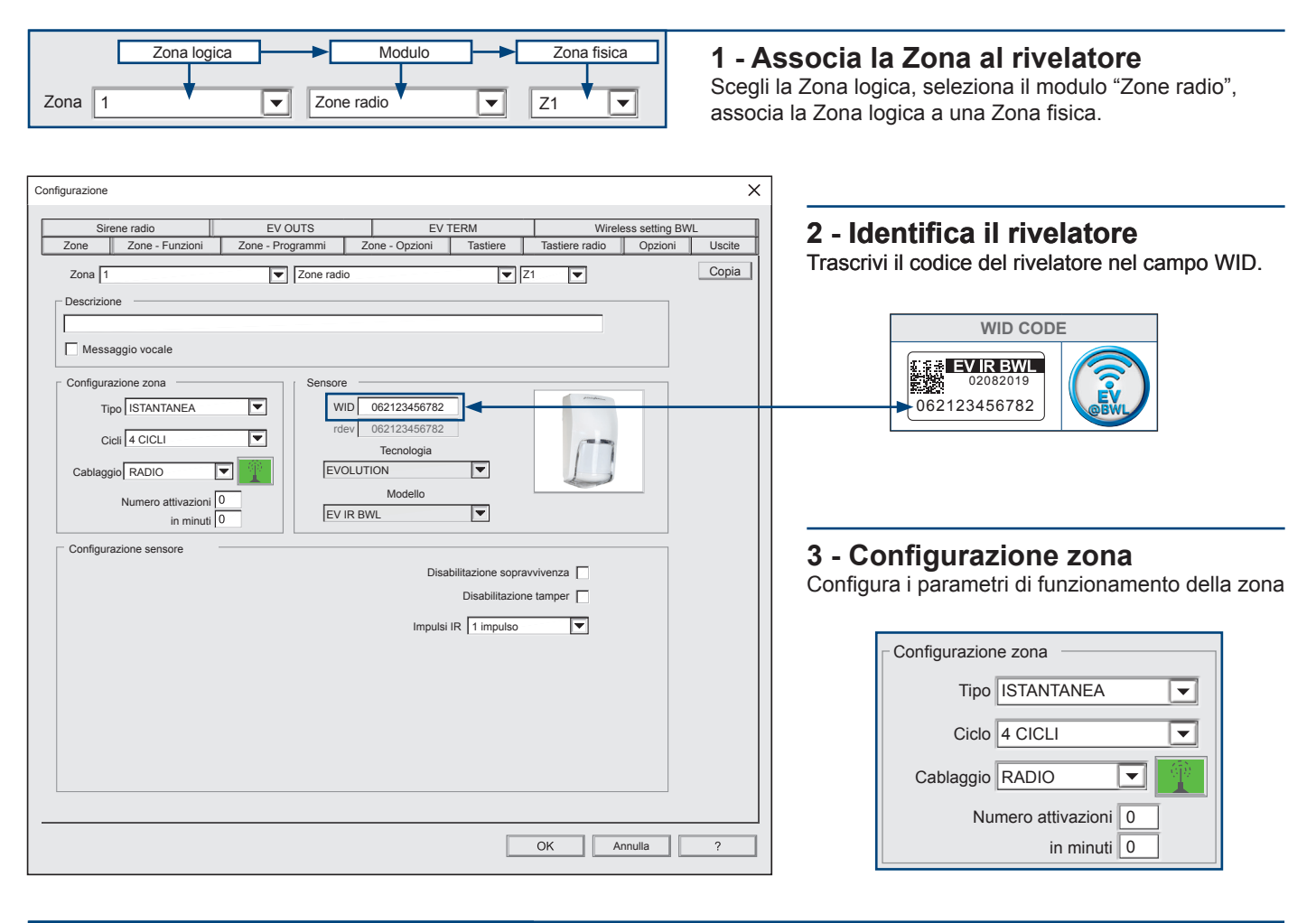

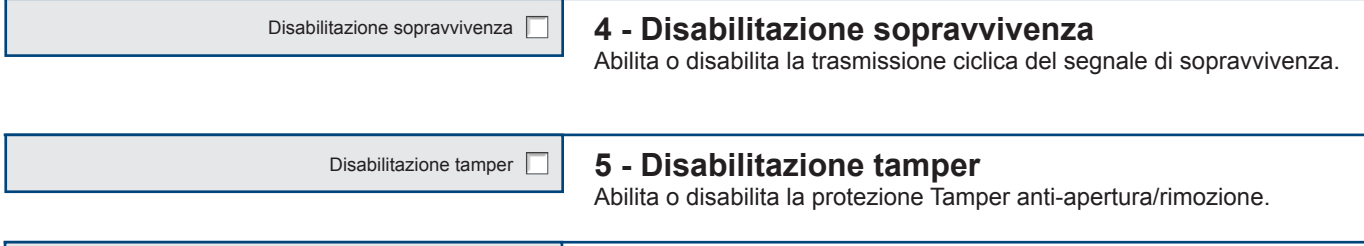

Impulsi IR 1 impulso

### **6 - Impulsi IR**

 $\overline{\mathbf{r}}$ 

Programmazione del numero di impulsi che devono essere rilevati per generare un allarme, è possibile scegliere un conteggio da 1 a 4 impulsi.

## Tecn<sub></sub> alarm

**INDOOR**

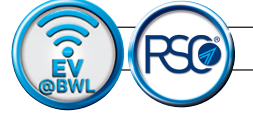

### **Rivelatore - EV CAM BWL**

**Rivelatore infrarosso volumetrico per interni con funzione associata di video verifica. Attenzione il rivelatore funziona solo con la configurazione Zona di tipo Istantanea.**

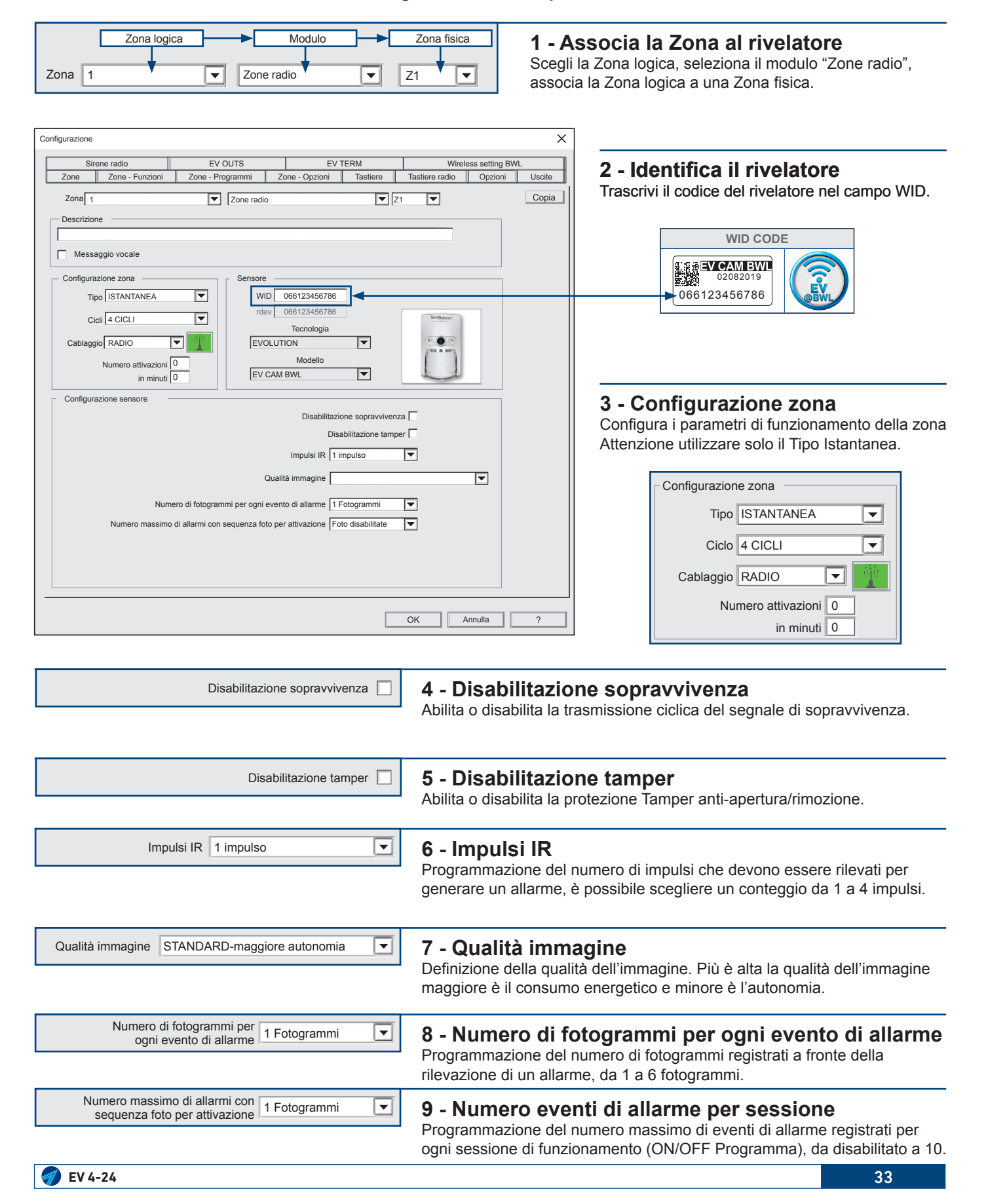

### EV GLOB BWL **3 - Configurazione zona Pagina in via di definizione**

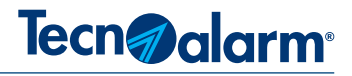

### **n via di c** Pagina in via di definizione

### **Pagina in via di definizione**
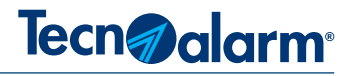

# Pagina in via di definizione

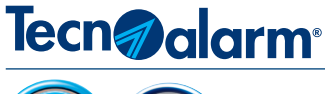

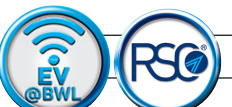

## **Rivelatore - EV SMK BWL**

**Rivelatore ottico di fumo per interni.**

Zona logica **Delta Delta Delta Delta Delta Delta Delta Delta Delta Delta Delta Delta Delta Delta Delta Delta Delta 1 - Associa la Zona al rivelatore** Scegli la Zona logica, seleziona il modulo "Zone radio", Zona 1  $\overline{\qquad}$   $\overline{\qquad}$  Zone radio  $\overline{\qquad}$  Z1 associa la Zona logica, colonica il modale alla Zona fisica.  $\overline{\mathsf{x}}$ Configurazione Sirene radio  $\parallel$  EV OUTS  $\parallel$  EV TERM  $\parallel$  Wireless setting BWL **2 - Identifica il rivelatore** Zone || Zone - Funzioni || Zone - Programmi || Zone - Opzioni || Tastiere || Tastiere radio || Opzioni || Uscite Trascrivi il codice del rivelatore nel campo WID. Copia |  $Zona \boxed{1}$  $\overline{\mathbf{r}}$ 1  $\blacktriangledown$  | Zone radio  $\blacktriangledown$  |  $\blacktriangledown$  |  $\blacktriangledown$  |  $\blacktriangledown$  |  $\blacktriangledown$  |  $\blacktriangledown$  |  $\blacktriangledown$  |  $\blacktriangledown$  |  $\blacktriangledown$  |  $\blacktriangledown$  |  $\blacktriangledown$  |  $\blacktriangledown$  |  $\blacktriangledown$  |  $\blacktriangledown$  |  $\blacktriangledown$  |  $\blacktriangledown$  |  $\blacktriangledown$  |  $\blacktriangledown$  |  $\blacktriangledown$  |  $\blacktriangledown$  Descrizione **WID CODE** Messaggio vocale 02082019<br>5.500 02082019 Configurazione zona Sensore Tipo TECNOLOGICA 054123456783  $\overline{\mathbf{r}}$ WID 054123456783 Cicli 4 CICLI  $\overline{\mathbf{r}}$ rdev 054123456783 Tecnologia Cablaggio RADIO **EVOLUTION**  $\overline{\phantom{a}}$  $\overline{\mathbf{E}}$ Numero attivazioni 0 Modello  $\overline{\mathbf{r}}$ **EV SMK BWL** in minuti Configurazione sensore **3 - Configurazione zona** Configura i parametri di funzionamento della zona Configurazione zona  $\overline{E}$  $\vert \blacktriangledown \vert$ LED Abilitati Tipo TECNOLOGICA  $\overline{\mathbf{E}}$ Sensibilità | disabilitato  $\overline{\mathbf{r}}$ Ciclo 4 CICLI  $\overline{\mathbf{v}}$ Cablaggio RADIO 0 Numero attivazioni 0 in minuti  $OK$ ۰ Annulla

LED Abilitati

# **4 - LED**

 $\overline{\mathbf{r}}$ 

 $\overline{\mathbf{v}}$ 

Abilita o disabilita la visualizzazione dei Led.

Sensibilità standard

# **5 - Sensibilità**

Regolazione della sensibilità del rivelatore è possibile scegliere uno dei quattro livelli di sensibilità disponibili.

- Standard
- Minima
- Media
- Alta

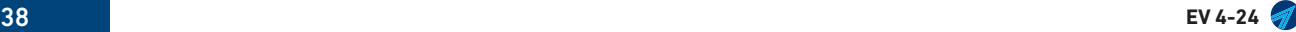

# **Tecn**@alarm<sup>®</sup>

# **3-2 - Zone - Funzioni**

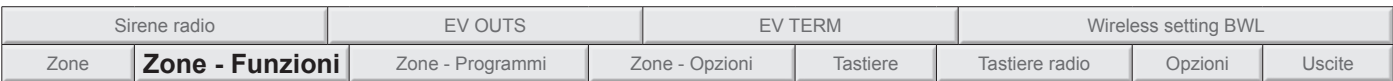

Nel menù ogni funzione ha una videata, ogni videata, rende visibili tutte le zone logiche gestite dalla centrale, è possibile abbinare alle funzioni solo le zone programmate. Per abilitare/disabilitare la zona alla funzione clicca sulla zona. La casella con il carattere di spunta indica che la zona è abilitata alla funzione.

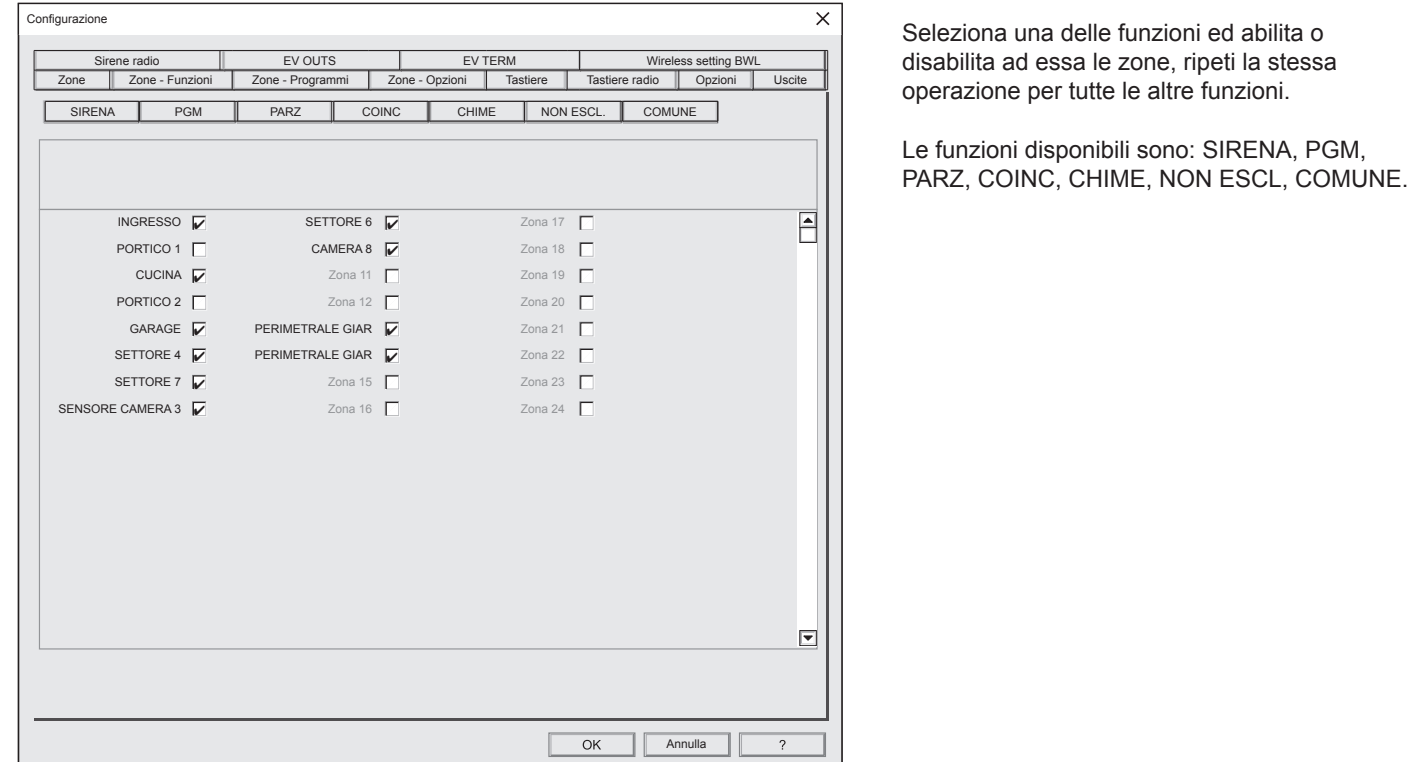

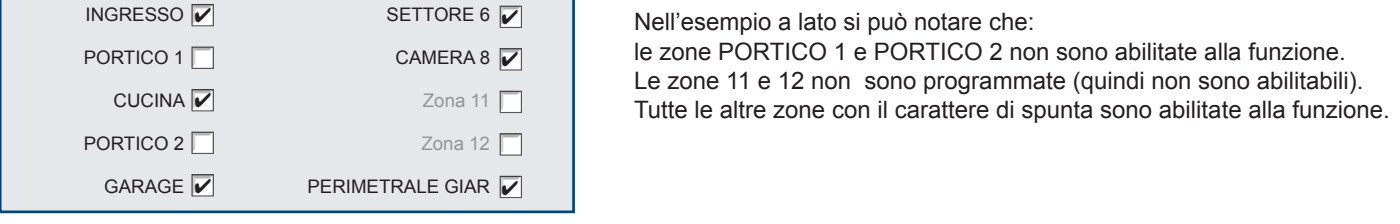

SIRENA

## **1 - Associazione Zone-Sirena**

Abbinamento della Zona alla sirena. In caso di allarme le zone associate attivano la sirena.

PGM

#### **2 - Associazione Zone-PGM**

Abbinamento della Zona all'uscita logica PGM. In caso di allarme le zone associate attivano l'uscita PGM.

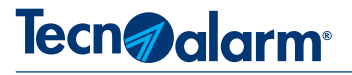

DA<sub>D7</sub>

#### **3 - Associazione Zone-Parzializzazione (modalità di bypass)**

Si assegna alla Zona la caratteristica di parzializzabile. L'attributo di parzializzazione rende la zona escludibile dal funzionamento. La parzializzazione della zona avviene digitando un codice o utilizzando una chiave o un radiocomando con la proprietà di parzializzazione abilitata. La modalità di bypass è possibile solo se il programma di cui fa parte la zona (parzializzabile) è inserito. La parzializzazione disinserisce le zone parzializzabili.

COINC

#### **4 - Associazione Zone-Coincidenti**

Si associa alla zona la caratteristica di zona coincidente. Le zone coincidenti hanno due modalità per provocare un allarme di intrusione.

1 - Doppia rilevazione di una singola zona coincidente

La zona coincidente genera allarme di intrusione se dopo una prima rilevazione entro il tempo "Prima coincidenza" la stessa zona rileva rileva un secondo allarme.

2 - Rilevazione di n. zone coincidenti

Le zone coincidenti generano allarme di intrusione se dopo una prima rilevazione entro il tempo "Periodo di coincidenza" un'altra zona coincidente rileva un allarme.

**Attenzione:** è sconsigliato programmare come coincidente una zona ritardata.

**CHIME** 

### **5 - Associazione Zone-Chime**

Si assegna alla zona la caratteristica di Zona-Chime. Una Zona-Chime assume un doppio comportamento. Quando il programma a cui appartiene la zona è inserito, la zona svolge normalmente il compito a lei attribuito, secondo i criteri della sua programmazione. Quando il programma a cui appartiene la zona è disinserito, la zona svolge la funzione Chime. La commutazione di una zona Chime attiva la segnalazione dei dispositivi associati alla funzione Chime (buzzer di console, uscite logiche, sirene bus) secondo le modalità programmate.

NON ESCL.

#### **6 - Associazione Zone-Non escludibile**

Si assegna alla zona la caratteristica di non essere escludibile. La zona non escludibile non può essere esclusa con nessun tipo di comando. Le funzioni di autoesclusioni della zona se programmate rimangono abilitate.

COMUNE

### **7 - Associazione Zone-Comune**

Si assegna alla zona la caratteristica di essere una zona comune. Si definisce zona comune una zona che appartiene a più di un programma. La zona comune è attiva solo se tutti i programmi di cui fa parte sono attivi, la zona comune è disattiva se uno dei programmi di cui fa parte è disattivo. Per il suo funzionamento prevale la logica dell'attivazione, la zona è attiva solo se tutti i programmi che la contengono sono attivi.

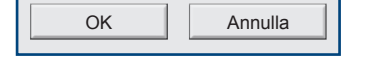

ll menù Zone - Funzioni è completato. Per confermare le programmazioni premi **OK**. Per annullare le programmazioni premi **Annulla**.

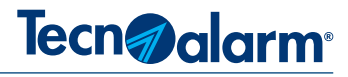

## **3-3 - Zone - Programmi**

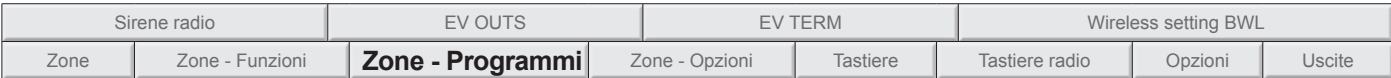

Il menù Zone-Programmi permette di creare (compilare) i programmi di funzionamento della centrale. Ogni programma ha una videata, ogni videata, rende visibili tutte le zone logiche gestite dalla centrale. É possibile abbinare ai programmi solo le zone programmate. Per abbinare la zona al programma clicca sulla zona. La casella con il carattere di spunta indica che la zona è abbinata al programma.

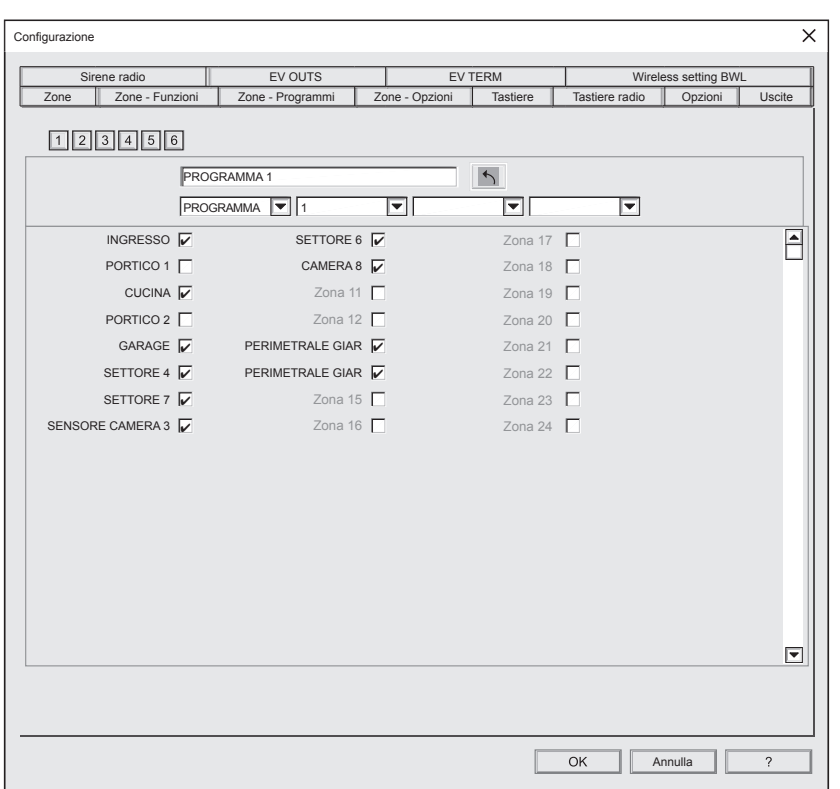

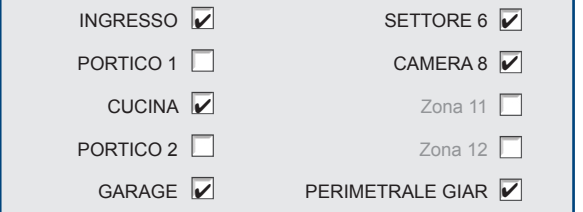

Nell'esempio a lato si può notare che:

le zone PORTICO 1 e PORTICO 2 non sono abilitate alla funzione. Le zone 11 e 12 non sono programmate (quindi non sono abilitabili). Tutte le altre zone con il carattere di spunta sono abilitate alla funzione.

#### **Definizione di programma**

Ogni programma di inserimento identifica un gruppo (insieme) di zone, l'insieme di zone viene abilitato al funzionamento nel momento in cui il programma viene inserito.

#### **Zona condivisa**

Una zona può appartenere a più programmi, in questo caso la zona è abilitata al funzionamento nel momento in cui uno dei programmi a cui appartiene viene inserito. La zona condivisa viene disabilitata dal funzionamento nel momento in cui l'ultimo dei programmi a cui appartiene viene disinserito.

#### **Zona comune**

Una zona è comune, se ad essa è stata programmata la funzione Zona comune (vedi il capitolo Zone-Funzioni). Una zona comune può appartenere a più programmi, in questo caso la zona è abilitata al funzionamento nel momento in cui tutti i programmi a cui appartiene vengono inseriti, la zona comune, viene disabilitata al funzionamento nel momento in cui uno dei programmi a cui appartiene viene disinserito. Nell'utilizzo dell'impianto è possibile inserire uno o più programmi contemporaneamente. Le fasi di inserimento e disinserimento sono indipendenti per ogni programma.

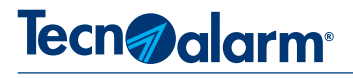

# $1$  | 2 | 3 | 4 | 5 | 6

#### **1 - Programmi**

Nel riquadro vengono visualizzati i numeri che identificano i programmi gestiti dalla centrale. Clicca sul numero del programma che vuoi selezionare.

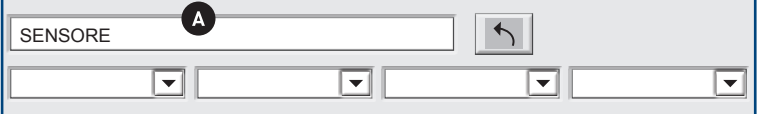

## **2 - Descrizione**

Nel campo descrizione è possibile nominare il programma con 16 caratteri alfanumerici. Il nome del programma sarà visualizzato sul display della tastiera per semplificare l'identificazione del programma.

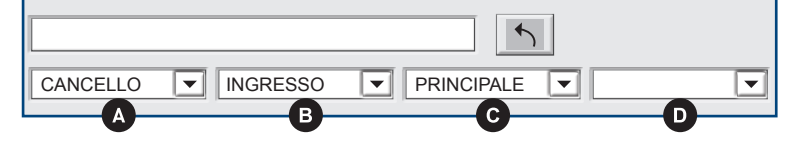

#### **3 - Messaggio vocale**

Seleziona i menù a tendina A, B, C, D e scegli i vocaboli. In ognuno dei 4 campi è possibile scegliere un vocabolo, i vocaboli proposti sono estratti dal vocabolario della centrale.

I quattro vocaboli A+B+C+D, formano il messaggio vocale associato al programma.

Il messaggio vocale sarà riprodotta dai dispositivi abilitati.

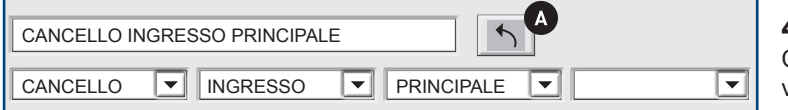

# **4 - Tasto copia vocaboli in descrizione**

Cliccando su A (tasto copia) i vocaboli A+B+C+D, vengono automaticamente trascritti nel campo descrizione, ovviamente rispettando il limite di 16 caratteri, di conseguenza i caratteri eccedenti alla sedicesima posizione sono troncati.

La copia dei vocaboli nel campo descrizione è facoltativa, copiando i vocaboli si rendono coerenti le descrizioni visiva e vocale della zona.

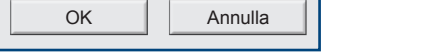

ll menù Zone - Programmi è completato. Per confermare le programmazioni premi **OK**. Per annullare le programmazioni premi **Annulla**.

# **Tecn**<sup>a</sup> alarm<sup>®</sup>

# **3-4 - Zone - Opzioni**

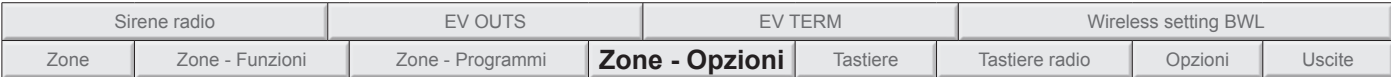

Il menù Zone Opzioni permette di programmare: i parametri di comportamento delle zone chiave, la modalità di funzionamento dell'autoprotezione e i parametri operativi della funzione Coincidenza.

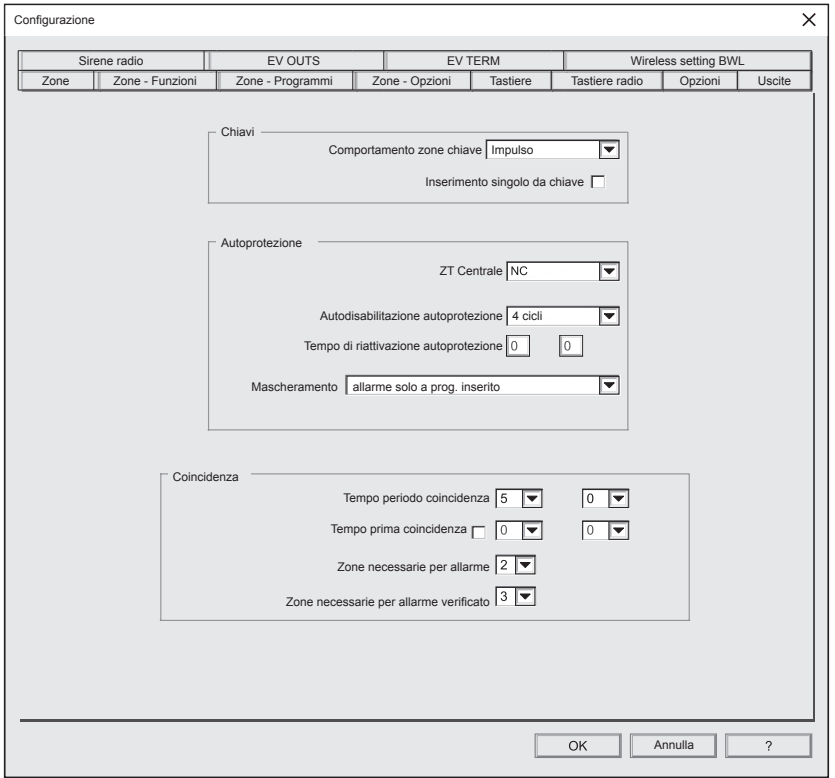

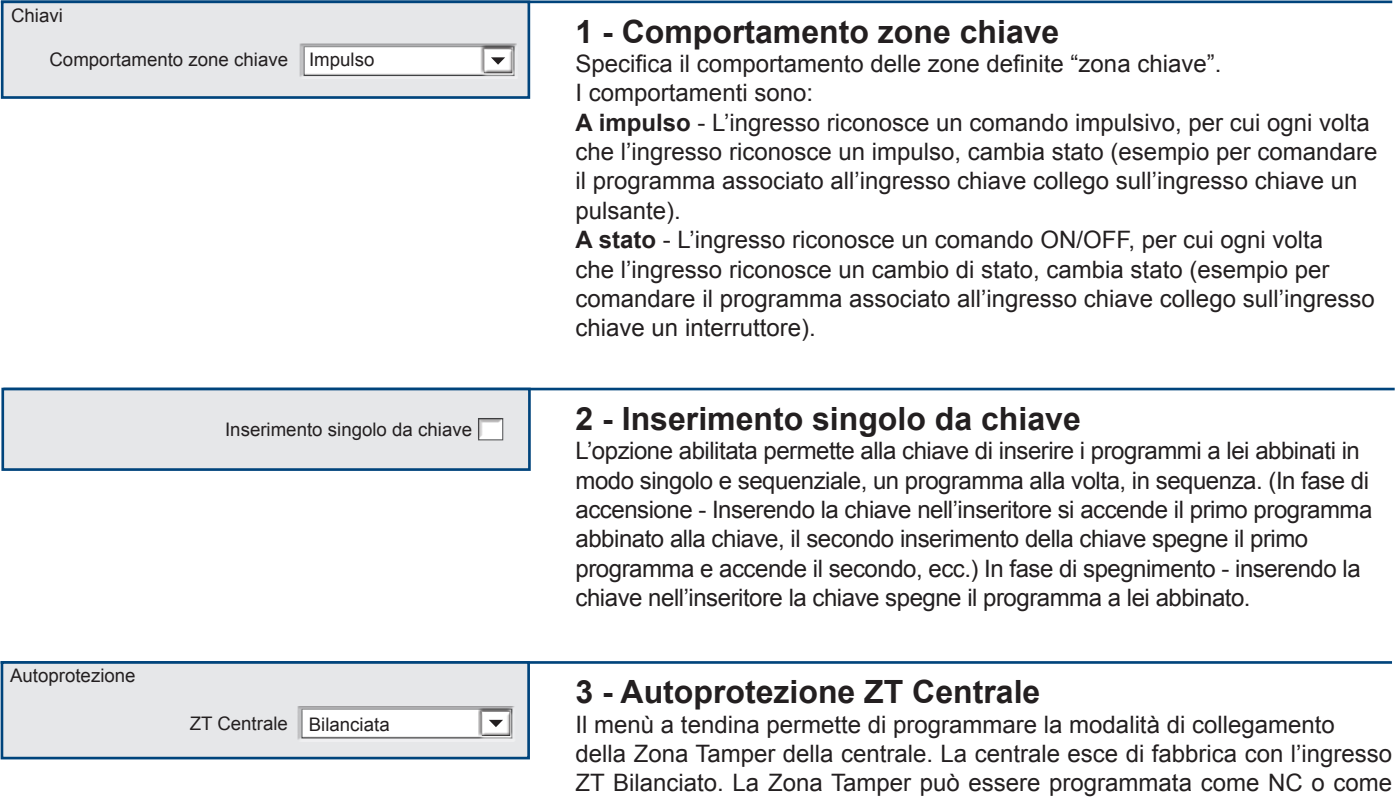

Bilanciata.

**EV 4-24** 43

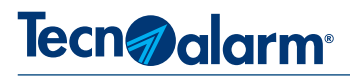

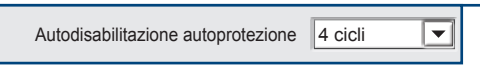

### **4 - Autodisabilitazione autoprotezione**

Il menù a tendina permette di programmare il funzionamento della funzione di autodisabilitazione per eventi di autoprotezione.

L'autoesclusione può essere disabilitata oppure è possibile programmare il suo intervento in seguito al riscontro del numero massimo di cicli di allarme impostato.

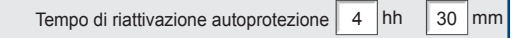

# **5 - Tempo di riattivazione dell'autoprotezione**

Se si è attivata l'autodisabilitazione della autoprotezione è necessario programmare il tempo di riattivazione autoprotezione, ovvero a seguito di autoesclusione dopo quanto tempo ore e minuti la autodisabilitazione si riattiva, a condizione che l'allarme di autoprotezione sia rientrato.

Mascheramento allarme solo a prog. inserito 宝

#### **6 - Mascheramento zone**

Per gli eventi di mascheramento sui rivelatori dotati della funzione. Le opzioni sono:

**Sempre attivo** - Il controllo è sempre attivo, gli allarmi e le segnalazioni di console sono abilitati.

**Allarme solo a programma inserito** - Il controllo si attiva solo se il programma è inserito, per i sensori appartenenti, gli allarmi sono abilitati, le segnalazioni di console no, il LED di manomissione si.

**Allarme/segnalazioni solo a programma inserito** - Il controllo si attiva solo se il programma è inserito, per i sensori appartenenti, le segnalazioni di console e gli allarmi, sono abilitati.

## **Coincidenza**

Le segnalazioni di allarme da parte delle zone programmate come coincidenti, dipendono dalle impostazioni della funzione coincidenza. La selezione delle zone coincidenti avviene nella videata di configurazione Zone-Funzioni.

### **Selezione Zone**

Selezione delle zone che appartengono all'insieme delle zone coincidenti. Le segnalazioni di allarme generate dalle zone che compongono l'insieme delle zone definite coincidenti vengono sottoposte alle regole di analisi stabilite dalla programmazione dei parametri che definiscono la Coincidenza.

La funzione Coincidenza è definita dalla programmazione dei seguenti parametri:

#### **1 - Tempo periodo coincidenza**

Il conteggio del tempo periodo coincidenza programmato inizia nel momento in cui una zona coincidente si apre. Il tempo programmato definisce il tempo entro cui si devono verificare le quantità di segnalazione d'apertura definite dai contatori "Numero zone per segnalazione allarme" e "Numero zone per segnalazione verifica". Il tempo periodo coincidenza si azzera e riparte ad ogni apertura di una nuova zona.

#### **2 - Tempo prima coincidenza**

La prima zona coincidente che genera allarme è definita prima coincidenza, solo per lei è consentito il conteggio multiplo di aperture. Il conteggio multiplo è consentito solo se la seconda apertura si verifica, dopo che il tempo prima coincidenza é scaduto (completamente trascorso). Quindi la seconda apertura della prima zona coincidente non viene conteggiata se si verifica all'interno del tempo prima coincidenza programmato.

#### **3 - Numero zone per segnalazione allarme**

Il contatore somma le aperture generate dalle zone coincidenti, il numero di aperture programmato deve verificare entro il tempo periodo coincidenza. Le aperture zone incrementano il contatore solo se provengono da zone diverse (due o più aperture generate dalla stessa zona incrementano il contatore solo una volta).

ll raggiungimento del numero programmato provoca la segnalazione di allarme.

**4 - Numero zone per segnalazione verifica -** Il contatore somma le aperture generate dalle zone coincidenti, il numero di aperture programmato deve essere raggiunto entro il tempo periodo coincidenza. Le aperture zona incrementano il contatore solo se provengono da zone diverse (due o più aperture provenienti dalla stessa zona incrementano il contatore solo una volta). Il raggiungimento del numero programmato provoca la segnalazione di verifica allarme.

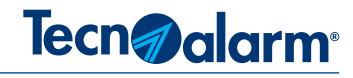

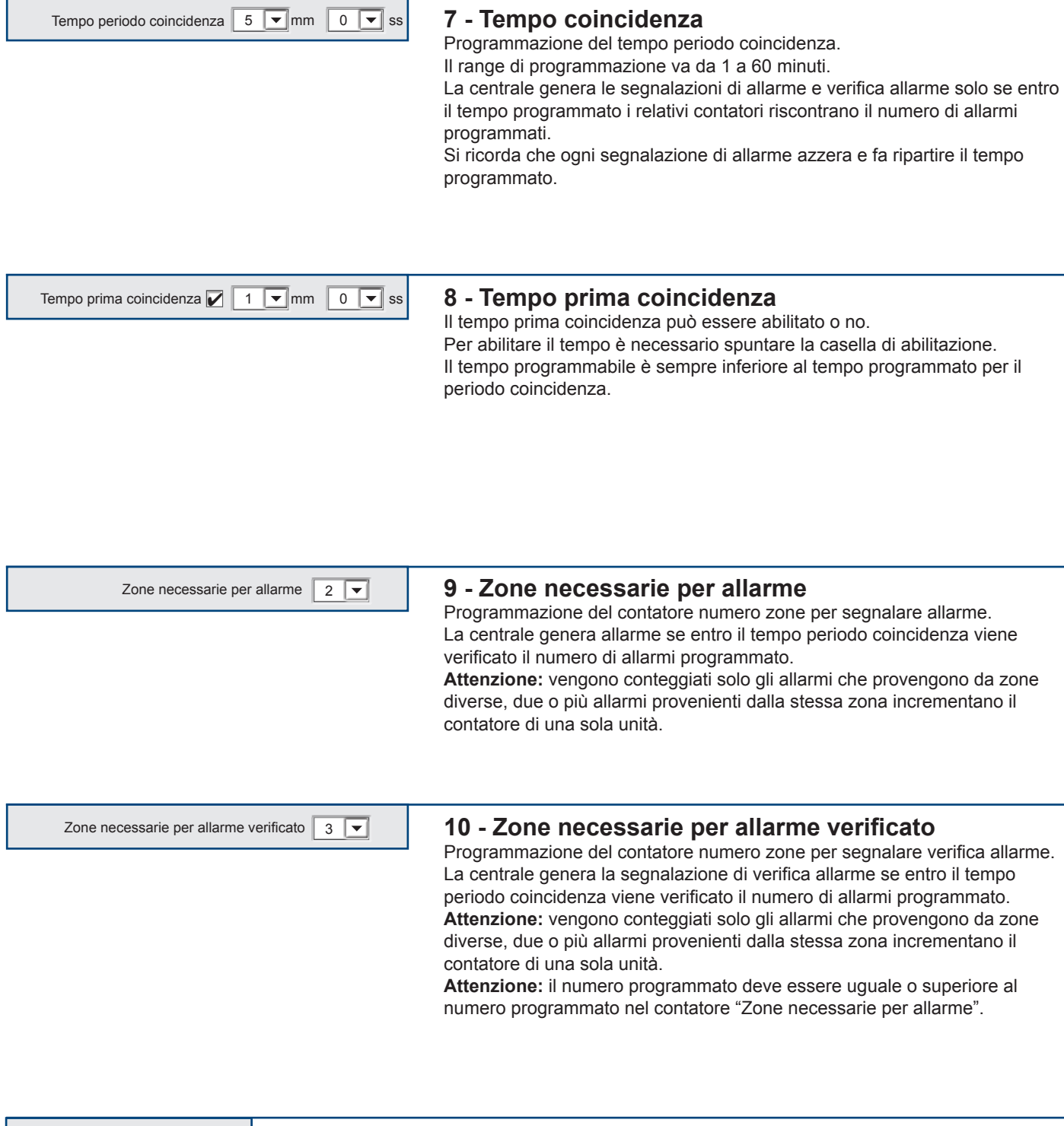

La programmazione del menù Zone - Opzioni è completata. Per confermare le programmazioni premi **OK**. Per annullare le programmazioni premi **Annulla**

**EV 4-24** 45

OK

Annulla

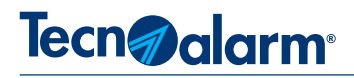

### **3-5 - Tastiere**

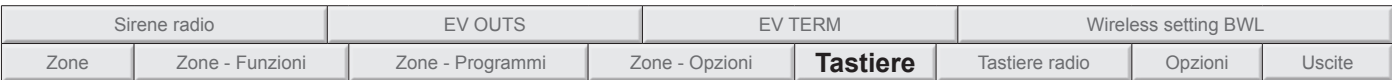

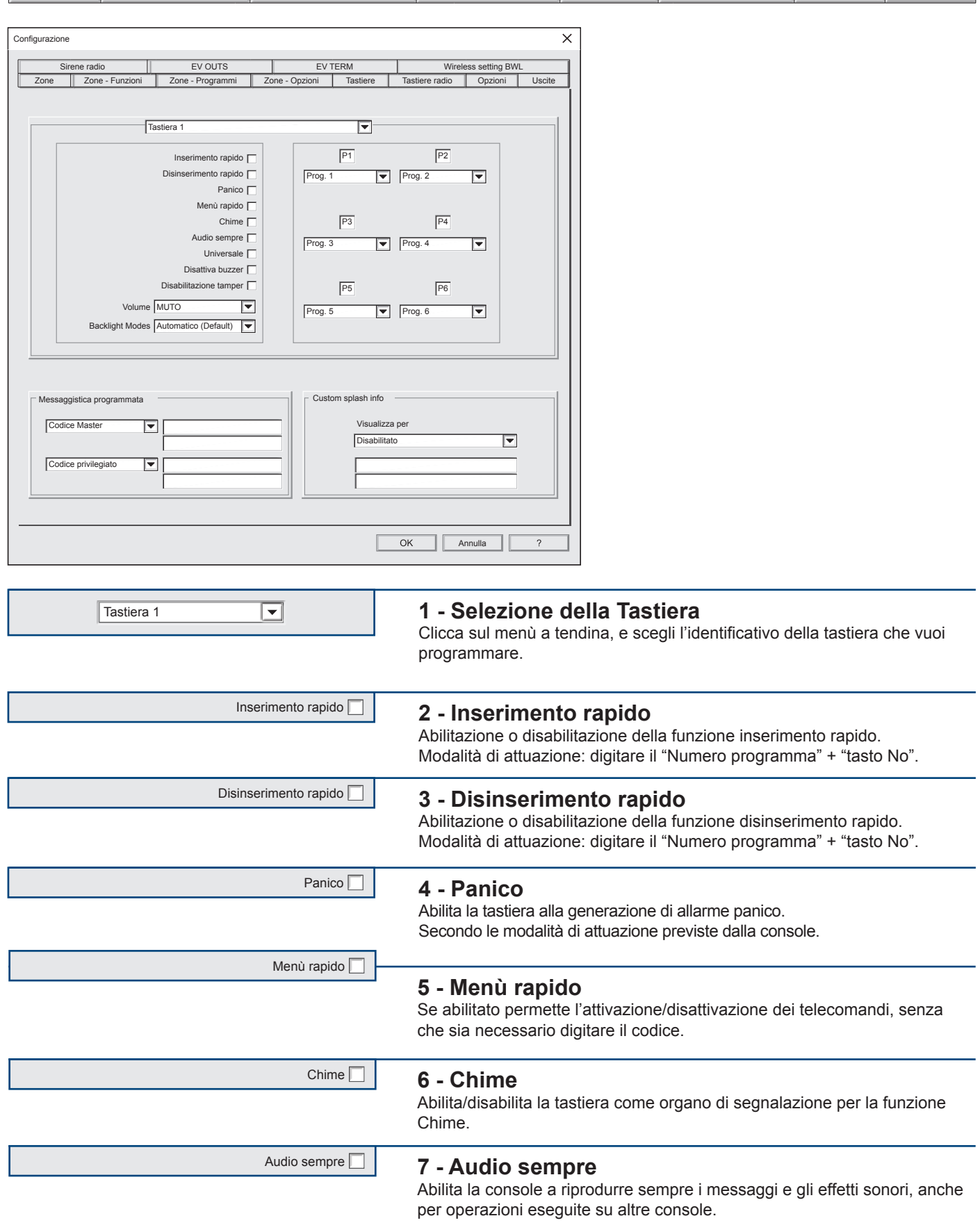

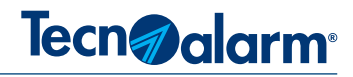

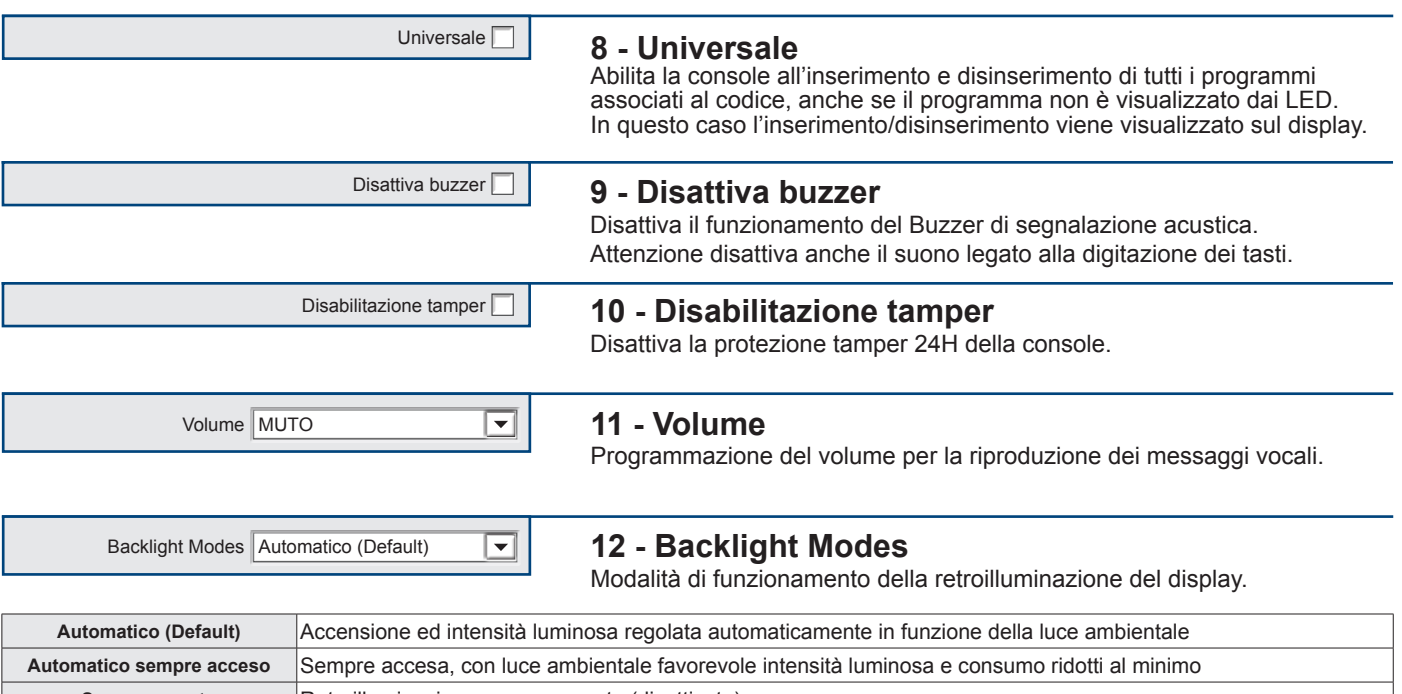

**Sempre spento** Retroilluminazione sempre spenta (disattivata) **Manuale** Con luce ambientale sfavorevole, la digitazione di un tasto attiva la retroilluminazione per due minuti **Manuale sempre acceso** Sempre accesa con intensità luminosa minima, la digitazione di un tasto attiva la retroilluminazione per due minuti

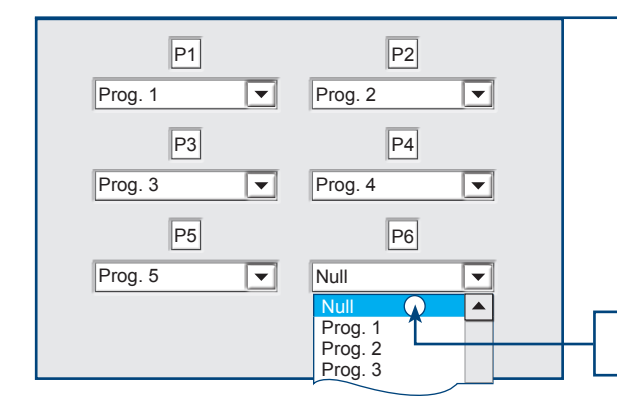

# **13 - Led di segnalazione stato programmi**

La console EV LCD è dotata di 6 tasti con cui è possibile gestire direttamente, l'attivazione e la disattivazione dei rispettivi programmi di funzionamento.

Ogni tasto è corredato di una coppia di LED che visualizzano lo stato di funzionamento del programma associato.

Cliccando sul menù a tendina è possibile, cambiare il programma associato al tasto o disabilitare il funzionamento del tasto, cliccando sull'opzione Null.

Per disabilitare il funzionamento del tasto clicca sull'opzione Null

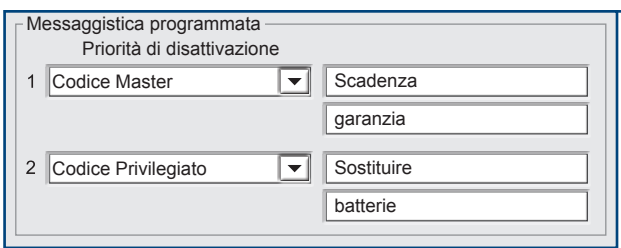

# Priorità di disattivazione **14 - Messaggistica programmata**

É possibile programmare 2 messaggi composti da due righe da 16 caratteri. I messaggi verranno visualizzati da tutte le console nella data programmata sul calendario della centrale, i messaggi possono essere visualizzati più volte nel corso dell'anno. Per programmare la data di visualizzazione, consulta i paragrafi "Personalizzazione anno 1...2" e "Timers ciclici".

Priorità di disattivazione. Il messaggio visualizzato sarà cancellato solo dal riconoscimento del codice specificato nel campo "Priorità di disattivazione".

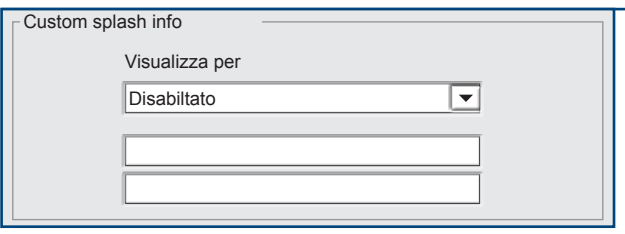

Annulla

# 15 - Custom splash info

La console può visualizzare su richiesta dell'utente un messaggio composto da due righe per un totale di 32 caratteri. La visualizzazione del messaggio può essere disabilitata Per visualizzare il messaggio è necessario digitare il tasto MEM. Il tempo di visualizzazione è programmabile.

La programmazione del menù Tastiere è completata. Per confermare le programmazioni premi **OK**. Per annullare le programmazioni premi **Annulla**

**EV 4-24** 47

OK

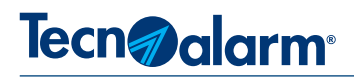

## **3-6 - Tastiere radio**

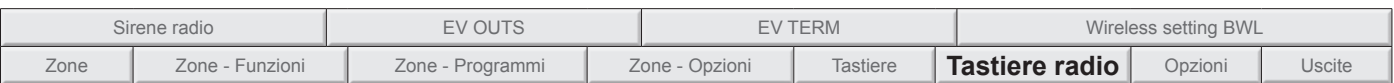

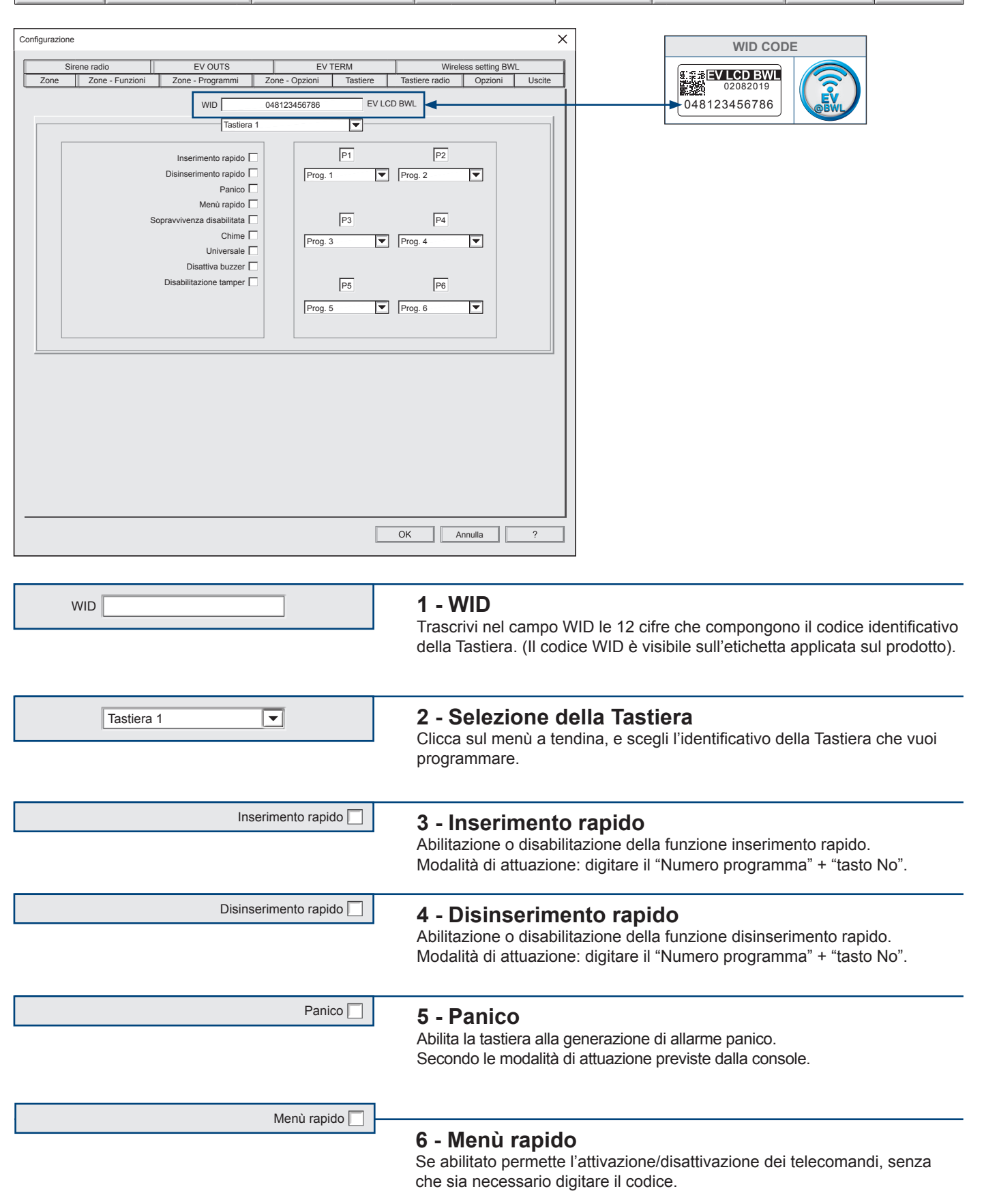

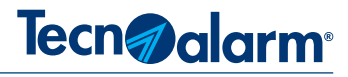

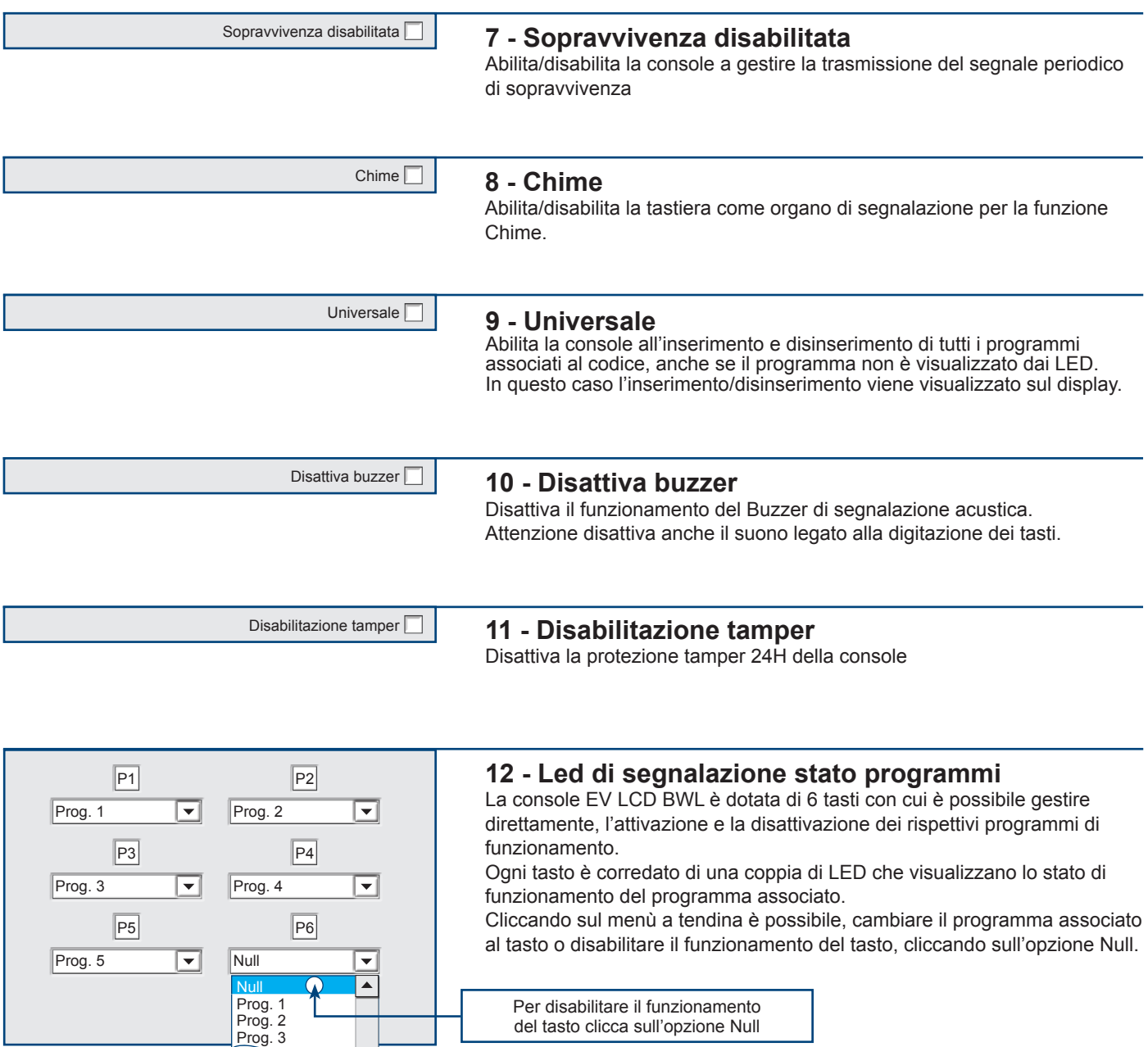

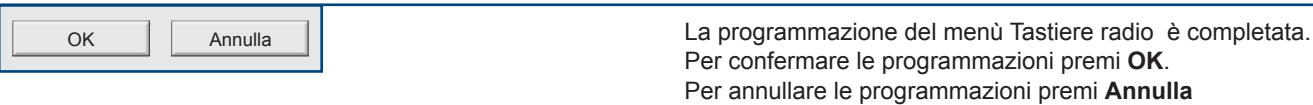

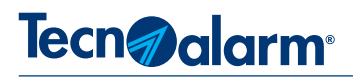

## **3-7 - Opzioni**

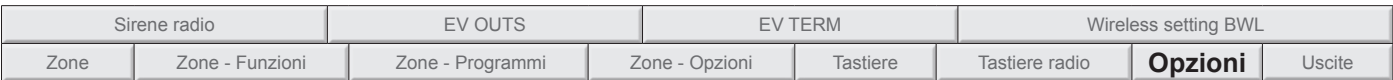

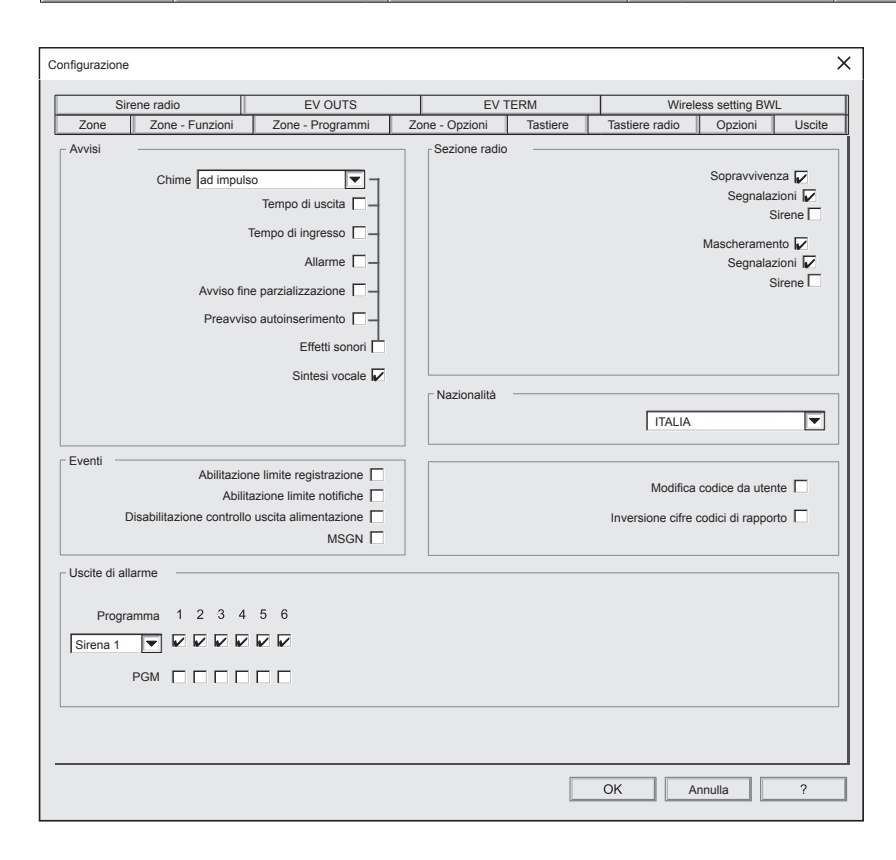

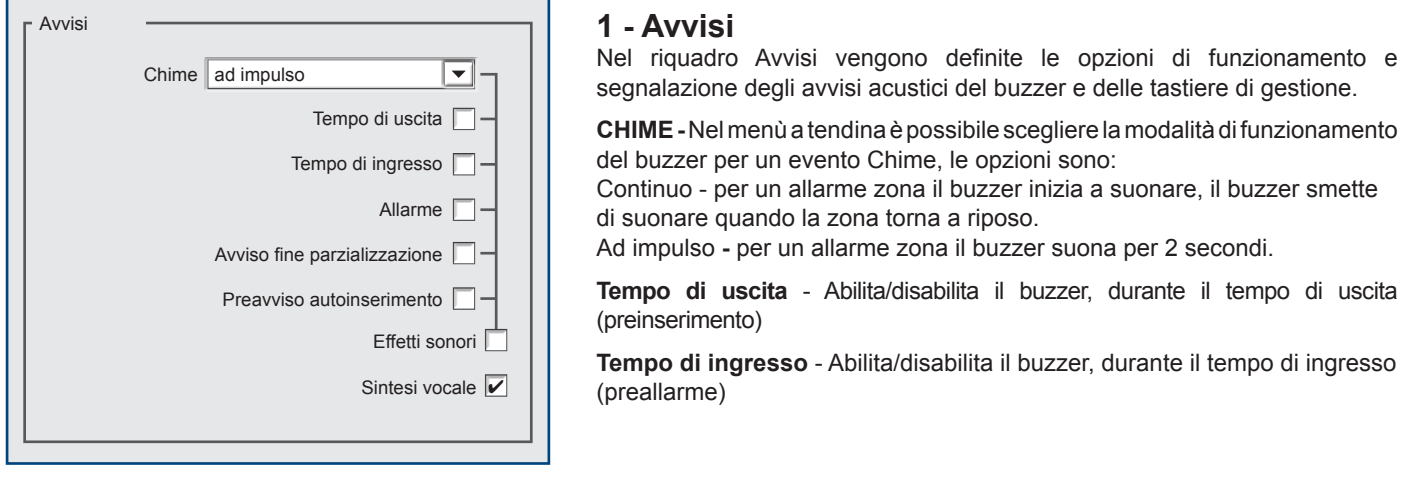

**Allarme** - Abilita/disabilita il buzzer, durante il tempo di allarme

**Avviso fine parzializzazione** - Abilita/disabilita il buzzer, per l'avviso fine del tempo di parzializzazione

**Preavviso autoinserimento** - Abilita/disabilita il buzzer, per il preavviso di autoinserimento (da programmatore orario)

**Effetti sonori** - Abilita/disabilita gli effetti sonori della console (solo per le tastiere che gestiscono l'audio). Abilitando questa opzione, tutte le segnalazioni del riquadro Avvisi, vengono segnalate con questi effetti dall'altoparlante della tastiera. Attenzione: il buzzer rimane attivo quindi per evitare che il suono del buzzer si sovrapponga alle segnalazioni vocali, è necessario disattivare il buzzer della tastiera.

**Sintesi vocale** - Abilita/disabilita i messaggi vocali della tastiera per tutte le segnalazioni e allarmi (programmazione valida solo per le tastiere che gestiscono l'audio.

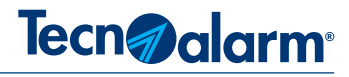

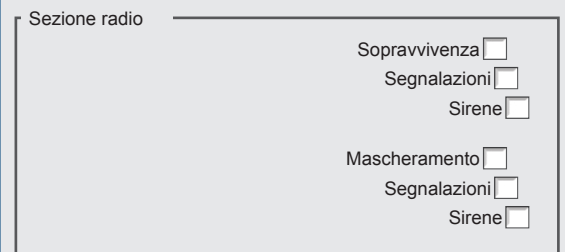

## **2 - Sezione radio**

Nel riquadro sezione radio vengono definite le opzioni di allarme per le condizioni: Spravvivenza e Mascheramento.

**Sopravvivenza** - L'allarme sopravvivenza viene generato quando la centrale, non riceve da uno dei suoi dispositivi radio, il segnale di sopravvivenza, entro il tempo previsto. La mancata ricezione del segnale di sopravvivenza, viene registrata nel file storico. La mancata ricezione del segnale di soppravivenza può anche essere segnalato, in modo visivo e/o acustico, nelle modalità: Segnalazioni e

Sirene. **Mascheramento (Jamming RF)** - L'allarme mascheramento viene generato quando il modulo base wireless EV MOD BWL, rileva (per il tempo massimo previsto) segnali che possono disturbare i canali di comunicazione del sistema. L'evento di mascheramento radio, viene registrato nel file storico. L'evento può anche essere segnalato, in modo visivo e/o acustico nelle modalità: Segnalazioni e Sirene.

**Segnalazioni** - Abilita/disabilita le segnalazioni di natura ottica. Se si abilita la funzione la segnalazione viene visualizzata da: console (segnalazione di anomalia), sinottici e espansioni uscite logiche.

**Sirene** - Abilita/disabilita le segnalazioni di natura acustica. Se si abilita la funzione la sirena suona per il tempo programmato per un evento di manomissione.

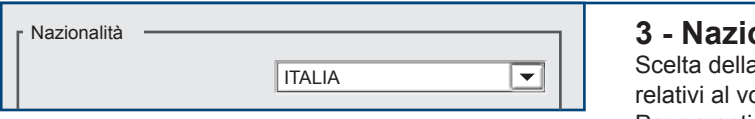

#### **onalità**

a Nazione, la scelta caratterizza parametri di funzionamento ocabolario e alla sezione telefonica. Per garantire il corretto funzionamento, seleziona la Nazione in cui viene installata la centrale.

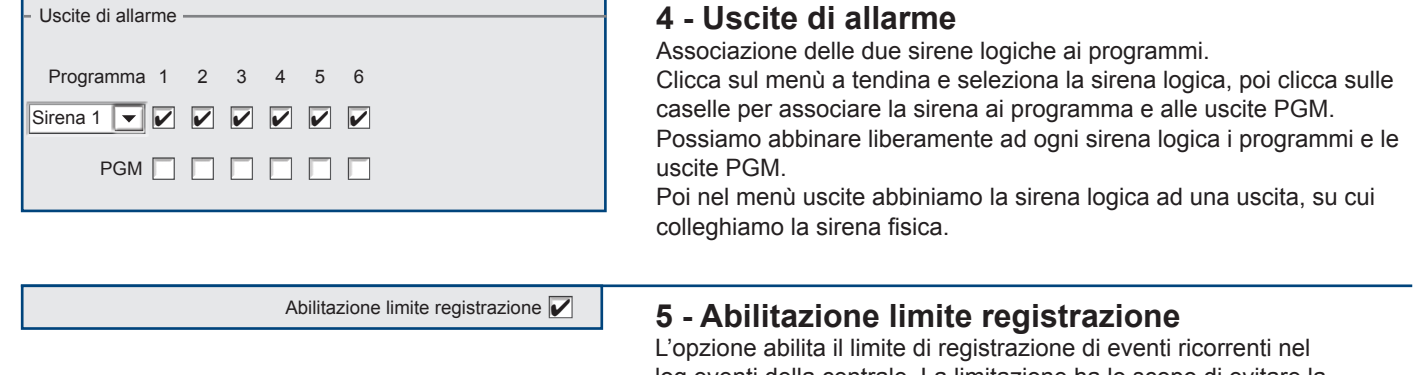

log eventi della centrale. La limitazione ha lo scopo di evitare la registrazione illimitata di uno stesso evento. Con l'opzione abilitata viene imposto un limite massimo di 10 registrazioni dello stesso evento, il limite rimane valido solo per la sessione di funzionamento in corso. L'azzeramento del limite ed il ripristino della normale modalità di funzionamento avviene, all'accensione di un programma e/o alla digitazione di un codice da console.

Abilitazione limite notifiche **V** 

#### **6 - Abilitazione limite notifiche**

L'opzione abilita il limite di notifiche telefoniche a causa di eventi ricorrenti. La limitazione ha lo scopo di evitare l'inoltro illimitato di notifiche telefoniche dovute allo stesso evento. Con l'opzione abilitata viene imposto un limite massimo di 10 notifiche dovute allo stesso evento, il limite rimane valido solo per la sessione di funzionamento in corso. L'azzeramento del limite ed il ripristino della normale modalità di funzionamento avviene, all'accensione di un programma e/o alla digitazione di un codice da console.

**EV 4-24** 51

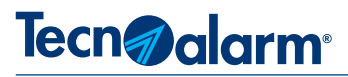

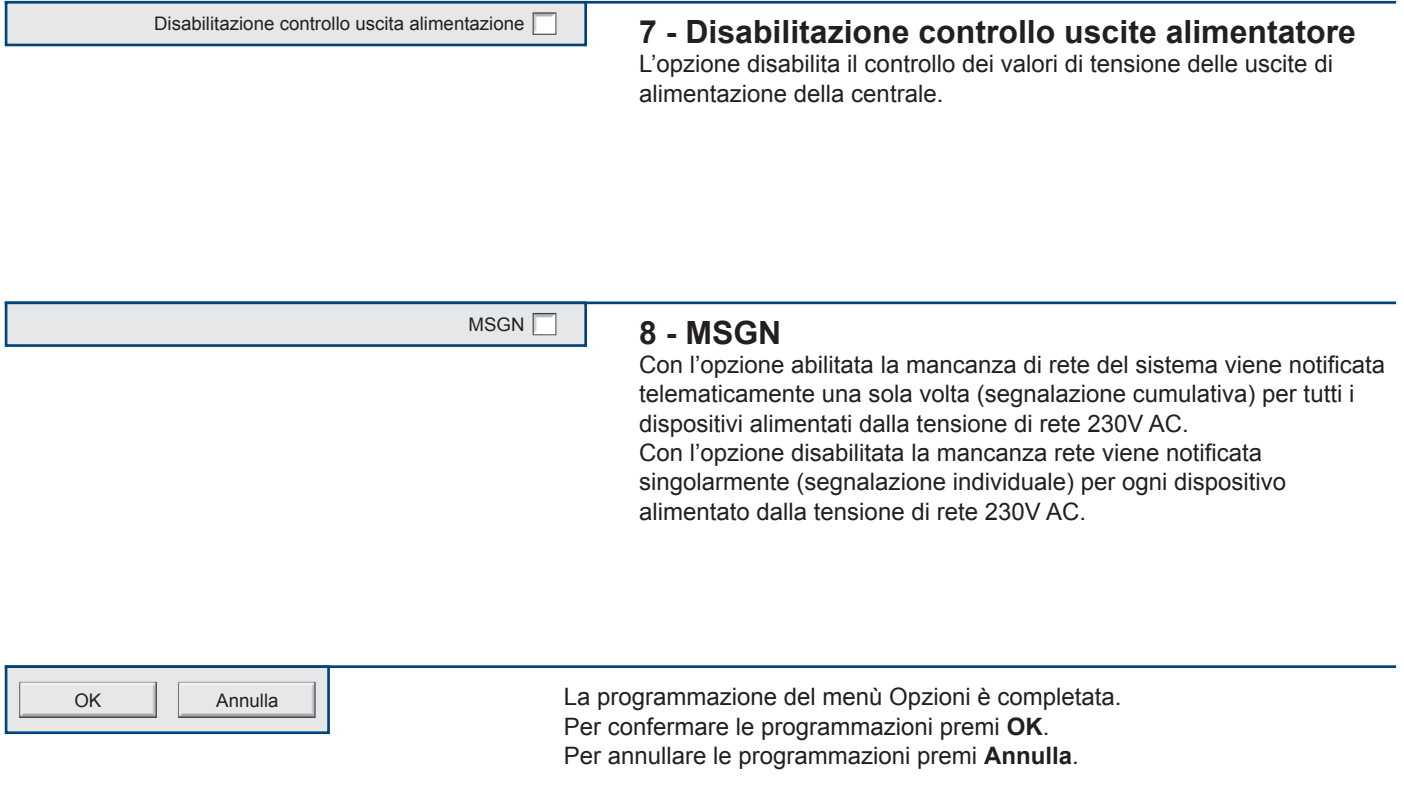

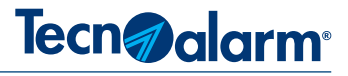

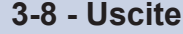

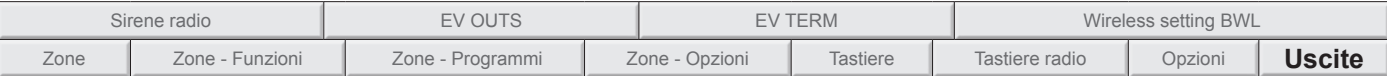

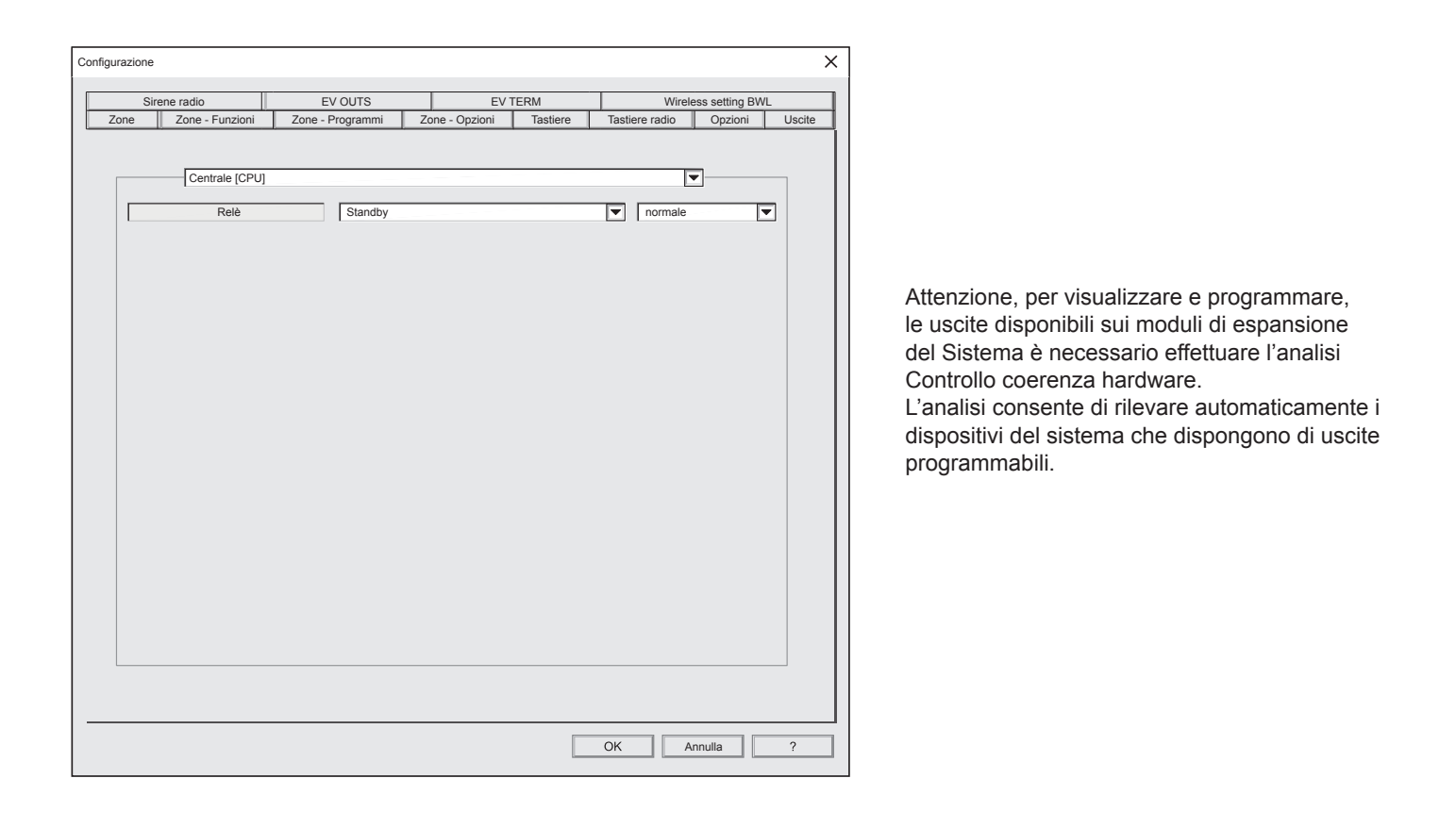

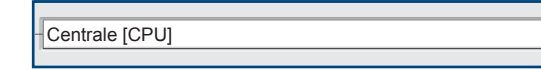

#### **1 - Scelta del modulo hardware**

Clicca sul menù a tendina e scegli il modulo hardware sui cui vuoi programmare le uscite.

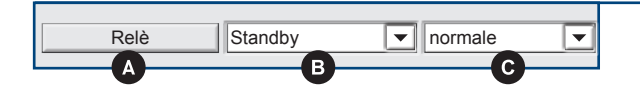

# **2 - Abbinamento dell'uscita alla specializzazione**

Ogni modulo hardware visualizza l'elenco delle uscite programmabili. Ogni uscita è raffigurata in una riga suddivisa in 3 campi.

- **A -** Campo descrittivo, indica il nome dell'uscita fisica del modulo.
- **B -** Campo programmabile, clicca sul menù a tendina e scegli la specializzazione da associare all'uscita.

뫄

**C -** Campo programmabile, clicca sul menù a tendina e scegli lo stato dell'uscita nella condizione di riposo.

OK Annulla La programmazione del menù Uscite è completata. Per confermare le programmazioni premi **OK**. Per annullare le programmazioni premi **Annulla**.

```
EV 4-24 53
```
**INDOOR**

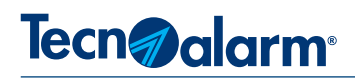

# **3-9 - Sirene radio**

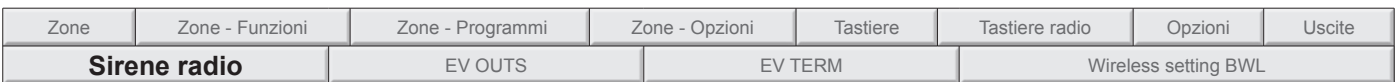

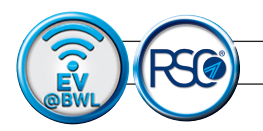

# **Sirena - EV SIREL BWL**

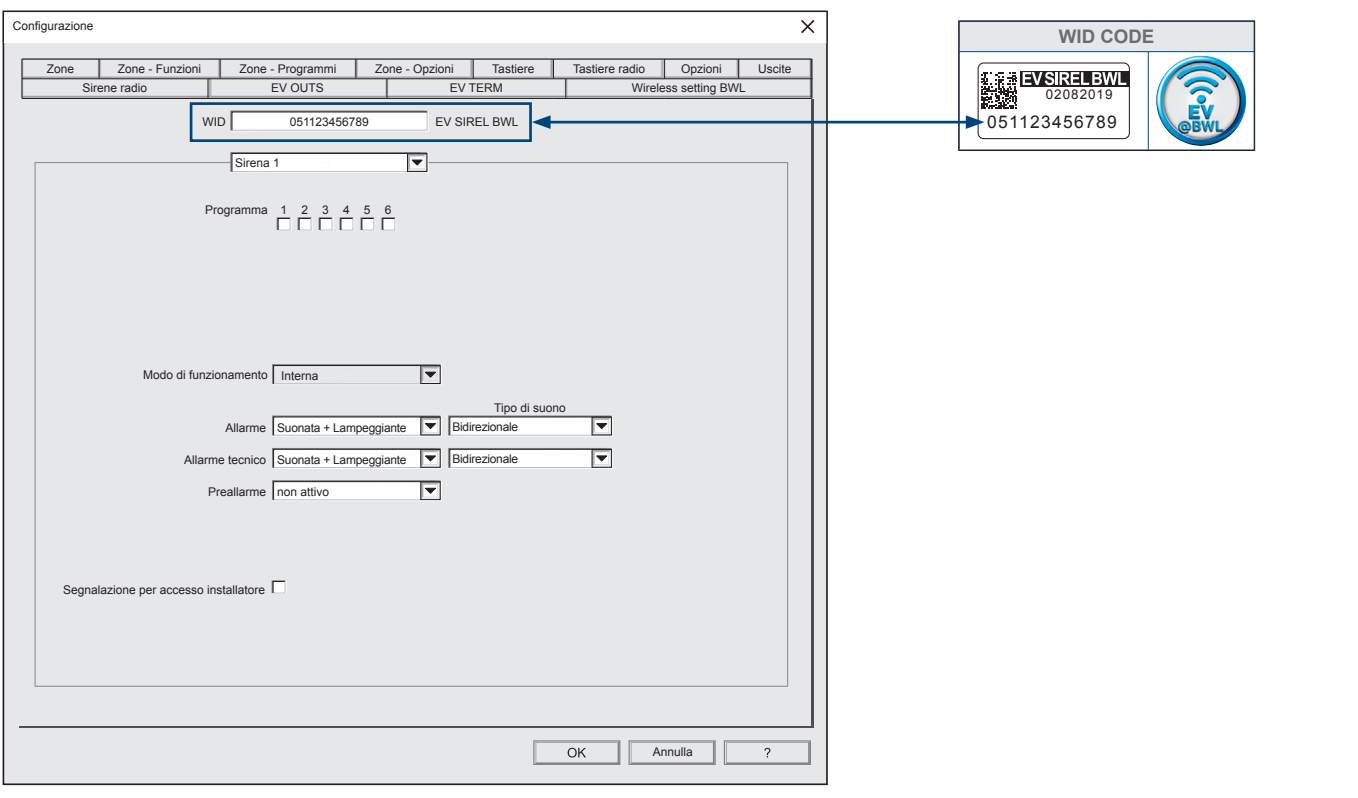

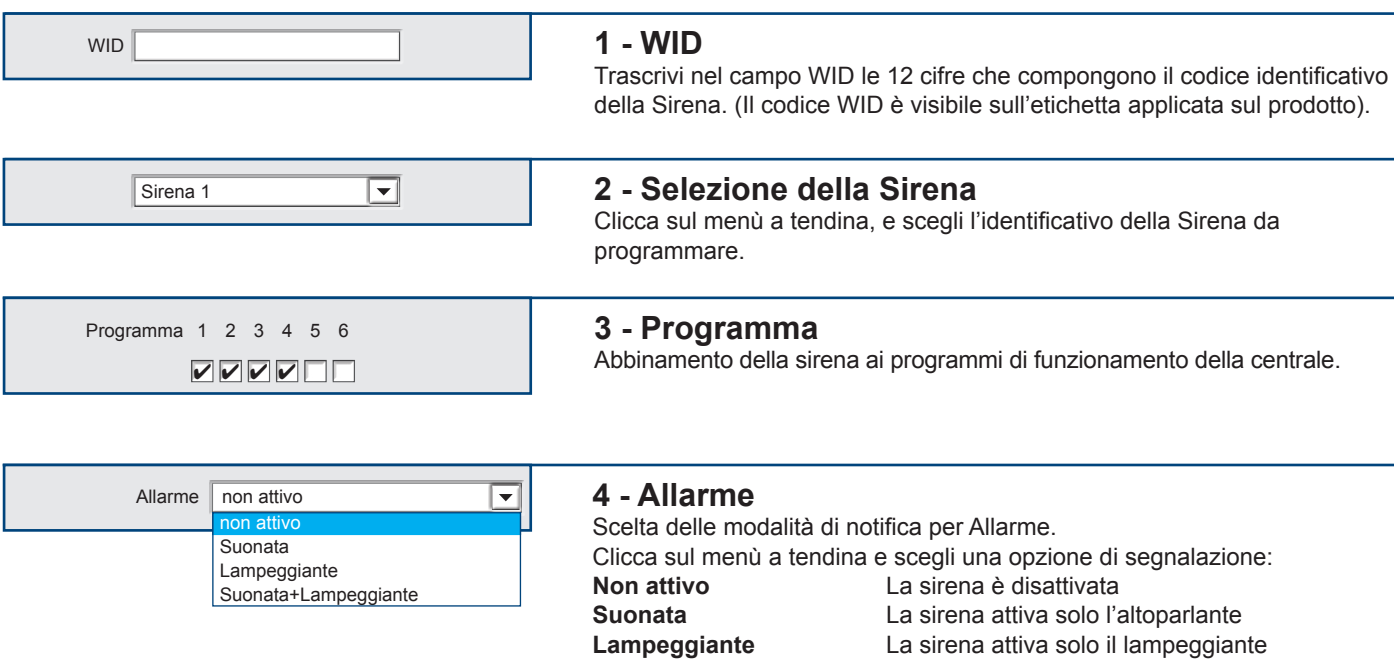

**Suonata+Lampeggiante** La sirena attiva l'altoparlante e il lampeggiante

**Bidirezionale** 

Tipo di suono

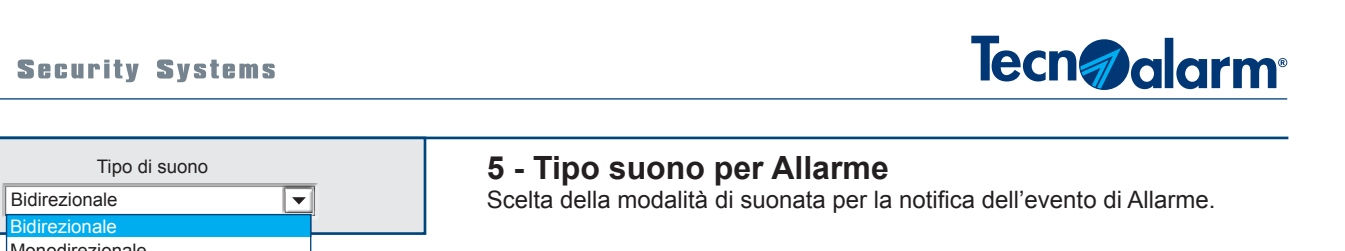

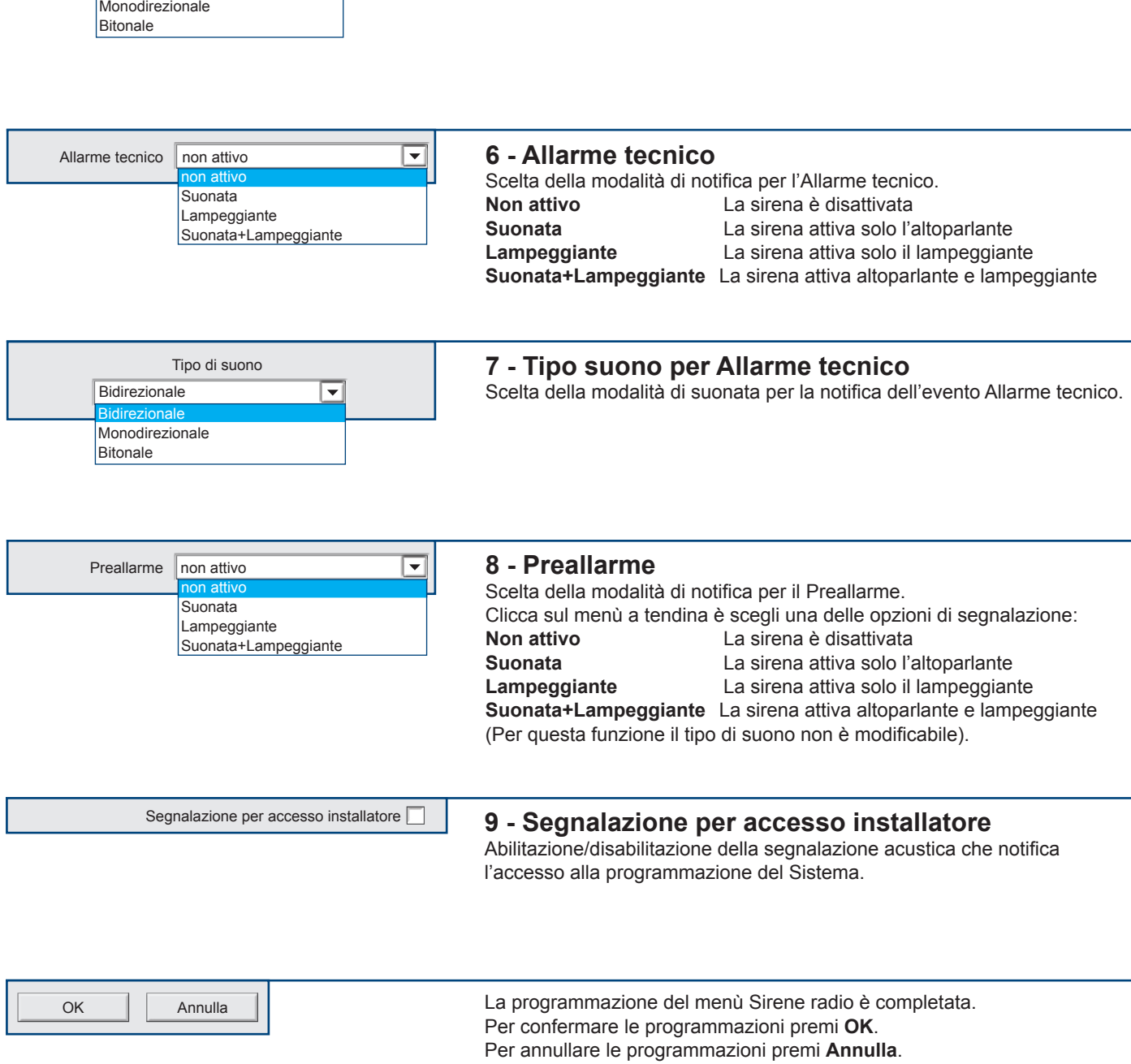

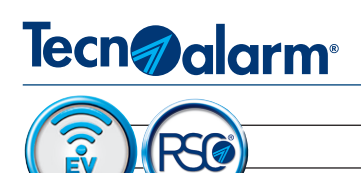

# **Sirena - EV SAEL BWL**

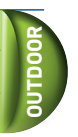

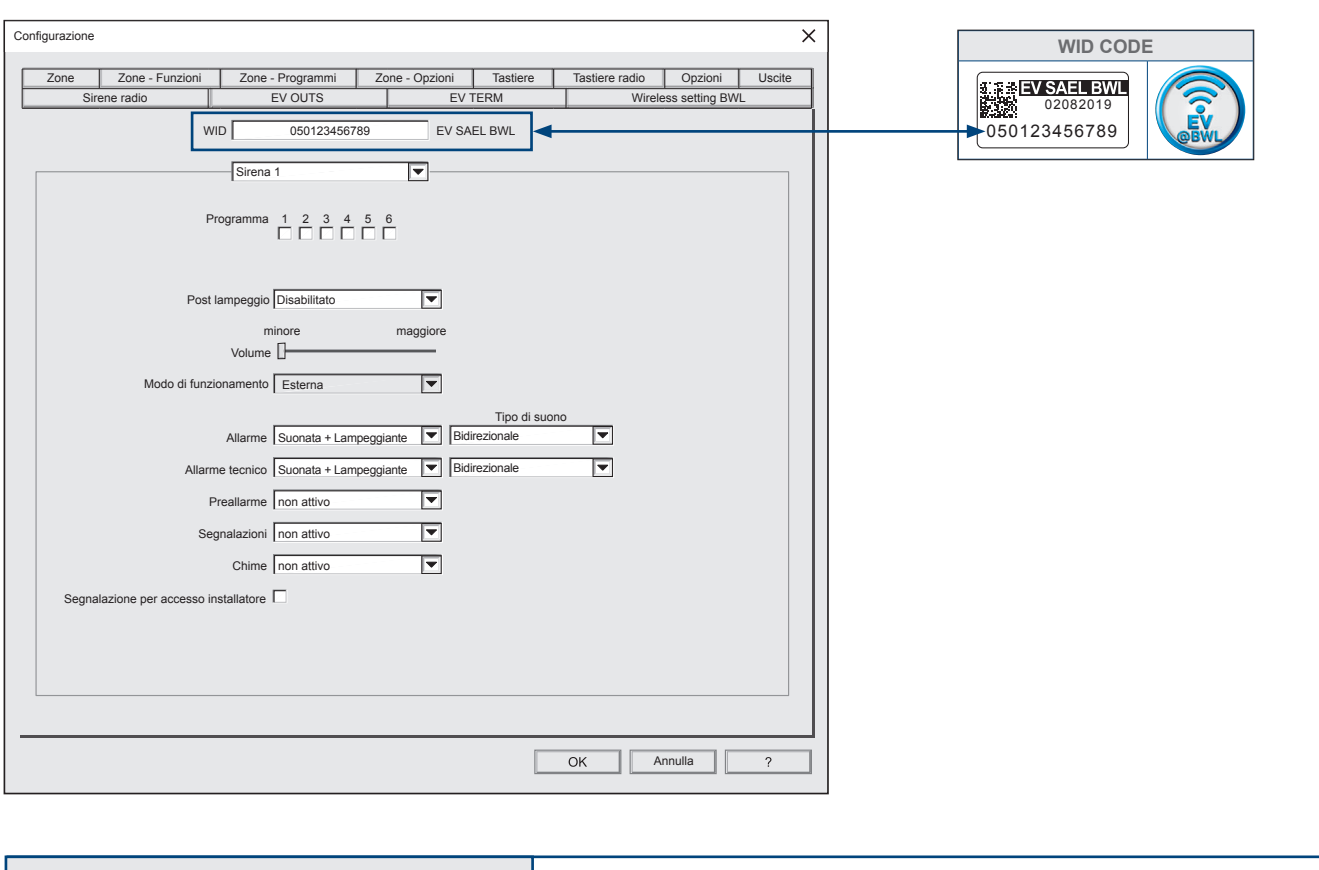

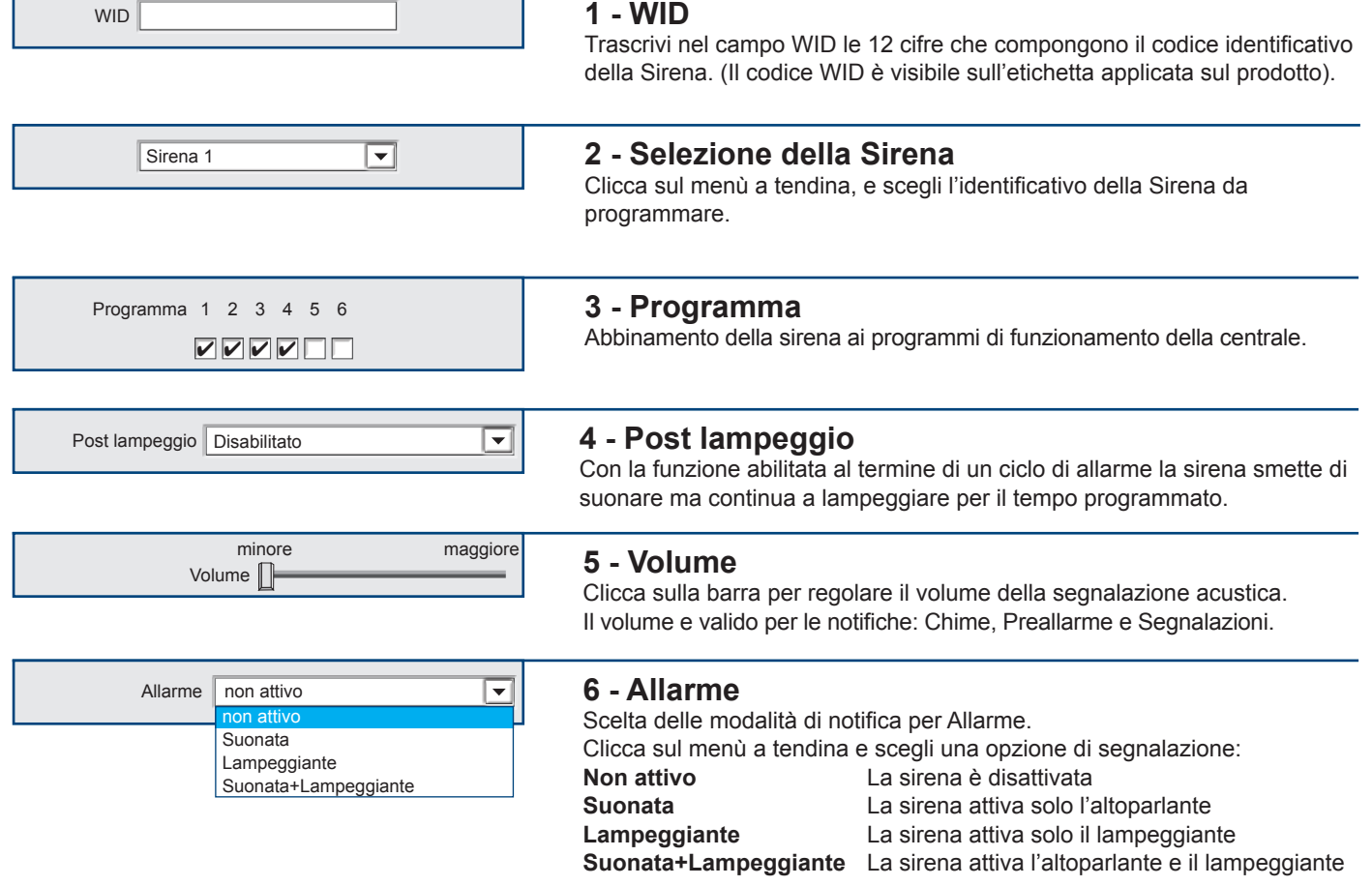

# **Tecn**a alarm

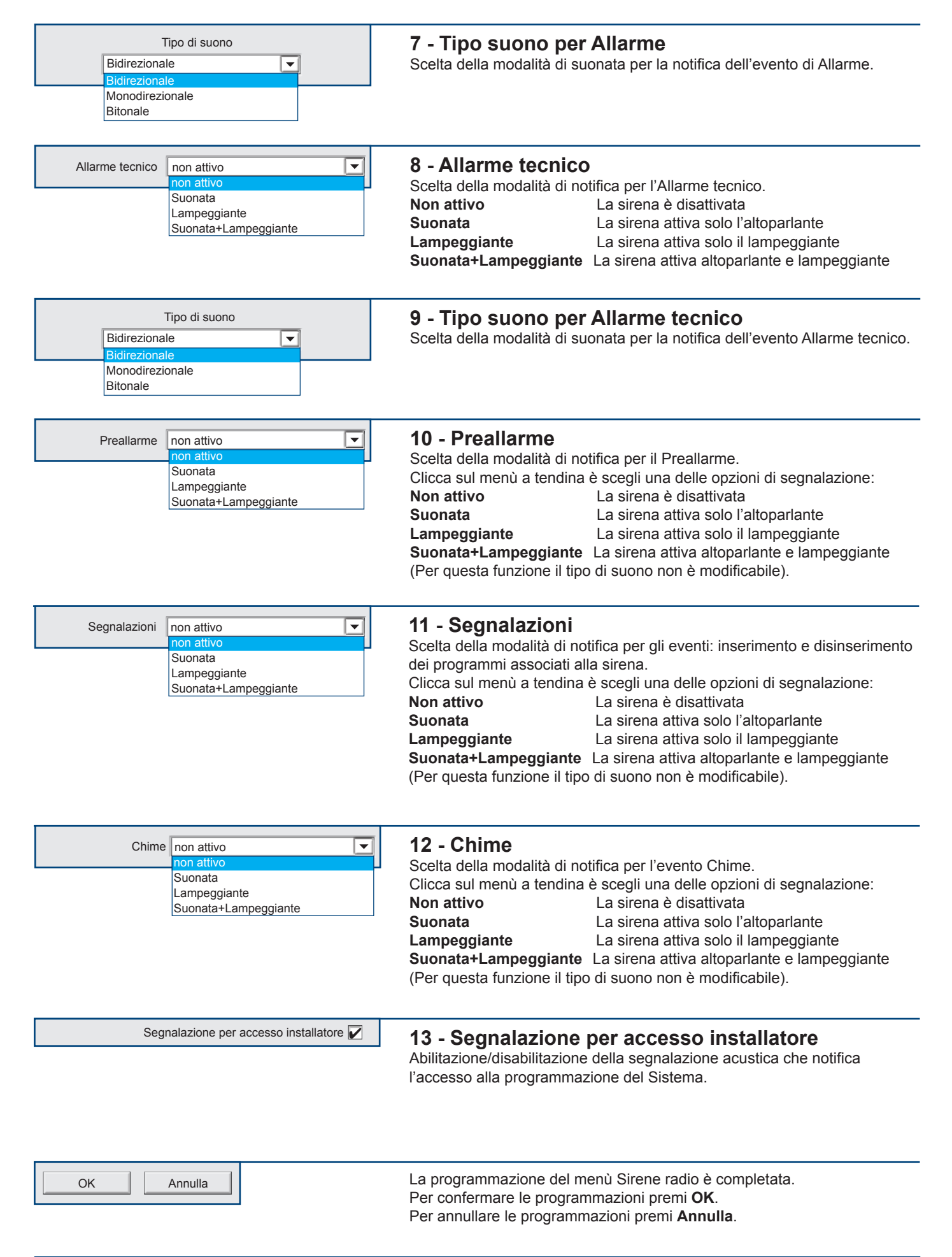

**EV 4-24** 57

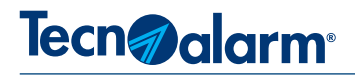

# **3-10 - EV OUTS**

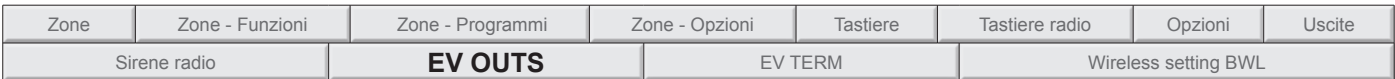

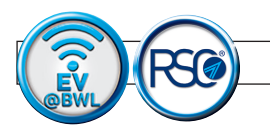

# **Modulo di uscita - EV OUT5RP BWL**

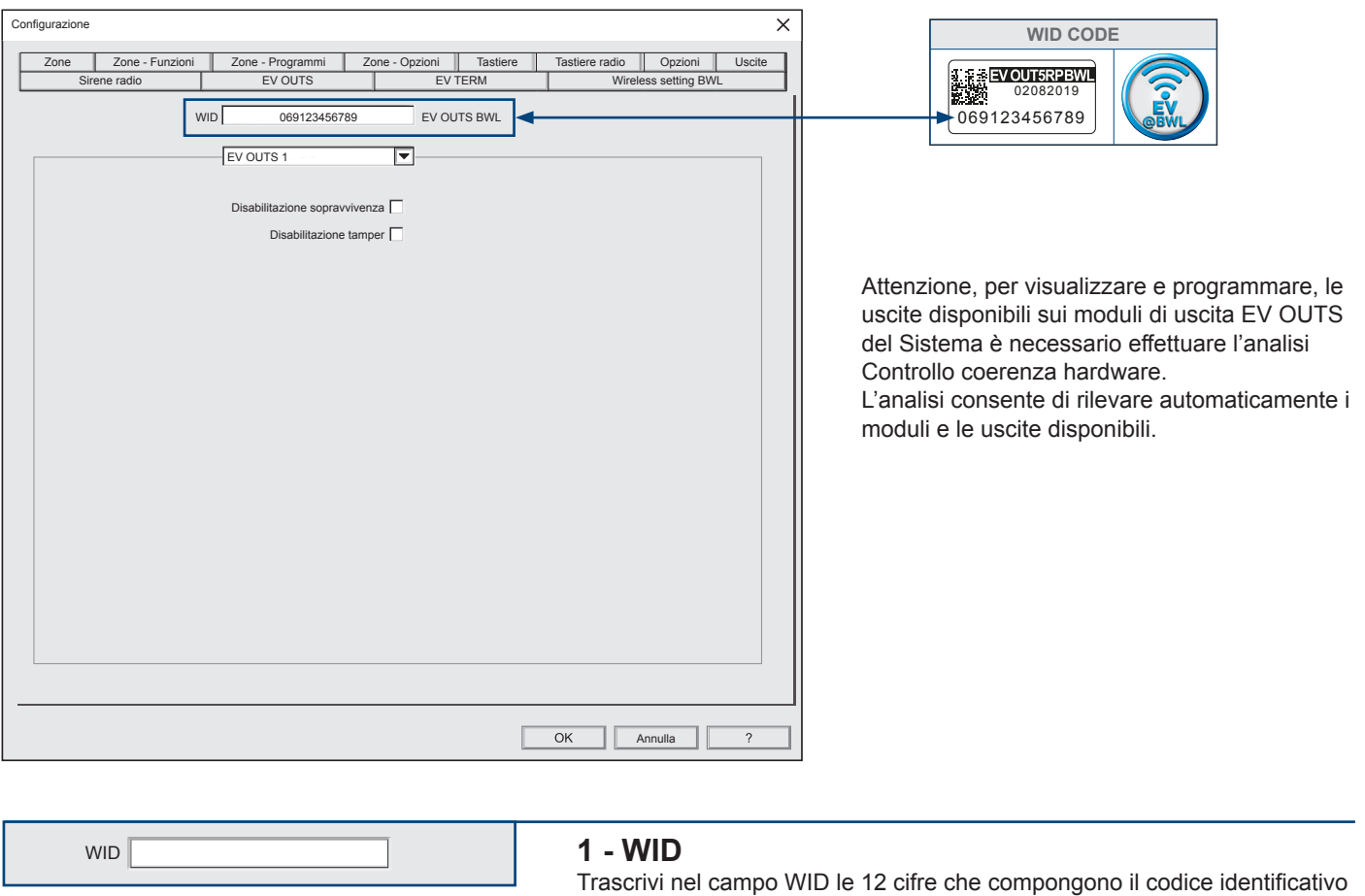

**EV OUTS 1**  $\overline{\mathbf{r}}$ **2 - Scelta del modulo di uscita** Clicca sul menù a tendina, e scegli l'identificativo del modulo su cui programmare le uscite. Disabilitazione sopravvivenza **3 - Disabilitazione sopravvivenza** Abilita o disabilita la trasmissione ciclica del segnale di sopravvivenza. Disabilitazione tamper **4 - Disabilitazione tamper** Abilita o disabilita la protezione Tamper anti-apertura.

del modulo. (Il codice WID è visibile sull'etichetta applicata sul prodotto).

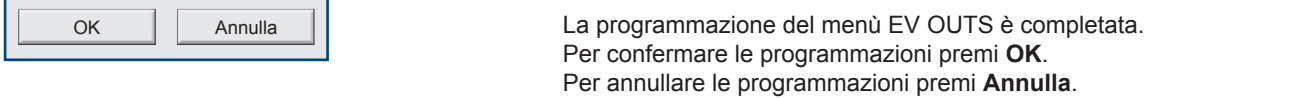

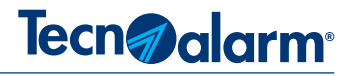

# **Pagina in via di definizione**

# **3-12 - Wireless setting BWL**

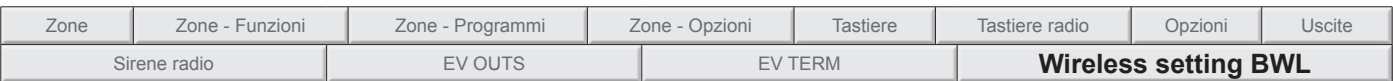

Programmazioni funzionali del modulo base wireless EV MOD BWL

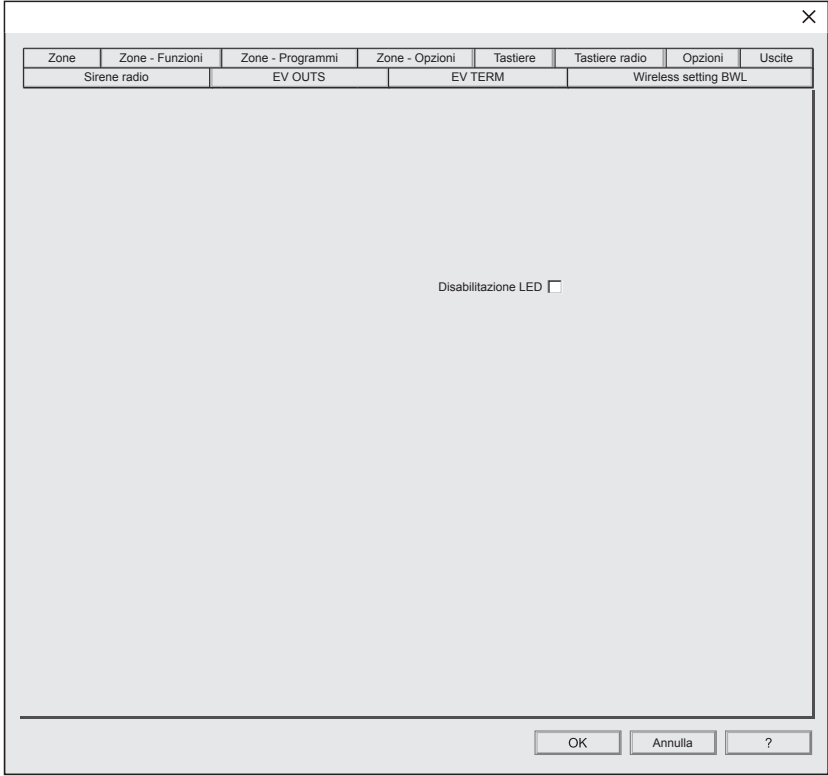

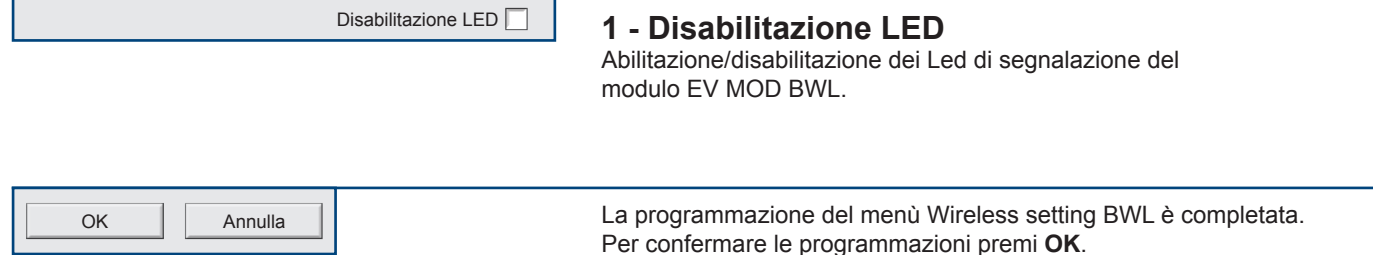

Per confermare le programmazioni premi **OK**. Per annullare le programmazioni premi **Annulla**.

ı

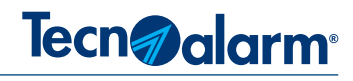

# **3A - APPROFONDIMENTI CONFIGURAZIONE ZONE**

### **3A-1 - Funzione coincidenza**

La programmazione delle zone che compongono l'insieme delle zone coincidenti si effettua dal menù "Zone - Funzioni > COINC", la programmazione dei parametri che regolano il funzionamento delle Zone coincidenti si effettua dal menù "Zone - Opzioni".

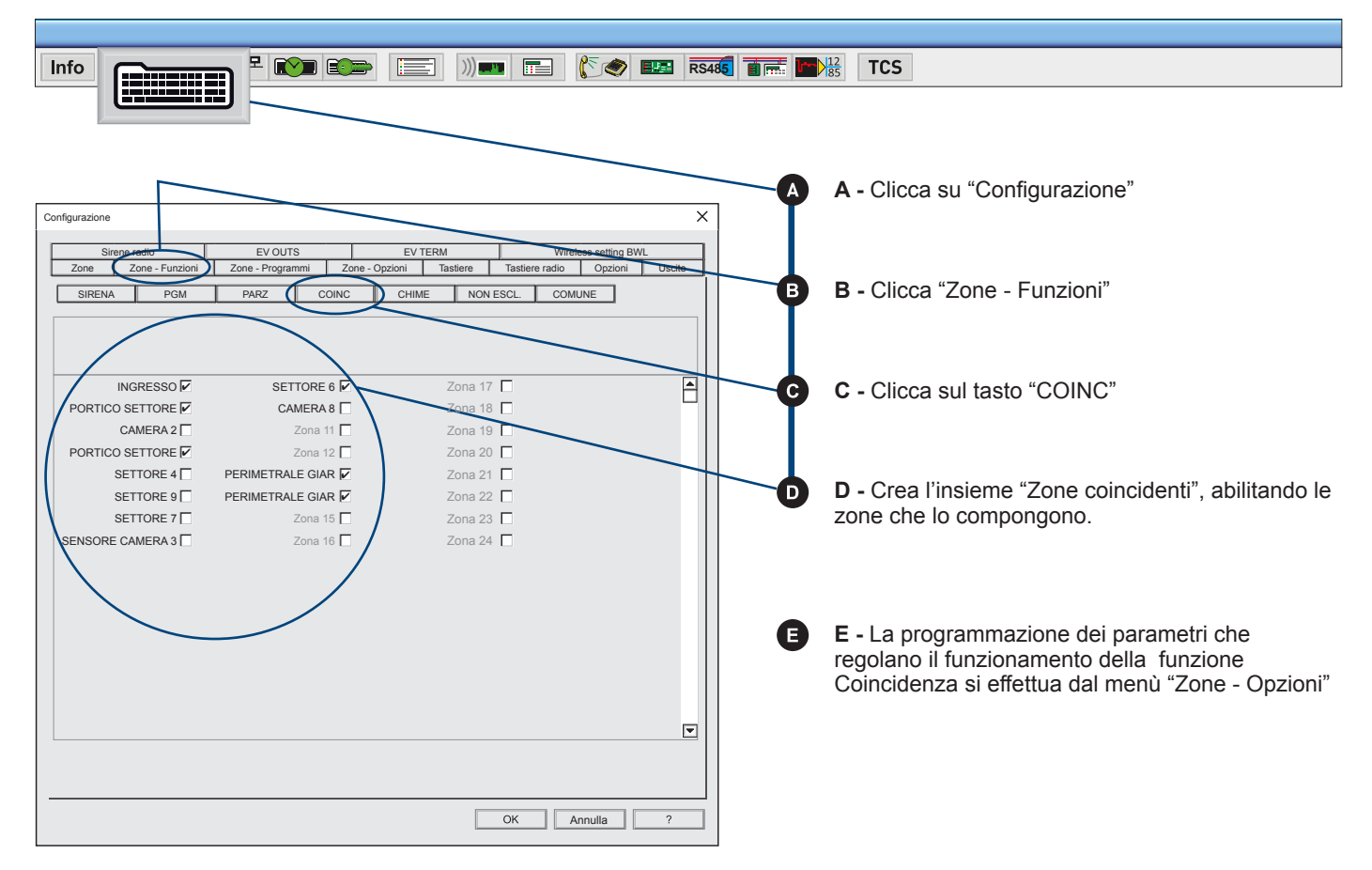

#### **Grafico di esemplificazione del comportamento della funzione Zone coincidenti.**

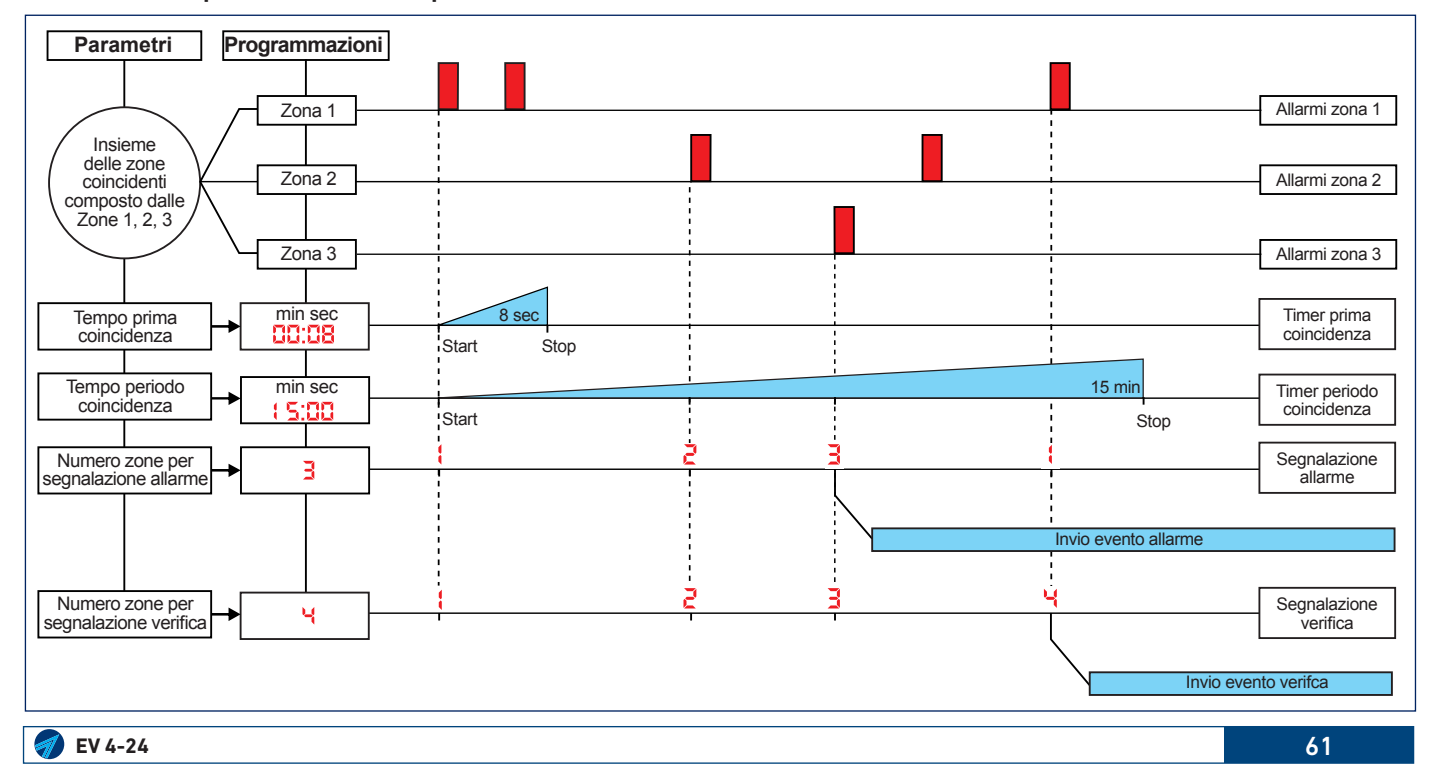

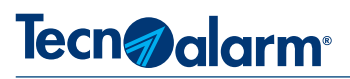

# **3A-2 - Uscite disponibili**

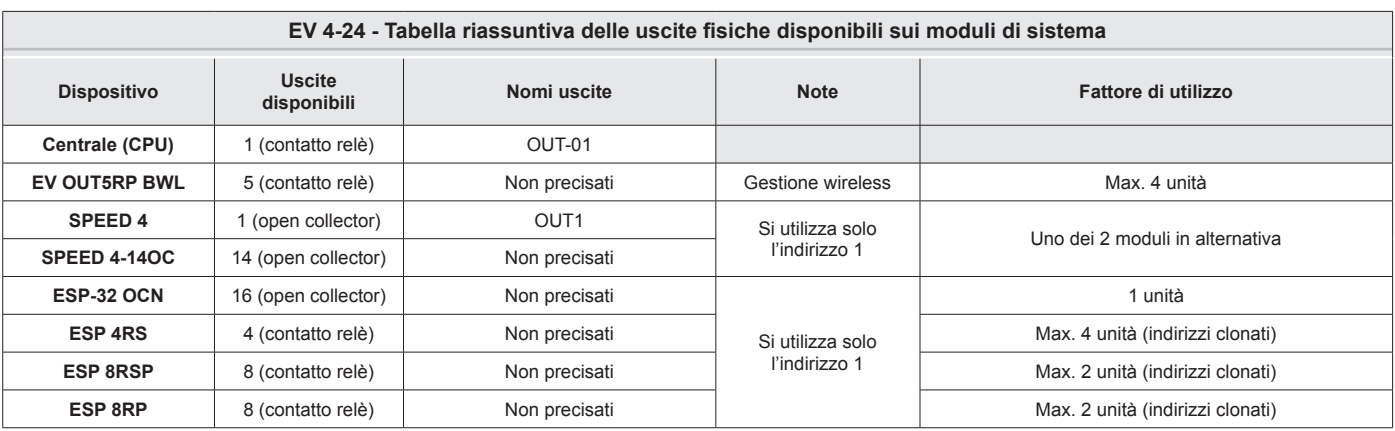

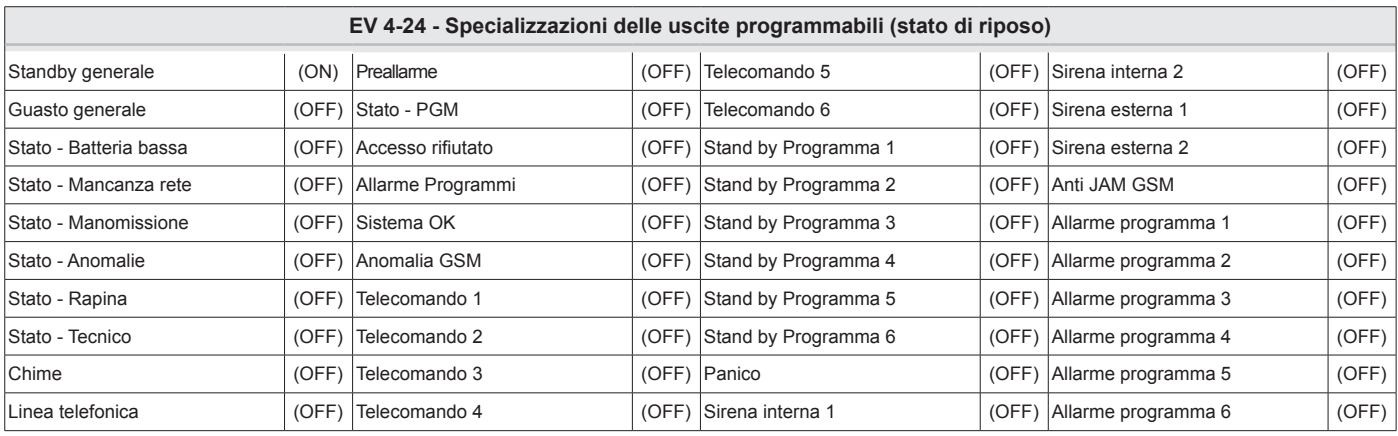

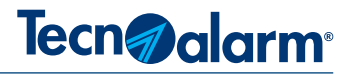

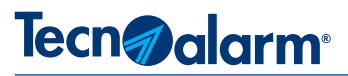

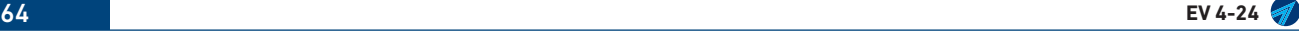

# Tecn<sub>d</sub> alarm<sup>®</sup>

# **4 - CONFIGURAZIONE SEZIONE TELEFONICA**

**4-1 - Parametri telefonici**

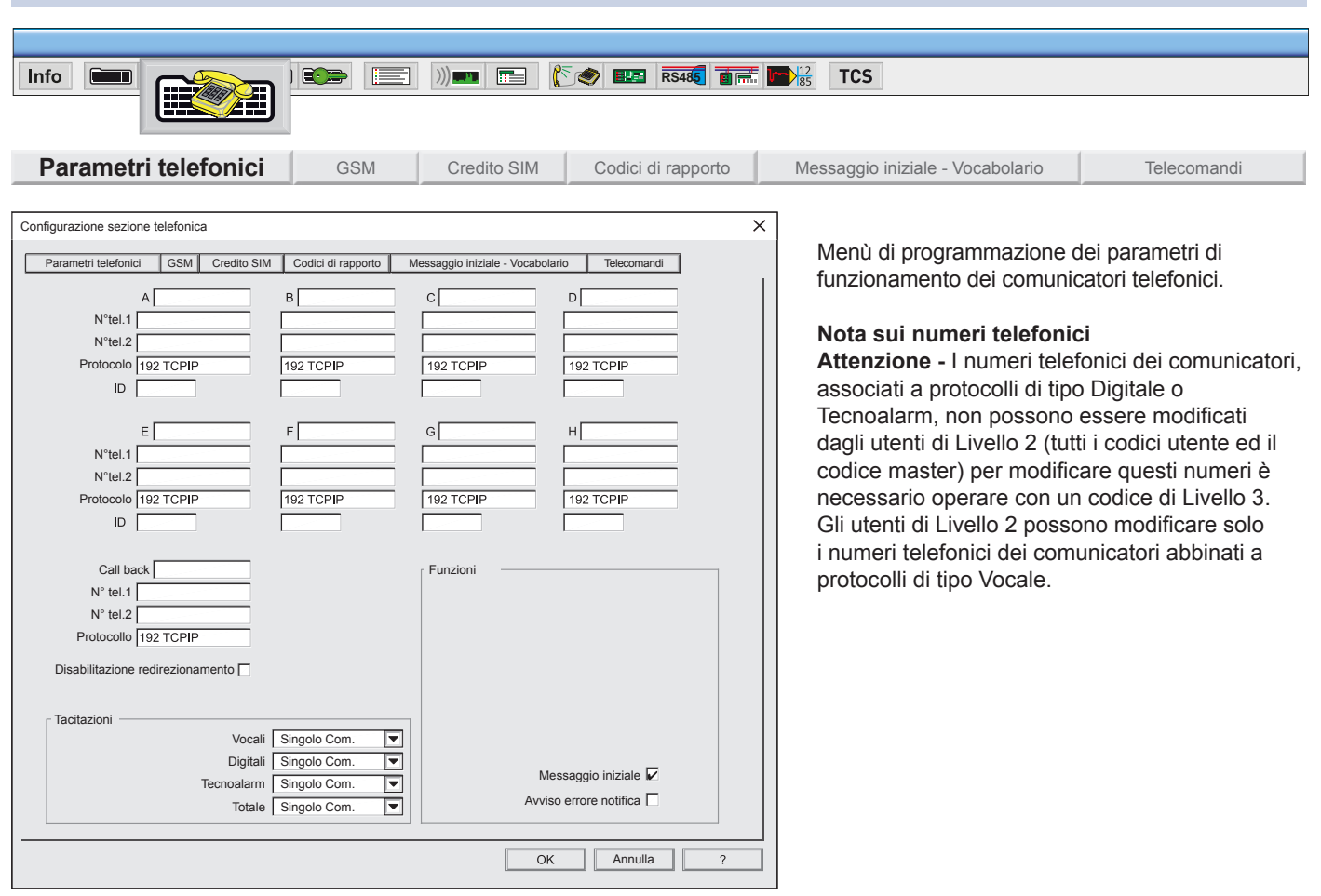

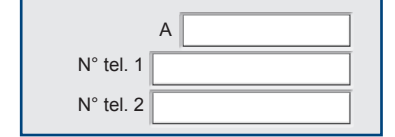

## **1 - Comunicatori**

La centrale dispone di 8 comunicatori telefonici (A, B, C, D, E, F, G, H) ad ognuno di essi può essere associato un nome, un numero telefonico principale, un numero telefonico di riserva, un protocollo di comunicazione ed un codice identificativo.

Ogni comunicatore ha un riquadro che comprende i campi da compilare.

**A** - Comunicatore A. Campo per la descrizione alfanumerica.

Per scrivere il nome clicca sul campo, si hanno a disposizione 14 caratteri.

**N. tel. 1** - Numero principale, primo recapito telefonico o indirizzo IP che il comunicatore chiama, nel suo ciclo telefonico. Per scrivere il numero clicca sul campo, per la compilazione, si hanno a disposizione 24 caratteri.

**N. tel. 2** - Numero di riserva, secondo recapito telefonico o indirizzo IP che il comunicatore chiama, nel suo ciclo telefonico. Per scrivere il numero clicca sul campo, per la compilazione, si hanno a disposizione 24 caratteri.

#### **Protocolli e vettori di comunicazione**

Il protocollo è la modalità di trasmissione della notifica, ogni protocollo racchiude proprie regole di funzionamento, regole che riguardano il modo di comunicare il messaggio (modalità di notifica) ed il mezzo di comunicazione con cui inoltrare il messaggio al destinatario, vettore di comunicazione (dispositivo utilizzato per notificare l'evento).

La scelta di un protocollo di comunicazione deve quindi essere fatta in funzione del vettore di comunicazione (mezzo di notifica telefonica) che si vuole utilizzare tra quelli disponibili (lo notifico con il vettore!) e del destinatario a cui si vuole notificare l'evento (modalità di notifica!).

#### **Vettori di comunicazione**

I vettori di comunicazione sono i mezzi di comunicazione utilizzati per notificare gli eventi funzionali del Sistema ai destinatari. Il Sistema EV 4-24 dispone di due vettori di comunicazione, entrambe integrati sulla scheda CPU:

**GSM** La centrale in base al modello è corredata di un modulo telefonico 3G-UMTS o di un modulo telefonico 4G-LTE**.** Interfaccia e vettore di comunicazione per rete Ethernet

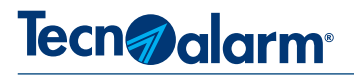

Protocollo 192 TCPIP

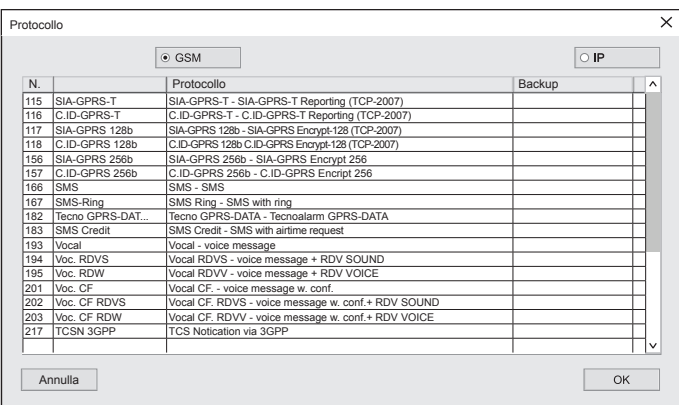

#### **2 - Protocollo**

Attenzione i tasti di selezione: GSM e IP vengono visualizzati solo se i relativi dispositivi sono stati precedentemete abilitati, nei corrispettivi menù di programmazione.

Per scegliere il protocollo comunicazione, clicca sul campo, scegli tramite i tasti di selezione (visibili in alto) il vettore di comunicazione, seleziona dall'elenco il protocollo desiderato, poi clicca sul tasto OK.

**Protocolli di Backup -** Il protocollo di comunicazione 218 (IP) è specializzato per operare in modalità Backup. Il protocollo di Backup utilizza se necessario 2 vettori di comunicazione: un vettore primario (IP) e un vettore secondario (GSM).

Con il protocollo di Backup il ciclo di notifica viene normalmente eseguito dal vettore primario, nel caso in cui per qualsiasi ragione il comunicatore non riesca ad eseguire il ciclo di notifica con il vettore primario lo esegue utilizzando il vettore secondario.

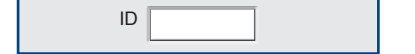

**3 - ID -**Codice identificativo del comunicatore (lunghezza massima 14 caratteri alfanumerici). La compilazione del campo non è obbligatoria, se il campo non viene compilato il comunicatore utilizza automaticamente il codice identificativo della centrale, compilato nella scheda utente Il codice identificativo consente al centro di Teleassistenza d'identificare la centrale da cui provengono gli allarmi.

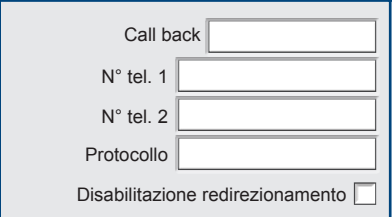

### **4 - Call back**

Call back, (richiamare) è la funzione che sollecita la centrale a chiamare il Centro di telegestione, segue la descrizione dei campi di programmazione:

**Call back** - Campo descrittivo alfanumerico, nome Call back, (es. installatore), per scrivere il nome clicca sul campo, (massima estensione 14 caratteri).

**N. tel.1** - Numero/indirizzo di Call back principale, è il recapito telefonico o l'indirizzo IP, che il comunicatore utilizza, per la Call back. Per scrivere il numero/indirizzo, clicca sul campo, (estensione 24 caratteri).

**N. tel.2** - Numero/indirizzo di Call back di riserva, il numero di riserva ha le stesse prerogative del numero principale. Il numero di riserva viene contattato solo se, il primo numero non è raggiungibile.

**Protocollo** - Protocollo di comunicazione, utilizzato per la comunicazione di Call back. Per scegliere il protocollo clicca sul campo, scegli tramite i tasti di selezione (visibili in alto) il vettore di comunicazione, seleziona dall'elenco il protocollo desiderato, poi clicca sul tasto OK.

**Disabilitazione redirezionamento** - Definizione di redirezionamento: il

redirezionamento, indica l'azione di un comando, che devia il flusso, dai canali predefiniti come standard, verso una diversa destinazione. Nel nostro caso con il redirezionamento, il centro di teleassistenza può tramite una specifica richiesta, deviare la chiamata di Call back dai numeri programmati, verso un altro recapito telefonico, indicato dal Centro. Con la funzione selezionata: la centrale non può mai deviare dai numeri di Call back programmati. Con la funzione non selezionata: la centrale su richiesta del Centro, può deviare la chiamata di Call back dai numeri programmati, ad un altro recapito indicato dal Centro.

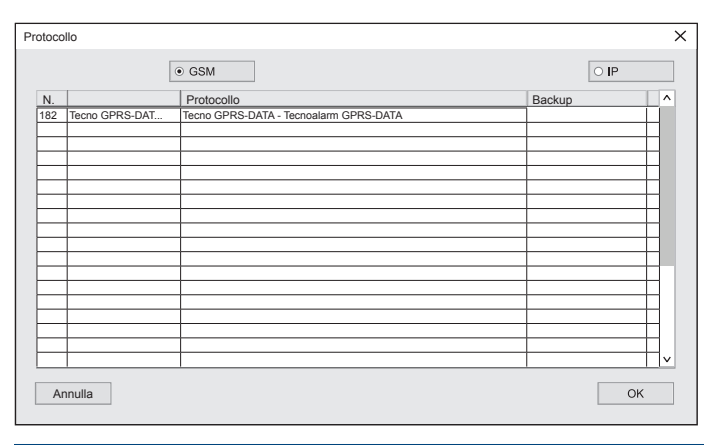

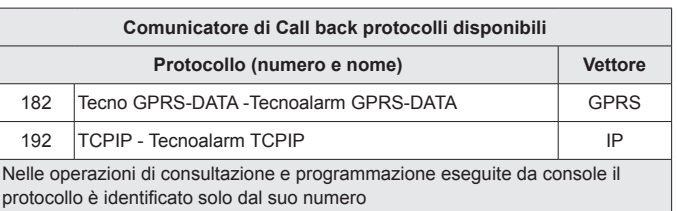

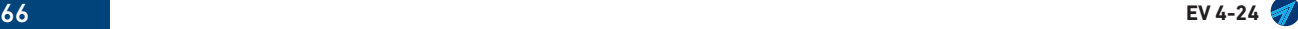

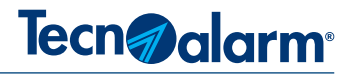

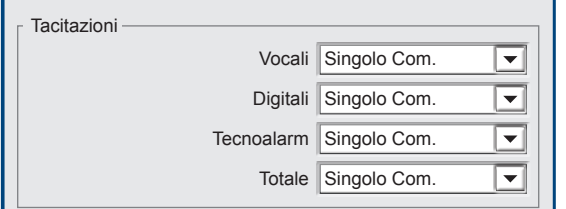

#### **5 - Tacitazioni**

La tacitazione è il comando che interrompe le chiamate di allarme del comunicatore/i. Ad ogni comunicatore è associato un protocollo di comunicazione, i protocolli si suddividono in tre gruppi vocali, digitali e Tecnoalarm.

Le tacitazioni di conseguenza sono tre una per ogni gruppo di protocolli, più la tacitazione totale

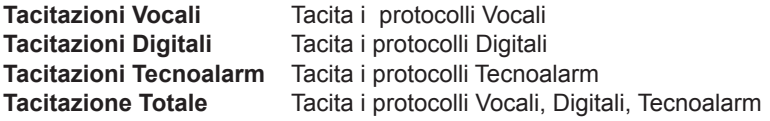

La tacitazione può agire sul singolo comunicatore (il comunicatore in linea) o su tutti i comunicatori associati allo stesso evento di allarme, programmati con un protocollo che fa parte dello stesso gruppo.

Per ogni gruppo è possibile scegliere se tacitare il singolo comunicatore o tutti i comunicatori

**Singolo Com** Singolo comunicatore. Viene tacitato solo il comunicatore in linea.

**Tutti Com** Tutti i comunicatori. Viene tacitato il comunicatore in linea e tutti i comunicatori associati all'evento, che trasmettono con protocolli appartenenti allo stesso gruppo.

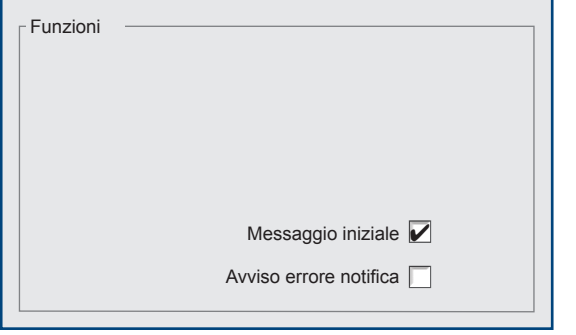

# **6 - Funzioni**

**Messaggio iniziale** - Funzione valida solo per i protocolli vocali. Nelle chiamate vocali, abilita la centrale al rilascio del messaggio iniziale, prima del messaggio di allarme. Con la funzione abilitata la centrale rilascia il "messaggio iniziale" più il "messaggio di allarme".

Con la funzione disabilitata la centrale rilascia solo il "messaggio di allarme".

**Avviso errore notifica** - Funzione valida solo per i protocolli in formato digitale. Nel caso in cui la centrale tramite i suoi comunicatori telefonici non riesca ad inoltrare notifiche ad un centro CRA, sulla tastiera di sistema viene visualizzato l'avviso di Anomalia "Errore notifica".

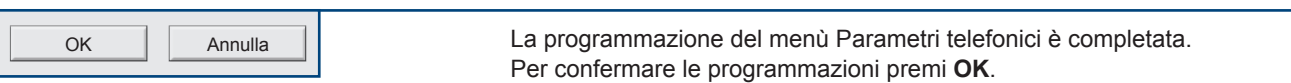

Per annullare le programmazioni premi **Annulla**.

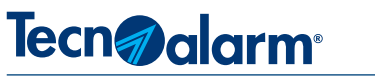

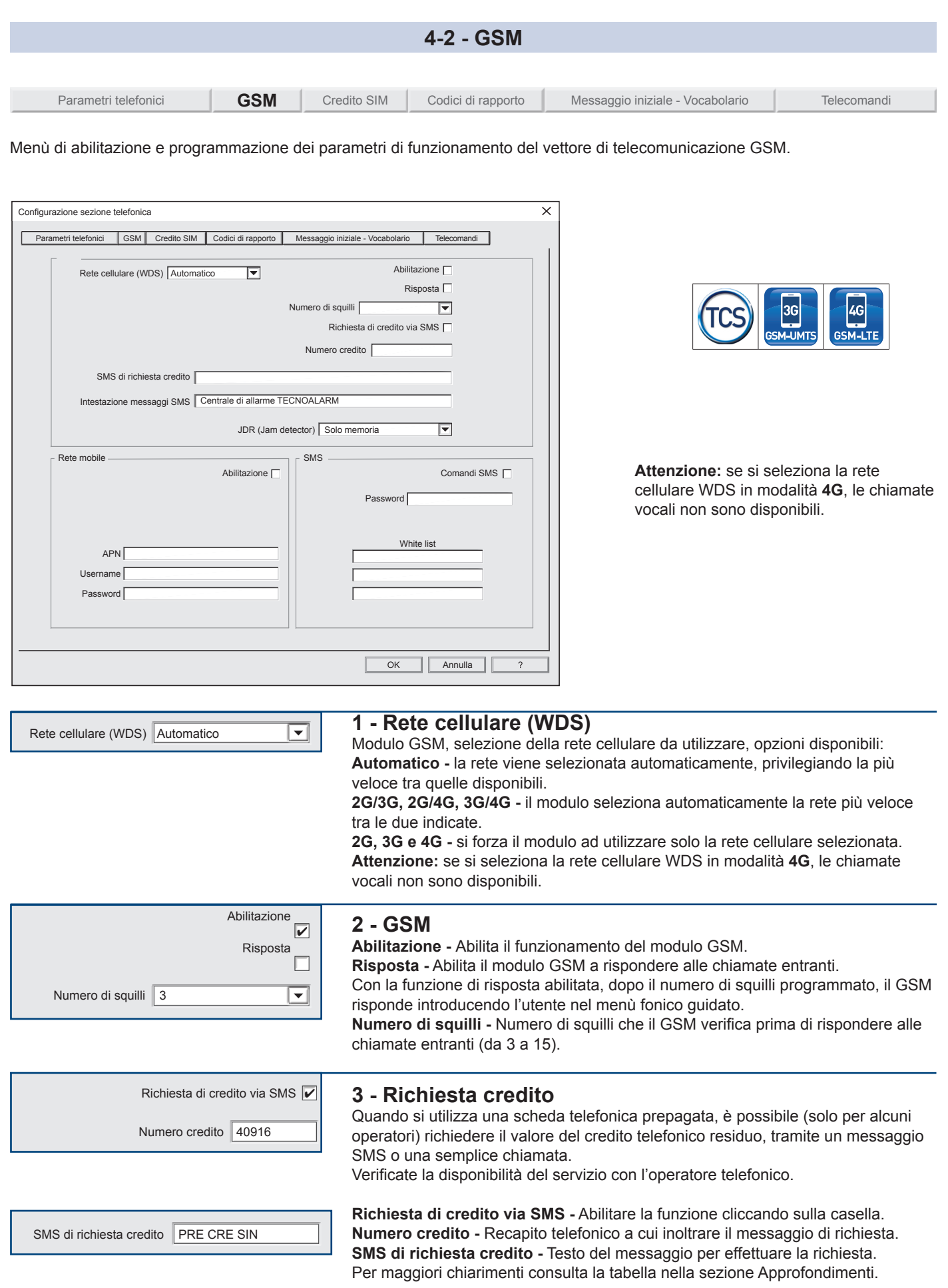

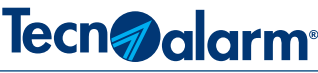

**4 - Intestazione messaggi SMS** Intestazione messaggi SMS Centrale di allarme Compilazione del testo di intestazione dei messaggi SMS inviati dalla centrale. Il testo di intestazione deve permettere ai destinatari dei messaggi, d'identificare in modo inequivocabile, la centrale mittente dei messaggi. L'oggetto del messaggio viene composto dinamicamente dalla centrale in base all'evento da notificare. Per la compilazione del testo di intestazione si hanno a disposizione 40 caratteri. **Attenzione -** Il testo non deve contenere caratteri accentati. **5 - JDR (Jam detector)** JDR (Jam detector) solo memoria  $\overline{\mathbf{r}}$ La centrale è in grado di rilevare se nelle sue vicinanze sia stato attivato un disturbatore di radiofrequenza "Jammer". La funzione di rilevazione può essere disabilitata. Con la funzione abilitata è possibile scegliere quale modalità di allarme e/o segnalazione adottare: **• Solo memoria • Segnala guasto • Segnala tamper • Disabilitato** Rete mobileAbilitazione **6 - Rete mobile** Abilitazione  $\boxed{\checkmark}$ **Abiltazione** Abilitazione per l'accesso Dati alla rete mobile dell'operatore telefonico. **Parametri di accesso alla rete** APN box.tim.it I parametri di accesso alla rete mobile sono forniti dall'operatore telefonico. Username Password

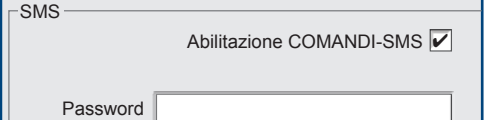

White list

# **Abilitazione comandi SMS -** Abilitazione della funzione comandi via SMS. **Password -** Password da introdurre nella sintassi del messaggio affinchè

**7 - SMS**

il comando sia accettato. Lunghezza massima della password 8 caratteri alfanumerici. **White list -** Elenco dei numeri di telefono abilitati ad eseguire comandi SMS.

Se nella white list non si programma nessun numero telefonico (campi in bianco) la centrale accetterà comandi SMS provenienti da qualsiasi numero telefonico. Se la white list indica dei numeri telefonici, saranno eseguiti solo i comandi SMS impartiti dai numeri telefonici presenti nella lista.

**N.B.** Il controllo dei numeri non considera i prefissi internazionali quindi nella White list è sufficente scrivere numeri telefonici senza il prefisso internazionale.

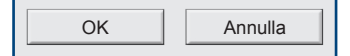

33315964863 33345454566

> La programmazione del menù GSM è completata Per confermare le programmazioni premi **OK**. Per annullare le programmazioni premi **Annulla**.

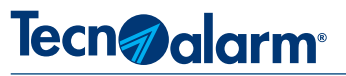

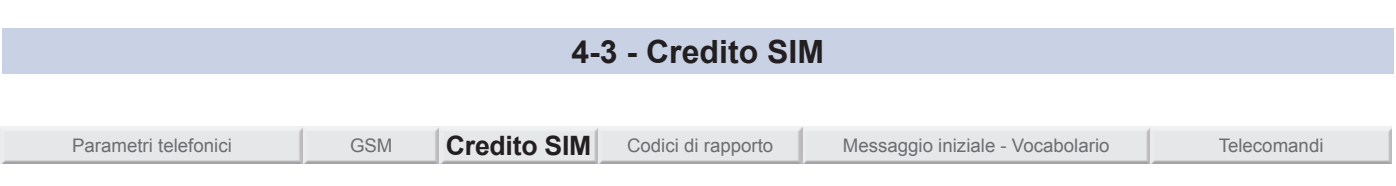

Menù di programmazione dei parametri per la richiesta automatica del credito telefonico residuo.

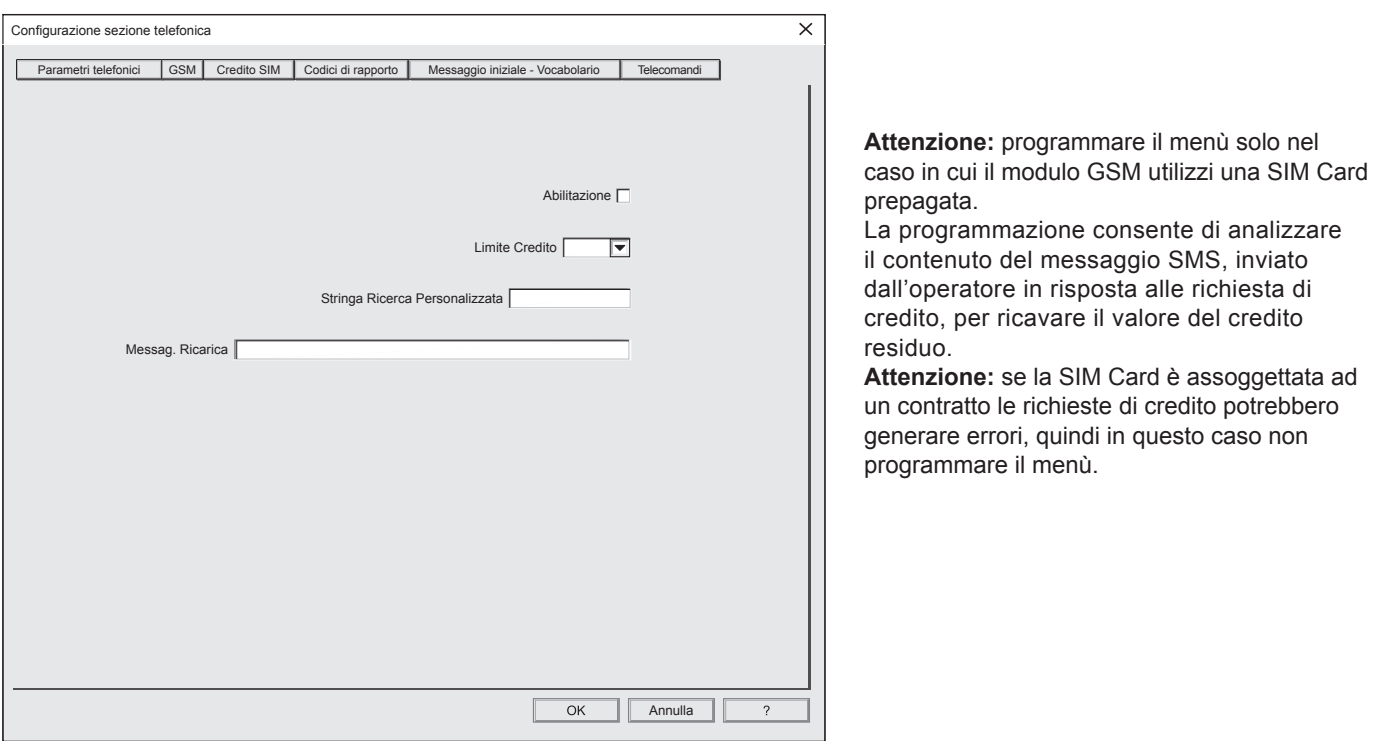

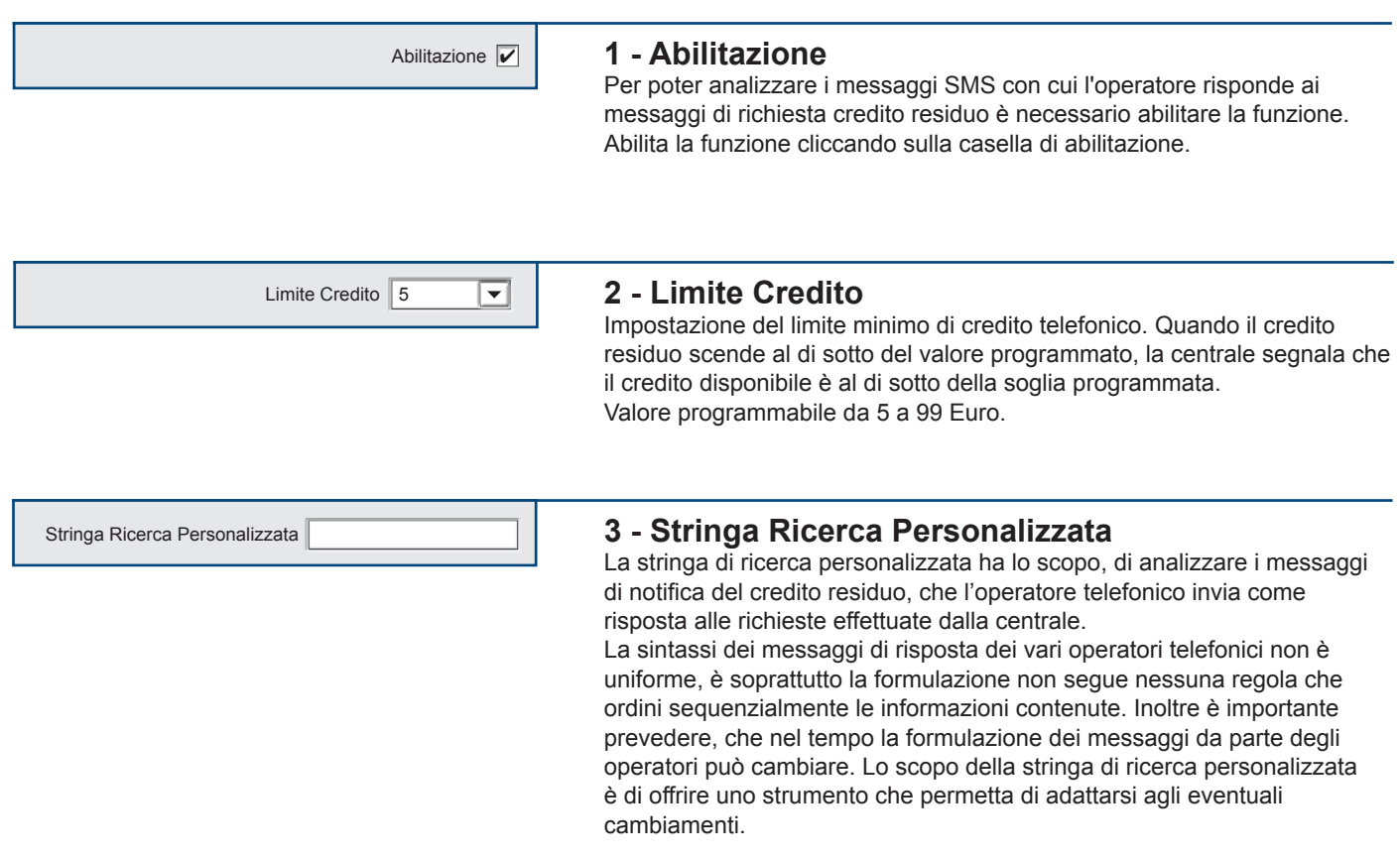

### **Le modalità di ricerca**

Di seguito sono illustrate le tre modalita di ricerca del valore del credito gestite dalla centrale.

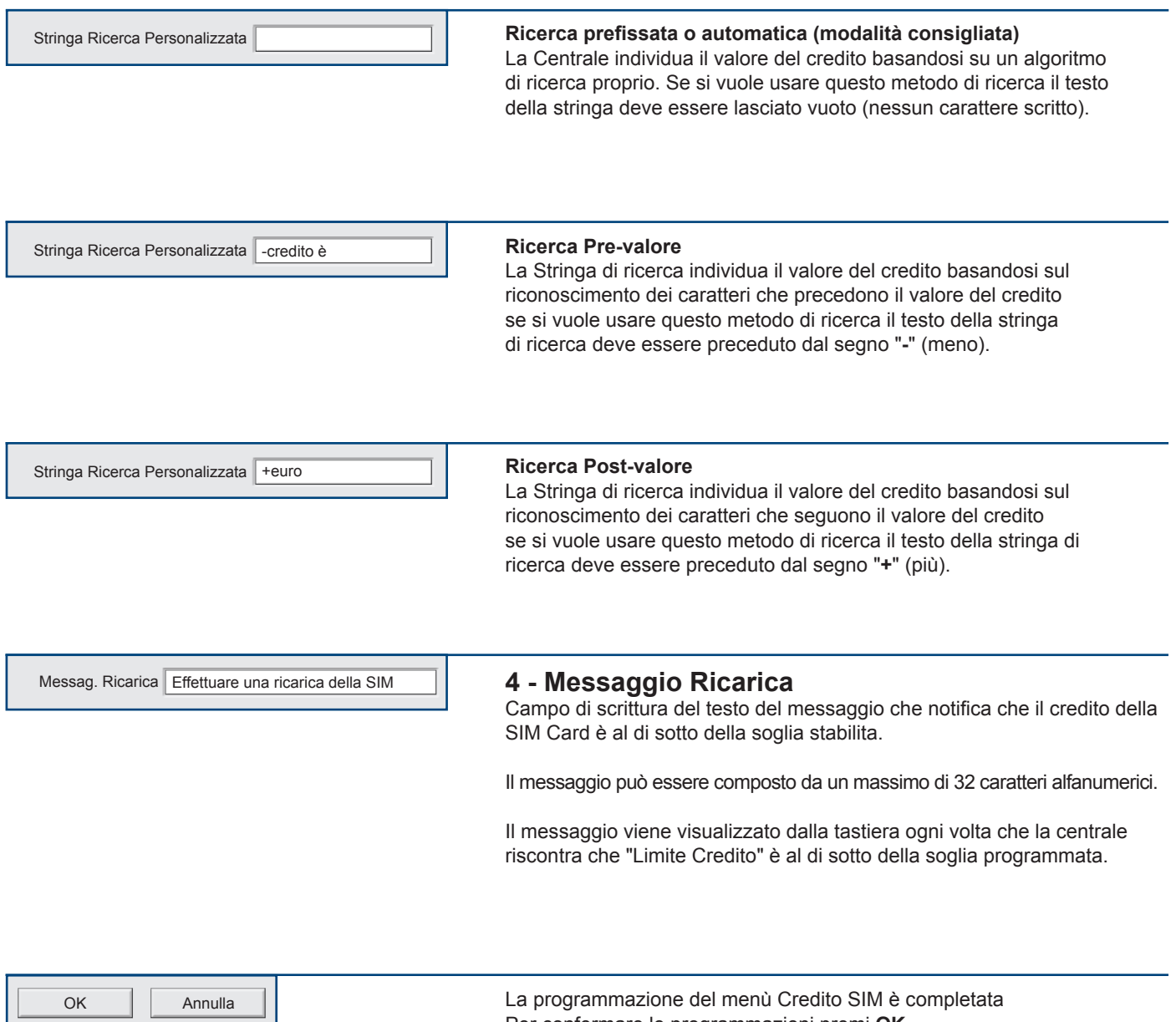

La programmazione del menù Credito SIM è completata Per confermare le programmazioni premi **OK.** Per annullare le programmazioni premi **Annulla** 

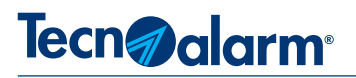

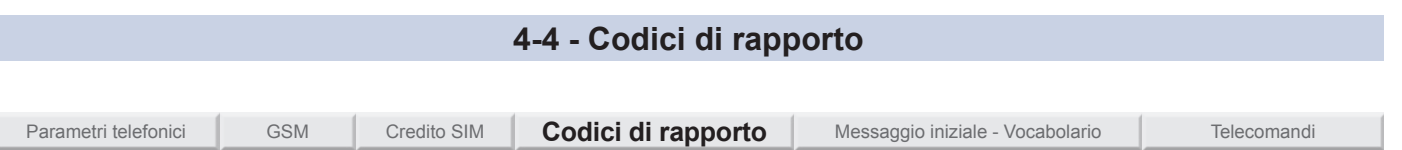

Menù di associazione dei codici di rapporto ai comunicatori. La centrale dispone di 8 comunicatori telefonici, con cui notifica gli eventi di Sistema tramite l'invio di codici di rapporto che specificano gli eventi funzionali. I codici di rapporto possono essere liberamente associati ad uno o a più comunicatori.

Quando la centrale rileva un evento relativo ad un codice di rapporto, verifica la sua associazione ai comunicatori, quindi esegue la notifica dell'evento, attivando i comunicatori associati.

Per la notifica degli eventi il comunicatore utilizza il protocollo a lui associato, vedi menù Parametri telefonici.

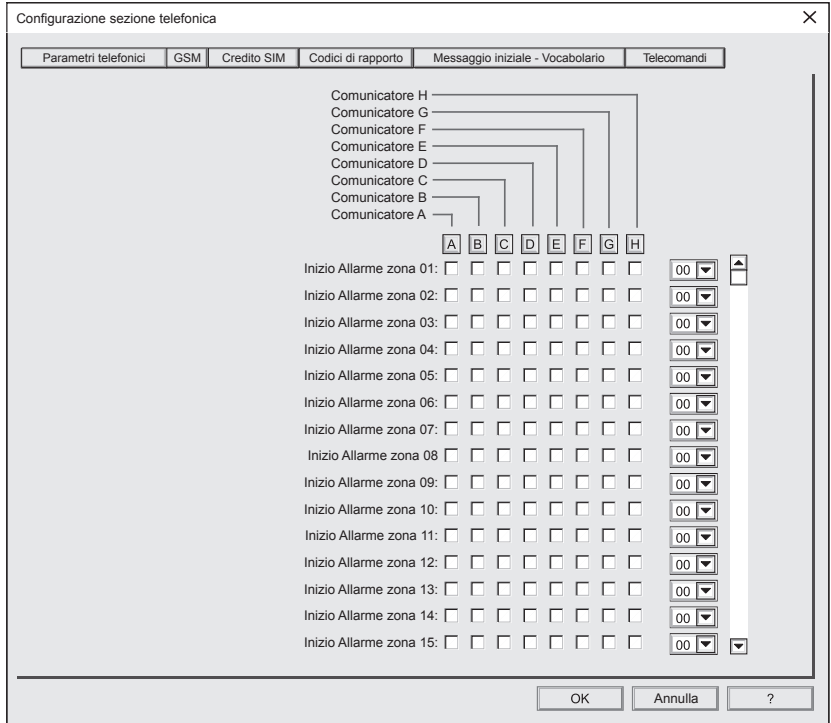

I codici di rapporto disponibili possono interessare solo l'utenza o il gestore del Sistema, oppure il personale di sorveglianza, oppure essere di competenza di personale tecnico. La libera associazione dei codici di rapporto ai comunicatori consente di suddividere e personalizzare la notifica degli eventi di Sistema per specifiche aree di competenza e responsabilità.

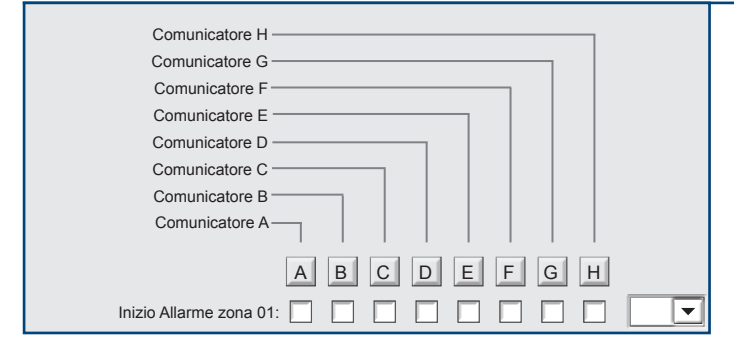

# **1 - Associazione Comunicatori / Eventi**

I comunicatori disponibili sono 8, ogni comunicatore è contraddistinto da una lettera dell'alfabeto da A a H. Gli eventi disponibili sono illustrati nella tabella eventi trasmissibili.

Ad ogni evento, corrisponde una riga, ogni riga è suddivisa in 8 caselle, ad ogni casella corrisponde un comunicatore. Cliccando sul riquadro in rilievo che contiene la lettera che contraddistingue il comunicatore, si abilita o si disabilita, il comunicatore alla trasmissione di tutti gli eventi disponibili. Per scegliere quali eventi associare o dissociare, clicca sulla casella dell'evento corrispondente alla colonna del comunicatore che vuoi utilizzare per la notifica deel'evento.
# **Tecn**a alarm<sup>®</sup>

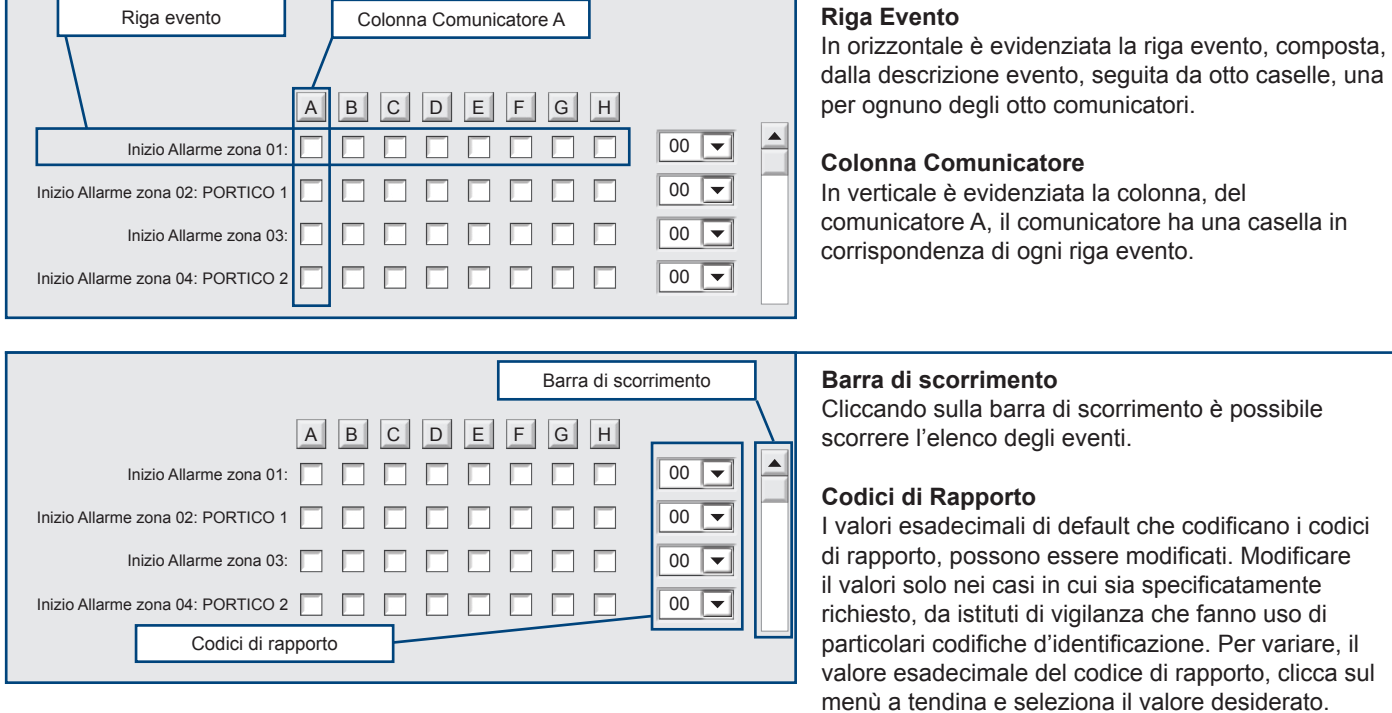

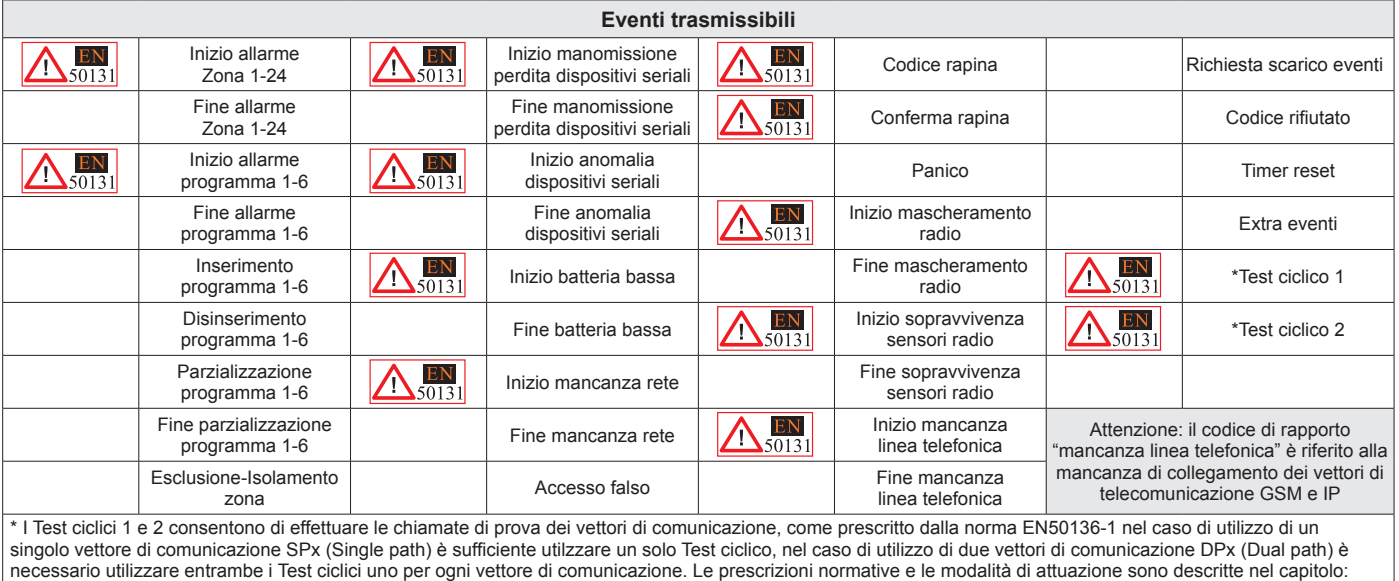

#### **Extra eventi**

Sotto la voce "Extra eventi" sono raggruppati tutti gli eventi che devono essere inviati ad un Centro di Ricezione Allarmi (CRA) si tratta di eventi che hanno rilevanza solo nell'ambito della segnalazione Digitale di allarmi e non in quella Vocale, in base a questa considerazione per una corretta interpretazione si consiglia di abbinare a questa voce solo comunicatori che inviano messaggi con Protocolli Digitali. Gli Extra Eventi possono essere eventi che servono al CRA per verificare l'attendibilità dell'allarme, ad esempio nel caso di Zone coincidenti prima il preallarme, poi l'allarme ed infine la verifica dell'allarme, oppure gli eventi generati nei casi in cui l'utente blocca un ciclo di allarme in corso.

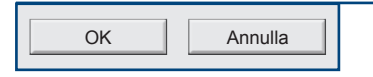

Approfondimenti telefonici "Test ciclico"

La programmazione del menù Codici di rapporto è completata. Per confermare le programmazioni premi **OK**. Per annullare le programmazioni premi **Annulla**.

# Tecn<sub>@alarm</sub>

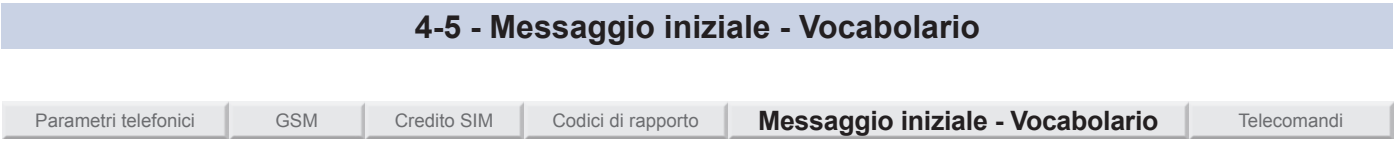

Menù di programmazione del messaggio utilizzato dai comunicatori, come preambolo nella notifica di eventi dei protocolli vocali. Il menù consente anche di caricare o aggiornare il file vocabolario della centrale.

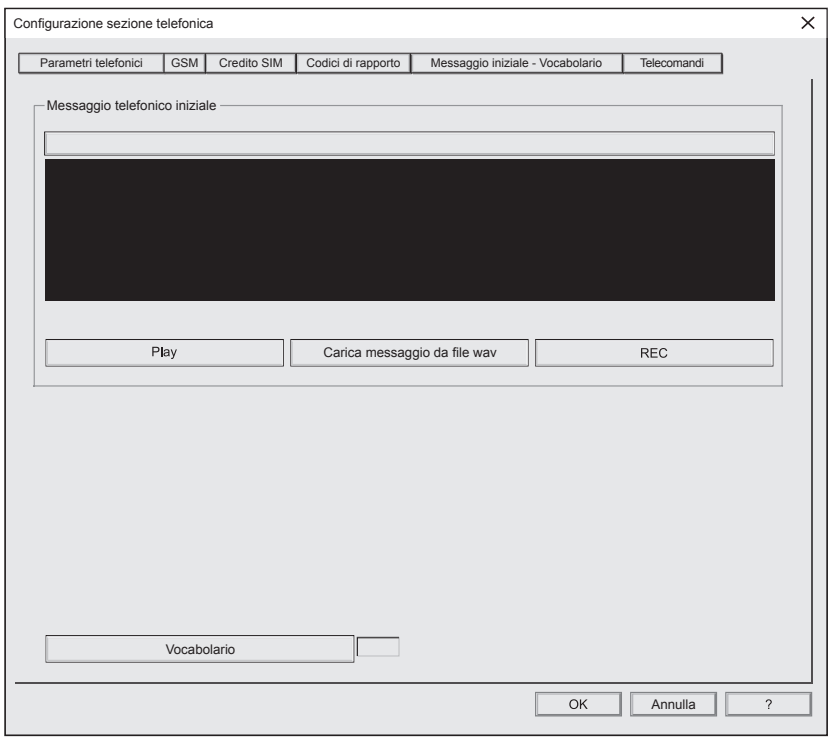

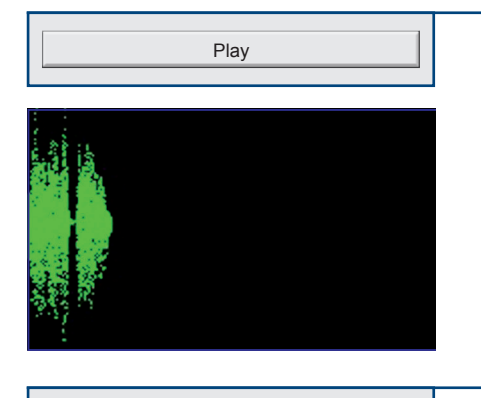

# **1 - PLAY (Prova messaggio)**

Permette la riproduzione del messaggio telefonico registrato. Il messaggio viene riprodotto dall'altoparlante del Personal Computer.

Nel riquadro nero della videata, durante la fase di riproduzione o di registrazione del messaggio, viene visualizzata la forma d'onda che raffigura graficamente il messaggio in riproduzione/registrazione.

Carica messaggio da file wav

# **2 - Carica messaggio da file wav**

Permette di caricare un file da un dispositivo di memoria (es. hard-disk) che contiene il messaggio iniziale preregistrato in formato WAV.

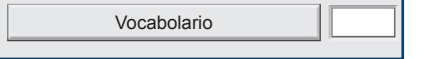

## **3 - Vocabolario**

Permette di selezionare il file vocabolario, che contiene i vocaboli che la centrale utilizza per la composizione dei messaggi vocali. Il vocabolario/i sono memorizzati nella directory:

C:\Programmi\Tecnoalarm\centro\wav2\ITA\Msg\_cnf.tcn.

Quando la casella visualizzata a destra del tasto vocabolario è vuota, la centrale utilizza il file vocale e le stringhe di visualizzazione di default, ovvero la centrale utilizza il vocabolario standard.

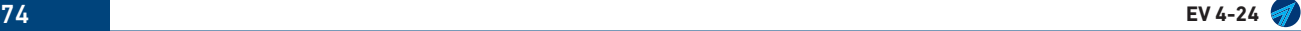

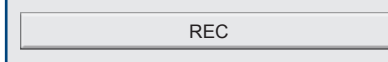

# REC **4 - REC (Registrazione del messaggio)**

Esistono tre modalità per eseguire la registrazione del messaggio, è possibile usare indifferentemente uno dei tre.

#### **Modo 1 - Registrazione da software "Centro Tecnoalarm"**

Il messaggio può essere registrato utilizzando un microfono connesso alla scheda audio del Personal Computer.

Tecn<sub>@alarm</sub>

La registrazione del messaggio richiede tre semplici passi:

**1 START -** Clicca sul tasto, "REC".

**2 SPEAKS -** Parlare con voce forte e chiara.

**3 STOP -** Clicca sul tasto "REC".

Il tempo massimo disponibile per la registrazione del messaggio è di 16 secondi (al termine dei 16 secondi la registrazione viene interrotta automaticamente).

#### **Modo 2 - Messaggio registrato da Personal Computer**

Il messaggio può essere registrato utilizzando un qualsiasi programma di codifica audio, anche in questo caso utilizzando la scheda audio di un Personal Computer ed un microfono.

Il formato da utilizzare per la registrazione del messaggio è:

**Formato di registrazione - Windows PCM con estensione ".wav"**

**Frequenza di campionamento - 8KHz - Mono**

**Formato dati - 8 Bit**

**Durata massima del messaggio - 16 secondi**

#### **Modo 3 - Messaggio registrato attraverso telefono**

Il messaggio, può essere registrato da remoto utilizzando, un telefono nel corso di una comunicazione con la centrale di allarme, in questo caso la durata massima del messaggio è di 10 secondi.

La durata è fissa, perciò è consigliabile registrare un messaggio di durata vicina ai 10 secondi, per evitare fastidiosi silenzi, in fase di riproduzione del messaggio.

**Attenzione:** Per registrare il messaggio è necessario chiamare telefonicamente la centrale e digitare un codice valido che consenta l'accesso al menù guidato di gestione.

OK Annulla La programmazione del menù Messaggio iniziale - Vocabolario è completata. Per confermare le programmazioni premi **OK**. Per annullare le programmazioni premi **Annulla**.

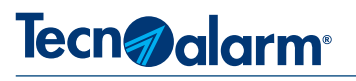

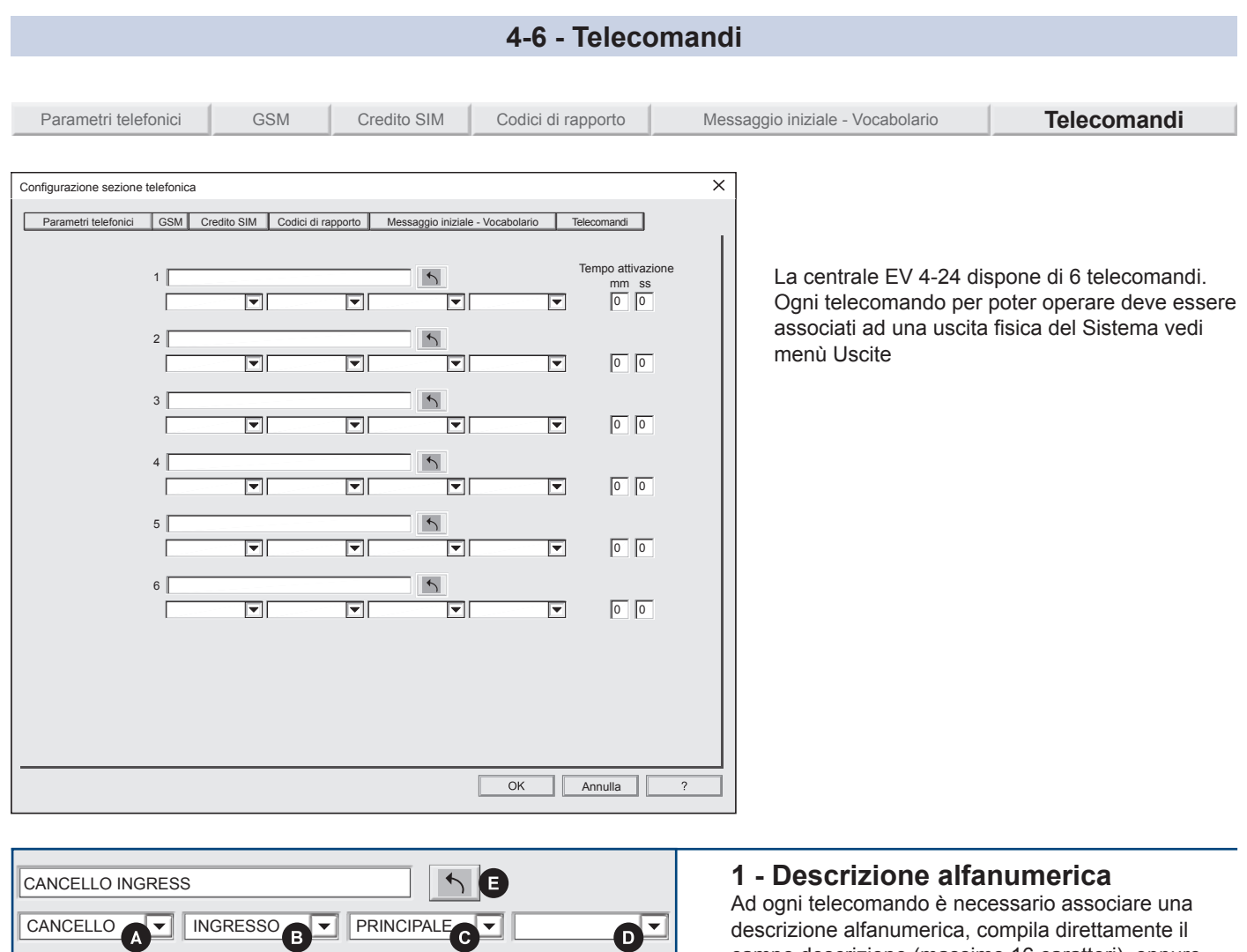

descrizione alfanumerica, compila direttamente il campo descrizione (massimo 16 caratteri), oppure puoi utilizzare il vocabolario della centrale scegliendo i vocaboli tramite i campi: A, B, C, D. Copia i vocaboli dei campi A,B,C,D nel campo descrizione cliccando sul pulsante E. I caratteri eccedenti la sedicesima posizione vengono troncati. Copiare i vocaboli nel campo descrizione è

facoltativo, copiare i vocaboli rende, coerenti le descrizioni scritta e vocale.

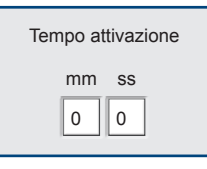

# **2 - Tempo attivazione**

I campi mm e ss permettono di programmare tempo di attivazione del Telecomando. **Funzionamento impulsivo -** Se nei due campi viene programmato un tempo il telecomando assumerà un comportamento temporizzato. Comando = <Commutazione><Temporizzazione><Ripristino dello stato di riposo> Il tempo massimo programmabile per il funzionamento impulsivo è di 59 minuti e 59 secondi. **Funzionamento a stati** Se nei due campi viene programmato "0" il telecomando assumera un comportamento a stati

#### Comando = <Commutazione>

Comando = <Ripristino della condizione di riposo>

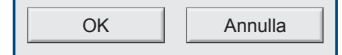

La programmazione del menù Telecomandi è completata. Per confermare le programmazioni premi **OK**. Per annullare le programmazioni premi **Annulla**.

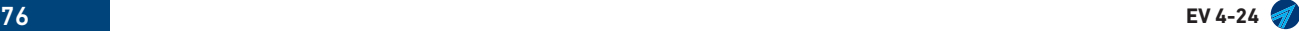

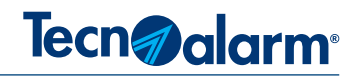

# **4A - APPROFONDIMENTI SEZIONE TELEFONICA**

# **4A-1 - Dispositivi di telecomunicazione**

Le centrali EV 4-24 integrano due dispositivi di telecomunicazione, un modulo telefonico GSM e un nodo di rete IP, i due dispositivi sono indifferentemente utilizzati per svolgere tre funzioni: la comunicazione remota di notifiche, la telegestione tecnica del Sistema e la telegestione funzionale dell'utente. I Sistemi EV 4-24 gestiscono queste funzioni tramite TCS (Tecnoalarm Connect Service) con enormi benefici di affidabilità, velocità e sicurezza.

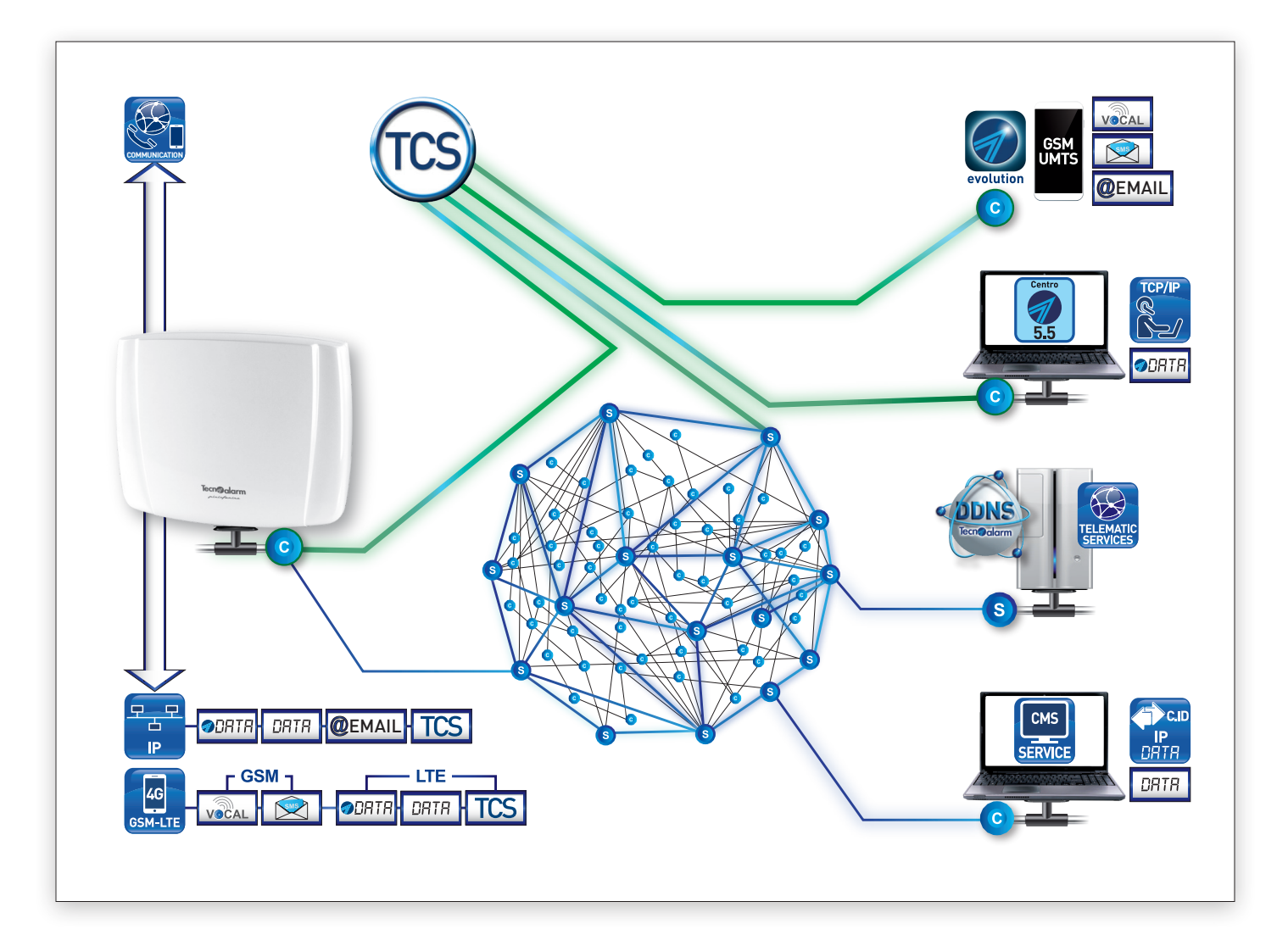

# **4A-2 - Vettori e Protocolli di comunicazione**

I vettori di comunicazione sono il mezzo trasmissivo utilizzato per raggiungere il destinatario delle notifiche.

I protocolli di comunicazione sono le modalità con cui sono comunicate le notifiche.

Il binomio vettore/protocollo di comunicazione disciplina la trasmissione delle notifiche, consentendo di soddisfare qualsiasi necessità o vincolo di comunicazione richiesto dai destinatari della notifica.

Le richieste possono riguardare l'utilizzo di particolari protocolli, il rispetto di requisiti di sicurezza della comunicazione fino alla personalizzazione della passphrase di criptazione. Ogni protocollo racchiude proprie regole di funzionamento che riguardano il modo di notificare il messaggio ed il mezzo di comunicazione (vettore) con cui il messaggio viene inoltrato al destinatario. La scelta di un protocollo di comunicazione deve quindi essere fatta in funzione del vettore di comunicazione che si vuole utilizzare e del destinatario a cui si vuole inviare il messaggio.

#### **Tabelle protocolli**

La tabella Protocolli elenca i protocolli di comunicazione disponibili suddivisi per vettore.

Per ogni protocollo vengono indicati: il codice numerico di identificazione, il nome, la descrizione, la modalità di trasmissione e, quando disponibili, la Crittografia utilizzata, il Timestamp e l'eventuale protocollo di Backup.

# Tecn<sub>@alarm</sub>

## **Protocolli compatibili "SIA Digital Communication Standard" ANSI/SIA DC-09**

I protocolli di comunicazione compatibili allo standard "SIA Digital Communication" consentono di inviare ad un CSR Centro di ricezione allarmi (Central station receiver) notifiche di segnalazione attraverso i vettori IP o GPRS nei formati compatibili descritti dalla specifica ANSI/SIA DC-09.

I protocolli compatibili possono prevedere la trasmissione del dato "Timestamp" ed essere criptati con codici di criptatura a 128bit o 256bit. La tabella illustra i protocolli compatibili ANSI/SIA DC-09 che il Sistema EV 4-24 può utilizzare per la notifica degli allarmi.

La tabella indica per i due vettori/dispositivi di notifica, i protocolli disponibili, indicando: il numero identificativo, il nome, la descrizione, il livello di criptatura, la funzione Timestamp, la classificazione della comunicazione ed il relativo grado di prestazione.

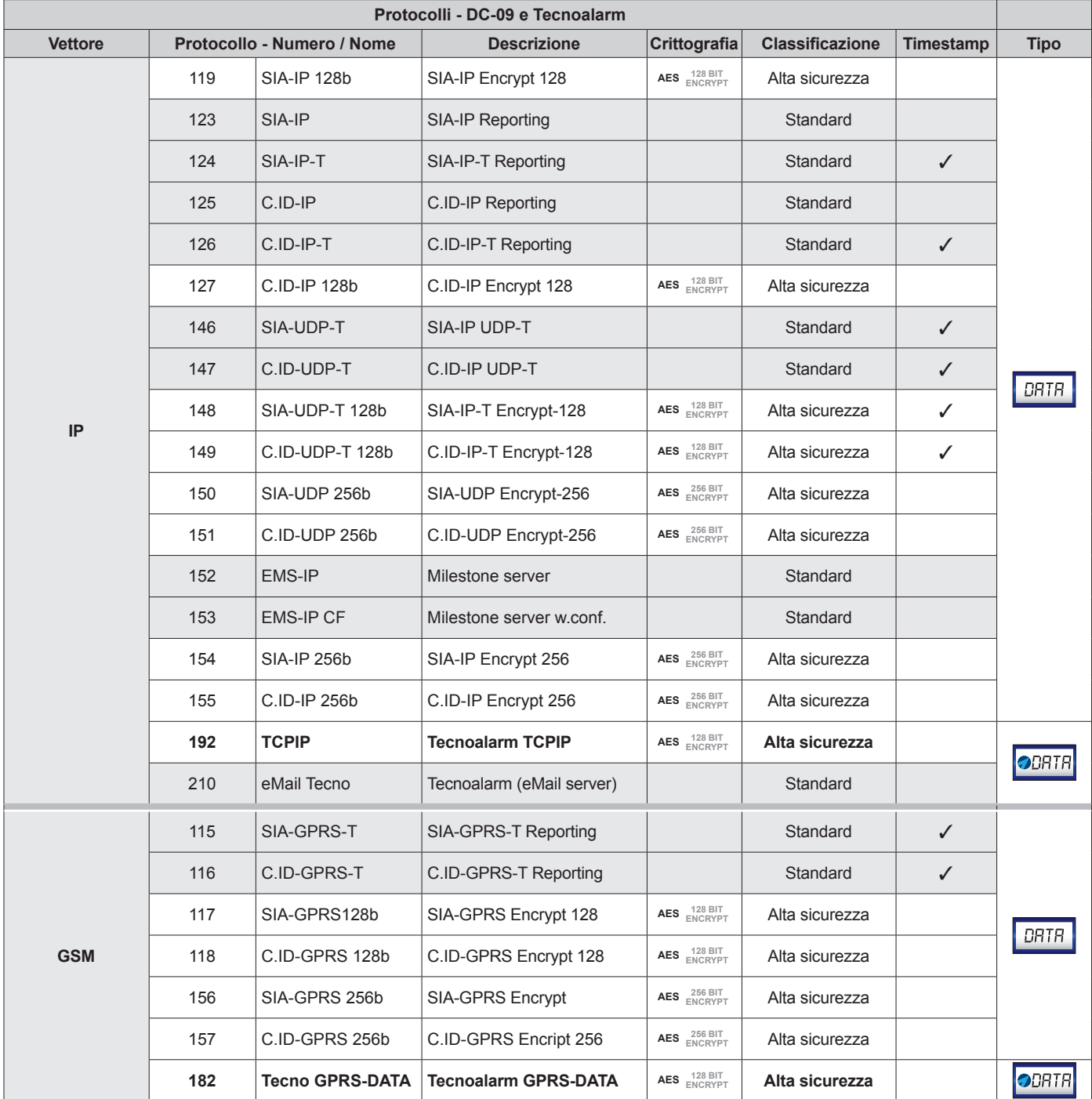

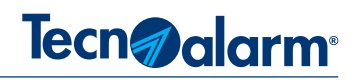

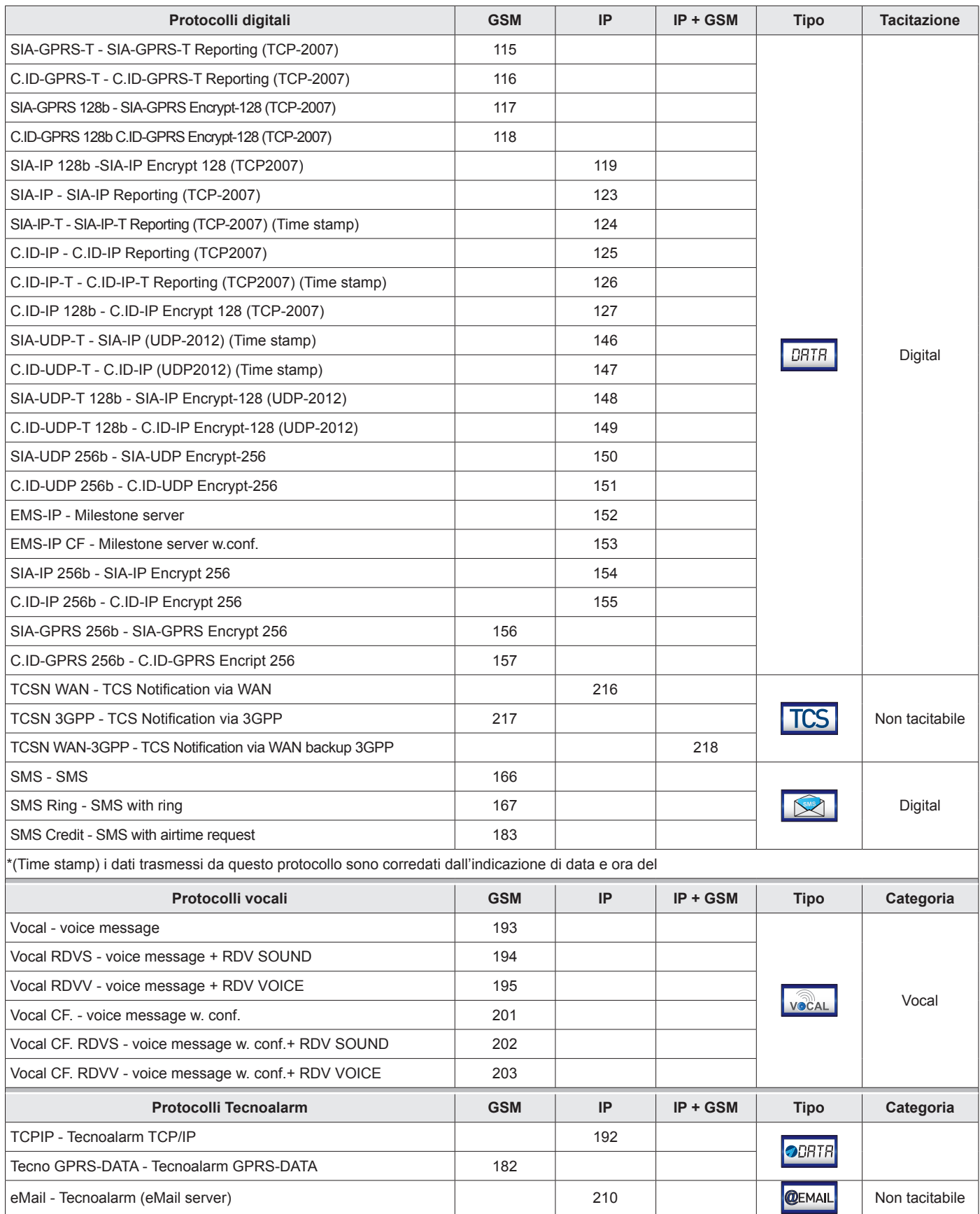

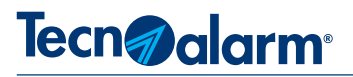

# **4A-3 - Comunicatori**

Per l'invio delle notifiche, la centrale utilizza 8 canali di comunicazione anche detti comunicatori telefonici.

La modalità di funzionamento dei comunicatori è definita da due parametri di programmazione: i recapiti di destinazione, che possono essere numeri telefonici o indirizzi IP ed il protocollo di comunicazione.

La scelta del protocollo di comunicazione definisce automaticamente il vettore, ovvero, il mezzo trasmissivo utilizzato per l'inoltrare la notifica al destinatario.

I parametri devono essere programmati in base alla destinazione della notifica telefonica, se il destinatario della notifica telefonica è una persona la destinazione è un recapito telefonico, il protocollo di comunicazione dovrà essere comprensibile, quindi sarà necessario utilizzare protocolli vocali o messaggi SMS.

Se il destinatario della notifica è un centro di telegestione o di ricezione allarmi, la destinazione può essere, a seconda dei casi, un indirizzo IP.

In ogni caso la notifica deve essere comprensibile all'apparato utilizzato per la ricezione automatica, per questi impieghi si utilizzano principalmente protocolli di comunicazione dati compatibili "SIA Digital Communication Standard" ANSI/SIA DC-09.

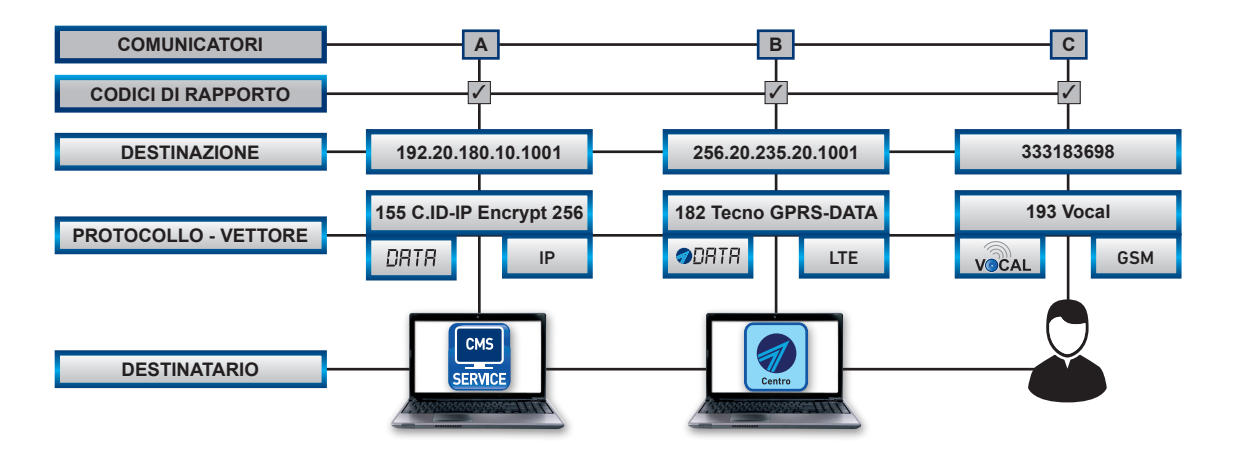

# **4A-4 - Codici di rapporto**

Gli eventi funzionali del Sistema sono notificati tramite l'invio di codici di rapporto, che specificano, tutti i cambiamenti di stato dei dispositivi e delle funzioni del Sistema. I codici di rapporto possono essere liberamente associati ad uno o a più comunicatori. Ogni volta che la centrale rileva un evento relativo ad un codice di rapporto, verifica la sua associazione ai comunicatori, quindi effettua la notifica dell'evento, attivando i comunicatori associati.

Come già detto i codici di rapporto rispecchiano tutti gli eventi che riguardano il funzionamento della Centrale e, più in generale, del Sistema i codici di rapporto possono rilasciare informazioni riguardanti:

- gli allarmi di Zone e Programmi.
- attività di gestione del Sistema attivazioni, disattivazione e parzializzazione di Programmi.
- le anomalie di funzionamento ed i guasti del Sistema.
- segnalazioni di rapina, panico.
- eventi di manomissione di mascheramento radio.
- altri eventi ecc.

Gli eventi elencati possono interessare solamente l'utenza o il gestore del Sistema, oppure il personale di sorveglianza, oppure essere di competenza di personale tecnico.

La libera associazione dei codici di rapporto ai comunicatori consente di suddividere e personalizzare la notifica degli eventi di Sistema per specifiche aree di competenza e responsabilità.

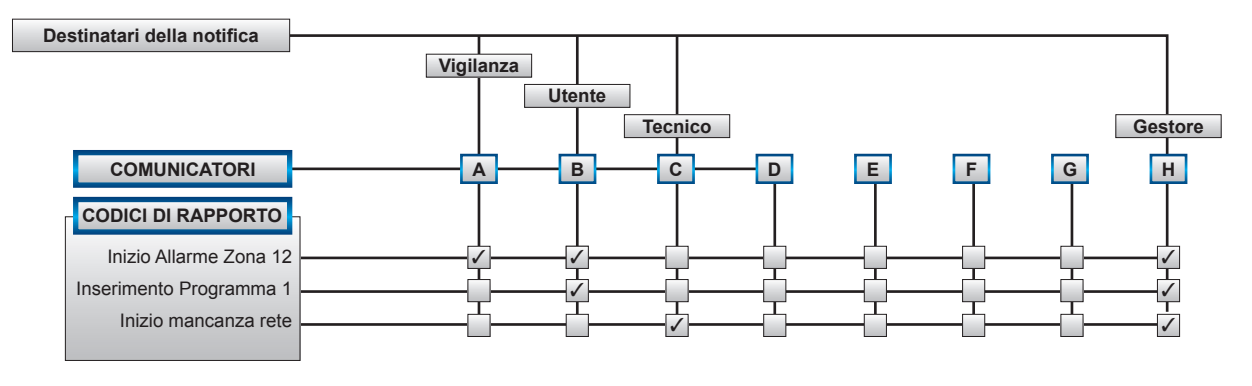

80 **EV 4-24**

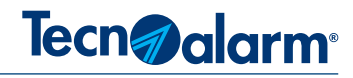

# **4A-5 - Ciclo telefonico**

#### **Ciclo di notifica**

Il ciclo di notifica telefonica è governato da regole funzionali che ne definiscono l'esecuzione: la priorità di comunicazione, la gestione della coda telefonica e il tempo massimo di esecuzione.

#### **Priorità di comunicazione**

Il ciclo telefonico inizia attivando il comunicatore con la priorità più alta.

La priorità di trasmissione dei comunicatori è attribuita con un criterio, basato sull'identificativo alfabetico, il comunicatore A ha la priorità più alta il comunicatore H ha la priorità più bassa.

Di conseguenza è necessario associare le notifiche più importanti ai comunicatori con priorità più alta, privilegiati nella trasmissione.

L'unica eccezione è l'allarme Rapina. Al riconoscimento di un allarme Rapina, la centrale interrompe l'eventuale ciclo di allarme in corso e serve come prioritario l'allarme Rapina, al termine del quale viene ripreso l'eventuale ciclo di allarme precedentemente interrotto. La call back non ha nessuna priorità è può essere interrotta da qualsiasi ciclo di allarme.

#### **Coda telefonica**

Al verificarsi di un evento legato ad un codice di rapporto, la centrale controlla la sua associazione ai comunicatori, se il codice è associato, diventa un elemento della "Coda telefonica".

La Coda telefonica è evasa secondo le seguenti regole:

- priorità del comunicatore (da A a H)

- priorità del codice di rapporto (il codice Rapina ha la priorità più alta).

- l'ordine cronologico della coda (con priorità paritetica si evade l'evento cronologicamente più vecchio).

- quando accade un evento con priorità più alta, rispetto alla coda in gestione, la chiamata in corso è abortita per gestire l'evento prioritario, la chiamata abortita è accodata e gestita non appena possibile.

Il comunicatore invia nella stessa sessione di comunicazione, tutti gli eventi della coda a lui associati.

### **Esecuzione del ciclo di notifica**

Verificata l'associazione del codice di rapporto ai comunicatori, il ciclo telefonico inizia seguendo le regole di priorità. Il

comunicatore contatta il suo primo recapito N.1 (principale), se il recapito non è raggiungibile viene contattato il secondo recapito N.2 (di riserva).

Se entrambe i numeri non rispondono, subentra l'eventuale successivo comunicatore.

Il ciclo viene ripetuto, fino ad arrivare all'ultimo comunicatore abbinato al codice di rapporto.

Per ogni comunicatore vengono eseguiti al massimo 4 tentativi di chiamata per ognuno dei 2 numeri.

#### **Tempo massimo di esecuzione**

Il ciclo di notifica deve terminare entro un tempo massimo di esecuzione, raggiunto il quale il ciclo s'interrompe. Se il ciclo telefonico si conclude senza successo (evento non notificato a tutti i recapiti telefonici associati), si attivano la segnalazioni associate. L'esito della comunicazione viene sempre registrato nel log eventi della centrale.

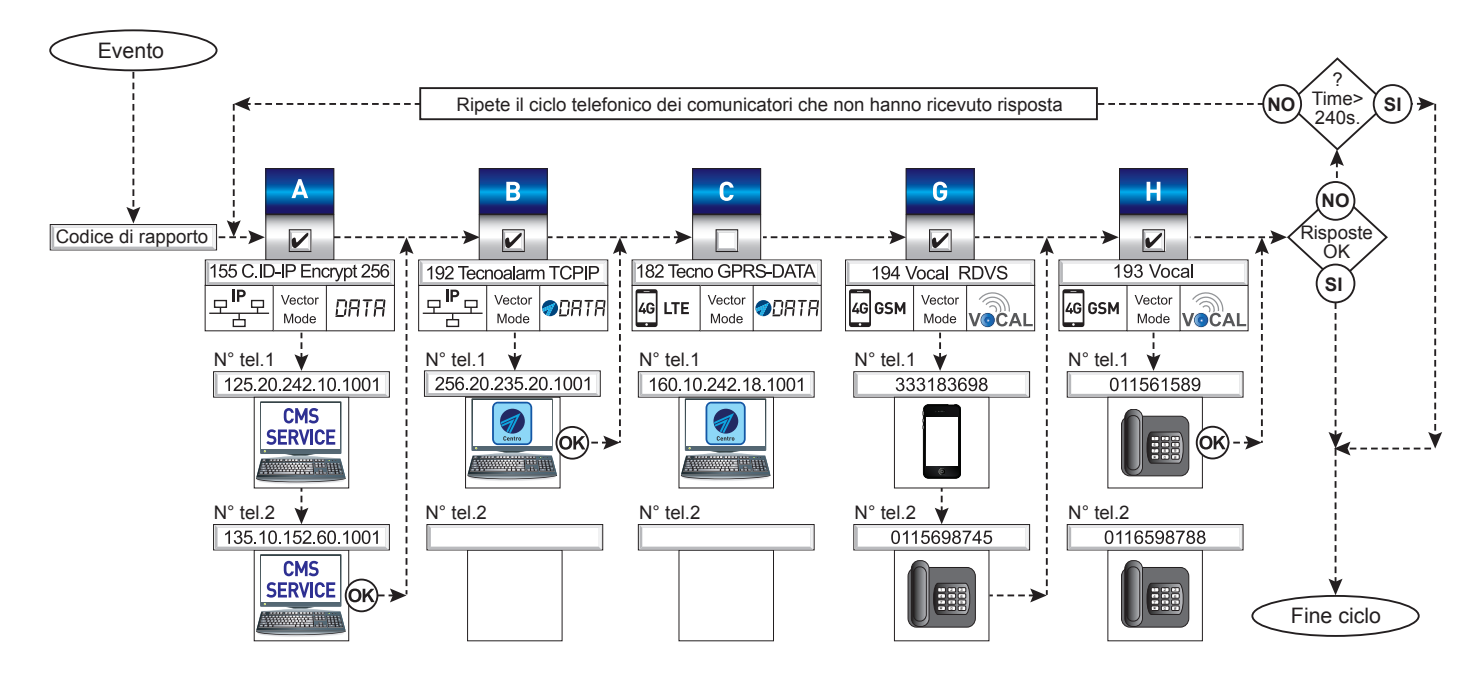

# **4A-6 - Tacitazioni comunicatori**

Il ciclo telefonico può essere tacitato. I destinatari delle chiamate,siano essi utenti o dispositivi automatici di ricezione allarmi, possono con comandi definiti, tacitare i comunicatori, (bloccare le chiamate successive, provocate dall'evento). Le modalità di tacitazione sono tre: vocali, digitali, Tecnoalarm. Ogni tacitazione è selettiva ed agisce sul proprio gruppo di protocolli, vocali, digitali, Tecnoalarm. La tacitazione di ogni gruppo può agire sul singolo comunicatore o su tutti i comunicatori del gruppo associati all'evento che ha provocato il ciclo di allarme, (in base alla programmazione data).

La tacitazione può anche essere programmata come totale. La tacitazione totale non è selettiva, tacita tutti i gruppi di protocolli, vocali, digitali, Tecnoalarm, anche la tacitazione totale può agire sul singolo comunicatore o su tutti i comunicatori associati all'evento che ha provocato il ciclo di allarme, (in base alla programmazione data).

#### **Tacitazione delle chiamate digitali e Tecnoalarm**

Tutti i centri di ricezione allarmi, a seguito di una chiamata inviano automaticamente alla centrale il comando di tacitazione.

#### **Tacitazione delle chiamate vocali**

Tecn<sub>d</sub> alarm<sup>®</sup>

Per la chiamate vocali, è l'utente in linea che invia il comando di tacitazione. Durante la chiamata dopo aver ascoltato il messaggio l'utente può tacitare il comunicatore digitando dalla tastiera del proprio telefono il tasto (\*) o (#).

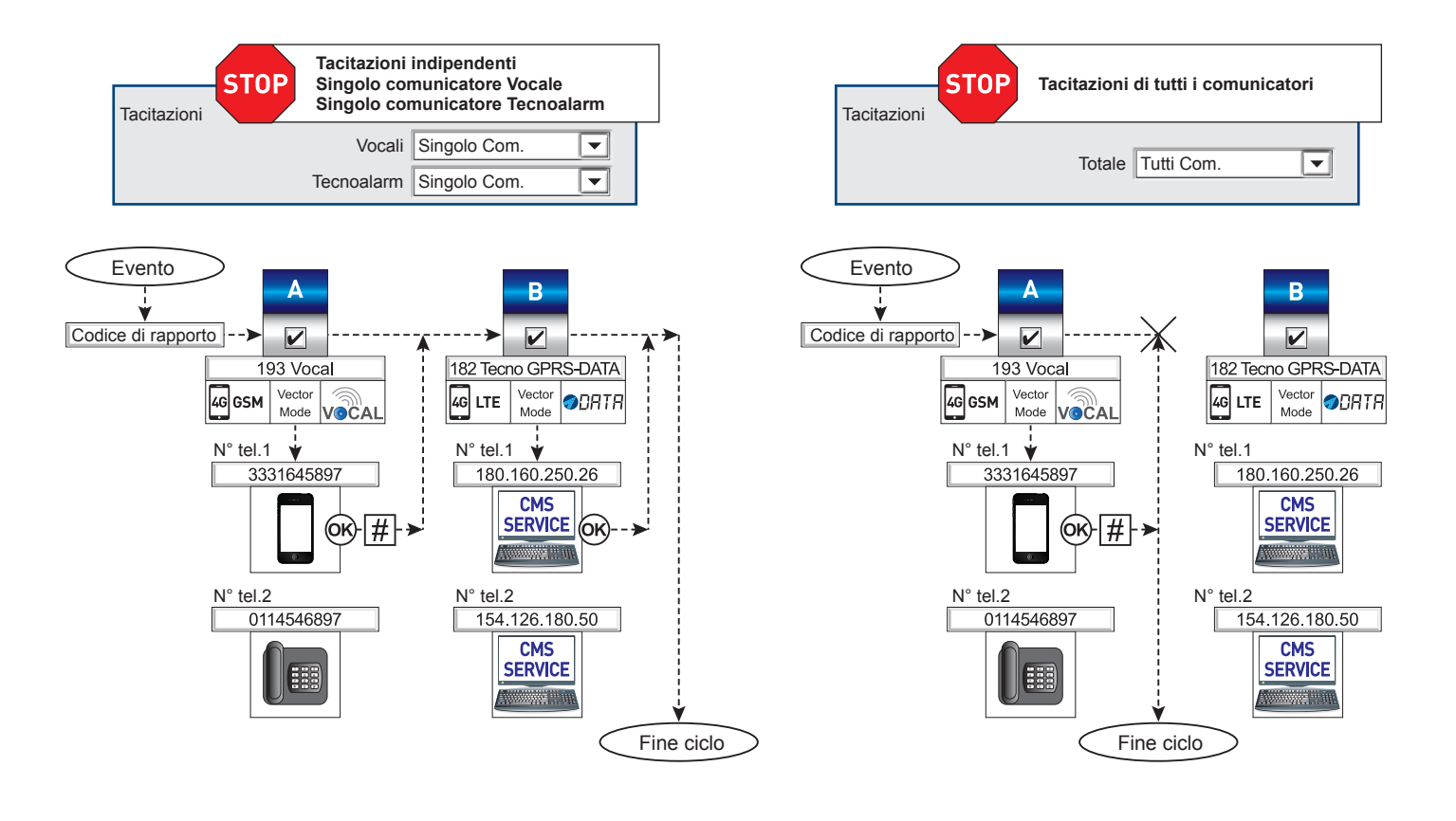

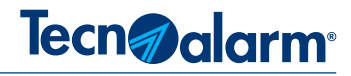

# **4A-7 - Richiesta credito telefonico**

#### **SIM Card prepagata**

Se si utilizza una SIM Card prepagata è necessario verificare periodicamente l'ammontare del credito telefonico residuo, la richiesta del credito può essere effettuata automaticamente utilizzando diverse modalità.

#### **Dopo ogni chiamata**

Con il controllo credito abilitato questa modalità è sempre attiva. Dopo ogni chiamata, messaggio inviato e trasmissione dati effettuata dal modulo GSM-GPRS, il modulo invia automaticamente al gestore telefonico una richiesta credito residuo. Dal messaggio di risposta viene estrapolato il valore del credito residuo.

**Attenzione -** l'aggiornamento del credito può essere ritardato fino a 30 minuti a partire dall'ultima chiamata effettuata. **Con un Timer ciclico** 

Questa modalità di richiesta utilizza un Timer ciclico, che al termine dell'intervallo programmato, ad esempio una volta al giorno inoltra automaticamente al gestore una richiesta di credito residuo. La richiesta credito da Timer ciclico è complementare alla modalità "dopo ogni chiamata", in quanto consente di tenere sotto controllo il valore del credito anche in assenza di chiamate. Si consiglia di programmare il Timer ciclico con la cadenza di una volta al giorno, questo intervallo di richiesta è funzionale per poter riscontrare, con sufficente puntualità l'accredito delle ricariche effettuate dall'utente.

#### **Analisi del messaggio ricevuto**

Ogni volta che la centrale a fronte di una richiesta riceve un messaggio di risposta sottopone il messaggio ricevuto ad una analisi che ha il compito di estrapolare il valore del credito, il valore viene salvato e confrontato con il valore del "Limite credito" programmato, il confronto dei valori crea tre situazioni

**Valore credito > Limite credito -** Se il valore del credito disponibile è inferiore al valore precedentemete salvato ed è superiore al valore "Limite credito" si tratta di una situazione normale di conseguenza la centrale non genera nessuna segnalazione.

**Valore credito > del valore precedentemente salvato -** Se il valore del credito disponibile è superiore al valore precedentemente salvato la centrale riscontra una ricarica, di conseguenza azzera e fa ripartire il contatore del Timer ciclico programmato con la funzione di segnalazione "Scadenza SIM".

**Valore credito < Limite credito -** Se il valore è inferiore al valore precedentemente salvato ed è anche inferiore al valore "Limite credito" vengono generate tutte le segnalazioni previste.

#### **Modalità di segnalazione**

Nel momento in cui la Centrale verifica che il valore del Credito disponibile è al di sotto della soglia programmata, viene generato l'evento "CREDITO SIM BASSO" "Credito xx.xx", a cui si potrà abbinare una notifica di segnalazione dei comunicatori telefonici utilizzando il codice di rapporto "INIZIO MANCANZA LINEA TELEFONICA". Contemporaneamente il display della tastiera visualizza il messaggio personalizzabile "Messag. Ricarica" il messaggio rimane visibile fino a quando la Centrale, in seguito ad una ricarica, riscontra che il valore "Limite Credito" è maggiore di almeno una unità rispetto al valore programmato.

#### **Modalità di richiesta credito via SMS**

#### **Modalità di attuazione della funzione di richiesta**

Per attivare la funzione è necessario: abilitare «richiesta credito GSM» e programmare il numero del servizio ed il messaggio di richiesta specifici richiesti dal proprio operatore telefonico.

#### **Messaggio SMS modalità e regole di sintassi**

Il messaggio SMS di richiesta viene gestito solo se scritto con la giusta sintassi, il messaggio è composto da una sola parola «CREDITO» Il messaggio può essere scritto indifferentemente con caratteri maiuscoli o minuscoli.

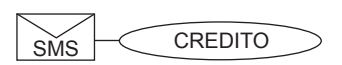

# **4A-8 - Funzione anti-jamming**

La centrale EV 4-24 è dotata della funzione Anti-jamming. Il modulo GSM è in grado di rilevare, la presenza di dispositivi capaci di generare radiofrequenze di disturbo "Jammer", attivati nelle vicinanze della centrale e di dare segnalazione dello stato di oscuramento del modulo GSM. La funzione anti-jamming può essere disabilitata, con la funzione abilitata è possibile programmare la modalità di segnalazione desiderata. Il tempo di percezione/permanenza di un segnale di disturbo è programmabile da un minimo di 2 ad un massimo di 180 secondi, se il disturbo permane per il tempo programmato la centrale attiva la modalità di segnalazione programmata.

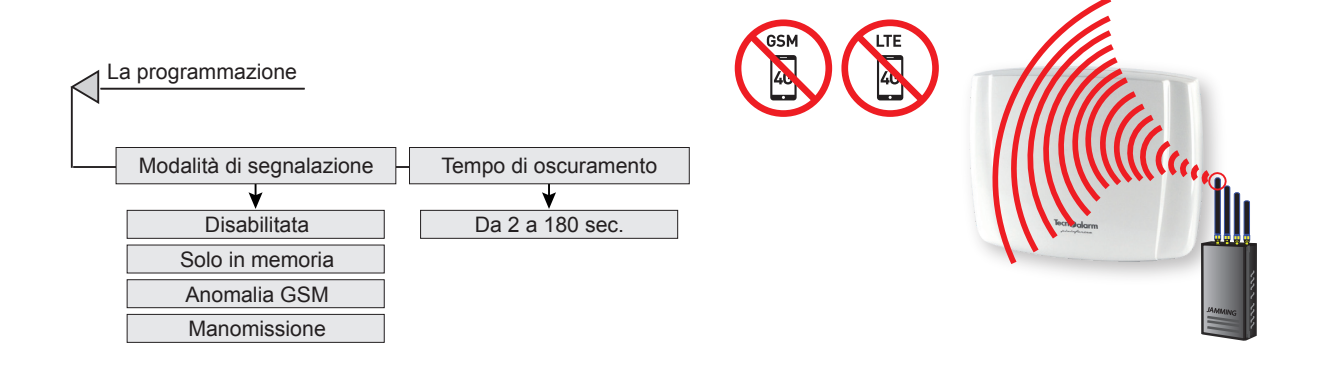

# **4A-9 - Test ciclico**

Per aumentare il livello di sicurezza del Sistema si consiglia di attuare per i mezzi di notifica telefonica la prescrizione di funzionamento "Test ciclico".

La chiamata di Test ciclico deve essere effettuata verso il CRA ciclicamente ad intervalli prestabiliti definiti dalla Norma EN 50136-1 in base alla tipologia e al numero di vettori disponibili e in base alla tipologia di protocollo utilizzato per notificare l'evento di Test ciclico.

Se si utilizza solo uno dei due vettori di comunicazione disponibili è necessario abilitare per esso un Test ciclico che deve essere eseguito scegliendo una delle modalità: SP2, SP3, SP4, SP5.

Se si utilizzano entrambe i vettori di comunicazione è necessario abilitare per entrambe un Test ciclico che deve essere eseguito scegliendo una delle modalità: DP1, DP2, DP3, DP4.

Per effettuare le chiamate di Test ciclico è necessario abbinare ai comunicatori utilizzati per questo tipo di notifica i codici di rapporto Test ciclico 1 e/o Test ciclico 2.

I comunicatori scelti per la funzione, devono utilizzare un protocollo di comunicazione adeguato al destinario, definito per la gestione ed il controllo della chiamata di Test ciclico.

Il vettore ed il protocollo utilizzati determinano la cadenza temporale con cui le chiamate di Test ciclico 1 e/o 2, devono essere eseguite, secondo quanto prescritto nelle successive tabelle.

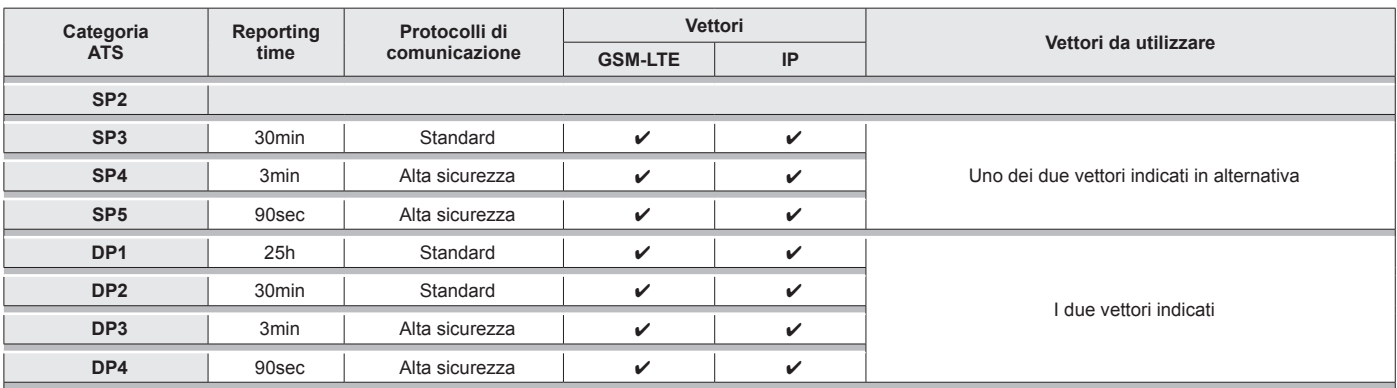

#### **Legenda:**

**Categoria ATS -** Gruppo di parametri che definiscono il livello di prestazione richiesto al sistema di trasmissione allarmi (ATS Alarm Transmission System). SPx - single path (singola via di comunicazione), un vettore di telecomunicazione. oppure, DPx - dual path (doppia via di comunicazione), due vettori di telecomunicazione. Le due definizioni sono corredate con un numero che precisa la categoria ATS del sistema di trasmissione secondo la EN 50136-1. **Reporting time -** Intervallo di tempo massimo entro il quale deve essere effettuata la trasmissione periodica test di verifica al CRA (centro ricezione allarmi). **Protocolli di comunicazione -** Indica il grado di sicurezza dei protocolli che devono essere utilizzati per la trasmissione periodica di verifica al CRA. I protocolli Standard sono protocolli cifrati o vocali. I protocolli ad Alta sicurezza sono protocolli criptati con chiave di cifratura AES128 bit o AES256 bit. **Vettori di telecomunicazione -** Dispositivi ATS (Allarm Transmission System) utilizzati per effettuare le trasmissioni periodiche di verifica al CRA. **Vettori da utilizzare -** Indica in base alla categoria ATS, SPx o DPx, quanti e quali vettori devono essere utilizzati tra quelli disponibili.

**Tecn**a alarm

84 **EV 4-24**

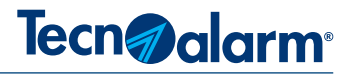

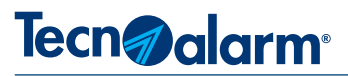

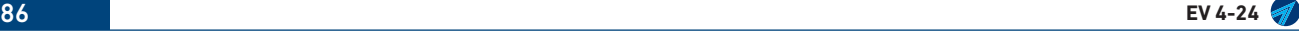

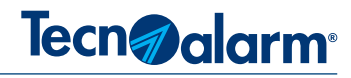

# **5 - CONFIGURAZIONE LAN**

#### **5-1 - LAN RS48 RS48 RS48 RS48 RS48 RS48** Info  $\sqrt{2}$  $\blacksquare$ 모 Ŗ  $TCS$ 古

Il menù consente di abilitare il funzionamento del vettore di comunicazione IP, e di programmare i parametri necessari per l'identificazione univoca e statica del dispositivo e di conseguenza della centrale, all'interno della rete locale LAN.

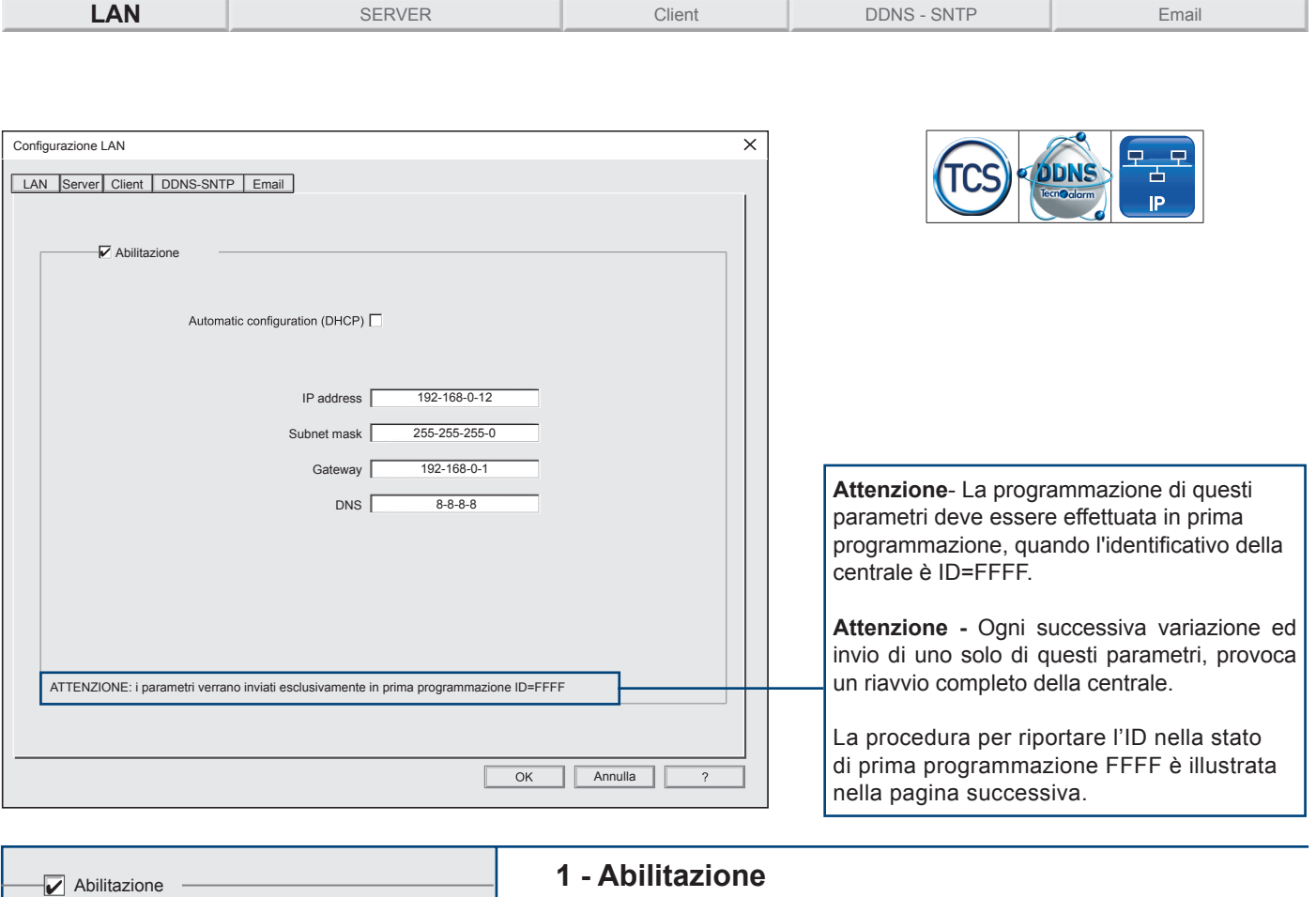

Abilitazione del funzionamento del vettore di comunicazione IP. Per abilitare il funzionamento clicca sulla casella di Abilitazione.

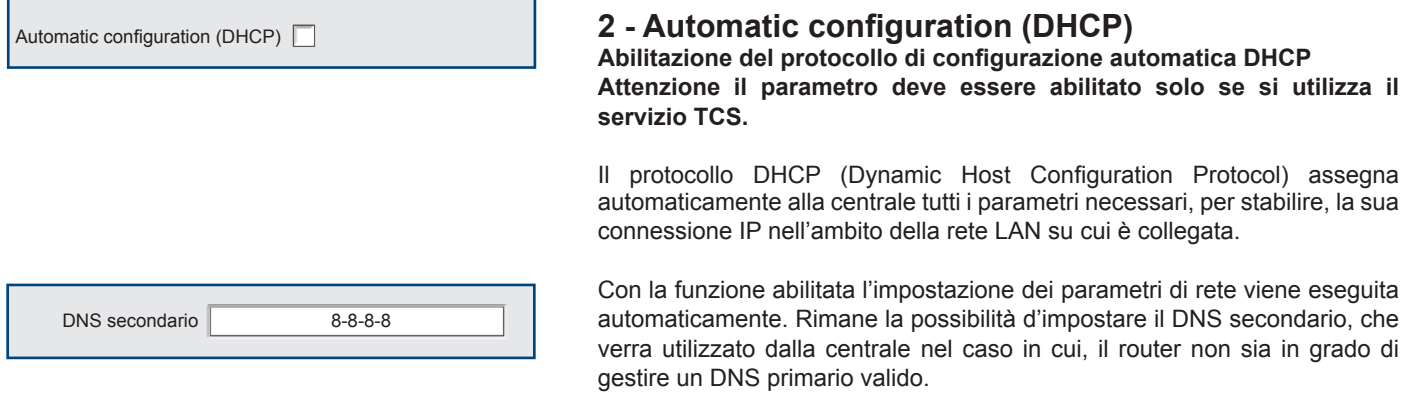

**EV 4-24** 87

# **Tecn**alarm<sup>®</sup>

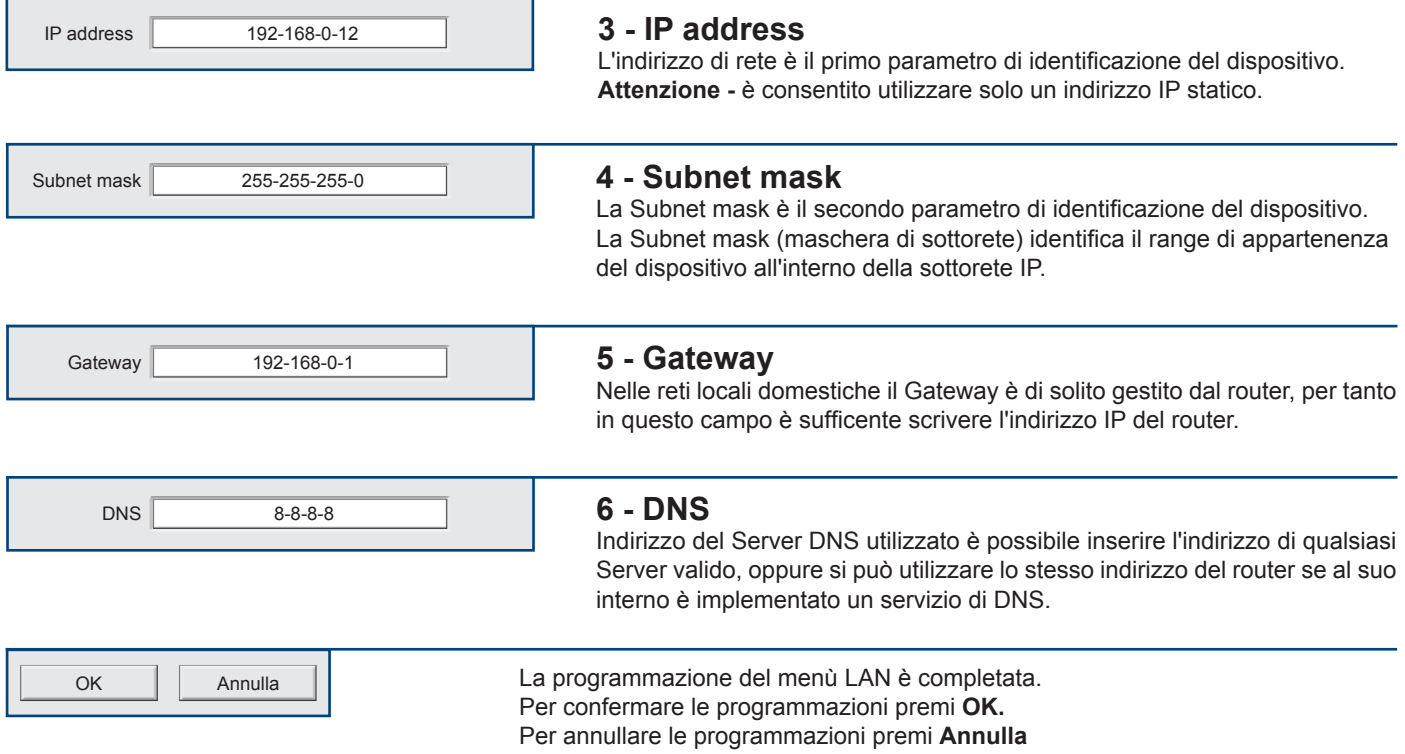

#### **Procedura per riportare l'ID nella stato FFFF**

Da console o da console virtuale:

Digita il codice installatore > Seleziona menù Telefono > Seleziona menù Call Back > Seleziona la voce identificativo > Con il tasto freccia in giù cancella l'ID presente, scrivi l'ID FFFF, digitando per 4 volte in sequenza i tasti YES+6 > Esci dal menù di programmazione.

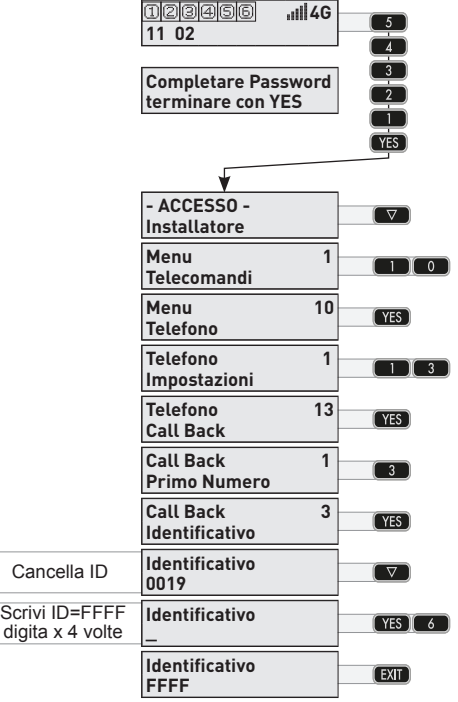

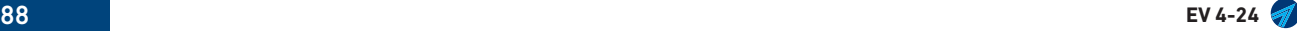

# Tecn**o**alarm<sup>®</sup>

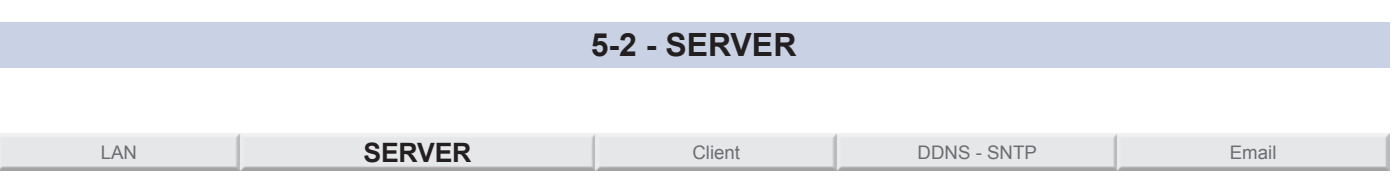

Il Sistema EV 4-24 dispone di 4 Servers indipendenti, l'accesso ai server da parte dei Client remoti è sottoposto al riconoscimento di una Passphrase di criptazione, inoltre per ogni Server è possibile compilare una White list che contiene l'elenco di indirizzi IP dei Clients autorizzati ad accedere al Server.

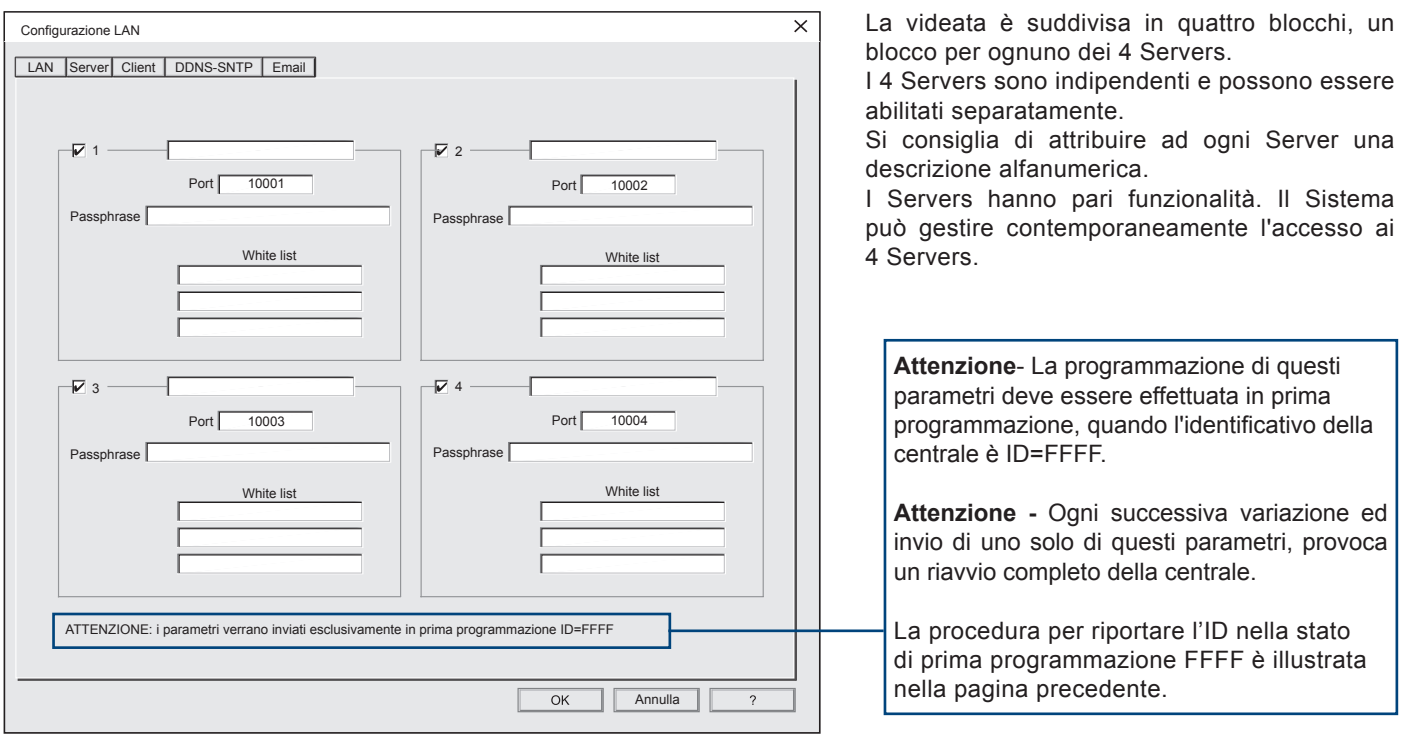

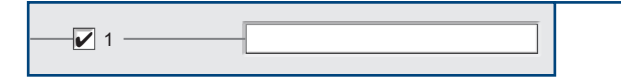

# **1 - Abilitazione e campo descrizione**

Per poter funzionare i Servers devono essere abilitati. L'abilitazione di ogni Server è indipendente, per abilitarne il funzionamento clicca sulla casella di abilitazione. È consigliato attribuire ad ogni Server una descrizione alfanumerica.

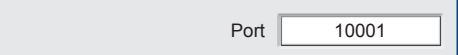

# **2 - Port**

Impostazione della porta di comunicazione del Server. La porta impostata sarà utilizzata dai Client per effettuare l'accesso al Server.

**Attenzione -** Se si vuole accedere al Server anche da una rete esterna (WAN) il numero della porta del Server dovrà essere impostato anche sul Port Forwarding del router domestico.

# Tecn<sub>@alarm</sub>

Passphrase 1111111111111111

## **3 - Passphrase**

Per migliorare la sicurezza della comunicazione il Server utilizza in comunicazione una chiave di criptazione impostata in fabbrica. La chiave di criptazione è personalizzabile, se si desidera personalizzare la chiave di criptazione è necessario compilarte il campo Passphrase con un codice alfanumerico composto da 16 caratteri.

### **Regole di sintassi**

La Passphrase deve essere scritta seguendo ben precise regole di sintassi. Le regole sono illustrate nella tabella che segue.

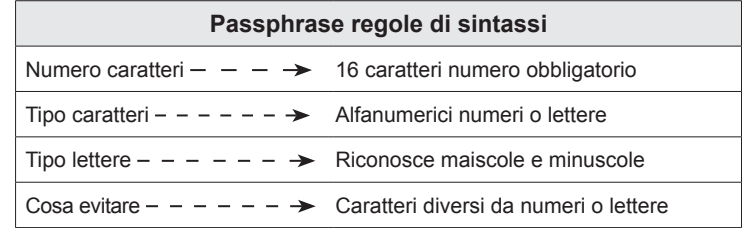

#### **Esempio**

L'esempio visualizza una Passphrase rispondente alle regole di sintassi: alfanumerica composta da lettere minuscole, maiuscole e numeri.

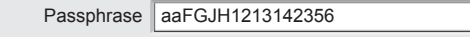

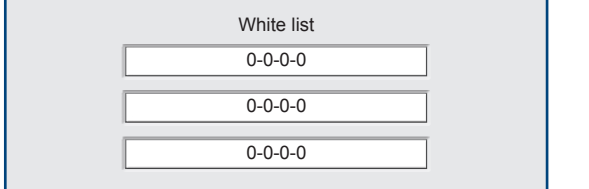

### **4 - White list**

La White list è una lista compilabile che contiene l'elenco di indirizzi IP dei Clients autorizzati ad accedere e fare richieste al Server.

La lista è composta da uno o tre indirizzi IP che corrispondono ai Clients autorizzati ad accedere al Server. **Attenzione -** gli indirizzi IP utilizzabili devono essere di tipo statico

Se la lista non viene compilata indirizzi vuoti o tutti a zero, non esiste nessuna restrizione agli accessi. Di conseguenza il Server accetterà connessioni in ingresso provenienti da qualsiasi nodo di rete.

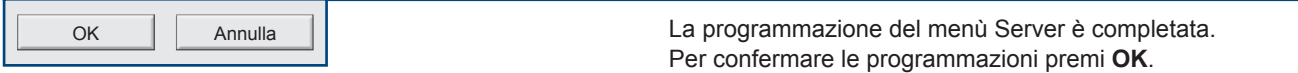

Per annullare le programmazioni premi **Annulla**.

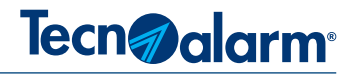

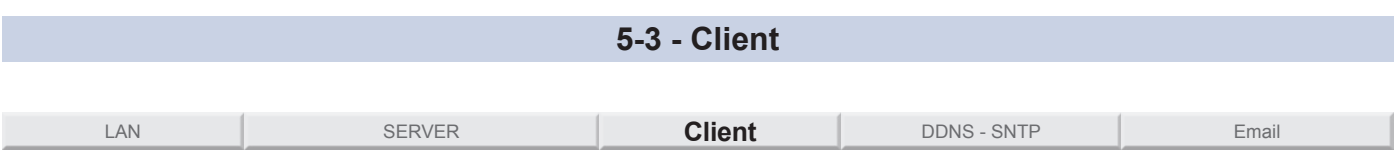

Il menù di programmazione Client determina le modalità che la centrale adotta per le comunicazioni in uscita, ovvero l'abbinamento degli otto comunicatori e della Call back ad una porta di comunicazione e per ognuno di essi l'eventuale personalizzazione della chiave di criptazione Passphrase.

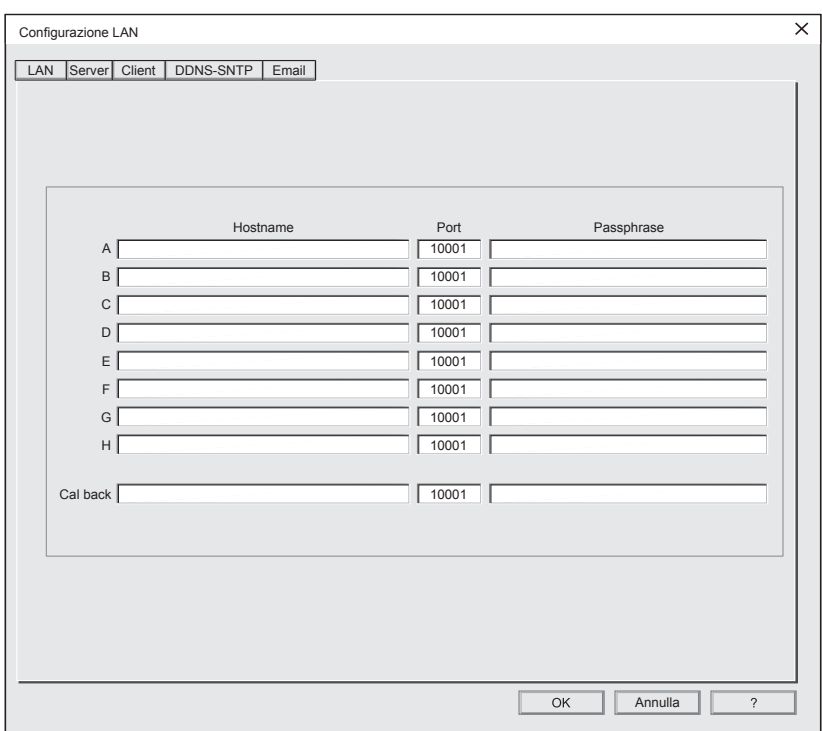

Il menù visualizza 9 Clients. Ogni Client è legato ad un comunicatore della centrale. Client A = Comunicatore A ecc. ecc.

**Attenzione -** Per far funzionare il Client anche in Internet è necessario impostare anche il parametro di Gateway nel menù Configurazione LAN.

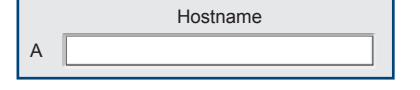

#### **1 - Hostname**

Campo di descrizione Alfanumerica, l'hostname (URL) è il nome che identifica il dispositivo all'interno della rete LAN/WAN. L'hostname viene associato all'indirizzo IP del dispositivo.

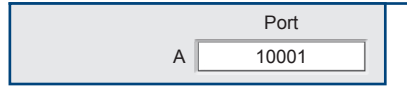

#### **2 - Port**

Definisci per ogni comunicatore il numero della porta che dovrà utilizzare per gestire le proprie comunicazioni in uscita.

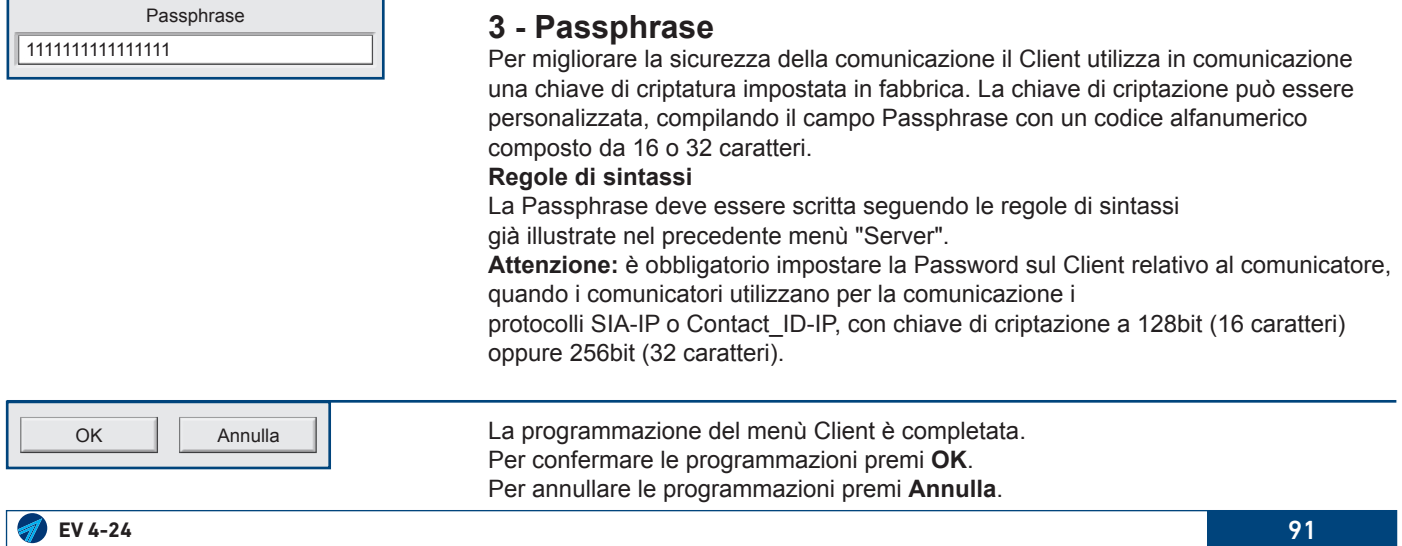

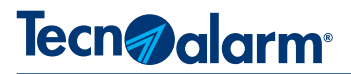

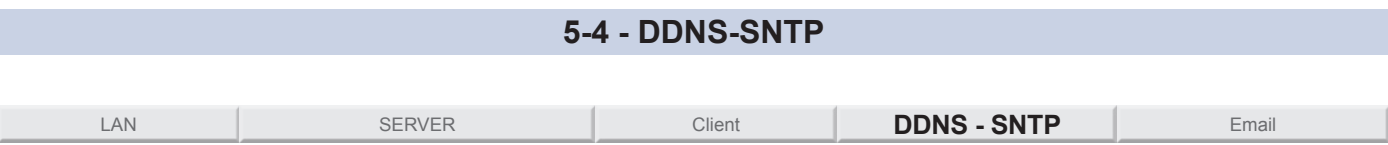

Con questo menù è possibile abilitare o disabilitare i servizi IP Tecnoalarm gestiti della centrale.

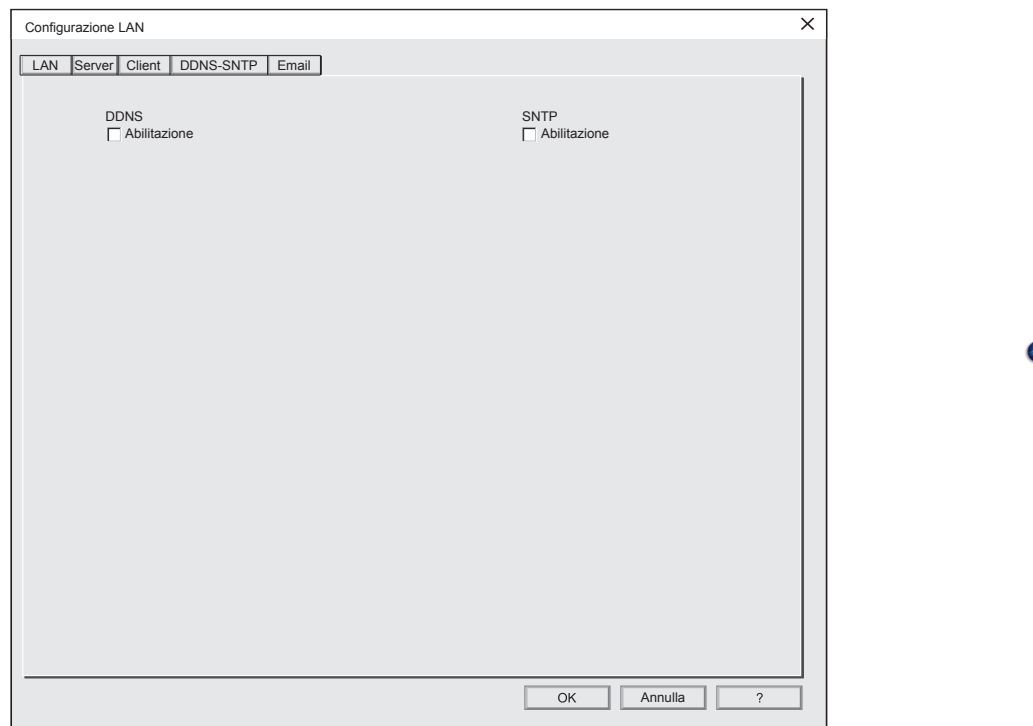

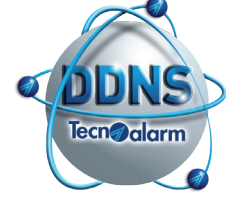

#### **DDNS**

Abilitando la funzione DDNS si autorizza la centrale ad effettuare automaticamente la sua registrazione sul Server "DDNS Tecnoalarm" Il Server registra l'identificativo della Centrale ed il suo indirizzo IP WAN. Da questo momento in poi ogni variazione dell'indirizzo IP WAN del router su cui è collegata la Centrale, viene comunicato dalla Centrale al "DDNS Tecnoalarm" che provvederà ad aggiornare la registrazione con il nuovo indirizzo IP WAN.

#### **SNTP**

Abilitando la funzione SNTP si autorizza la centrale mantenere sincronizzato il suo orologio interno con un Server NTP che utilizza il tempo coordinato universale.

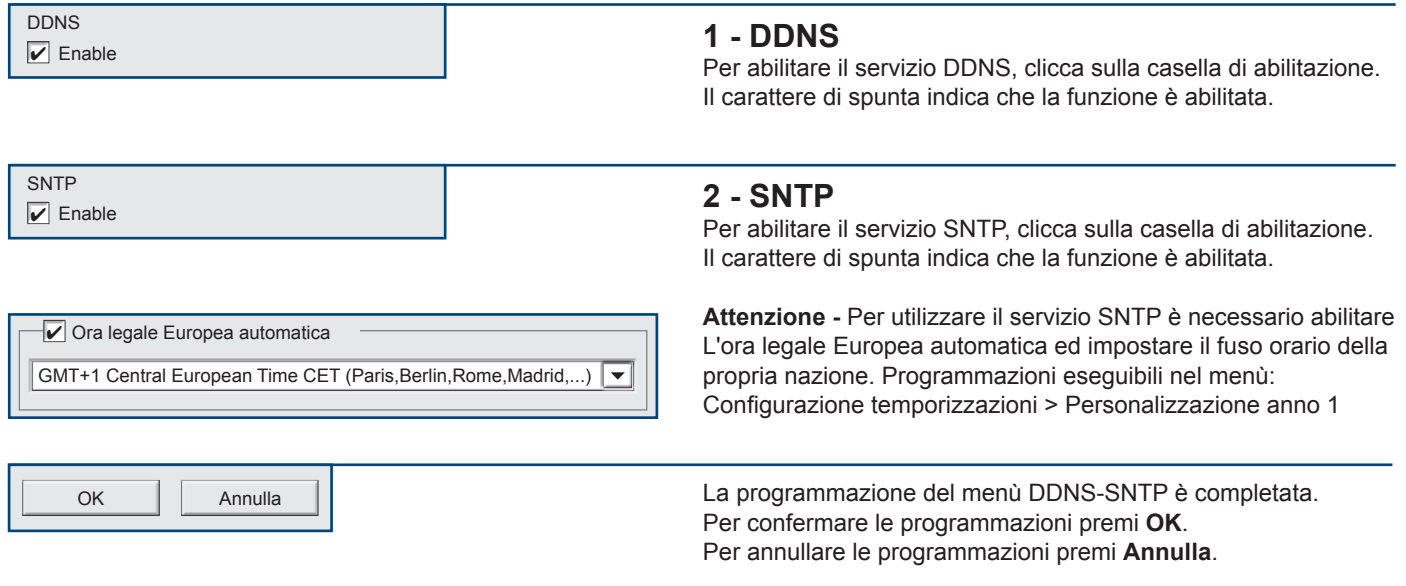

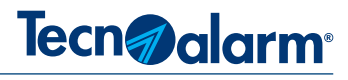

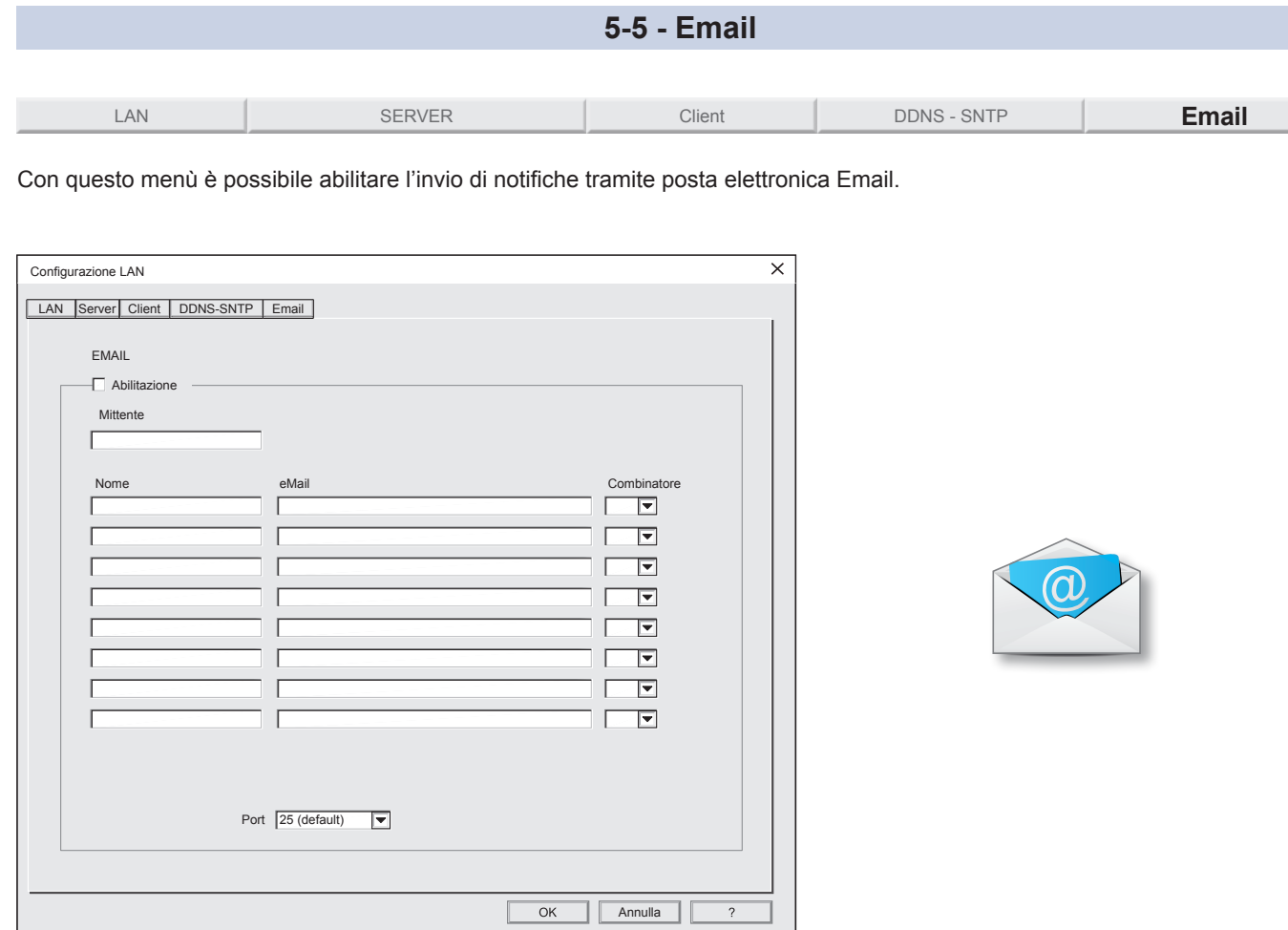

#### **Servizio MAIL Server Tecnoalarm**

Tramite il servizio MAIL Server Tecnoalarm la centrale invia Email di notifica, ai destinatari programmati. Il servizio non necessita di nessuna registrazione ed è completamente gratuito.

La centrale invia le notifiche al MAIL Server Tecnoalarm, il quale provvede automaticamente ad inoltrare le eMail agli indirizzi programmati.

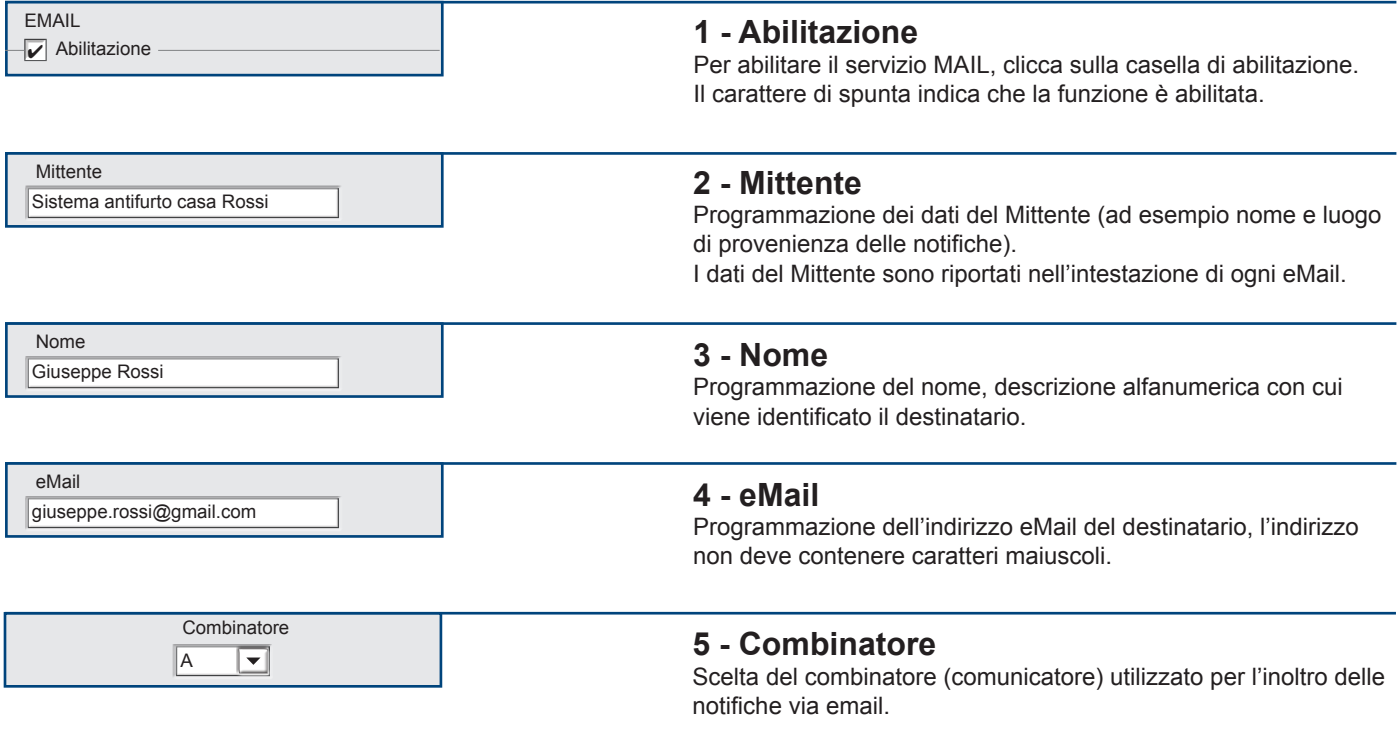

**EV 4-24** 93

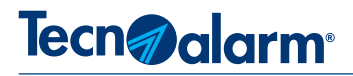

Port 25 (default)

#### **6 - Port**

Selezione della porta di comunicazione utilizzata dal Router per l'inoltro in rete di mail.

La centrale invia le mail al server di posta, utilzzando la porta n.25 (programmazione di fabbrica).

Nonostante questa sia la porta predefinita per il trasferimento di mail, alcuni gestori del servizio Internet (ISP) la bloccano. Nel caso la porta sia bloccata controllare le impostazioni del Firewall del Router, o in alternativa per aggirare il blocco dell'ISP selezionare una porta diversa, scegliendo tra quelle disponibili.

# **Programmazioni collaterali necessarie**

 $\overline{\phantom{a}}$ 

**Comunicatore** - Il comunicatore utilizzato deve essere associato al protocollo numero 210 Tecnoalarm (eMail server).

I campi di programmazione dei numeri telefonici abbinati al comunicatore non devono essere compilati.

**Codici di rapporto** - Al comunicatore devono essere associati i codici di rapporto relativi agli eventi che si desidera notificare via eMail.

**SNTP -** Abilitare il servizio SNTP. Programmazione eseguibile nel menù: Configurazione LAN > DDNS-SNTP

**Ora legale europea -** Abilitare l'ora legale Europea automatica ed impostare il fuso orario della propria nazione. Programmazioni eseguibili nel menù: Configurazione temporizzazioni > Personalizzazione anno 1.

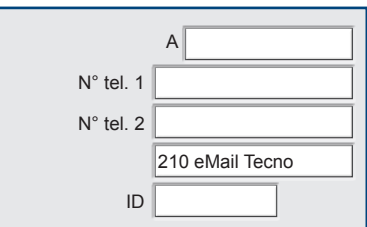

# **Formato di notifica**

La Centrale invia notifiche tramite mail in formato testo. L'intestazione della mail indica: mittente, destinatario ed oggetto. Il corpo della mail e' composto da 2 parti: Eventi e Stato centrale.

#### **EVENTI**

Gli eventi vengono elencati per ordine temporale di accodamento. Ogni evento e' descritto su 1,2 o 3 linee ed è corredato di data e ora. Gli eventi sono separati da linee orizzontali.

#### **STATO CENTRALE**

Lo «Stato della Centrale» elenca una serie di stati funzionali. **INSERITO -** Elenco dei Programma attivi al momento dell'invio della mail. I programmi in allarme sono segnalati con il carattere iniziale #. **ALLARME in corso -** Elenco delle Zone in allarme, in corso al momento dell'invio della mail.

**MEM. ALLARME -** Elenco delle Zone che hanno rilevato un Allarme, durante l'ultimo periodo di inserimento.

**Uscita Attiva -** Elenco delle Uscite Telecomando Attive al momento dell'invio della mail.

**GSM -** Indicazione del credito residuo della SIM, dichiarato solo se e' stata abilitata la funzione di «Controllo Credito» automatico.

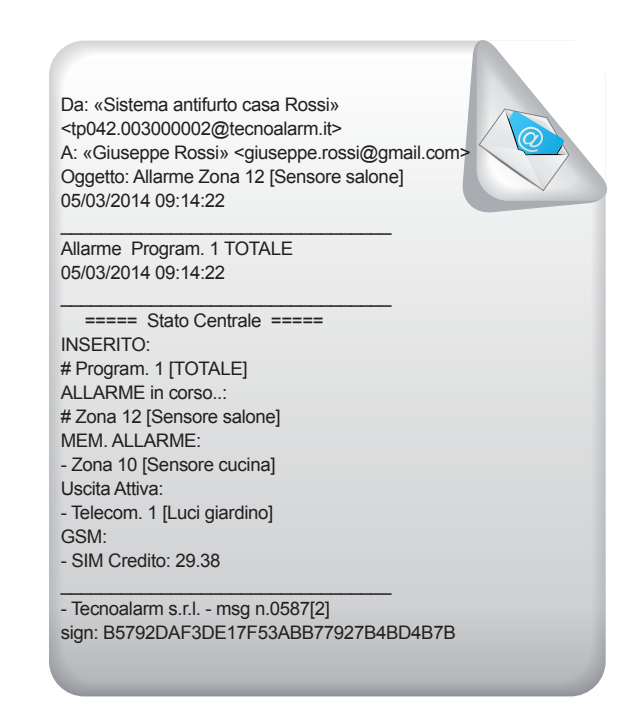

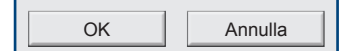

Annulla La programmazione del menù Email è completata. Per confermare le programmazioni premi **OK**. Per annullare le programmazioni premi **Annulla**.

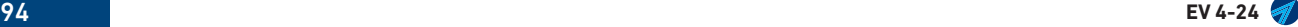

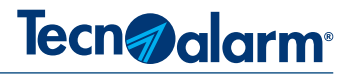

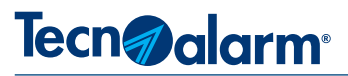

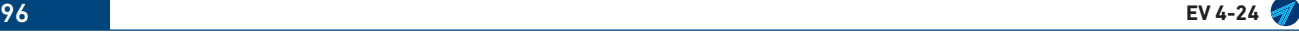

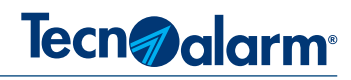

## **6 - CONFIGURAZIONE TEMPORIZZAZIONI 6-1 - Temporizzazioni**  $Info$  $\frac{1}{\sqrt{2}}$  $\boxed{1}$  $\begin{picture}(20,20) \put(0,0){\line(1,0){10}} \put(15,0){\line(1,0){10}} \put(15,0){\line(1,0){10}} \put(15,0){\line(1,0){10}} \put(15,0){\line(1,0){10}} \put(15,0){\line(1,0){10}} \put(15,0){\line(1,0){10}} \put(15,0){\line(1,0){10}} \put(15,0){\line(1,0){10}} \put(15,0){\line(1,0){10}} \put(15,0){\line(1,0){10}} \put(15,0){\line(1$  $\circledcirc$  **EXE** RS485 **REF.**  $\mathbf{F}$   $\rightarrow$   $\frac{12}{85}$  $TCS$ I

Menù di programmazione delle Temporizzazioni che regolano il funzionamento della centrale. Alcune di esse possono essere attribuite a tutti i programmi oppure è possibile creare temporizzazioni funzionali indipendenti per ogni singolo programma. Nel riquadro Wireless è possibile programmare temporizzazioni relative al controllo operativo e di autoprotezione dei dispositivi wireless.

**Temporizzazioni** Programmatori orari Fascie orarie di accesso Calendario Anno 1 Calendario Anno 2

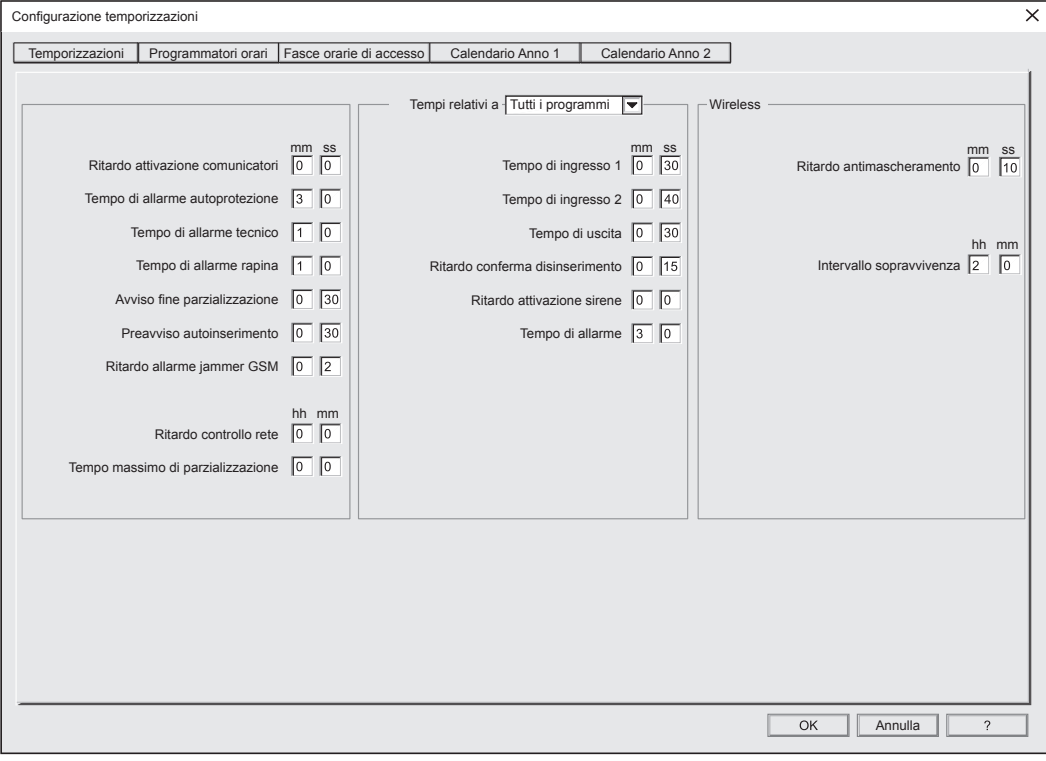

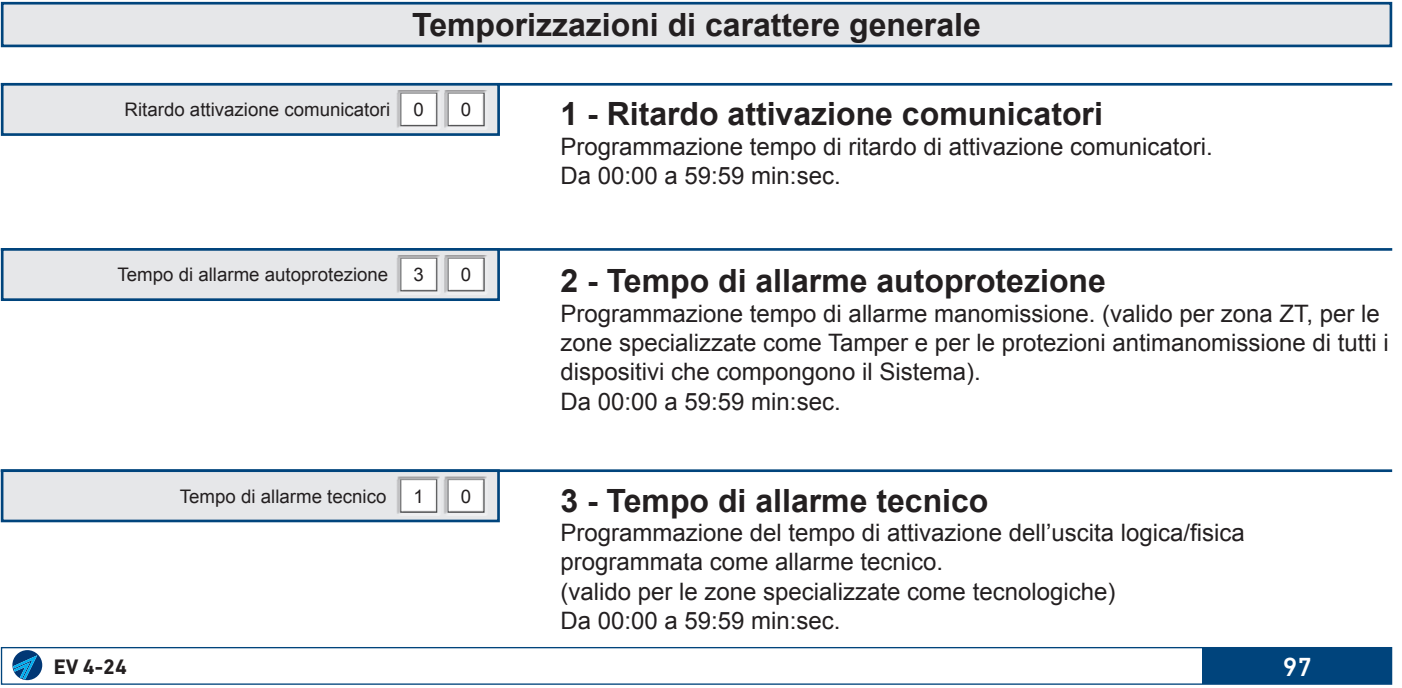

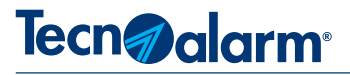

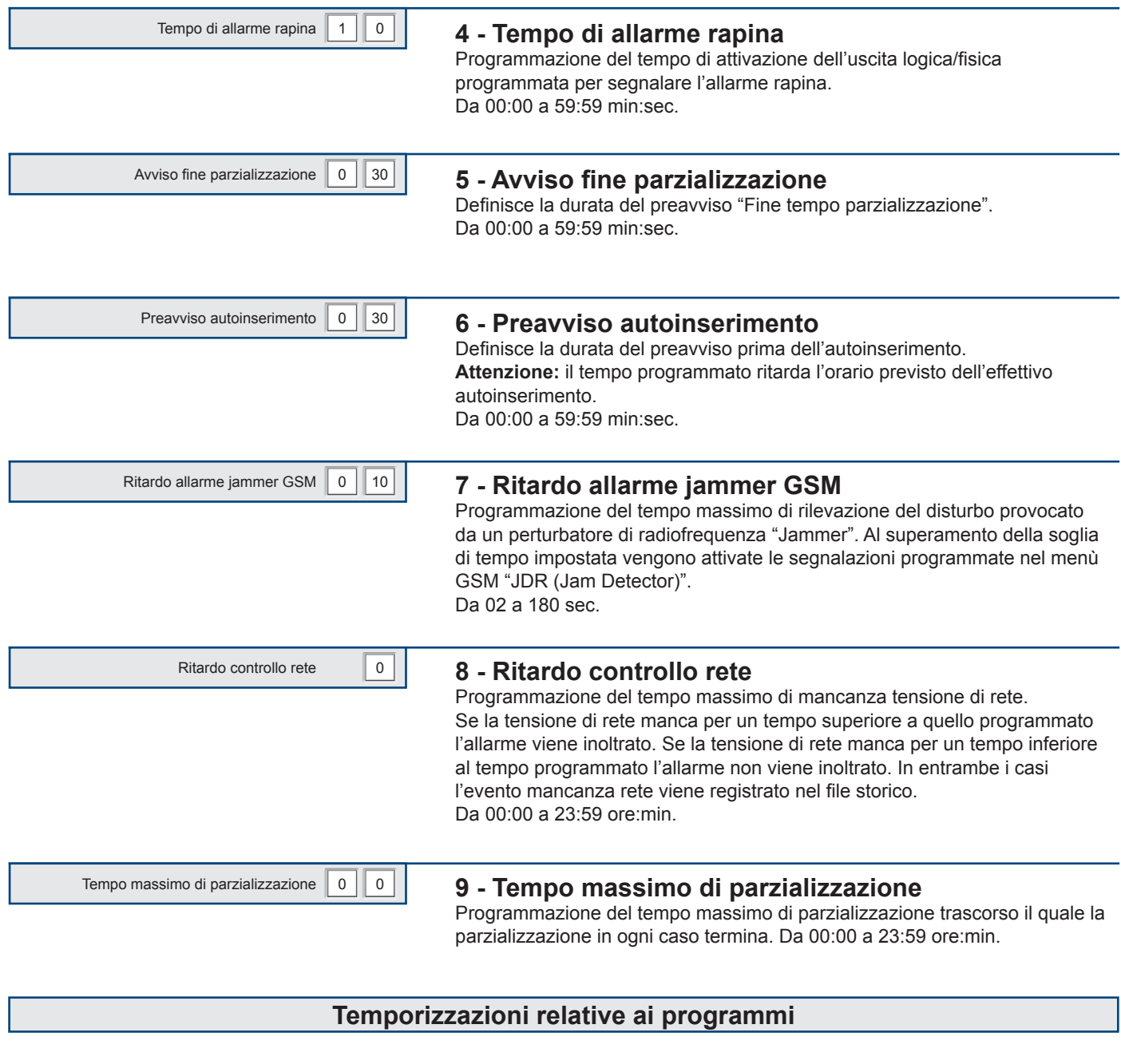

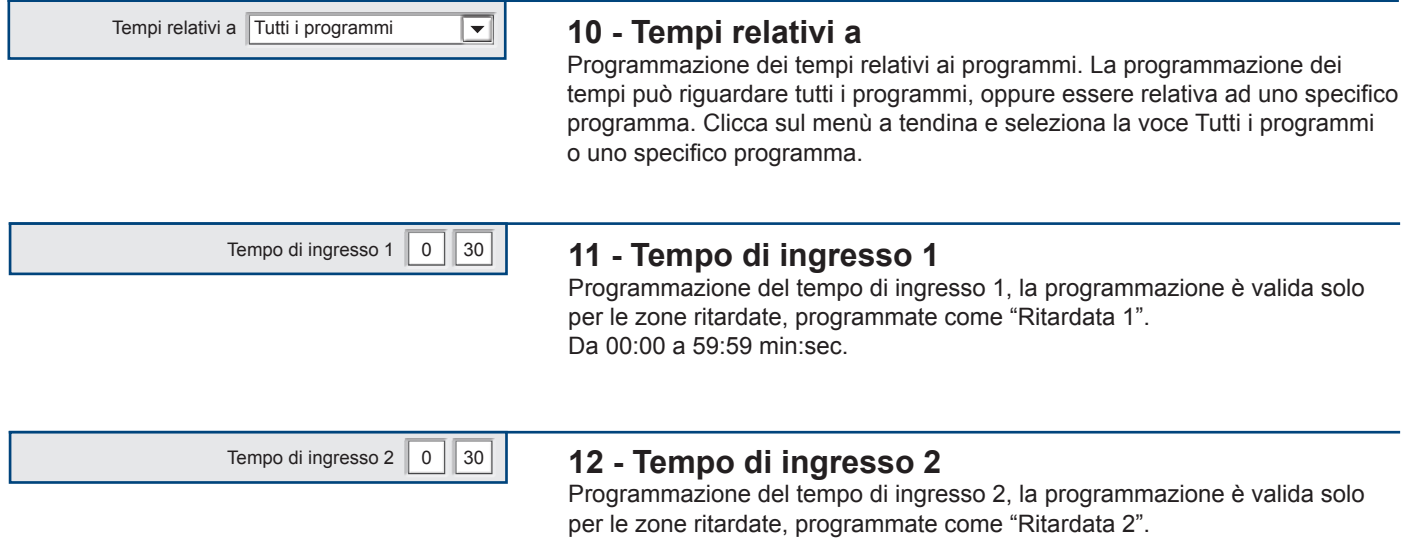

98 **EV 4-24**

Da 00:00 a 59:59 min:sec.

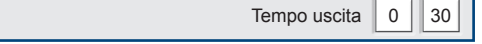

## **13 - Tempo di uscita**

Programmazione del tempo di uscita, la programmazione è valida solo per le zone ritardate, programmate come "Ritardata 1" e "Ritardata 2" Da 00:00 a 59:59 min:sec

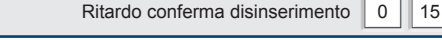

# **14 - Ritardo conferma disinserimento**

Programmazione tempo massimo entro cui il disinserimento di un programma effettuato con la chiave deve essere confermato da un secondo disinserimento effettuato tramite codice digitato da tastiera, (disinserimento + conferma disinserimento). Se il doppio disinserimento non viene riconosciuto entro il tempo programmato la centrale attiva le segnalazioni di allarme. **Attenzione:** la conferma di disinserimento è sempre e solo un codice Master o utente digitato su una qualsiasi tastiera del Sistema. Da 00:00 a 59:59 min:sec.

 $0 \parallel 0$ Ritardo attivazione sirene

# **15 - Ritardo attivazione sirene**

Programmazione tempo di ritardo di attivazione sirene. **Attenzione:** il tempo di ritardo programmato si sottrae al tempo di allarme programmato. Da 00:00 a 59:59 min:sec.

 $3 \mid 0 \mid$ Tempo di allarme

#### **16 - Tempo di allarme**

Programmazione tempo allarme per l'uscita/e programmate come allarme. Da 00:00 a 59:59 min:sec.

# **Temporizzazioni relative alla gestione dei dispositivi Wireless**

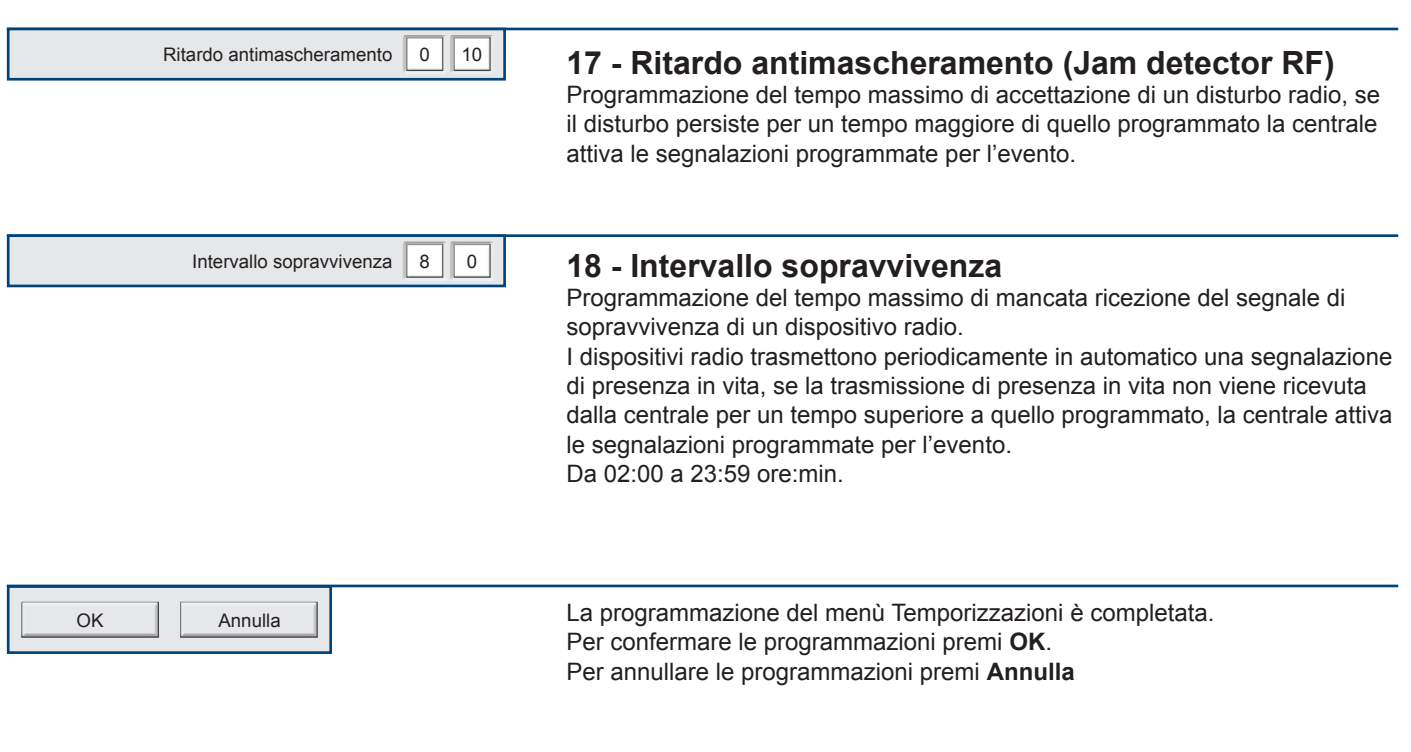

# Tecn<sub>d</sub> alarm<sup>®</sup>

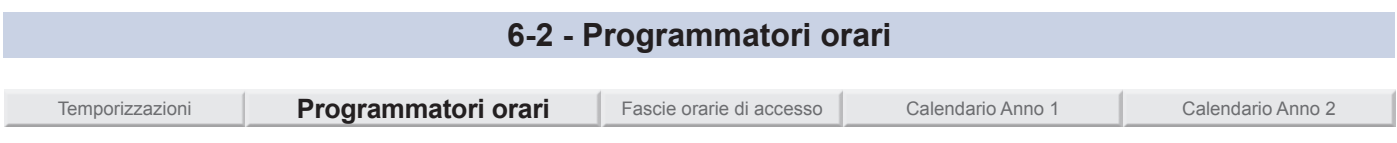

Menù per la programmazione di: Programmatori orari, Timer ciclici e del Test ciclico Server. La centrale EV 4-24 dispone di 4 Programmatori orari e 6 Timer ciclici, con la loro programmazione è possibile automatizzare e regolare operazioni ripetitive relative al funzionamento del Sistema.

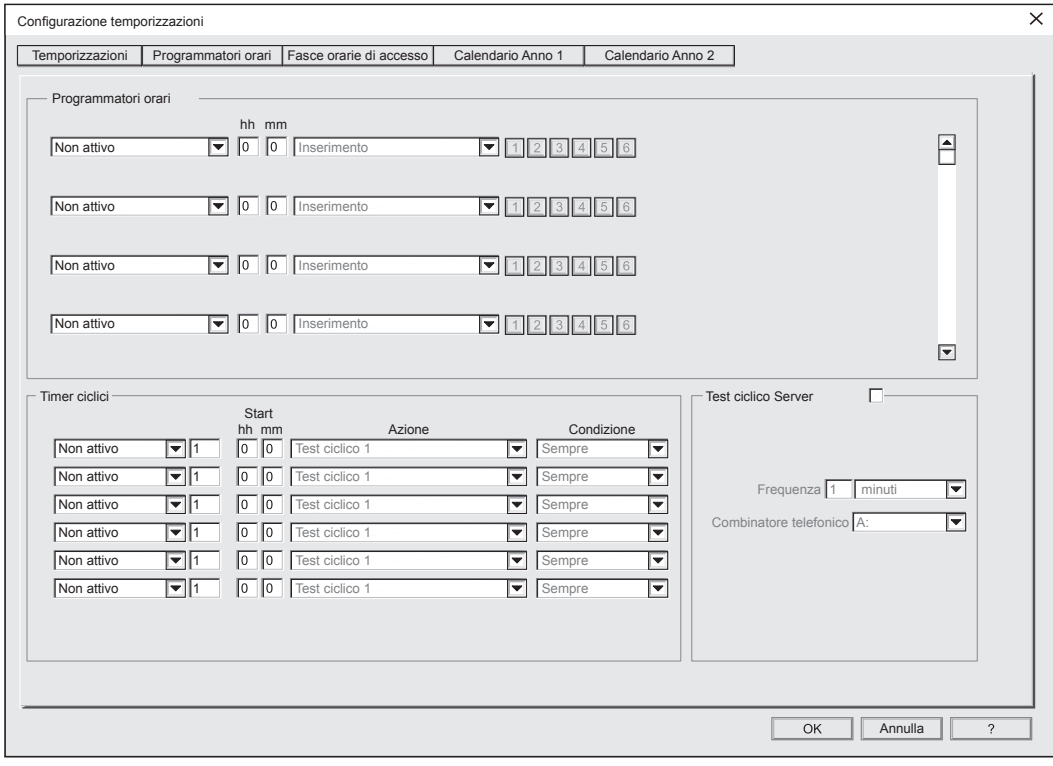

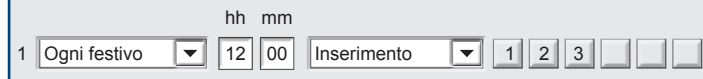

# **1 - Riga del programmatore orario**

Ogni programmatore orario è raffigurato su una riga, la sua programmazione si attua in 4 passi che definiscono: la frequenza, l'orario, l'azione e i soggetti.

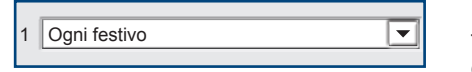

**La frequenza** - clicca sul menù a tendina e scegli la frequenza dell'azione, la frequenza può avvenire ogni giorno, solo nei giorni feriali o festivi o prefestivi, oppure la frequenza può essere un ben preciso giorno della settimana.

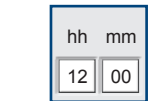

dell'azione.

 $\overline{\mathbf{v}}$ Parzializzazione

**L'azione** - clicca sul menù a tendina e scegli l'azione, da effettuare le azioni possono essere riferite a Pprogrammi o a Telecomandi. Le azioni riferite ai Telecomandi sono "attivo telecomando" e "riposo telecomando" tutte le altre azioni sono riferite ai programmi.

**L'orario** - clicca nei campi hh:mm e scrivi l'ora e i minuti di esecuzione

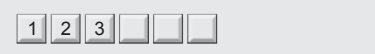

**I soggetti** - I soggetti dell'azione possono essere Programmi o Telecomandi Le sei caselle rappresentano i soggetti abbinabili all'azione.

Per abbinare il/i soggetti all'azione clicca sulla casella, il numero visualizzato indica che il soggetto è abbinato all'azione.

Attenzione: l'azione scelta determina la natura dei soggetti. I soggetti in base all'azione sono solo Programmi o solo Telecomandi, mai Programmi e Telecomandi insieme.

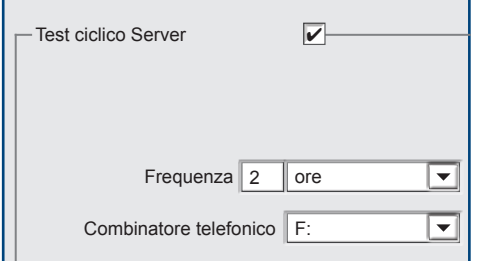

## **2 - Test ciclico Server**

Il test ciclico server permette il controllo periodico automatico della presenza di connessione di rete tra centrale e centro TCP/IP, la connessione avviene via Ethernet, per la comunicazione viene utilizzato un protocollo TCP/IP.

**Abilitazione test ciclico Server** - Il test ciclico server viene eseguito solo se è abilitato, per abilitarlo clicca sulla casella abilitazione.

**Frequenza** - Impostazione del valore numerico dell'intervallo (frequenza) clicca sulla casella e digita il valore (da 1 a 255). Clicca sul menù a tendina e scegli l'unità di misura del valore minuti, ore o giorni.

**Combinatore telefonico** - Per la comunicazione viene utilizzato uno dei comunicatori, clicca sul menù a tendina e scegli un comunicatore. **Attenzione:** il comunicatore scelto deve essere abbinato ad un protocollo Dati TCP/IP ad esempio: SIA-IP (123), SIA-IP-T (124) C.ID-IP (125), C-ID-IP-T (126), Tecnoalarm TCP/IP (192).

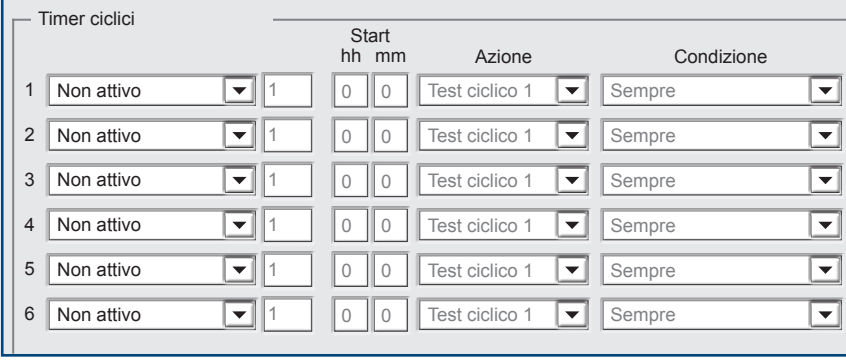

 $12$  00 hh mm

**Start** 

## **3 - Timer ciclici**

La centrale dispone di 6 Timer ciclici, con cui è possibile generare eventi funzionali che vengono svolti dalla centrale con cadenza ciclica.

I timer ciclici sono dei contatori che allo scadere del tempo programmato eseguono l'azione per cui sono stati programmati.

La programmazione di un Timer ciclico si attua in 5 passi che definiscono: l'attributo periodo, il contatore periodo, l'orario, l'azione e la condizione.

$$
\boxed{\text{Non attivo}}
$$

L'attività del timer è definita dall'unità di misura del periodo che può essere espressa in: minuti, ore o giorni. **Il contatore periodo** - La casella a destra dell'attributo periodo esprime la

**Attributo periodo** - L'attributo periodo determina l'attività o l'inattività del timer.

ciclicità del periodo, si tratta di un campo numerico in cui è possibile digitare numeri compresi tra 1 e 999. In base all'attributo del periodo si tratterà di minuti, ore o giorni.

**L'ora inizio** - Stabilisce a che ora del giorno parte o riparte il ciclo di conteggio del timer. Il parametro è espresso in ore e minuti (hh:mm).

Azione Test ciclico 1 ⋤ **L'azione** - Scelta dell'azione che il timer ciclico deve eseguire automaticamente al termine del periodo, nell'orario programmato. Le azioni possibili sono elencate nella successiva tabella.

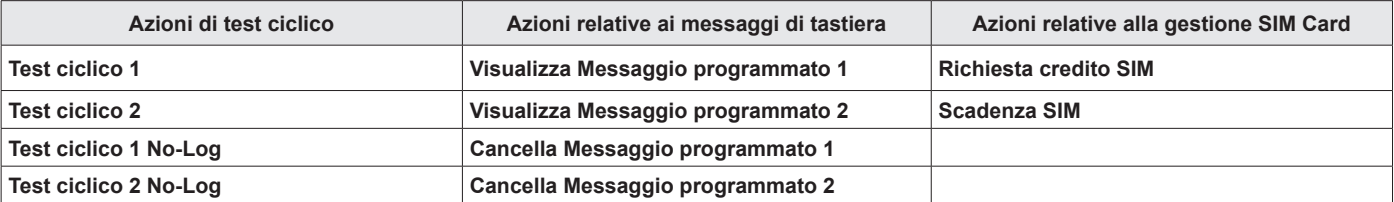

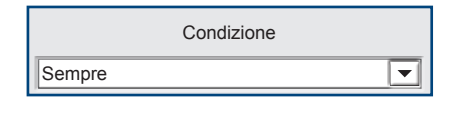

**La condizione** - Impostazione della condizione di esecuzione, il timer ciclico sarà eseguito sempre o solo quando la centrale ha almeno un programma inserito. Clicca sul menù a tendina e segli la condizione.

# Tecn**a dorm**

#### **Utilizzo dei timers ciclici**

I timers ciclici possono essere utilizzati per realizzare tre tipologie di Azioni:

**Azioni Test ciclico -** Attivano con la frequenza stabilita, comunicatori che eseguono chiamate cicliche di Test, i tempi e le modalità di esecuzione sono definiti dalla norma EN 50136 1. Se il Test ciclico viene eseguito con una frequenza elevata si consiglia di utilizzare la modalità "Test ciclico No-Log", per evitare di saturare il Log eventi con la memorizzazione di ogni test. **Azioni messaggio -** Attivano la visualizzazione o cancellano la visualizzazione dei messaggi, programmati per essere visualizzati dalle tastiere del Sistema, ad esempio un messaggio che segnala la necessità di eseguire una manutenzione periodica. **Azioni di gestione per SIM Card -** Azioni utili per la gestione delle SIM Card telefoniche prepagate, come la richiesta credito residuo e la scadenza SIM. La richiesta credito residuo può essere effettuata automaticamente ad intervalli predefiniti, l'ammontare del credito residuo ottenuto come risposta viene confrontato con il valore limite credito programmato, quando il valore è inferiore le tastiere visualizzano il messaggio "Credito insufficiente" Per la scadenza SIM programmare il numero di giorni di validità della SIM Card al termine dei quali le tastiere visualizzeranno il messaggio "SIM in scadenza"

#### **Applicazione degli "Eventi test ciclici"**

Le Azioni Test ciclico 1 e 2 permettono di controllare periodicamente e automaticamente la presenza di connessione telefonica tra centrale e centro. L'azione consiste in una o più chiamate telefoniche eseguite dai comunicatori ai quali sono stati associati gli eventi di test ciclico (vedi codici di rapporto). La possibilità di avere 2 azioni di Test ciclico consente di esercitare in modo indipendente il controllo su due vettori di comunicazione (modalità Dual path).

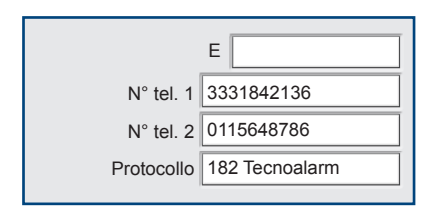

#### **Esempio applicativo:**

Invio verso un CRA Tecnoalarm di una notifica via GPRS con periodicità ogni 24 ore. **1** - Programmare un comunicatore ad esempio comunicatore E, con il numero di telefono del centro ricezione allarmi (CRA) e il protocollo digitale relativo ad esempio 182 Tecnoalarm via GPRS.

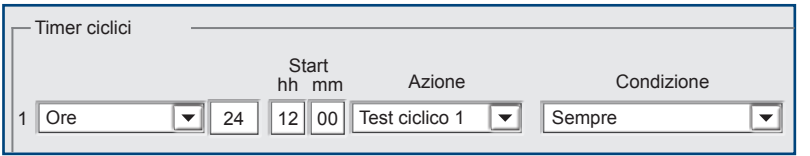

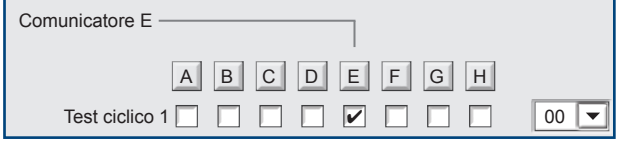

**2** - Programmare un Timer Ciclico con la frequenza di 24 ore con l'azione "Test ciclico 1".

**3** - Nel menù Codici di rapporto associare al comunicatore E la notifica dell'evento "Test Ciclico 1"

### **Applicazione degli eventi "Visualizza messaggio" e "Cancella messaggio"**

Gli eventi scrivi messaggio e/o cancella messaggio consentono di visualizzare e poi eventualmente cancellare promemoria di scadenze, richieste di manutenzione, ecc.

#### **Esempio applicativo: visualizzazione di un messaggio di promemoria scadenza credito SIM Card**

Programmare un Timer Ciclico con periodo 315 giorni (pari a circa 10 mesi e mezzo) con azione da eseguire alla scadenza "Visualizzazione del messaggio 2". Dopo aver effettuato la ricarica l'utente può cancellare manualmente il messaggio apparso sul display della console tramite la funzione di cancellazione memoria (Codice + MEM + EXIT). In alternativa si potrà anche cancellare il messaggio in modo automatico usando un altro timer con periodo ad esempio 340 giorni con azione da eseguire alla scadenza "Cancella messaggio 2".

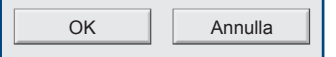

La programmazione del menù Programmatori orari è completata. Per confermare le programmazioni premi **OK**. Per annullare le programmazioni premi **Annulla**

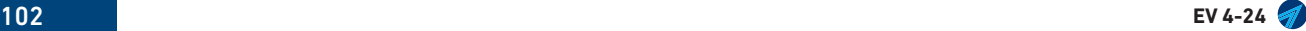

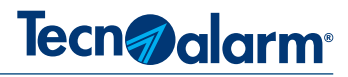

### **6-3 - Fasce orarie di accesso**

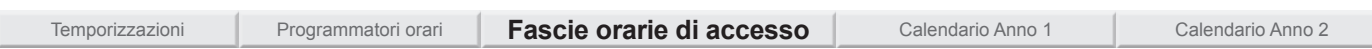

Il menù fasce orarie consente di disciplinare l'accesso degli utenti alle aree protette. La funzionalità di codici, chiavi e radiocomandi viene assoggettata a criteri di accettazione, definiti dalla fascia oraria di accesso. Con la centrale EV 4-24 è possibile definire 4 fasce orarie di accesso. Le fasce possono essere liberamente associate ai 50 codici, alle 20 chiavi e ai 20 radiocomandi, gestiti dalla centrale.

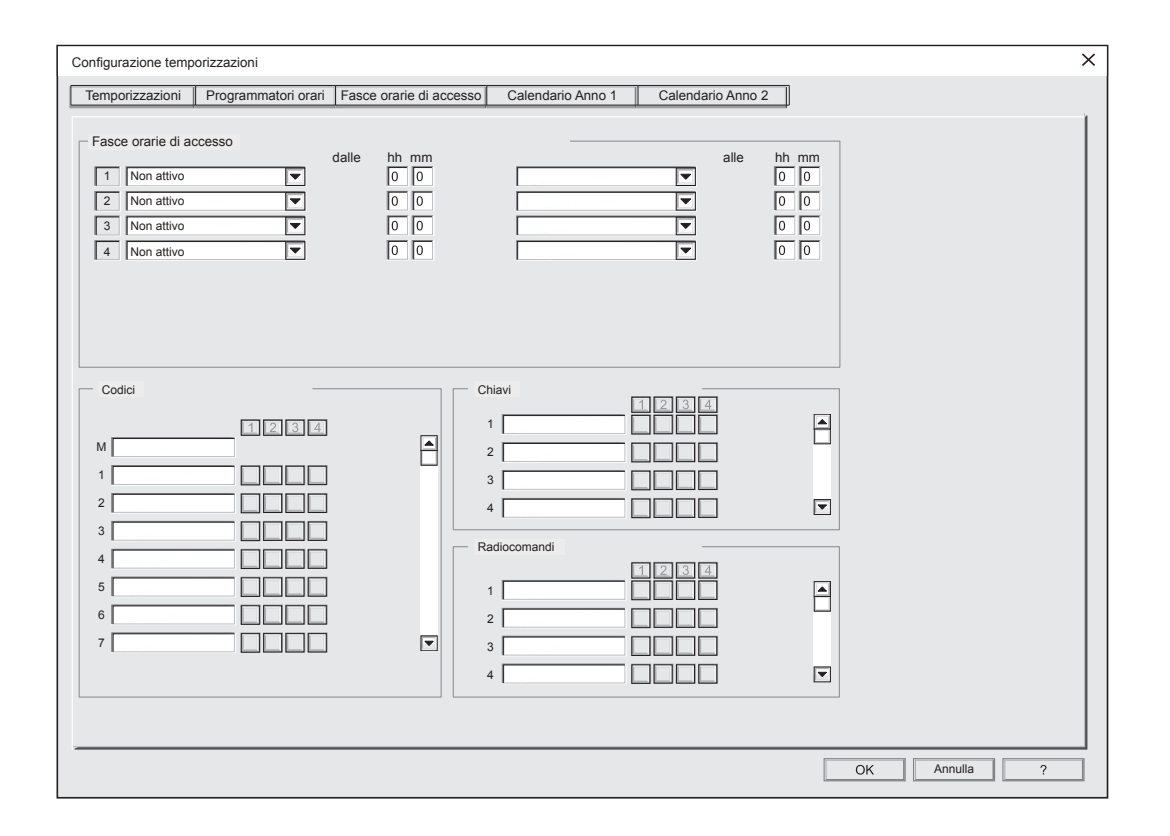

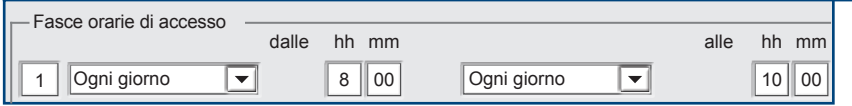

# **1 - Riga della Fascia oraria**

Ogni fascia oraria di accesso è raffigurata su una riga, la sua programmazione si attua in 4 passi che definiscono: La cadenza di inizio fascia, l'ora di inizio fascia, la cadenza fine fascia e l'ora di fine fascia.

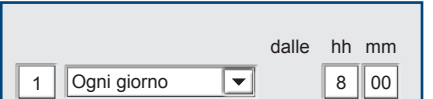

**Cadenza di inizio fascia -** Clicca sul menù a tendina e scegli il giorno o il tipo giorno di inizio fascia oraria di accesso.

**Ora di inizio fascia -** Clicca nei campi **hh**, **mm** e scrivi l'ora e minuti di inizio fascia.

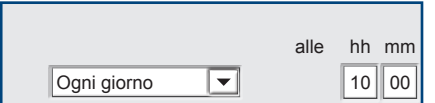

**Cadenza di fine fascia -** Clicca sul menù a tendina e scegli il giorno o il tipo giorno di fine fascia oraria di accesso.

**Ora di fine fascia -** Clicca nei campi **hh**, **mm** e scrivi l'ora e minuti di fine fascia.

# Tecn<sub>2</sub> alarm<sup>®</sup>

**Attenzione:** Le descrizioni alfanumeriche dei codici, delle chiavi e dei radiocomandi vengono visualizzate solo se già compilate nei relativi menù programmazione, tuttavia anche in questo menù è possibile, cliccando sul campo descrizione scrivere o variare la descrizione alfanumerica.

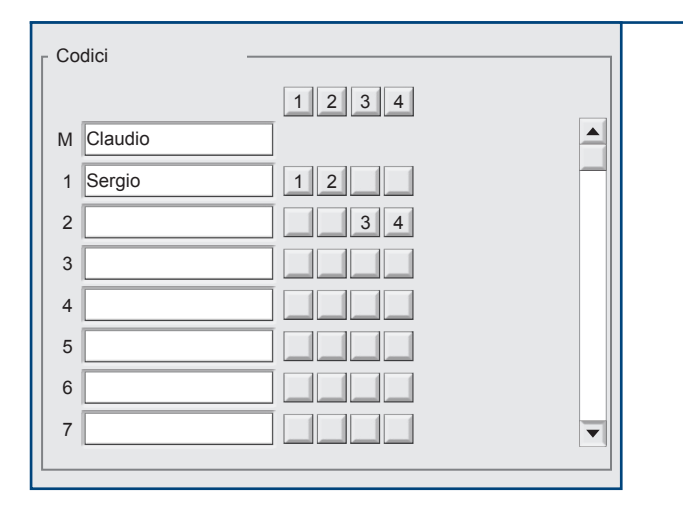

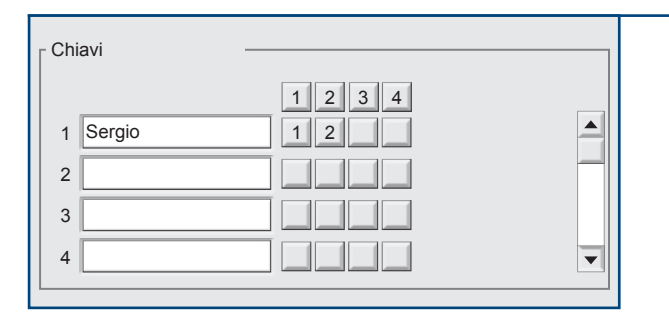

# **2 - Codici**

Associazione dei codici di attivazione alle fasce orarie. La finestra Codici visualizza in ordine numerico progressivo i 50 codici e la loro descrizione alfanumerica.

Il codice master non è assoggettato alle limitazioni di accesso imposte dalle fasce orarie.

Per associare i codici alle fasce clicca sulle caselle visualizzate a destra della descrizione.

Cliccando sulla casella si visualizza il numero della fascia oraria associata, è possibile associare più fasce orarie.

Per dissociare il codice clicca sul numero visualizzato. Per visualizzare l'elenco dei codici, clicca sul cursore di scorrimento.

## **3 - Chiavi**

Associazione delle chiavi elettroniche alle fasce orarie. La finestra Chiavi visualizza in ordine numerico progressivo i 20 codici chiave e la loro descrizione alfanumerica.

Per associare le chiavi alle fasce clicca sulle caselle visualizzate a destra della descrizione.

Cliccando sulla casella si visualizza il numero della fascia oraria associata, è possibile associare più fasce orarie.

Per dissociare la chiave clicca sul numero visualizzato. Per visualizzare l'elenco delle chiavi, clicca sul cursore di scorrimento.

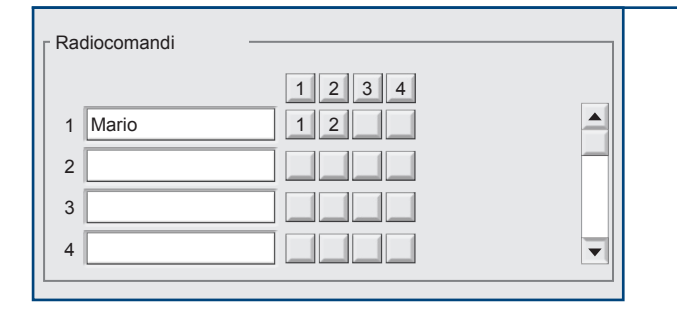

# **4 - Radiocomandi**

Associazione dei radiocomandi alle fasce orarie. La finestra Radiocomandi visualizza in ordine numerico progressivo i 20 radiocomandi e la loro descrizione alfanumerica.

Per associare i radiocomandi alle fasce clicca sulle caselle visualizzate a destra della descrizione. Cliccando sulla casella si visualizza il numero della fascia oraria

associata, è possibile associare più fasce orarie. Per dissociare il radiocomando clicca sul numero visualizzato.

Per visualizzare l'elenco dei radiocomandi, clicca sul cursore di scorrimento.

OK Annulla La programmazione del menù Fasce orarie di accesso è completata. Per confermare le programmazioni premi **OK.** Per annullare le programmazioni premi **Annulla**

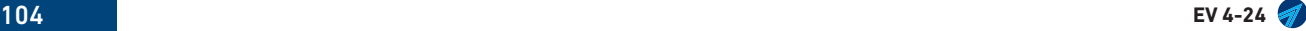

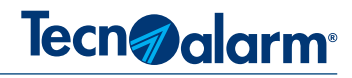

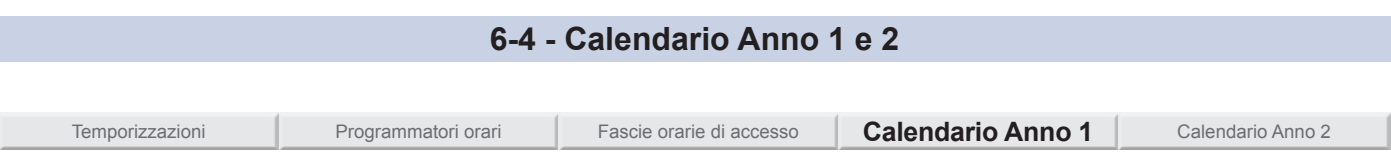

Menù di personalizzazione del calendario anno 1. La centrale è dotata di un calendario biennale personalizzabile, associato e sincronizzato con il funzionamento dei: programmatori orari, timer ciclici e fascie orarie di acceso. Nei calendari è possibile definire i giorni feriali, prefestivi e festivi, specificare la fascia oraria di appartenenza per il cambio automatico dell'ora legale/solare e viceversa.

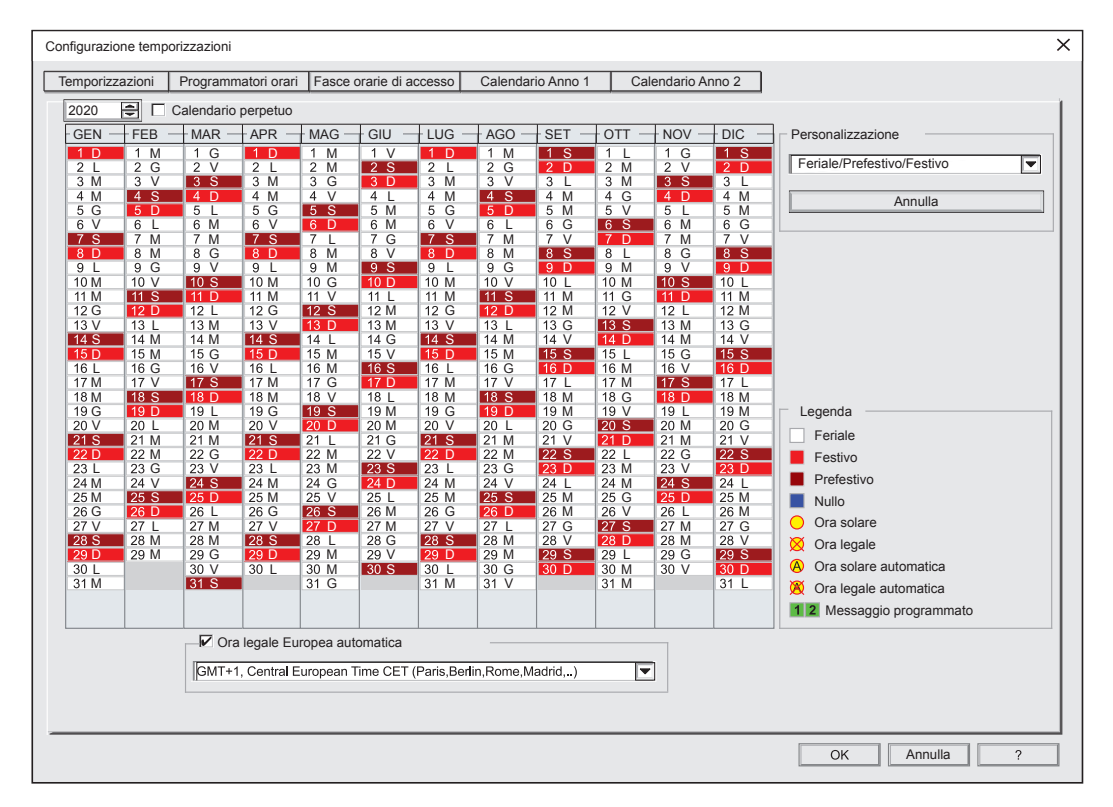

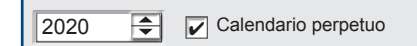

# **1 - Selezione anno**

Per scegliere l'anno clicca sui pulsanti freccia. Si visualizza il calendario corrispondente all'anno scelto.

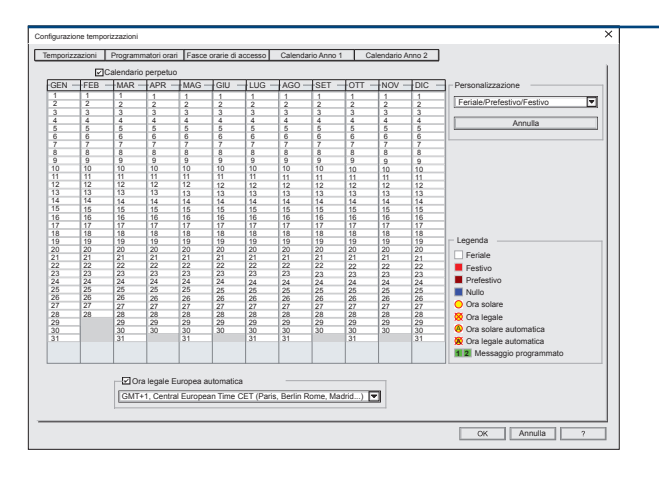

# **2 - Calendario perpetuo**

Scegliendo l'opzione di funzionamento "Calendario perpetuo" la centrale seguirà sempre solo questo tipo di calendario annuale, di conseguenza la programmazione del calendario anno 2 non viene più considerata.

Con il calendario perpetuo gli attributi dei giorni sono considerati secondo le seguenti regole:

Giorni Feriali = Lunedì, Martedì, Mercoledì, Giovedì, Venerdì Giorni Prefestivi = Sabato

Giorni Festivi = Domenica

Sul calendario perpetuo si potranno comunque impostare le festività nazionali che ricorrono sempre negli stessi giorni dell'anno.

**Attenzione:** le festività e i periodi festivi non ricorrenti non possono essere gestiti con il calendario perpetuo, ad esempio il lunedì di Pasqua.

**EV 4-24** 105

<u>ם</u> L

G  $\overline{V}$ S D

1 M 2 3 V <u>4 S</u> 5 6  $\frac{8}{7}$ 8 M 9 G 10 V

G

Annulla

D  $\overline{\phantom{a}}$ M

 $\mathsf{GEN} \ \overline{\phantom{a}}$  FEB  $\ \overline{\phantom{a}}$  MAR  $\ \overline{\phantom{a}}$  APR  $\ \overline{\phantom{a}}$  MAG

G  $\sqrt{}$ S  $\overline{\mathsf{D}}$  $\overline{a}$ M 6 M M G

<u>ם</u> L

G  $\overline{V}$ S <u>ם</u> L M

M M

S  $\overline{\mathsf{D}}$ L M

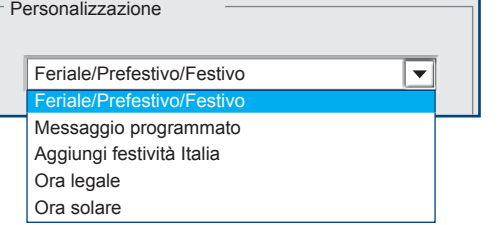

## **3 - Personalizzazione**

Utilizzando gli attributi di personalizzazione è possibile introdurre le variazioni che modificano il calendario, secondo le specifiche esigenze dell'utenza. Clicca sul menù a tendina e scegli l'attributo di variazione in base alla modifica che si vuole introdurre nel calendario. Gli attributi sono:

**Feriale/Prefestivo/Festivo -** Questo attributo permette di cambiare il tipo giorno originale, in un giorno feriale, prefestivo o festivo.

**Messaggio programmato -** Operatore che permette di specificare i giorni in cui visualizzare i messaggi di avviso programmati nel menù "Tastiere". **Aggiungi festività Italia -** Operatore che permette l'introduzione di giorni festivi.

**Ora legale -** Operatore che permette di specificare il giorno di introduzione dell'ora legale (tipicamente l'ultima domenica del mese di marzo).

**Ora solare -** Operatore che permette di specificare il giorno di ripristino dell'ora solare (tipicamente l'ultima domenica del mese di ottobre).

**Annulla -** Cliccando sul tasto "Annulla" si annullano tutte le personalizzazioni apportate al calendario.

# **4 - Personalizzazione del calendario**

- 1 Seleziona l'anno
- 2 Scegli l'attributo di modifica

3 - Sposta il puntatore del mouse sulla casella del giorno desiderato,

quindi clicca su di esso una o più volte fino a visualizzare la variazione o l'indicazione desiderata (vedi legenda colori).

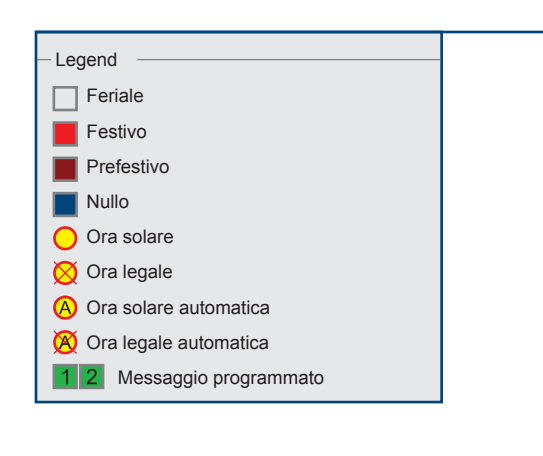

# **5 - Legenda colori e simboli utilizzati**

Tipo giorno - Il tipo giorno viene identificato in base al colore del suo riquadro. I riquadri dei giorni possono essere di colore:

**Bianco** - Colore che indica un giorno feriale

**Rosso chiaro** - Colore che indica un giorno festivo

**Rosso scuro** - Colore che indica un giorno prefestivo

**Blu** - Colore che indica un giorno nullo. Il giorno nullo serve per modificare la funzionalità di un programmatore orario che esegue operazioni, su giorni contrassegnati con un attributo feriale, prefestivo o festivo.

**Ora solare/legale** - I simboli di introduzione ora legale e ripristino ora legale sono:

**Cerchio giallo** - Indica il ripristino dell'ora solare

**Cerchio giallo barrato** - Indica l'inizio dell'ora legale

**Cerchio giallo con A** - Indica il ripristino dell'ora solare automatica A **Cerchio giallo con A barrato** - Indica l'inizio dell'ora legale automatica **Messaggio programmato** - I messaggi programmati sono contrassegnati dai numeri 1 e 2 contornati da un riquadro di colore verde.

# **6 - Ora legale Europea automatica**

Abilitando la funzione il calendario inserisce in modo automatico nei giorni prefissati i cambi tra ora solare e ora legale. Cliccando sul il menù a tendina è possibile scegliere tra diversi fusi orari europei per l'Europa centrale selezionare GMT + 1 (CET).

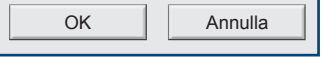

 $\triangledown$  Ora legale Europea automatica

GMT+1, Central European Time CET (Paris, Berlin Rome

La programmazione del menù Calendario anno 1 è completata. Per confermare le programmazioni premi **OK**. Per annullare le programmazioni premi **Annulla**.

Ripetere la stesa procedura per personalizzare il Calendario anno 2.

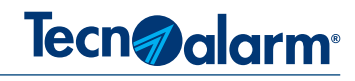

# **6A - APPROFONDIMENTI TEMPORIZZAZIONI**

# **6A-1 - Modalità di Auto-inserimento associabili ad un programmatore orario**

- **1 Inserimento -** Inserimento incondizionato del Programma/i associato/i.
- **2 Inserimento condizionato -** Inserimento condizionato del Programma/i associato/i.
- **3 Inserimento forzato -** Inserimento forzato incondizionato (non bloccabile) del Programma/i associato/i.
- **4 Inserimento forzato condizionato** Inserimento forzato condizionato (non bloccabile) del Programma/i associato/i.
- **5 Inserimento con esclusione Zone aperte -** Inserimento del Programma/i associato/i con esclusione delle Zone aperte.

#### **1 - Inserimento**

Inserimento incondizionato, nessuna situazione operativa può condizionare l'auto-inserimento del Programma/i associato/i. L'operazione di inserimento, viene portata a termine in qualsiasi condizione, anche nelle situazioni di: Manomissione, Anomalie, Guasti, Zone aperte, l'inserimento viene eseguito e portato a termine sempre, anche se l'operazione genera un Allarme. **Abort dell'operazione di Auto-inserimento**

Durante il tempo di "Preavviso Auto-inserimento" l'utente può abortire l'operazione di Auto-inserimento digitando un codice di accesso.

#### **2 -Inserimento condizionato**

Inserimento condizionato, l'inserimento viene eseguito solo se la centrale è in condizioni di riposo ovvero con nessuna situazione di: Manomissione, Anomalie, Guasti, Zone aperte. La presenza di una di queste situazioni operative blocca l'Auto-inserimento del Programma/i associato/i.

#### **Abort dell'operazione di Auto-inserimento**

Durante il tempo di "Preavviso Auto-inserimento" l'utente può abortire l'operazione di Auto-inserimento digitando un codice di accesso.

#### **3 - Inserimento forzato**

Inserimento forzato, nessuna situazione operativa può condizionare l'auto inserimento del Programma/i associato/i. L'operazione di inserimento, viene portata a termine in qualsiasi condizione, anche nelle situazioni di: Manomissione, Anomalie, Guasti, Zone aperte, l'inserimento viene eseguito e portato a termine sempre, anche se l'operazione genera un Allarme.

#### **Abort dell'operazione di Auto-inserimento**

Impossibile, l'utente non può abortire l'operazione di Auto-inserimento in nessun modo.

#### **4 - Inserimento forzato condizionato**

Inserimento forzato condizionato, l'inserimento viene eseguito solo se la centrale è in condizioni di riposo ovvero con nessuna situazione di: Manomissione, Anomalie, Guasti, Zone aperte. La presenza di una di queste situazioni operative blocca l'Autoinserimento del Programma/i associato/i.

**Abort dell'operazione di Auto-inserimento**

Impossibile, l'utente non può abortire l'operazione di Auto-inserimento in nessun modo.

#### **5 - Inserimento con esclusione Zone aperte**

Inserimento forzato, nessuna situazione operativa può condizionare l'auto inserimento del Programma/i associato/i. L'operazione di inserimento, viene portata a termine in qualsiasi condizione, anche nelle situazioni di: Manomissione, Anomalie, Guasti, Zone aperte (le Zone aperte di tipo: Istantanea, Ritardata T1, Ritardata T2, Interna e Tecnica vengono automaticamente escluse dalla sessione di funzionamento) l'inserimento viene eseguito e portato a termine sempre, anche se l'operazione genera un Allarme. **Abort dell'operazione di Auto-inserimento**

Durante il tempo di "Preavviso Auto-inserimento" l'utente può abortire l'operazione di Auto-inserimento digitando un codice di accesso.

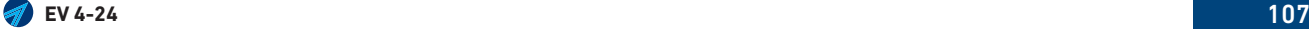

# Tecn<sub></sub> alarm<sup>®</sup>

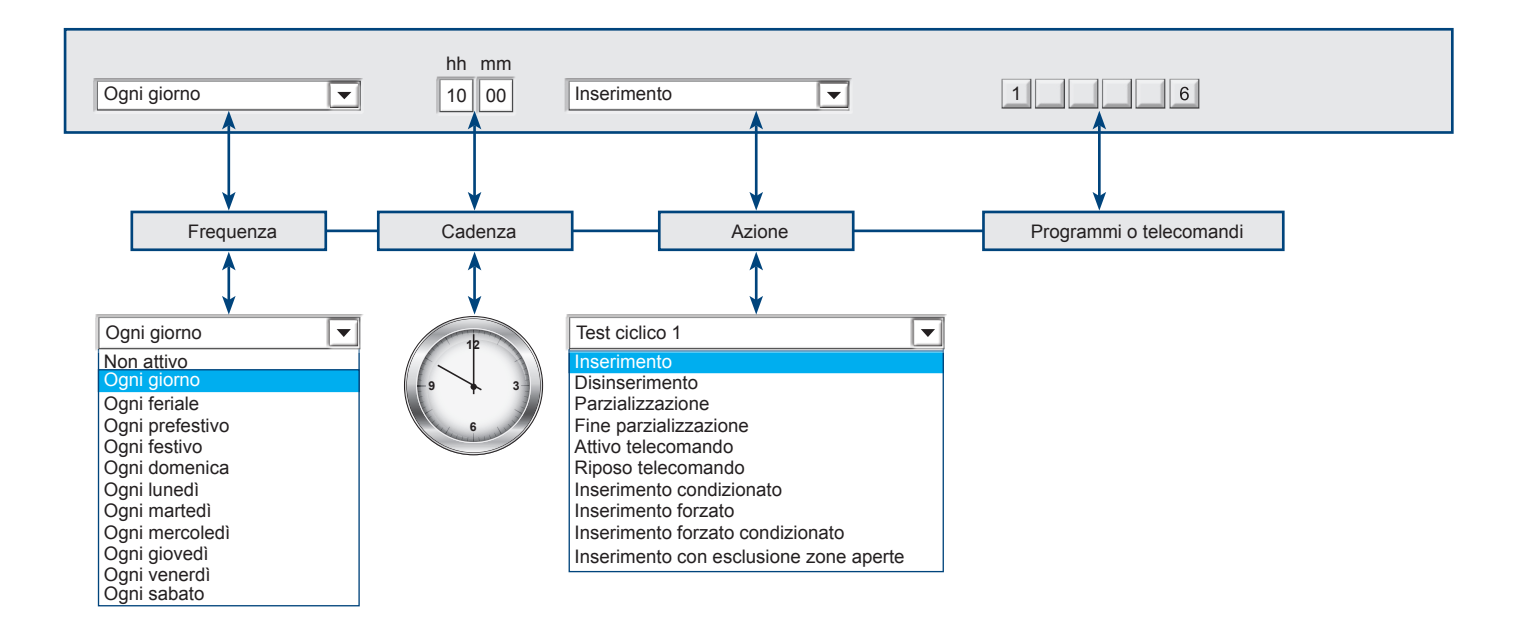

# **6A-2 - Programmazione del programmatore orario**

# **6A-3 - Programmazione dei Timers ciclici**

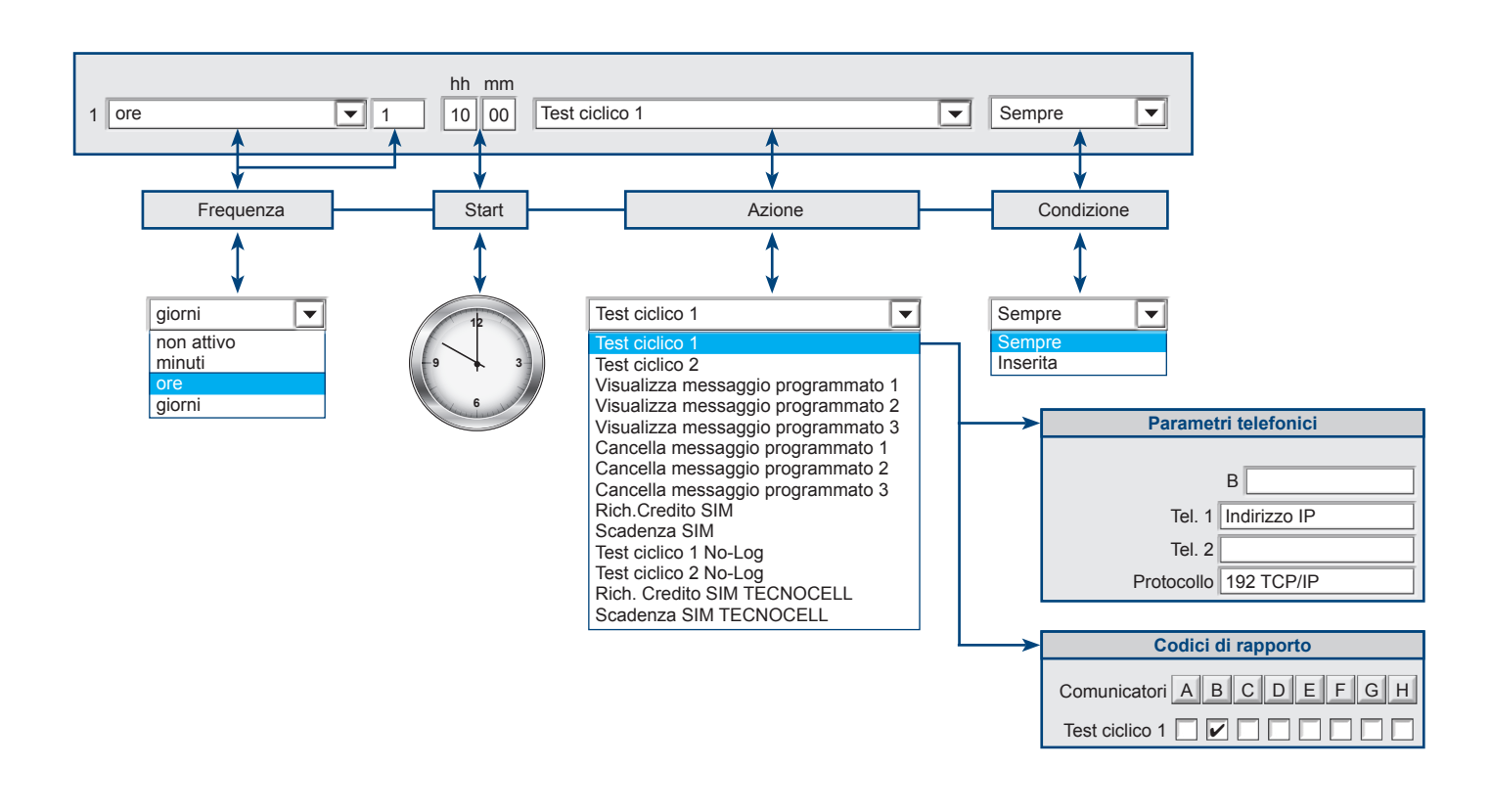
### **6A-4 - Programmazione del test ciclico server**

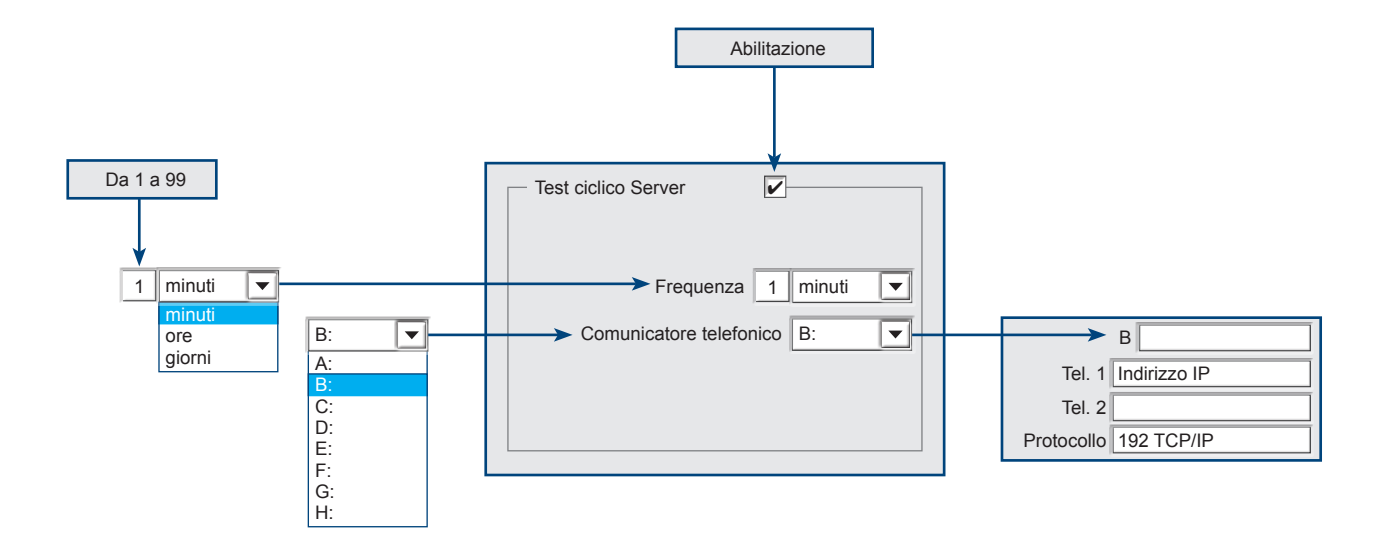

#### **6A-5 - Programmazione fasce orarie di accesso**

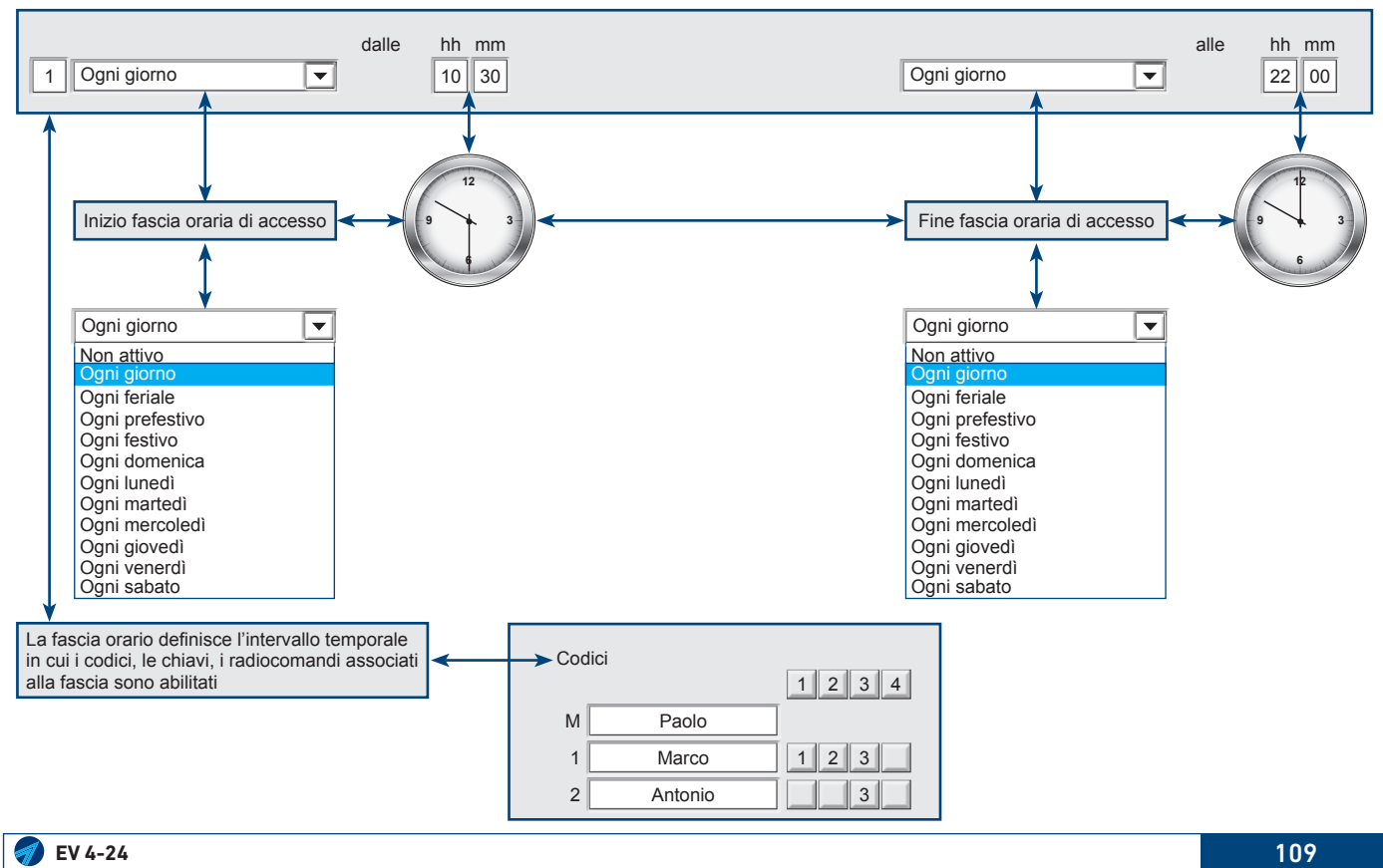

**Tecn**a alarm<sup>®</sup>

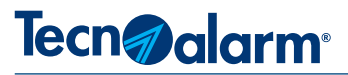

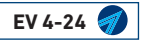

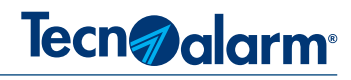

## **7 - CONFIGURAZIONE ACCESSI**

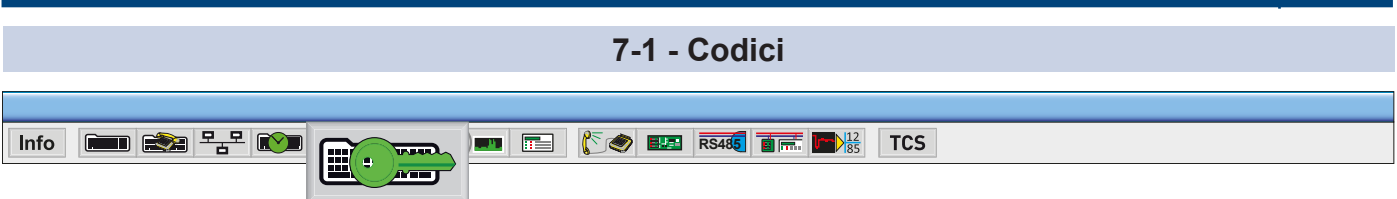

Il menù Configurazione accessi permette di programmare e configurare il funzionamento dei Codici di accesso e gestione del sistema, delle chiavi Trasponder e dei Radiocomandi.

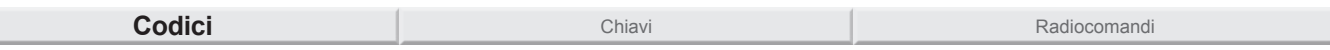

Menù di programmazione dei codici. Il funzionamento di ogni codice può essere configurato scegliendo: la funzione del codice, l'associazione ai programmi, gli attributi di funzionamento e l'associazione alle tastiere e ai dispositivi di comando, da cui il codice può operare. Il codice Master è il codice principale che gode di tutti i privilegi.

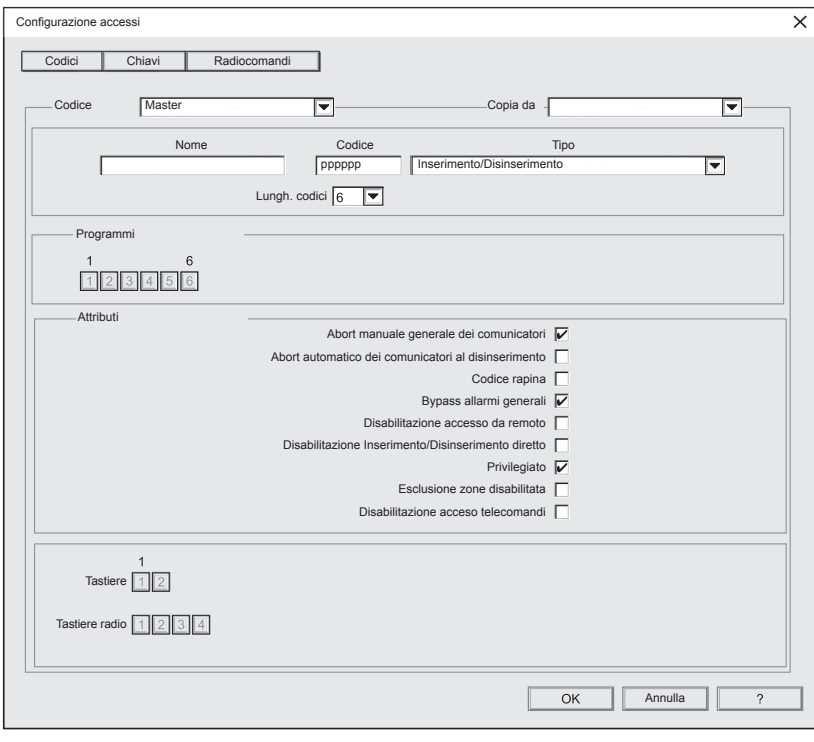

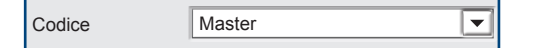

#### **1 - Scelta del codice**

Clicca sul menù a tendina e scegli l'identificativo del codice da programmare. Per primo viene proposto il codice Master seguito in ordine numerico progressivo dagli altri 48 codici.

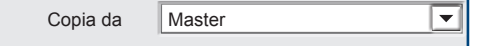

#### **2 - Copia da**

Il menù a tendina "Copia da" consente di selezionare un codice gia programmato per copiarne rapidamente tutti gli attributi di funzionamento, l'associazione ai programmi e ai dispositivi di comando.

```
Mario Rossi
Nome
```
#### **3 - Nome**

Clicca nel campo nome e scrivi il nome che vuoi attribuire al codice. Per il nome (descrizione alfanumerica) sono disponibili 16 caratteri.

**EV 4-24** 111

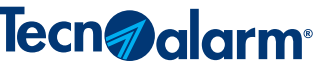

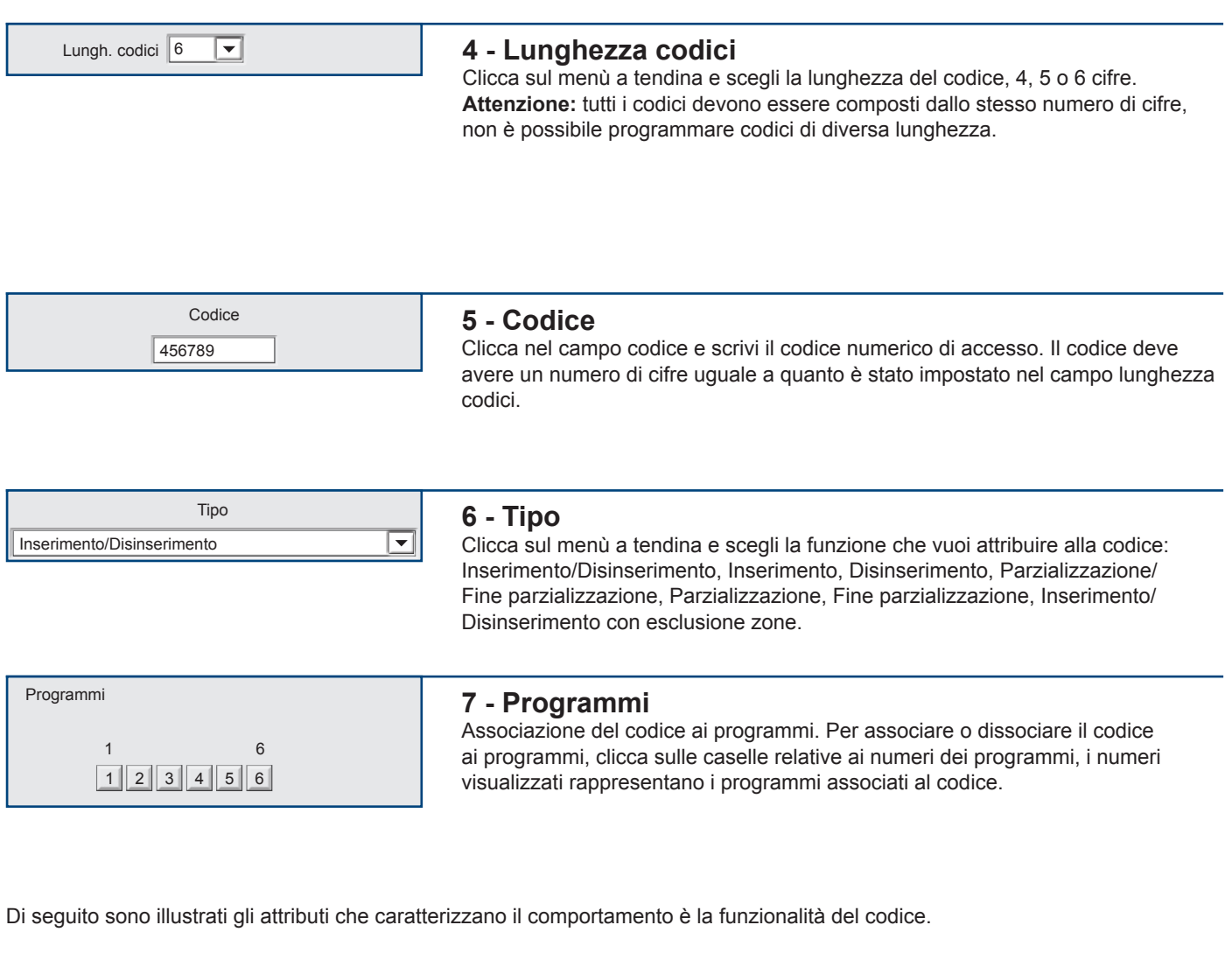

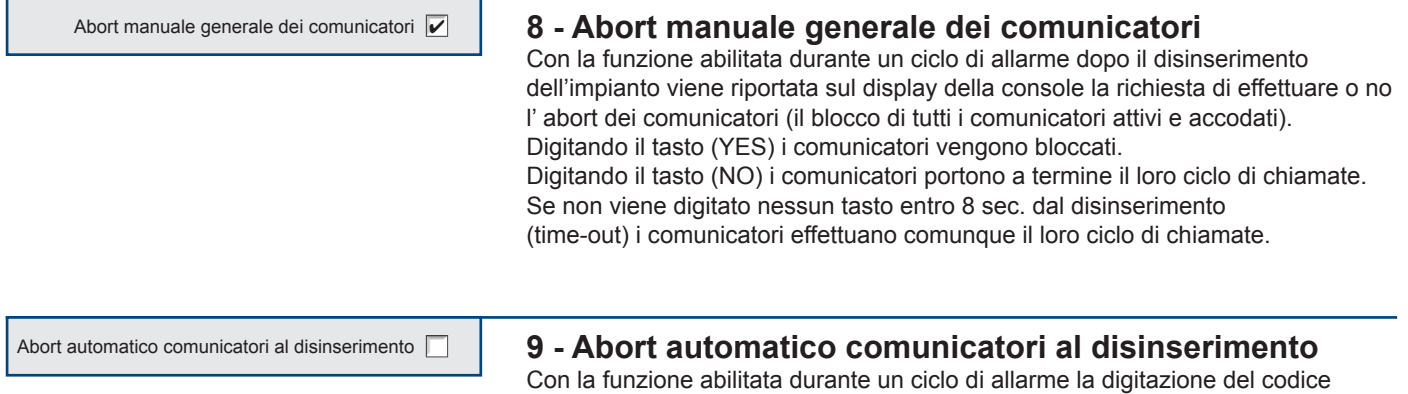

Codice rapina  $\sqrt{\phantom{a}}$ 

#### **10 - Codice rapina**

Attiva la funzionalità del codice alla funzione di segnalazione rapina. L'utente può attivare la funzione segnalazione rapina digitando il codice con l'ultima cifra decrementata di una unità. Ad esempio se il codice è 12345, per segnalare rapina digiterà 12344. Al riconoscimento di un codice rapina, la centrale viene disinserita e il comunicatore associato alla funzione inoltra un ciclo di allarme telefonico. Vedi: Configurazione sezione telefonica > Codici di rapporto > Codice rapina.

spegne il programma e blocca automaticamente i comunicatori attivi e accodati.

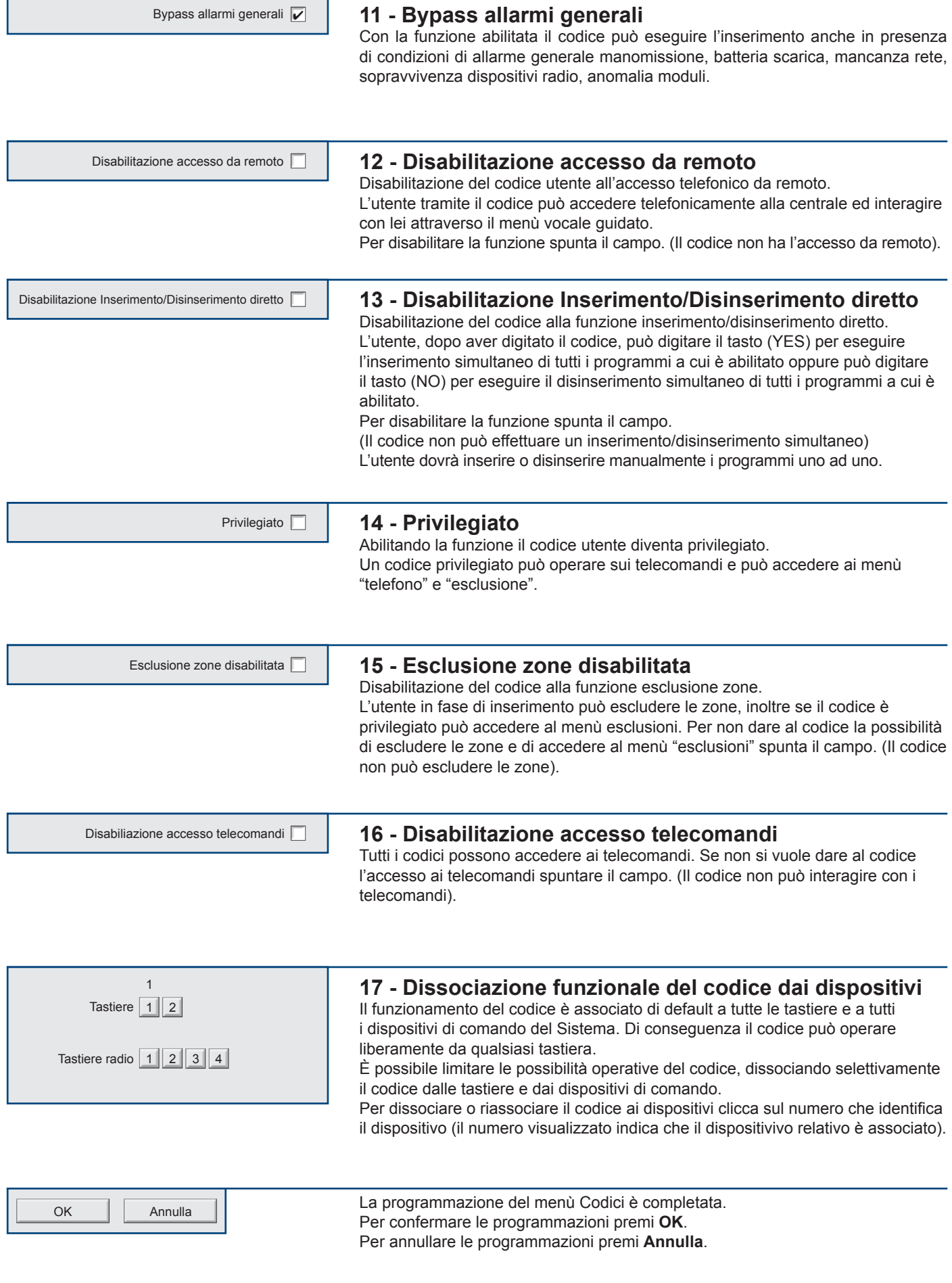

# Tecn**a darm**

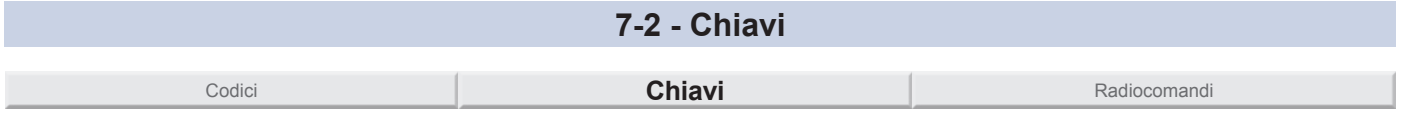

Menù di programmazione delle Chiavi RFID e delle Card. Il funzionamento di ogni Chiave o Card può essere configurato scegliendo: la sua funzione, l'associazione ai programmi, gli attributi di funzionamento e l'associazione alle tastiere e ai punti chiave, da cui può operare.

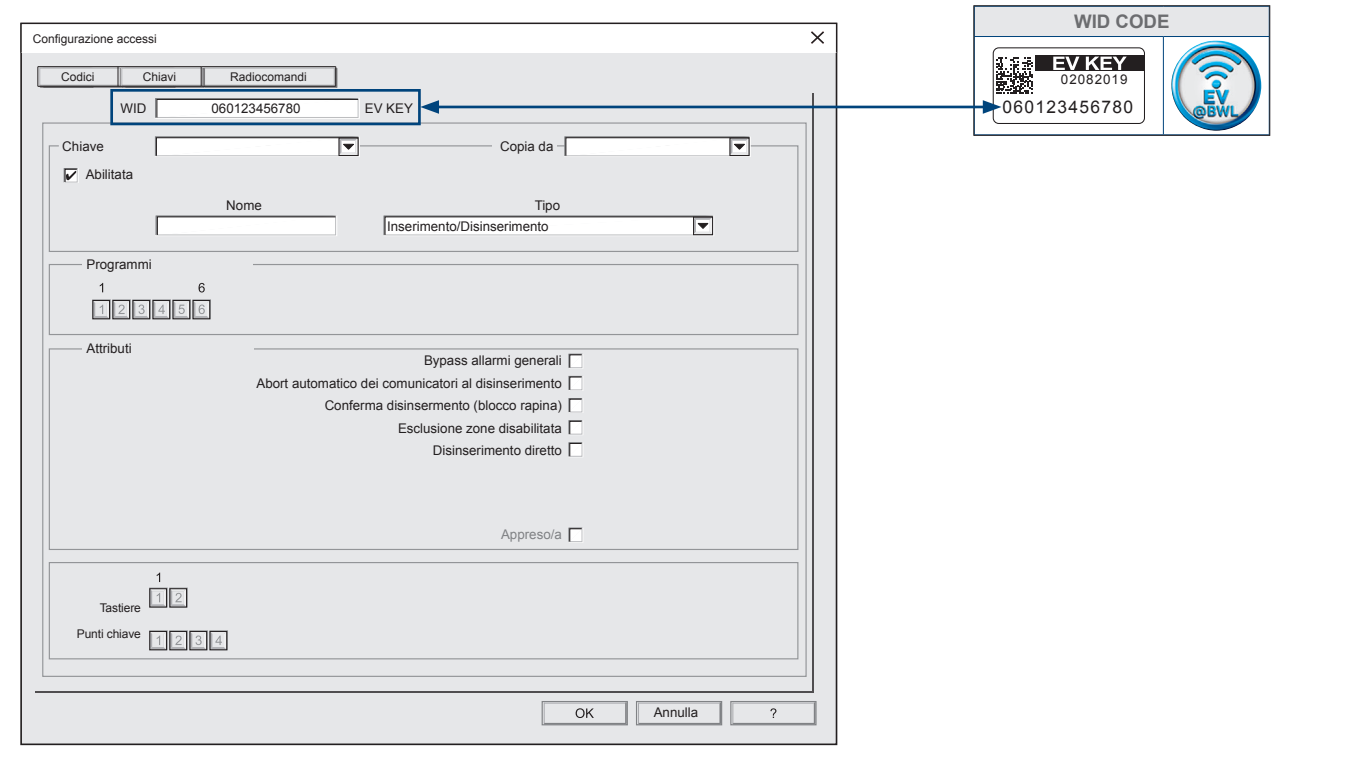

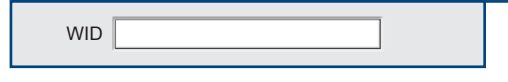

#### **1 - WID**

Trascrivi nel campo WID le 12 cifre che compongono il codice identificativo della Chiave. (Il codice WID è visibile sull'etichetta applicata sul prodotto).

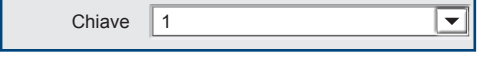

#### **2 - Selezione della Chiave**

Clicca sul menù a tendina, e scegli l'identificativo della Chiave che vuoi associare al codice WID.

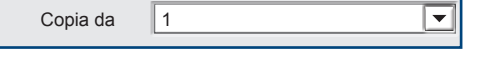

#### **3 - Copia da**

Il menù a tendina "Copia da" consente di selezionare una chiave gia programmata per copiarne rapidamente tutti gli attributi di funzionamento, l'associazione ai programmi e ai dispositivi di comando.

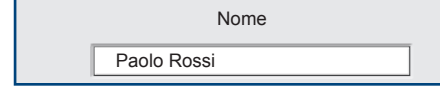

#### **4 - Nome**

Clicca nel campo nome e scrivi il nome che vuoi attribuire alla chiave. Per il nome (descrizione alfanumerica) sono disponibili 16 caratteri.

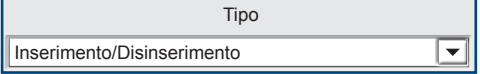

#### **5 - Tipo**

Clicca sul menù a tendina e scegli la funzione che vuoi attribuire alla chiave: Inserimento/Disinserimento, Parzializzazione/Fine parzializzazione, Inserimento/ Disinserimento con esclusione zone.

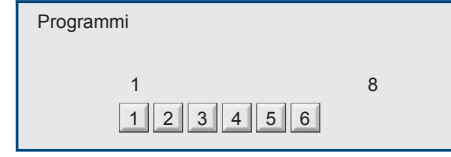

#### **6 - Programmi**

Associazione della chiave ai programmi. Per associare o dissociare la chiave ai programmi, clicca sulle caselle relative ai numeri dei programmi, i numeri visualizzati rappresentano i programmi associati alla chiave.

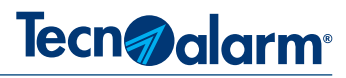

Di seguito sono illustrati gli attributi che caratterizzano il comportamento e la funzionalità della chiave.

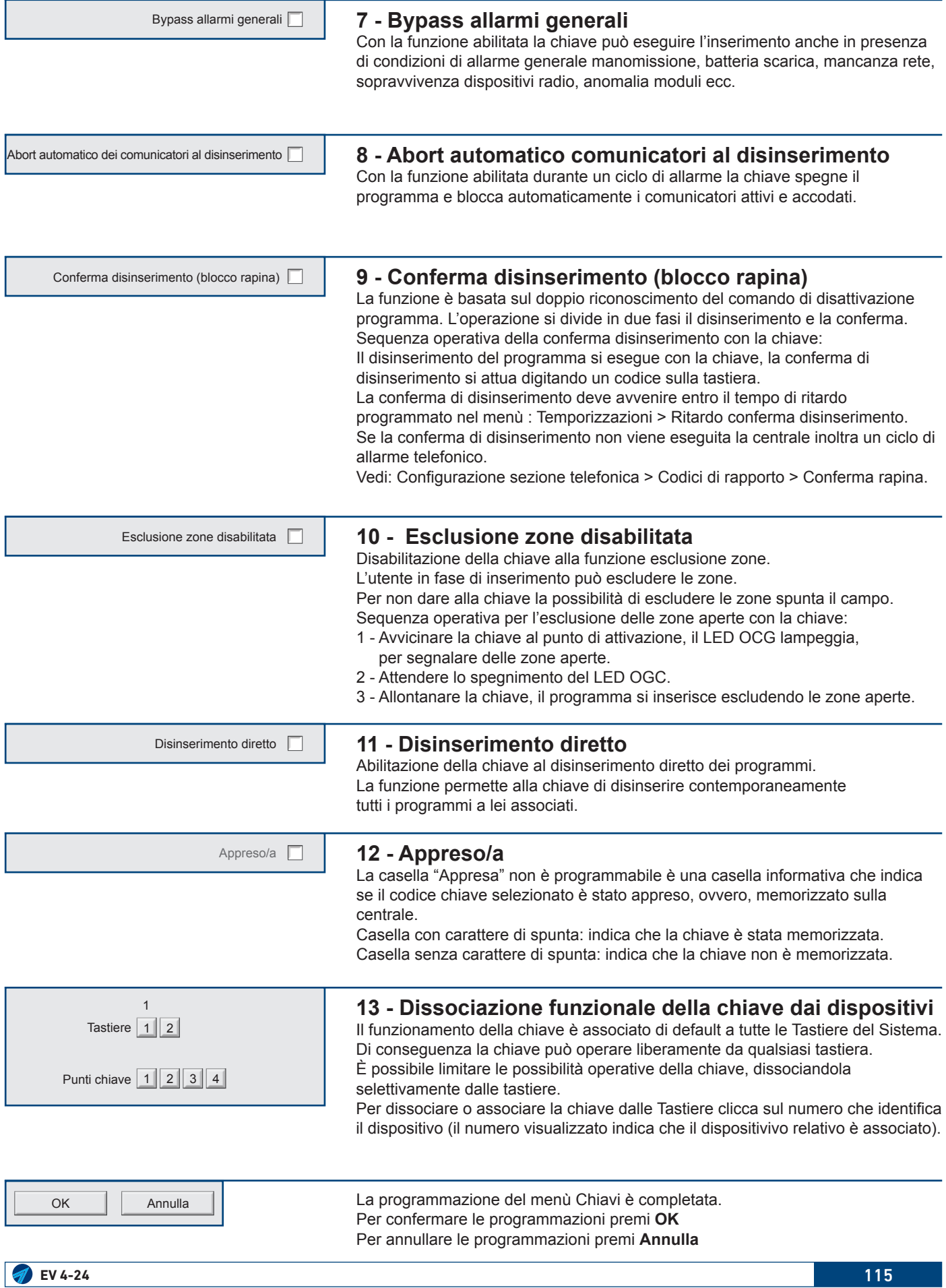

# Tecn<sub>@alarm</sub>

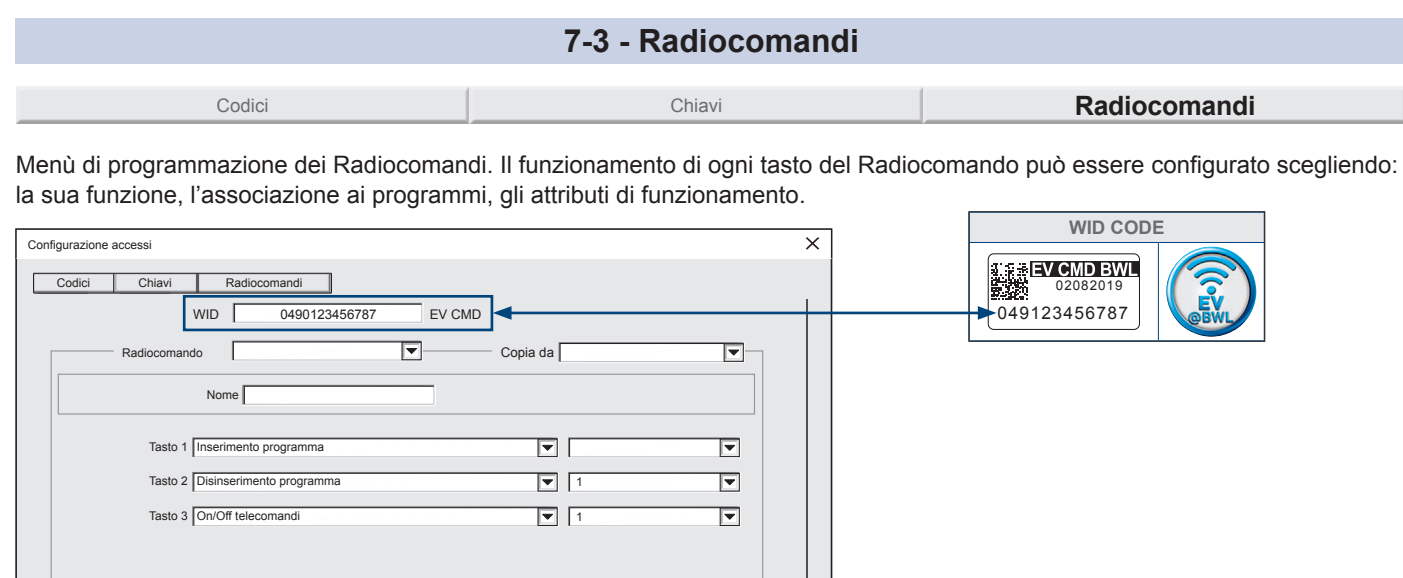

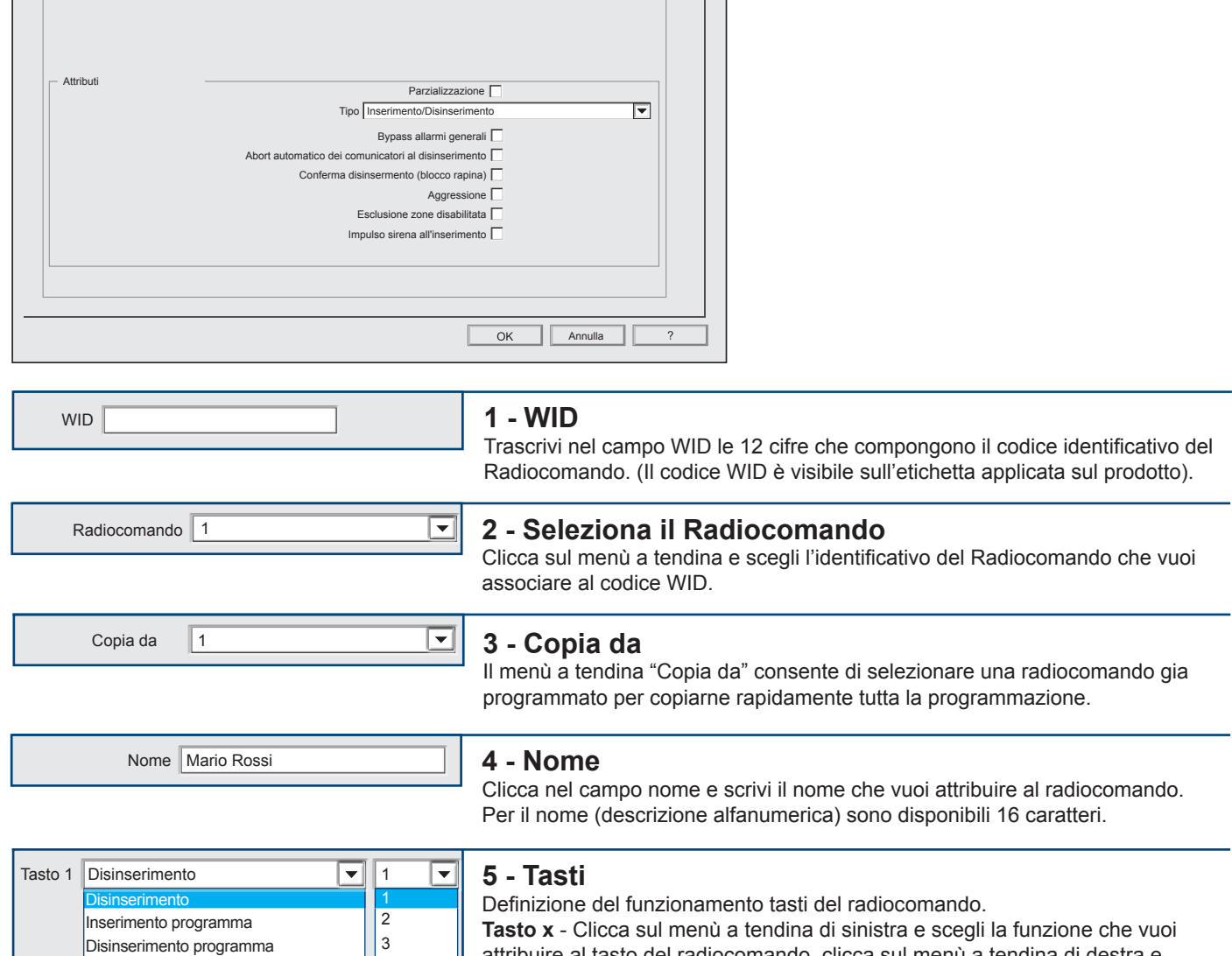

4  $\vert_5$  $\overline{6}$ 

**Tasto x** - Clicca sul menù a tendina di sinistra e scegli la funzione che vuoi attribuire al tasto del radiocomando, clicca sul menù a tendina di destra e abbina alla funzione tasto un programma o un telecomando.

**Attenzione:** la funzione "Disinserimento" è riferita a tutti i programmi che vengono inseriti dal radiocomando, quindi in questo caso il menù a tendina di destra non si attiva. Ripeti le stesse operazioni per gli altri tasti che vuoi programmare. **Attenzione:** Per abbinare ai tasti funzioni di parzializzazione è necessario abilitare la funzione parzializzazione vedi punto 6 > Parzializzazione.

Con il campo "parzializzazione" abilitato le funzioni dei tasti, proposte nel menù a tendina cambiano, da "Inserimento/Disinserimento programma" a "Parzializzazione/ Fine parzializzazione, programma".

ON/OFF telecomandi Attiva telecomando Riposo telecomando

Inserimento/Disinserimento Programma

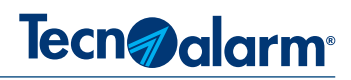

Di seguito sono illustrati gli attributi che caratterizzano il comportamento e la funzionalità del radiocomando.

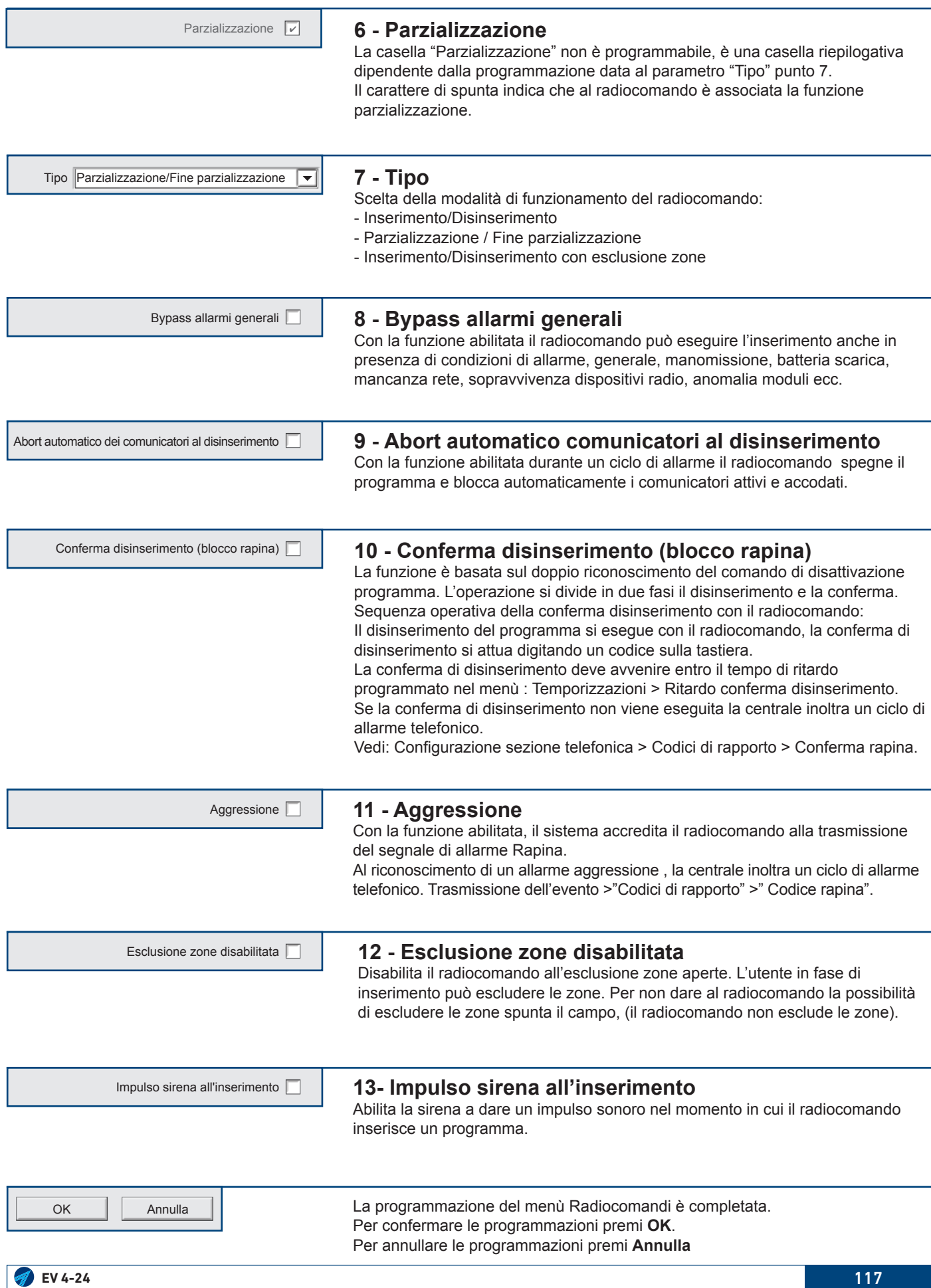

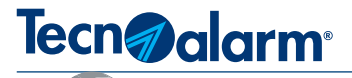

# **7A - APPROFONDIMENTI CONFIGURAZIONE ACCESSI**

#### **7A-1 - Abort manuale generale dei comunicatori**

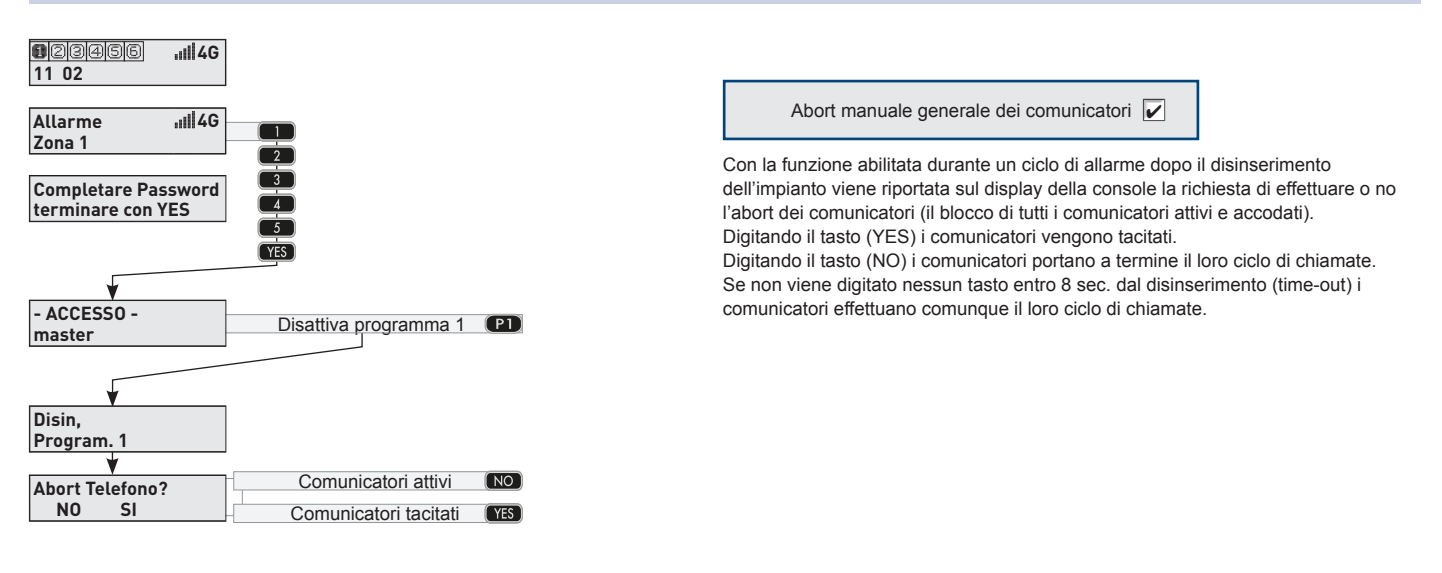

#### **7A-2 - Abort automatico dei comunicatori al disinserimento**

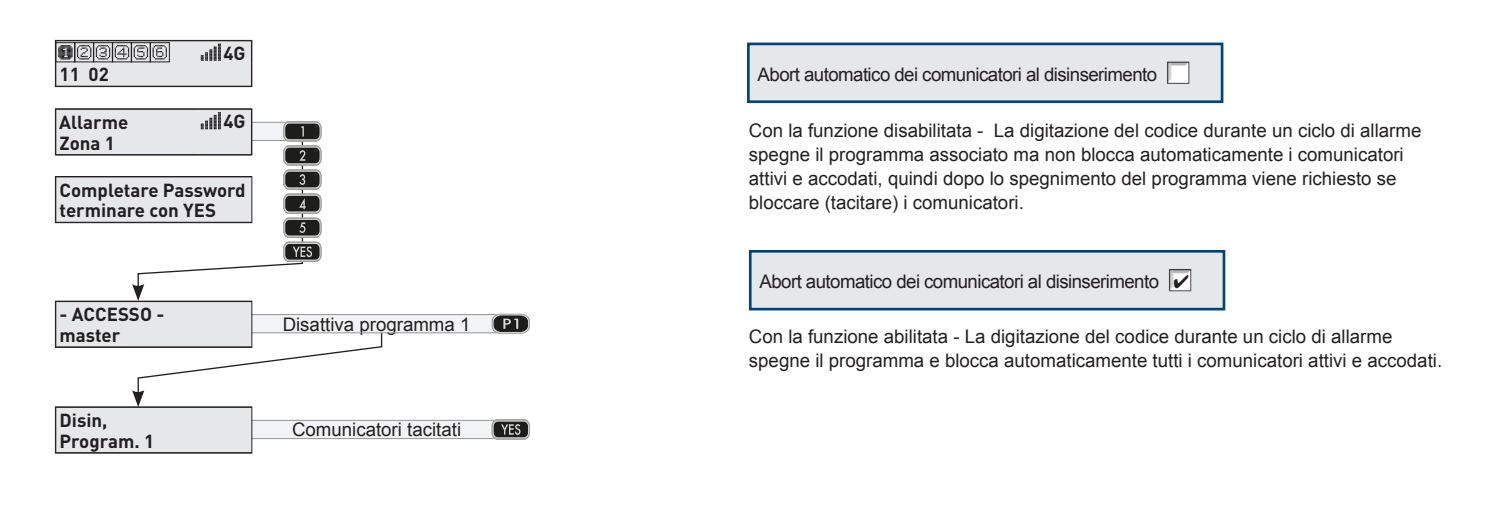

#### **7A-3 - Disinserimento con codice rapina**

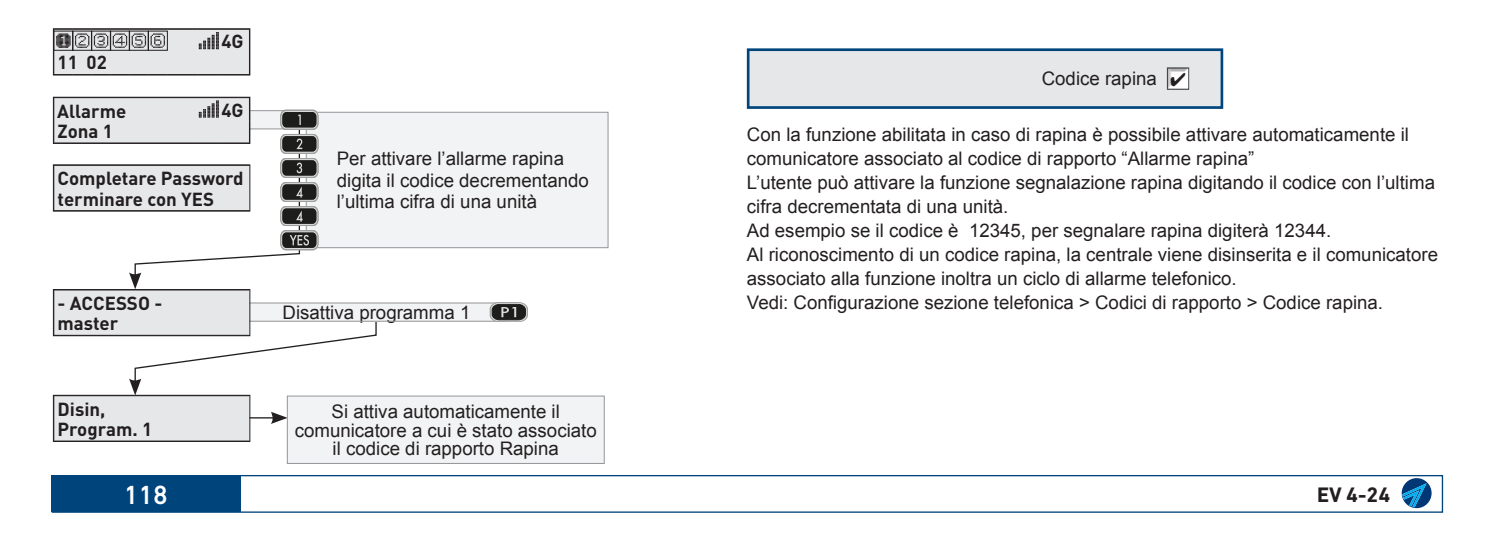

**11 02**

000000

**Zona 1**

**- ACCESSO master**

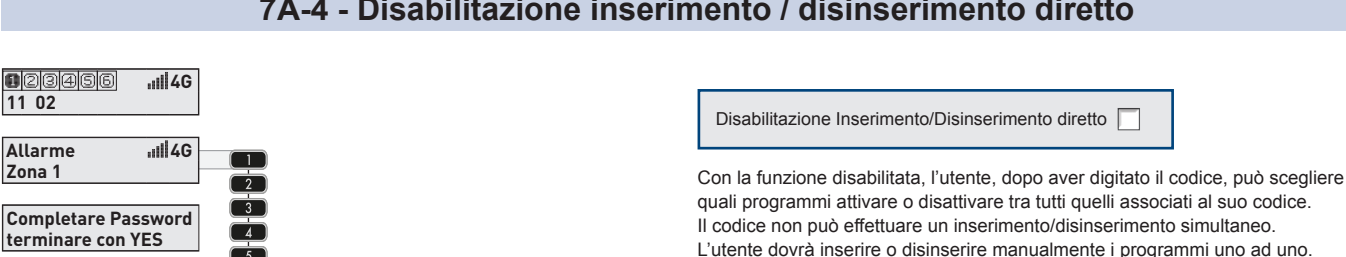

#### **7A-4 - Disabilitazione inserimento / disinserimento diretto**

**TYES**  $(\overline{N}$ 

Attiva il programma Disattiva il programma

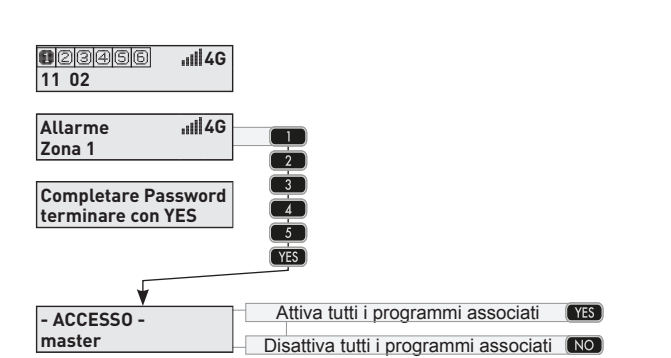

Digita i tasti relativi ai programmi

**YFS** 

Disabilitazione Inserimento/Disinserimento diretto  $\triangledown$ 

Con la funzione abilitata, l'utente, dopo aver digitato il codice attiva o disattiva globalmente tutti i programmi associati al suo codice Il codice può effettuare un inserimento/disinserimento simultaneo di tutti i programmi

Tecn<sub>d</sub> alarm<sup>®</sup>

#### **7A-5 - Esclusione zone disabilitata**

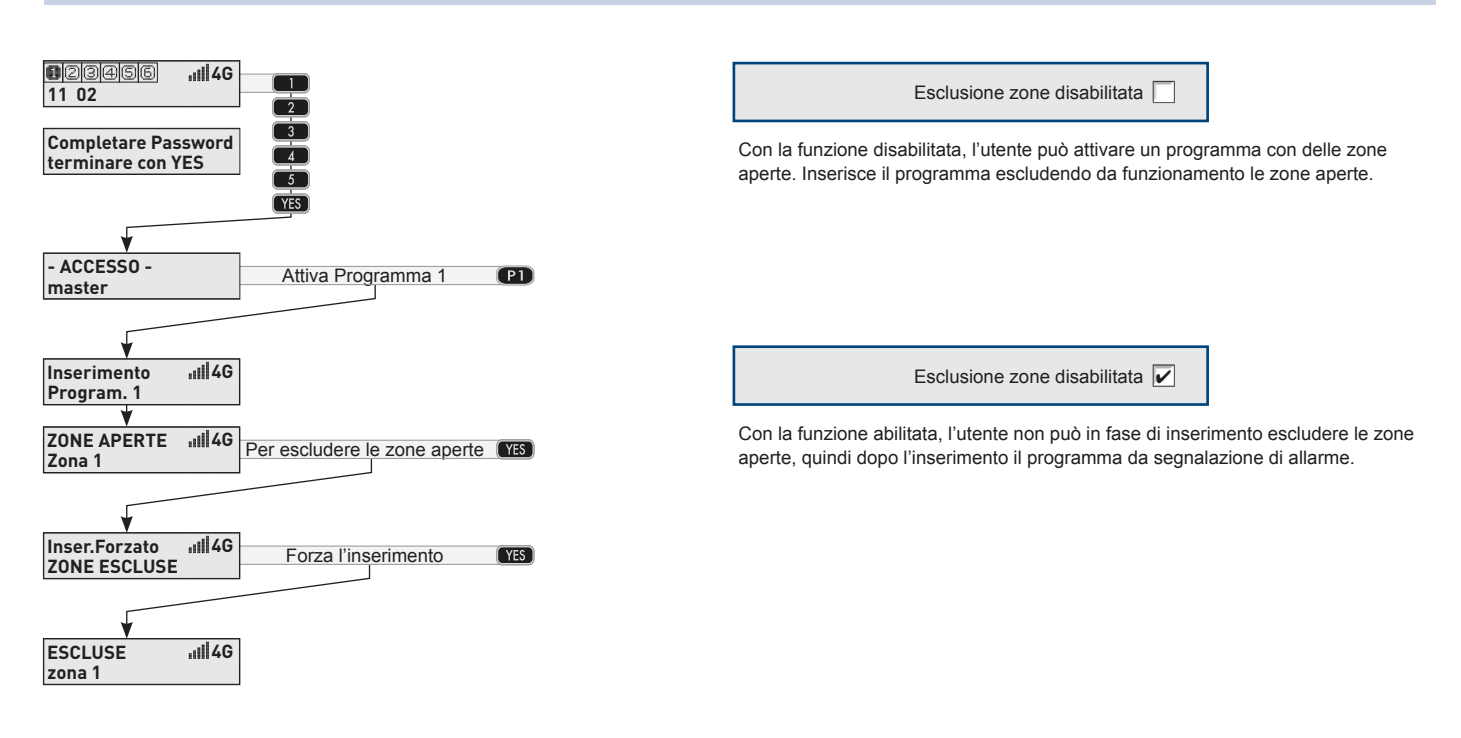

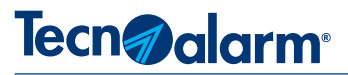

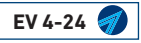

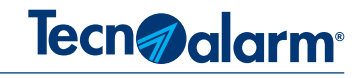

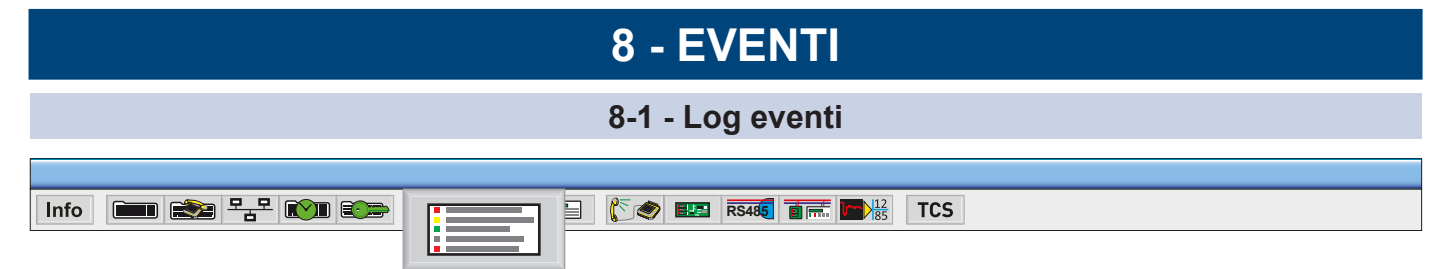

Nel Log eventi sono registrati gli eventi di stato e diagnosi, relativi al funzionamento del Sistema. Gli eventi funzionali di ogni dispositivo sono registrati, in sequenza con l'indicazione di data e ora.

Nel Log eventi ogni dispositivo, zona, programma, telecomando, ecc., è identificato con numero e nome.

Il Log eventi può essere consultato tramite il programma Centro, collegandosi alla centrale localmente o da postazione remota. La consultazione del Log eventi fornisce, informazioni utili per analizzare e verificare il funzionamento del sistema.

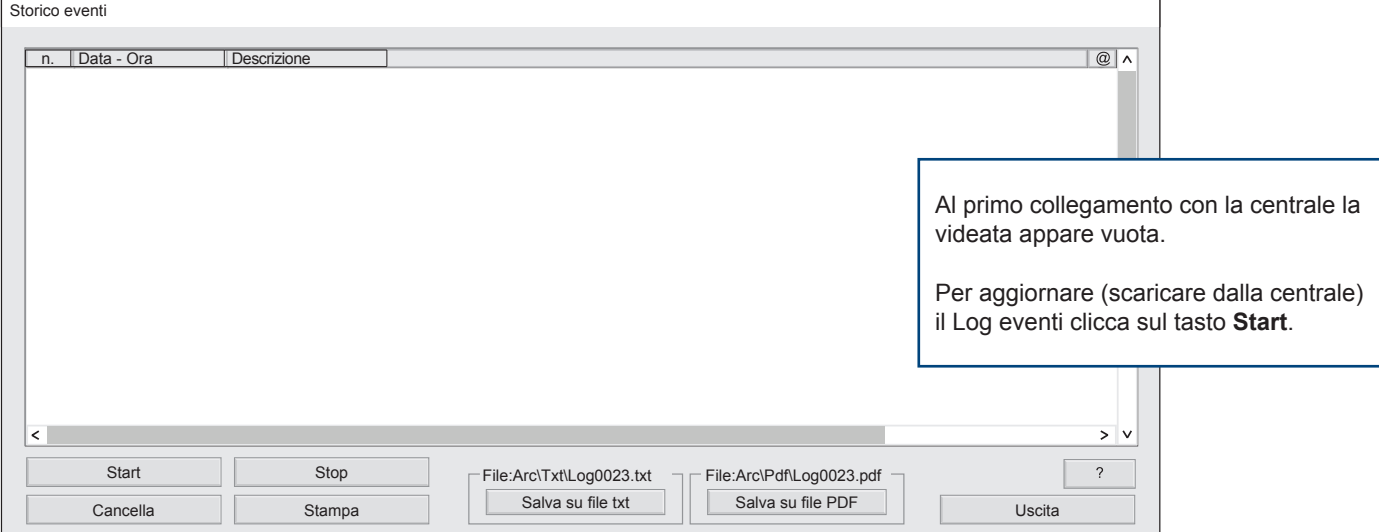

Il programma Centro memorizza su files i Log eventi delle centrali gestite. Ogni operazione di scarico del Log eventi di centrale, incrementa la dimensione del relativo file archiviato dal programma Centro, le dimensioni del file del programma Centro sono illimitate, mentre la dimensione del Log eventi della centrale è limitata a 32. 256 eventi, raggiunti i quali l'evento più vecchio viene cancellato per far posto al più recente.

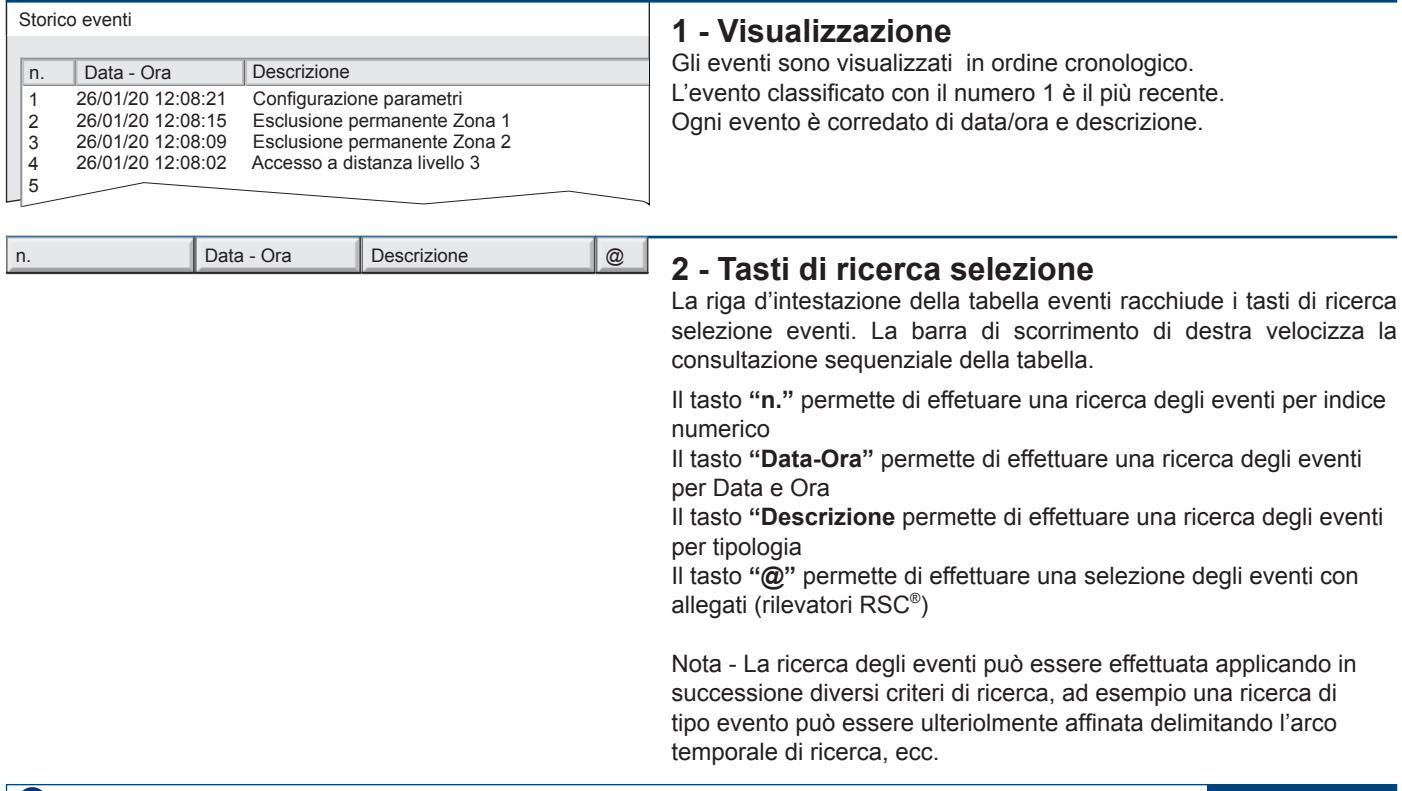

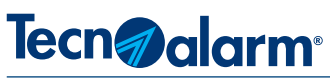

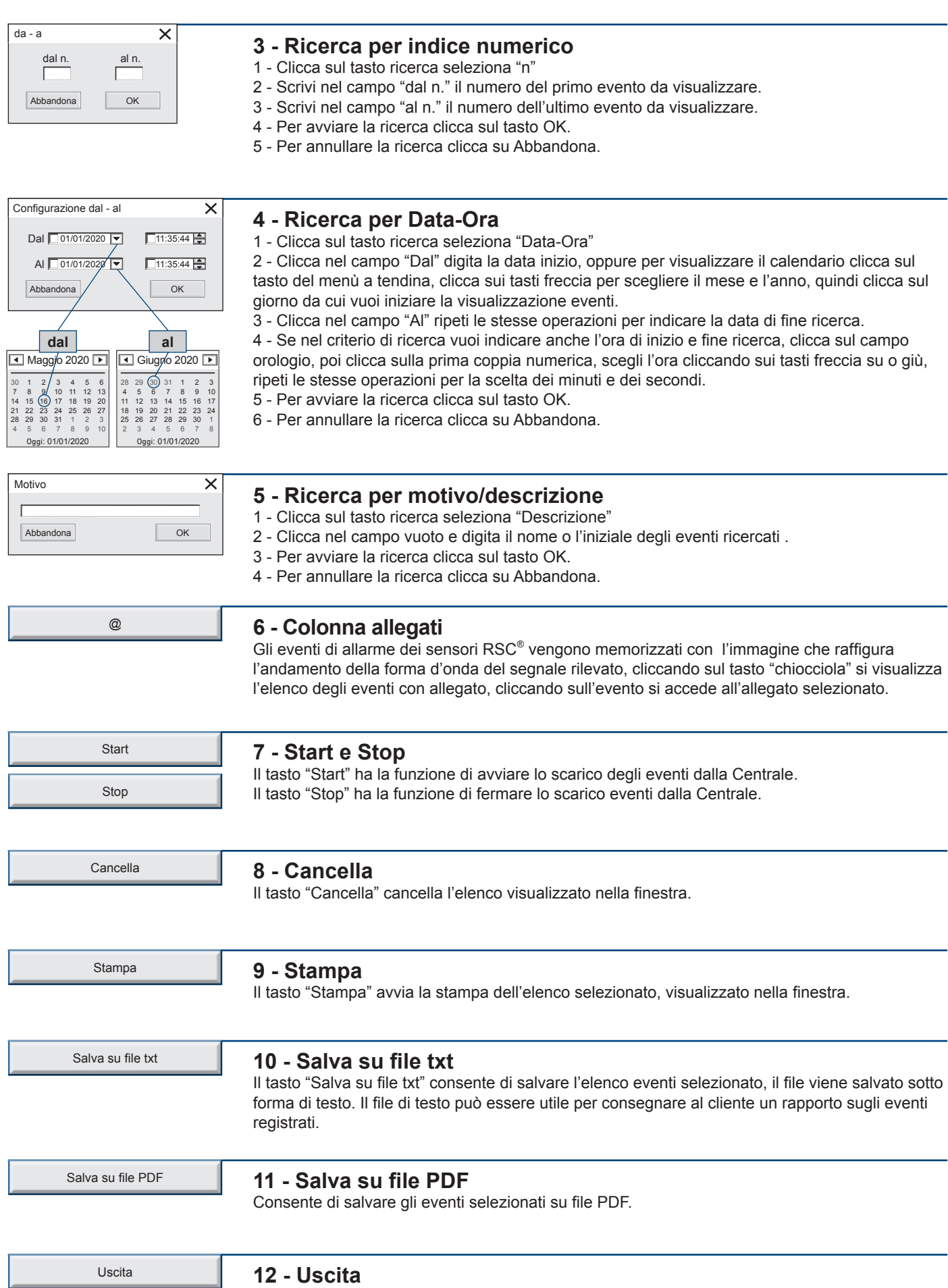

Il tasto "Uscita" consente di terminare la consultazione degli eventi.

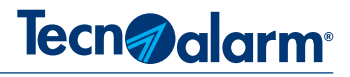

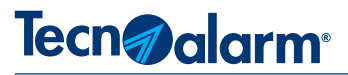

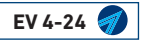

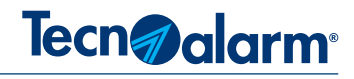

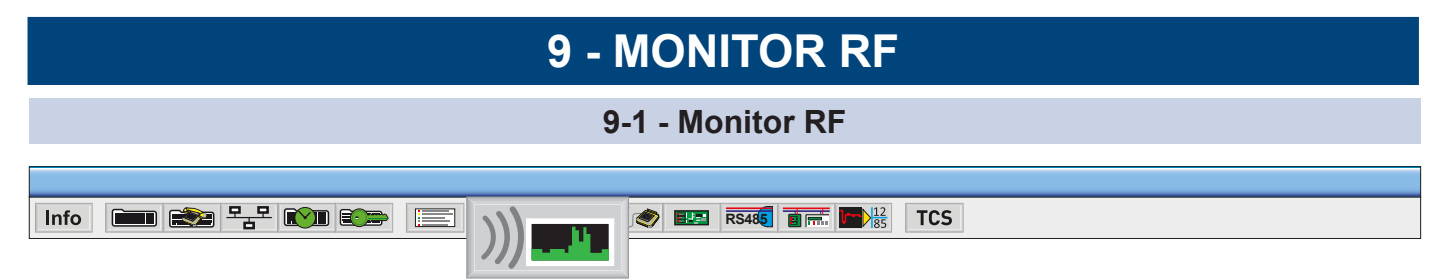

Il monitor RF permette di analizzare e quantificare l'entità dei disturbi radio percepiti dal modulo ricevitore EV MOD BWL.

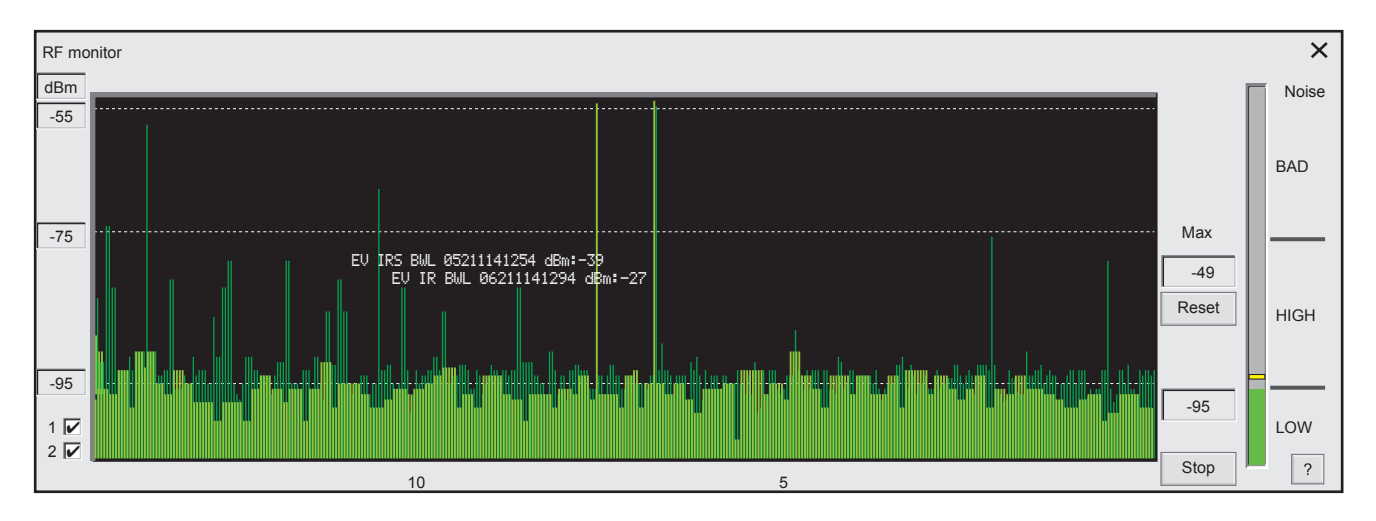

### **Rappresentazione grafica dell'analisi del segnale RF**

L'analisi si avvia automaticamente ogni volta che il tool Monitor RF viene attivato.

La funzione Monitor RF mantiene le impostazioni di selezione del canale impostate nell'ultima sessione di utilizzo.

L'analisi raffigura graficamente l'andamento dinamico del segnale percepito dal modulo ricevitore EV MOD BWL.

Il Monitor RF, identifica e rivela la trasmissione dei dispositivi Evolution, le trasmissioni riconosciute sono manifestate con stringhe alfanumeriche che indicano: il tipo di dispositivo, il codice WID e il livello di segnale ricevuto.

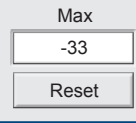

#### **1 - Livello di segnale**

Indica il livello massimo di segnale ricevuto. Il tasto Reset azzera il valore del livello massimo e reinizializza l'analisi.

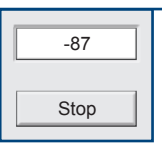

#### **2 - Livello di disturbo**

Indica il livello di disturbo medio ricevuto. Il tasto Stop blocca l'analisi.

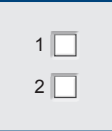

#### **3 - Selezione del canale**  I due caratteri di spunta permettono di

selezionare il canale di comunicazione su cui si vuole eseguire l'analisi.

- 1 Seleziona l'analisi del canale 1
- 2 Seleziona l'analisi del canale 2

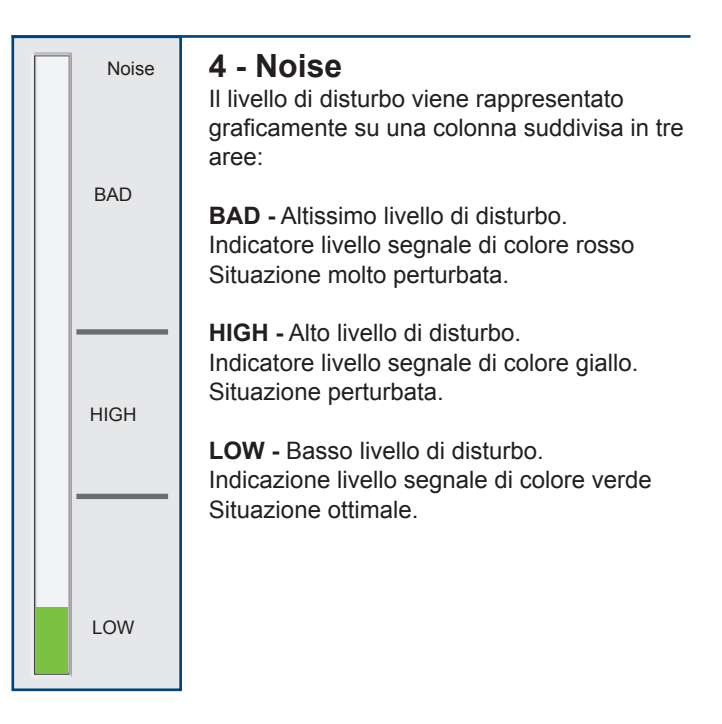

# Tecn<sub>d</sub> alarm<sup>®</sup>

### **9-2 - Pannello monitor CPU**

Il pannello monitor CPU visualizza un quadro sinottico che raffigura lo stato di funzionamento della sezione di alimentazione della centrale e gli stati di funzionamento della Zona 24H e delle Zone wireless. In particolare per ogni Zona wireless è possibile accedere alla finestra "Informazioni dispositivo .

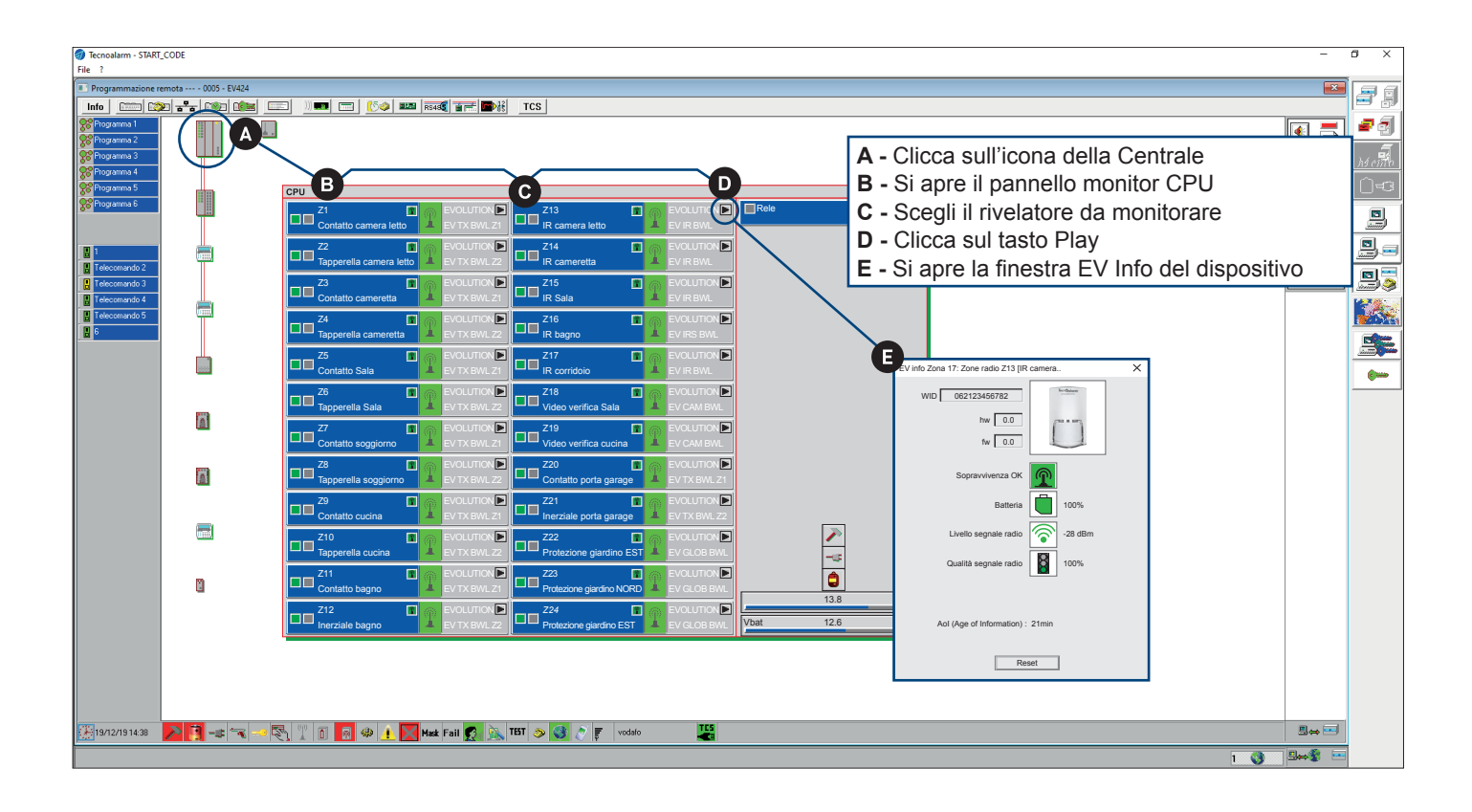

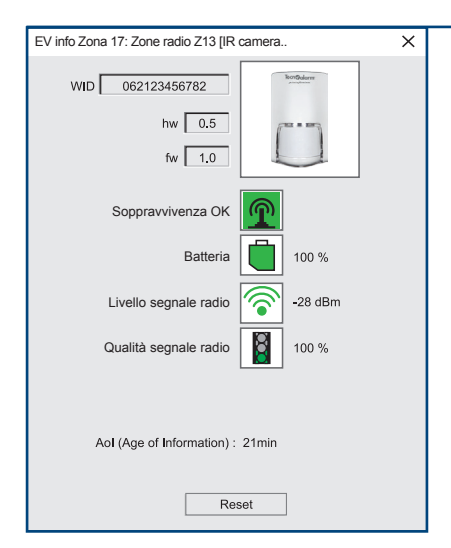

### **Finestra EV INFO**

La finestra fornisce informazioni che consentono di valutare, il livello e la qualità del segnale radio, di verificare lo stato di sopravvivenza del dispositivo e la percentuale di carica della batteria.

Le informazioni sono aggiornate ogni volta che il dispositivo effettua una trasmissione verso la centrale nei casi di: trasmissione ciclica dello stato di sopravvivenza, trasmissione di allarme durante il normale funzionamento e in stato di test. La trasmissione ciclica del segnale di sopravvivenza scandisce l'aggiornamento automatico dei dati visualizzati nella finestra EV INFO

- **• WID -** Visualizza il codice identificativo del dispositivo
- **• hw** Visualizza la versione hardware del dispositivo
- **• fw** Visualizza la versione firmware del dispositivo
- **• Sopravvivenza OK -** Visualizza lo stato di Sopravvivenza del dispositivo
- **• Batteria** Visualizza la percentuale di carica della batteria
- **• Livello segnale radio** Visualizza il livello del segnale radio (lato dispositivo)
- **• Qualità segnale radio** Visualizza la qualità del segnale radio (lato dispositivo)
- **• Aol (Age of information)** Indica il tempo trascorso dall'ultimo aggiornamento
- **• Reset -** Tasto che consente di resettare le informazioni visualizzate

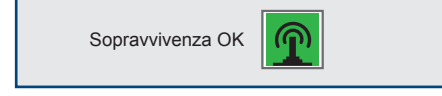

#### **Sopravvivenza OK**

L'icona visualizza lo stato del segnale di sopravvivenza del dispositivo. Icona con sfondo verde Sopravvivenza OK Icona con sfondo rosso Sopravvivenza non OK

$$
\text{Batteria} \quad \boxed{}
$$
 100 %

#### **Batteria**

Visualizza la percentuale di carica residua della batteria che alimenta il dispositivo. Attenzione il valore indicato è una stima della carica residua della batteria. Si consiglia di sostituire la batteria quando la percentuale indicata è inferiore al 25%. Con il 25% di carica si dispone ancora una ragionevole quantità di energia, ma essendo impossibile, determinare statisticamente a priori, il reale consumo del dispositivo e/o le sue condizioni di utilizzo, si consiglia la sostituzione preventiva della batteria.

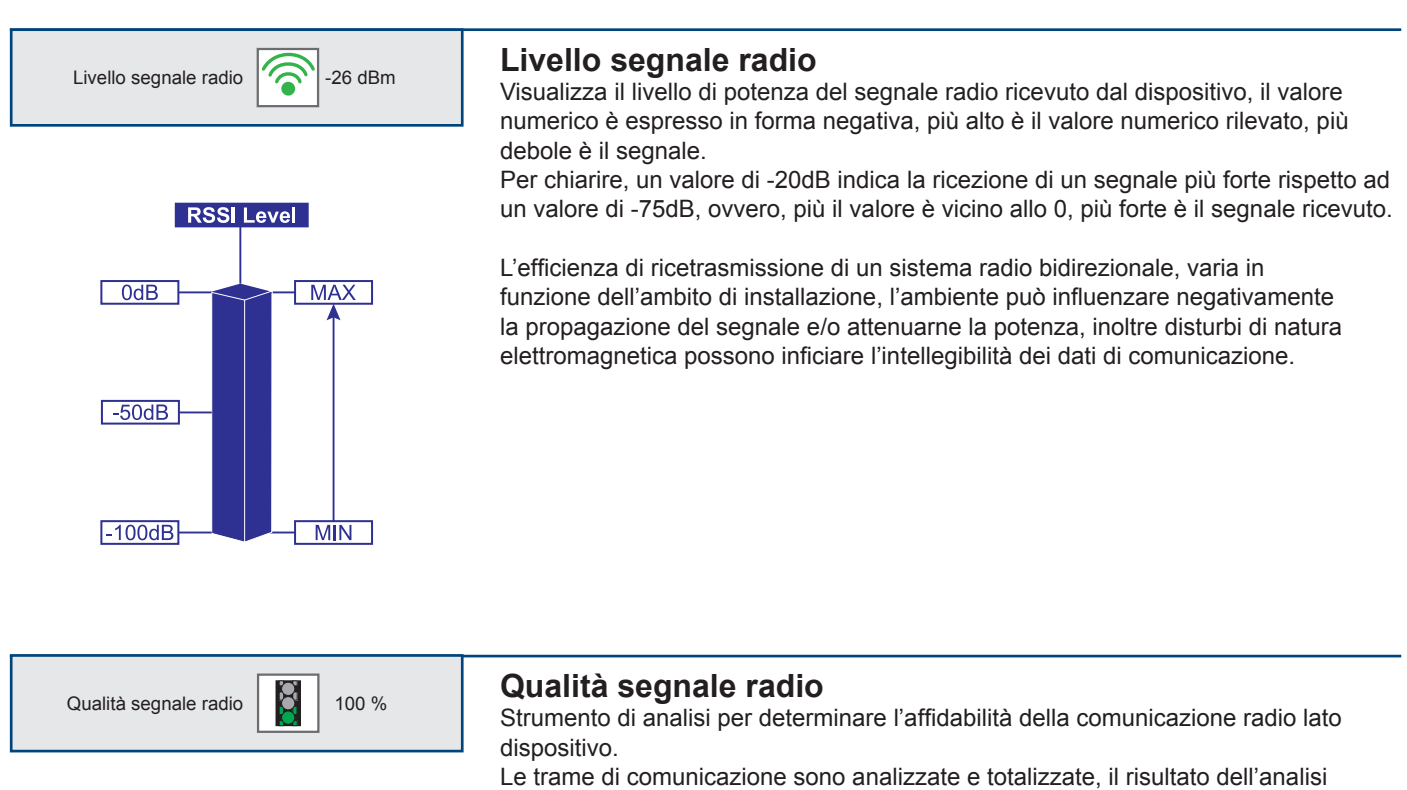

esprime la percentuale di affidabilità della comunicazione.

#### **Tempo a cui risale l'informazione** Aol (Age of information) : xx min<br>Indica il tempo trascorso dall'ultimo aggiornamento.

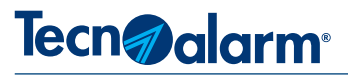

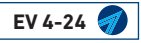

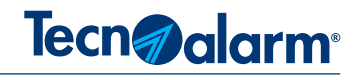

## **10 - TASTIERA REMOTA**

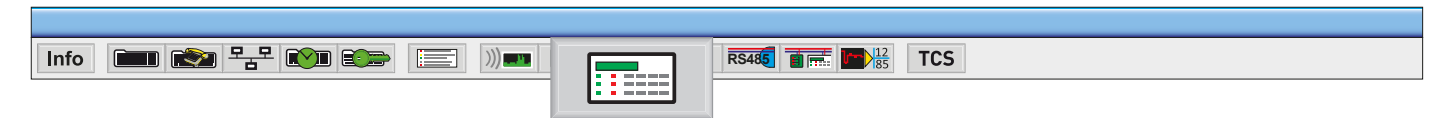

Il menù visualizza una tastiera virtuale, con cui è possibile interagire, con la centrale collegata in modalità locale o remota al programma Centro. Il tool tastiera remota si attiva solo se si è collegati alla centrale.

La tastiera remota visualizzata dal programma Centro consente di interagire con l'impianto collegato. La sua funzionalità è completa e rispecchia totalmente il funzionamento di una tastiera installata sull'impianto

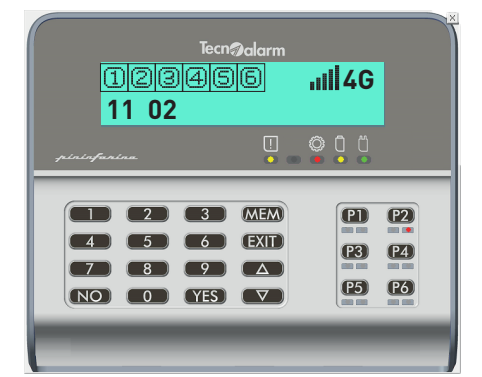

#### **Avvertenze**

La digitazione del codice installatore consente di accedere ai menù di programmazione del Sistema.

L'accesso alla programmazione effettuato da tastiera remota impedisce alle altre console del Sistema di operare.

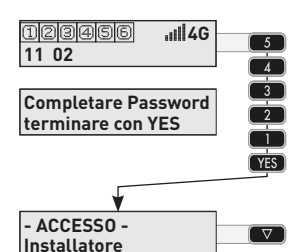

**Menu 1 Telecomandi**

 $\widehat{23}$ 

 $\overline{\mathbb{Q}}$ 

 $\overline{\mathbf{18}}$ 

 $\overline{1}$ 

 $\overline{\mathbb{G}}$  $\overline{\mathbb{Q}}$ 

 $\overline{13}$ 

 $\overline{12}$ 

 $\overline{1}$ 

### **Accesso alla programmazione**

Per accedere alla programmazione segui la sequenza operativa illustrata nel disegno a lato. Il disegno illustra la sequenza di digitazione dei tasti e il conseguente comportamento del display.

Il codice installatore programmato in fabbrica è **54321.**

**Attenzione:** per il modello EN il codice è composto da 6 cifre **654321.**

**1 -** Digita in sequenza i tasti corrispondenti al codice **2 -** Seleziona con i tasti freccia la scritta "Accesso Menù"

**3 -** Conferma la scelta con il tasto "YES"

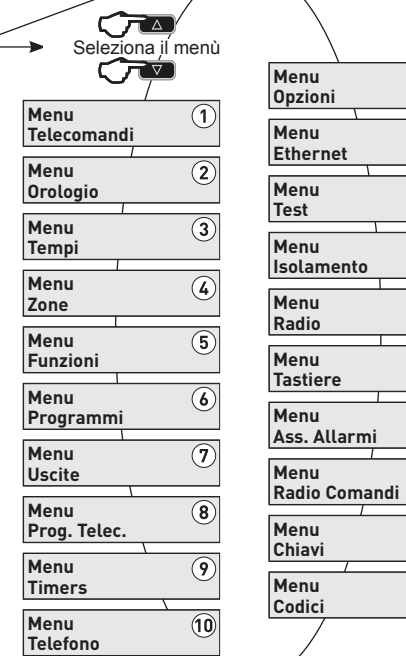

#### **Scelta del menù**

Ogni menù è contraddistinto da un numero e un nome, il numero del menù è visualizzato dal display nella prima riga a destra, il nome del menù nella seconda riga.

La programmazione del sistema è articolata in più menù, i metodi per selezionare il menù desiderato sono due.

Il primo metodo di selezione utilizza i tasti freccia, con i tasti freccia si visualizzano i menù in sequenza crescente o decrescente.

Il secondo metodo presuppone la conoscenza del numero del menù a cui si desidera accedere, digitando il numero del menù desiderato si accede direttamente ad esso.

#### **Sequenza di visualizzazione dei menù**

Il disegno a lato illustra la sequenza di visualizzazione dei menù di programmazione del Sistema.

Seleziona il menù desiderato utilizzando i tasti freccia, oppure accedi direttamente al menù digitando il numero di accesso diretto.

Nel disegno i numeri di accesso diretto sono evidenziati all'interno di un cerchio bianco.

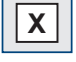

Per uscire dal menù Tastiera remota clicca sul tasto di chiusura posizionato sulla tastiera in alto a destra**.**

**EV 4-24** 129

╱

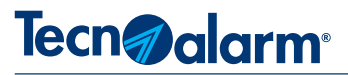

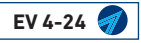

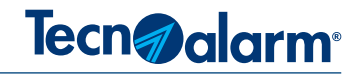

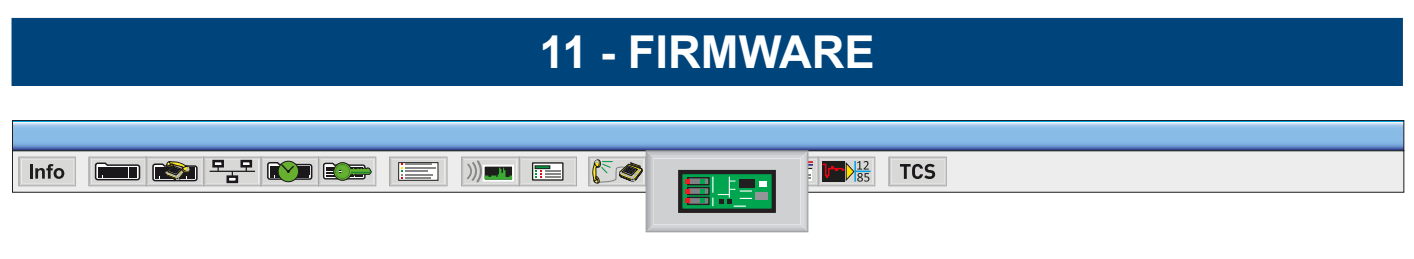

Il menù consente di aggiornare il firmware della Centrale e di verificare ed aggiornare il vocabolario della centrale. Gli aggiornamenti possono essere effettuati solo in ambito locale, collegando il personal computer al dispositivo da aggiornare, il collegamento tra centrale e PC effettua direttamente tramite un cavo di rete. **Attenzione:** Prima di procedere accertatevi di essere già in possesso del file di aggiornamento.

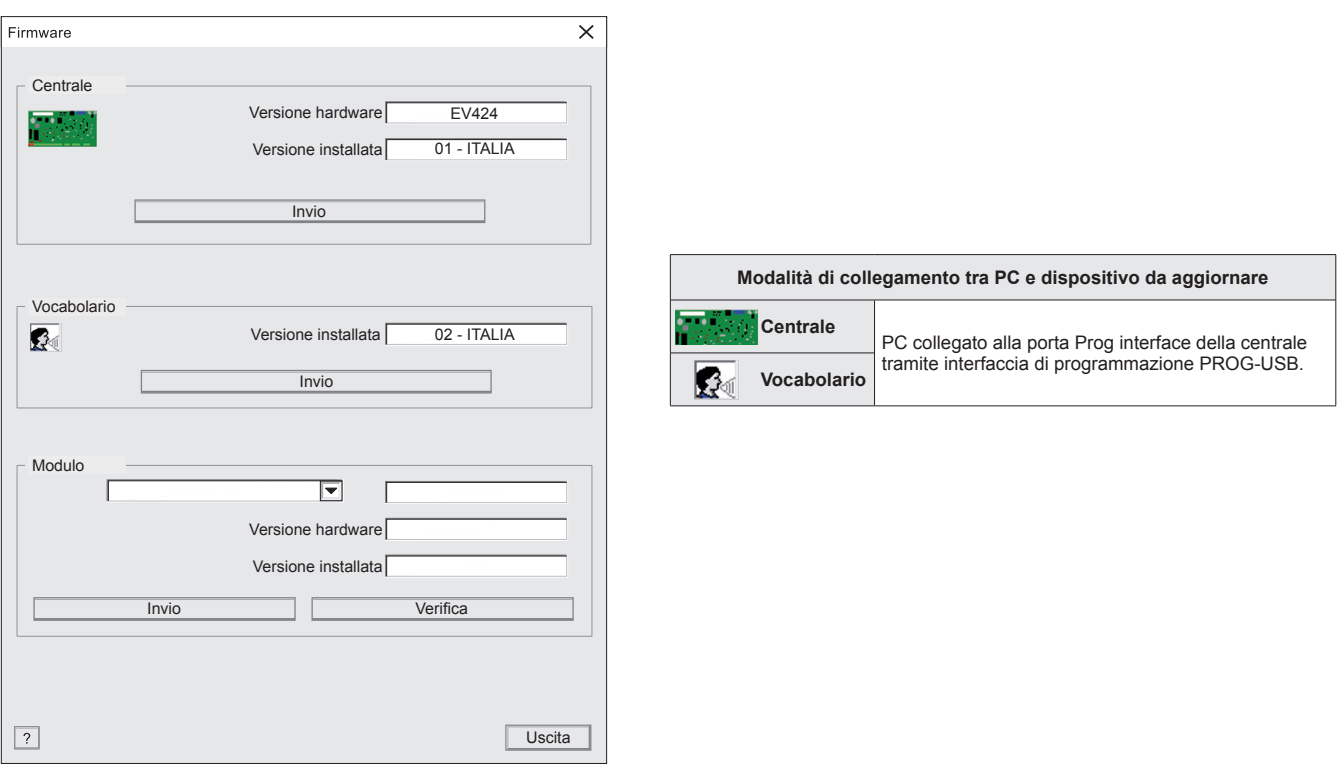

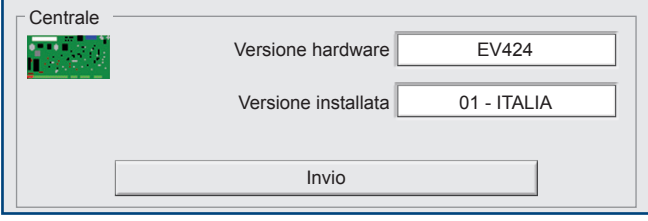

#### **1 - Riquadro aggiornamento Centrale** Il riquadro consente di verificare le versioni hardware e firmware della centrale e di effettuare l'aggiornamento firmware.

La procedura di aggiornamento firmware della centrale EV 4-24 è descritta dettagliatamente sul Manuale Installazione.

Vocabolario Versione installata  $\mathbb{R}$ Invio

#### **2 - Riquadro aggiornamento Vocabolario**

Il riquadro consente di verificare la versione del vocabolario installato e di effettuare il suo aggiornamento.

La procedura di aggiornamento firmware della centrale EV 4-24 è descritta dettagliatamente sul Manuale Installazione.

Per uscire dal menù premi il tasto **Uscita.** Uscita

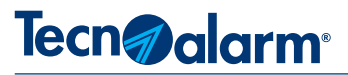

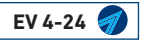

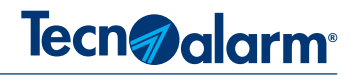

## **12 - ANALISI RETE RS485**

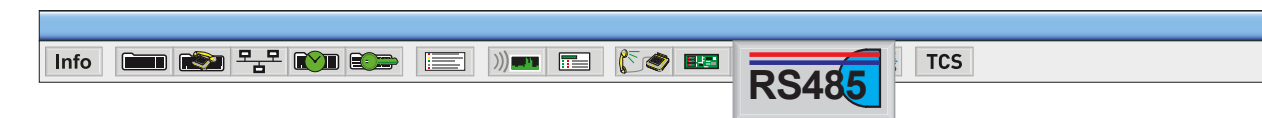

Il tool "Analisi rete RS485" è uno strumento di controllo che permette di analizzare i flussi di comunicazione della linea Serial Bus, l'infrastruttura di Sistema che collega le periferiche seriali alla centrale. Le trame di comunicazione tra la centrale e le periferiche sono monitorate costantemente per accertare, la coerenza e la correttezza delle trame di comunicazione. La presenza di errori di comunicazione, provocatati da disturbi di natura elettrica o dal deterioramento fisico della rete di

comunicazione, viene espressa in termini oggettivi tramite valori percentuali.

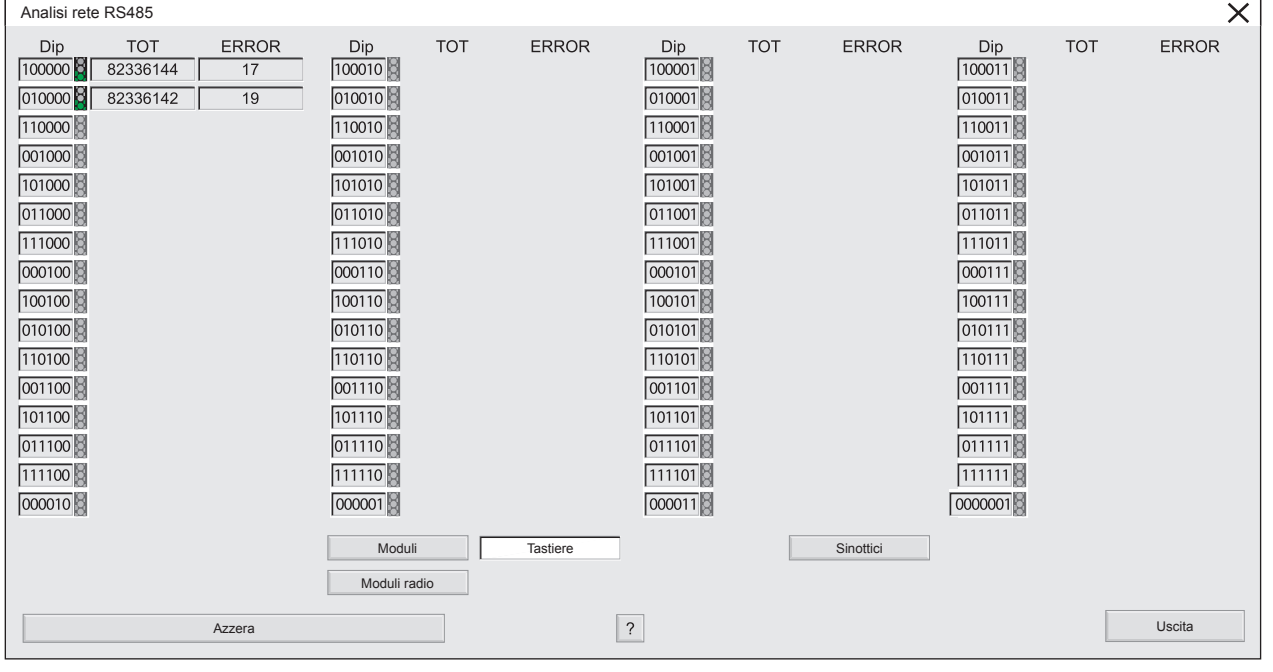

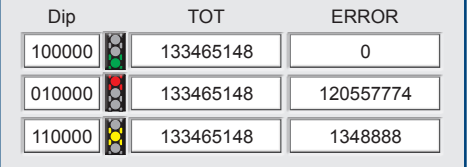

#### **1 - Contatori**

Ogni trama di comunicazione della linea seriale viene analizzata, totalizzata e memorizzata dal contatore TOT (transizioni totali), se la transazione non è valida, viene incrementato anche il contatore ERROR (transizioni errate). Il rapporto numerico dei contatori "TOT" e "ERROR" determina la percentuale di errori, esemplificata dai semafori di segnalazione (vedi tabella).

**Dip** - Colonna che visualizza gli indirizzi dei dispositivi periferici.

**TOT** - Colonna dei contatori che contabilizzano tutte le transizioni

**ERROR** - Colonna dei contatori che contabilizzano gli errori di comunicazione.

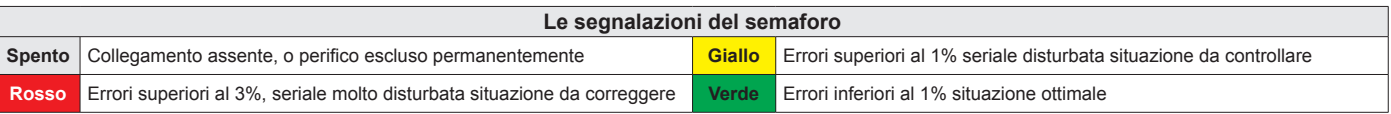

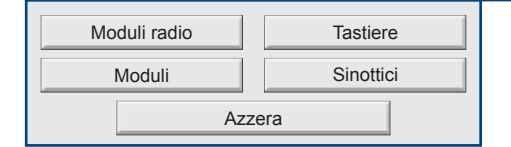

#### **2 - Tasti di selezione e azzeramento**

I tasti di selezione consentono di visualizzare i dati di comunicazione di ogni singola famiglia di periferici.

Il tasto di azzeramento azzera i contatori di tutte le famiglie, si consiglia di effettuare sempre il reset al termine delle operazioni di installazione.

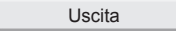

Uscita Per uscire dalla funzione di analisi rete premi il tasto **Uscita**.

**EV 4-24** 133

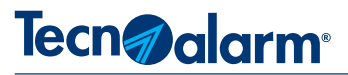

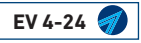

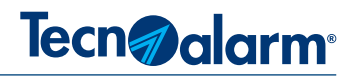

# **13 - CONTROLLO COERENZA HARDWARE**

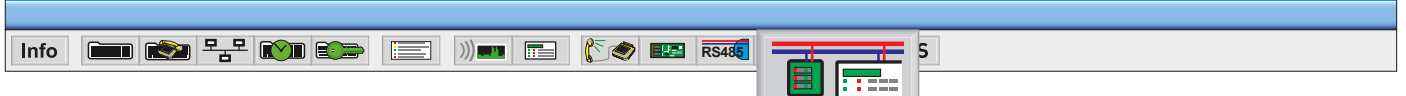

Il tool Controllo coerenza hardware effettua una analisi strumentale del Sistema. L'analisi identifica i dispositivi, verifica la corrispondenza logica tra collegamento, indirizzamento e programmazione. Inoltre l'analisi rileva: la tensione di alimentazione, la temperatura di esercizio, le versioni hardware e software dei dispositivi. I dati rilevati sono registrati in un file di testo che comprova, con dati oggettivi, il collaudo ed il conseguente stato di efficienza del sistema.

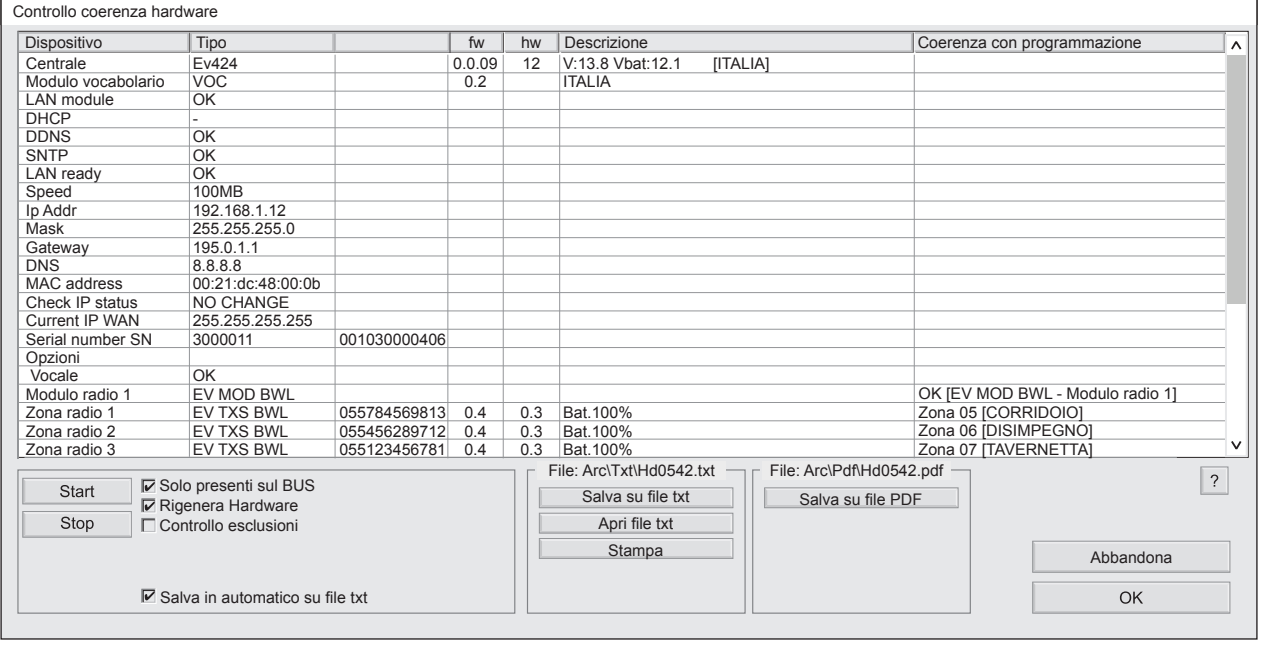

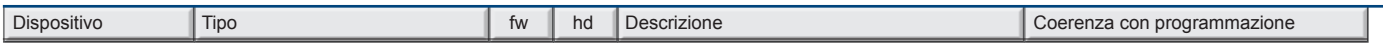

#### **1 - Tabella di visualizzazione dei dati rilevati**

La riga d'intestazione titola le colonne che elencano i dati rilevati, la barra di scorrimento a destra consente di scorrere l'elenco.

- **• Dispositivo** Elenca i nomi che identificano i dispositivi, il numero fisico degli ingressi zona e la tipologia di ingresso
- **• Tipo** Elenca in base al dispositivo: lo stato funzionale, gli indirizzi, i numeri seriali, il modello e il codice Wid dispositivi.
- **• fw** Indica la versione firmware del dispositivo
- **• hd** Indica la versione hardware del dispositivo
- **• Descrizione** Visualizza: V. alimentazione, temperatura, % di carica batteria, ecc. (dati disponibili solo per i dispositivi RSC).
- **• Coerenza con programmazione** Visualizza la corrispondenza logica tra collegamento, indirizzamento e programmazione.

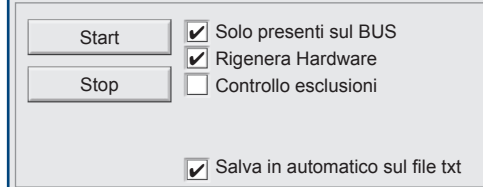

#### **2 - Riquadro di gestione e filtro operativo**

Il riquadro consente di avviare ed interrompere il Controllo coerenza hardware Il filtro operativo consente di scegliere quali dispositivi sottoporre al controllo, semplicemente apponendo il carattere di spunta nei campi di selezione. Un ulteriore campo di selezione consente di salvare automaticamente i dati in un file di testo, salvato nel percorso Tecnoalarm>Centro>Arc>Txt>Hdxxxx.txt.

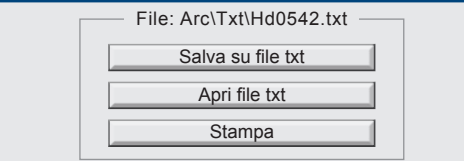

#### File: Arc\Txt\Hd0542.txt **3 - Salvataggio dei dati**

I dati rilevati possono essere salvati nei formati txt e/o PDF. I file generati sono archiviati nel percorso: Tecnoalarm>Centro>Arc> nelle rispettive cartelle Txt e Pdf. I file sono registrati rispettivamente come: Hdxxxx.txt e/o Hdxxxx.pdf, (i caratteri xxxx sostituiscono l'ID impianto).

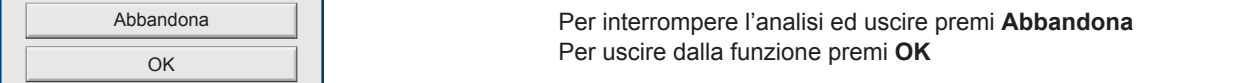

**EV 4-24** 135

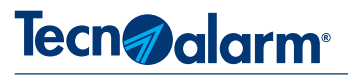

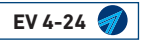

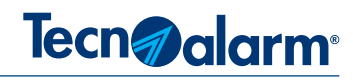

## **14 - ANALISI SISTEMA RSC**

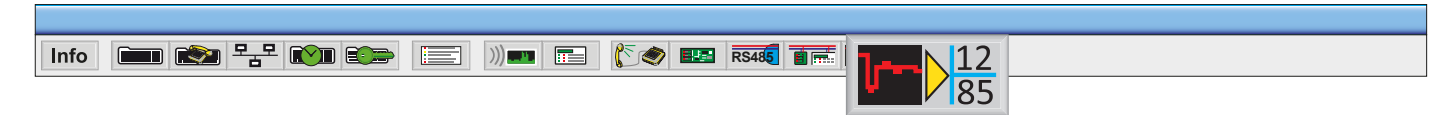

Il tool Analisi sistema RSC, rileva e registra, i parametri elettrici di funzionamento dei dispositivi che compongono il Sistema. L'analisi genera un rapporto corredato di data e ora, il rapporto elenca per ogni dispositivo i dati rilevati.

I dati rilevati dalla prima analisi ritenuta valida, sono visualizzati in celle di colore verde rappresentano i valori di riferimento del sistema. I valori di riferimento possono essere confrontati, di volta in volta con i dati rilevati in analisi successive.

Il confronto permette di individuare sulla base di dati oggettivi, scostamenti e degradi dei parametri di funzionamento dei dispositivi.

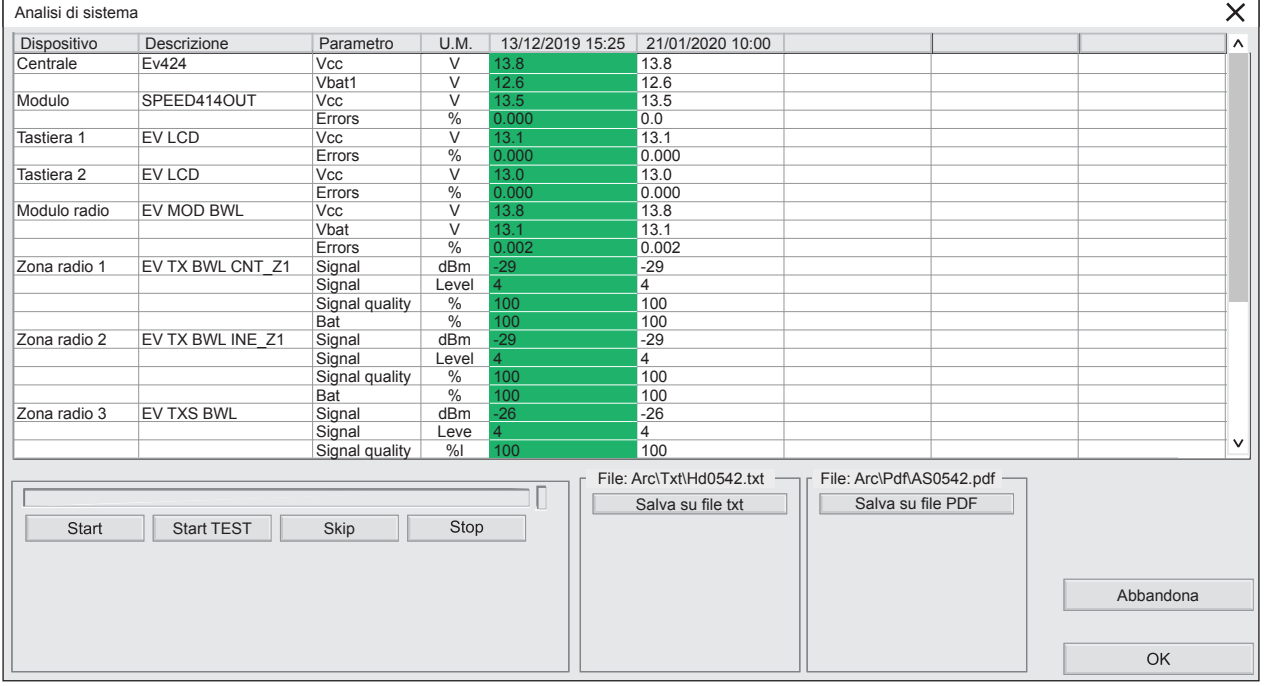

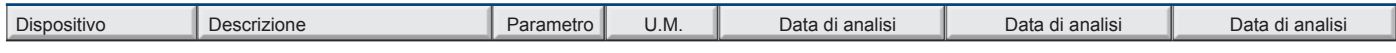

#### **1 - Tabella di visualizzazione Analisi di sistema**

La riga d'intestazione titola le colonne che elencano i dati rilevati, la barra di scorrimento a destra consente di scorrere l'elenco.

- **• Dispositivo** Elenca i nomi che identificano i dispositivi.
- **• Descrizione** Elenca i nomi/modelli dei dispositivi.
- **• Parametro** Elenca i parametri analizzati.
- **• U.M.** Indica l'unità di misura del parametro.
- **• Data di analisi** Indica la Data e l'ora di rilevazione dei dati.

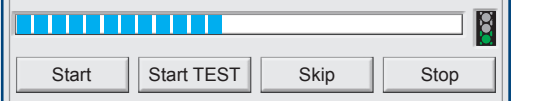

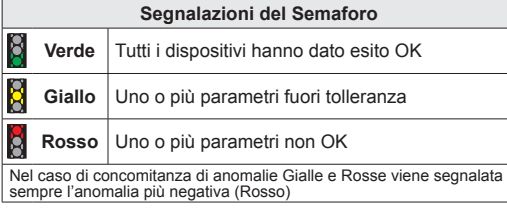

#### **2 - Riquadro di gestione dell'analisi**

Il Tool permette di effettuare due tipi di analisi: un'analisi che scansiona i dispositivi e una analisi che pone tutti i dispositivi wireless nello stato di Test ed attende per ogni dispositivo l'aggiornamento dei dati.

- **• Barra di stato** Indica lo stato di analisi in corso ed il suo avanzamento, la barra si attiva solo con la funzione START
- **• Semaforo** Si visualizza al termine dell'analisi per Indicarne l'esito
- **• Start** Tasto di avvio dell'analisi dispositivi
- **• Start TEST** Tasto di avvio dell'analisi Test
- **• Skip** Tasto che consente di interrompere l'analisi del dispositivo corrente per saltare al dispositivo successivo
- **• Stop** Tasto che consente di interrompere l'analisi in corso

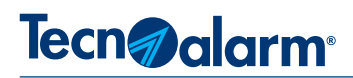

#### **3 - Avvertenze di utilizzo**

Prima di effettuare per la prima volta l'analisi RSC è necessario effettuare la "Coerenza hardware" del sistema (con l'opzione genera hardware abilitata).

La prima analisi deve avere tutte le celle di colore verde se ciò non si verifica, correggi i problemi rilevati e ripeti l'analisi fino ad ottenere tutte le celle di colore verde.

I dati rilevati nelle successive analisi, possono scostarsi dal dato di riferimento ma risultare comunque validi perchè in tolleranza.

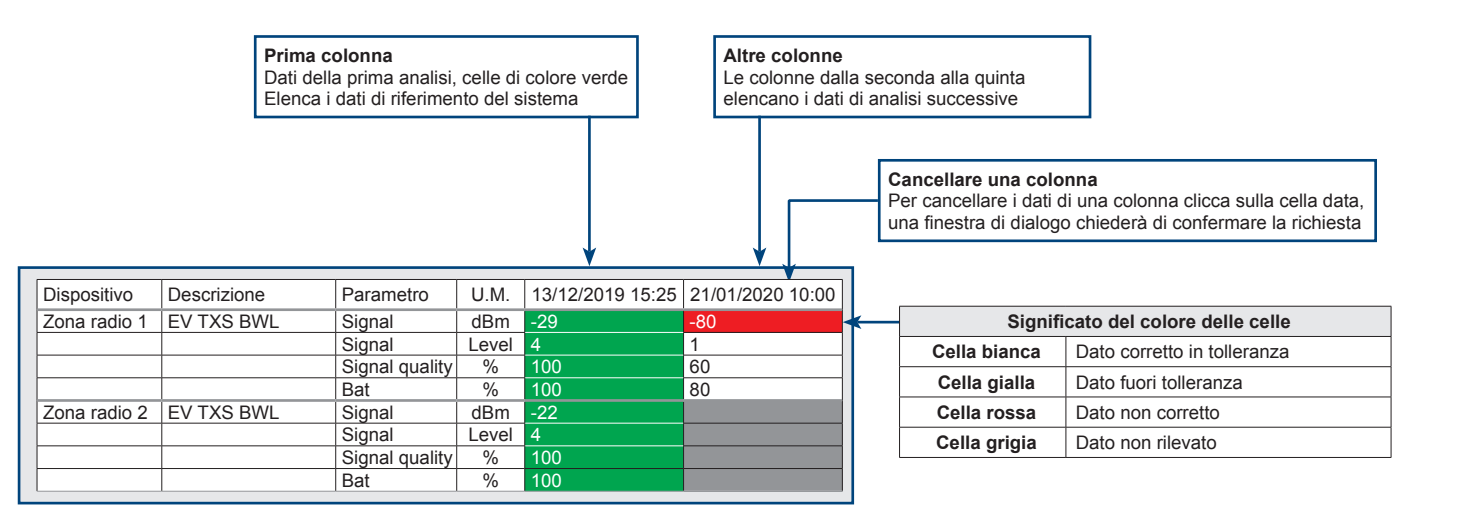

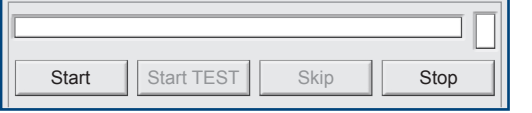

#### **4 - Analisi dispositivi**

Analisi dispositivi analizza tutti i dispositivi RSC che compongono il Sistema, in particolare per i dispositivi wireless l'analisi raccoglie e visualizza i dati registrati nelle varie finestre EV INFO che monitorano i dispositivi.

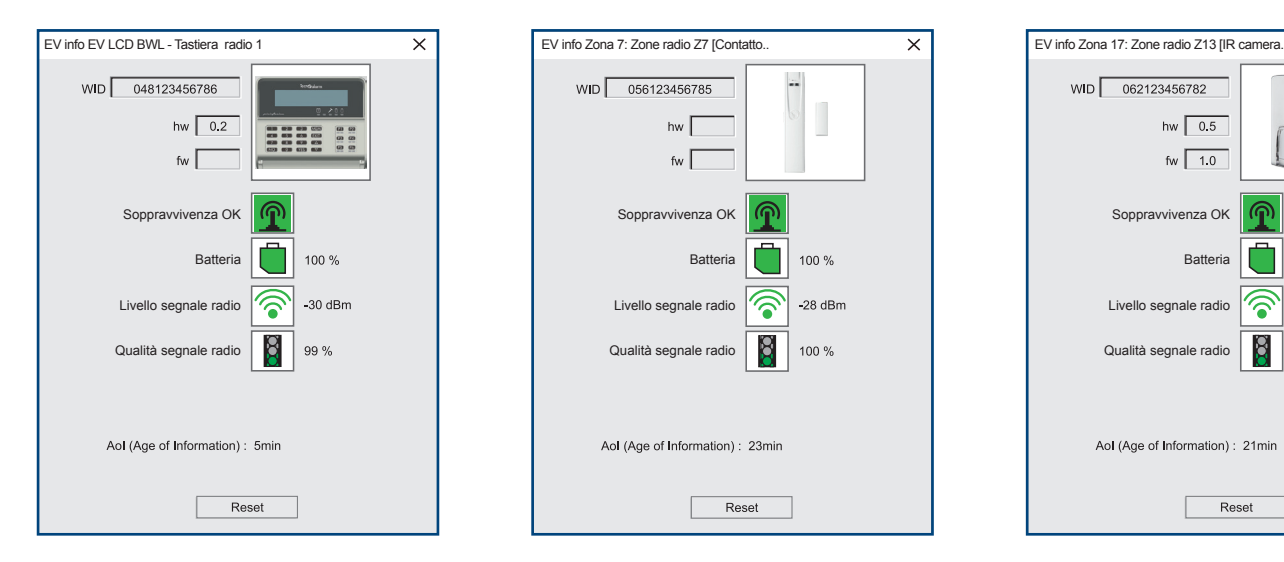

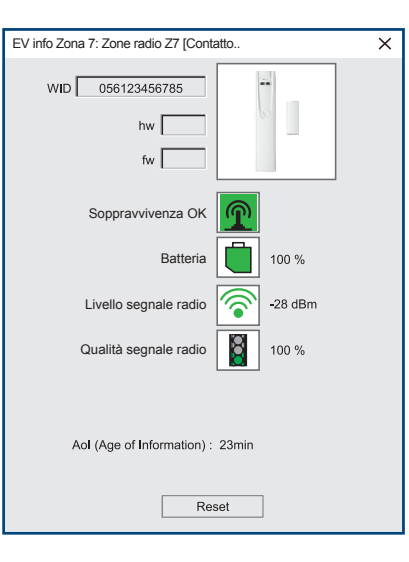

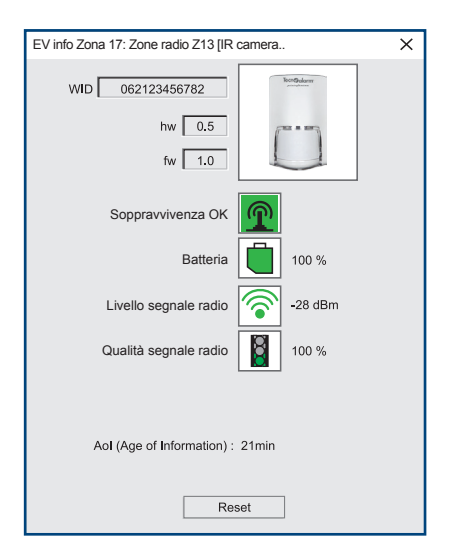

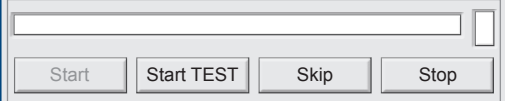

#### **5 - Analisi Test**

L'avvio dell'analisi Test pone tutti i dispositivi wireless nello stato di Test, e attende che ogni dispositivo sollecitato fisicamente trasmetta i propri dati. Il tempo del Test è indefinito, termina solo nel momento in cui tutti i dispositivi hanno aggiornato i dati oppure in seguito alla digitazione del tasto Stop.

L'analisi è sequenziale, i dispositivi sono analizzati uno dopo l'altro, l'analisi progredisce solo se, il dispositivo posto sotto Test trasmette i propri dati, per far progredire l'analisi è necessario sollecitare fisicamente il dispositivo che di volta in volta viene posto sotto Test.

Se per qualsiasi ragione, un dispositivo non può essere sollecitato, o non lo si vuole sottoporre al Test è possibile forzare l'avanzamento dell'analisi digitando il tasto Skip.

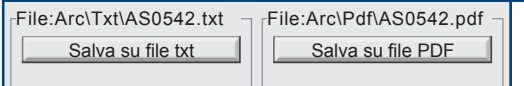

#### **6 - Salvataggio dei dati**

I dati rilevati possono essere salvati nei formati txt e/o PDF. I file generati sono archiviati nel percorso: Tecnoalarm>Centro>Arc> nelle rispettive cartelle Txt e Pdf. I file sono registrati rispettivamente come: ASxxxx.txt e/o ASxxxx.pdf, (i caratteri xxxx sostituiscono l'ID impianto).

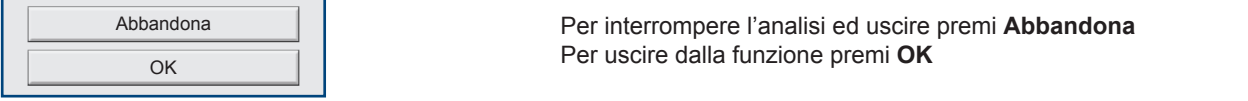

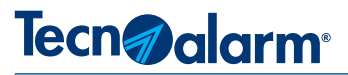

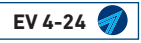

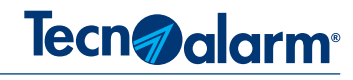

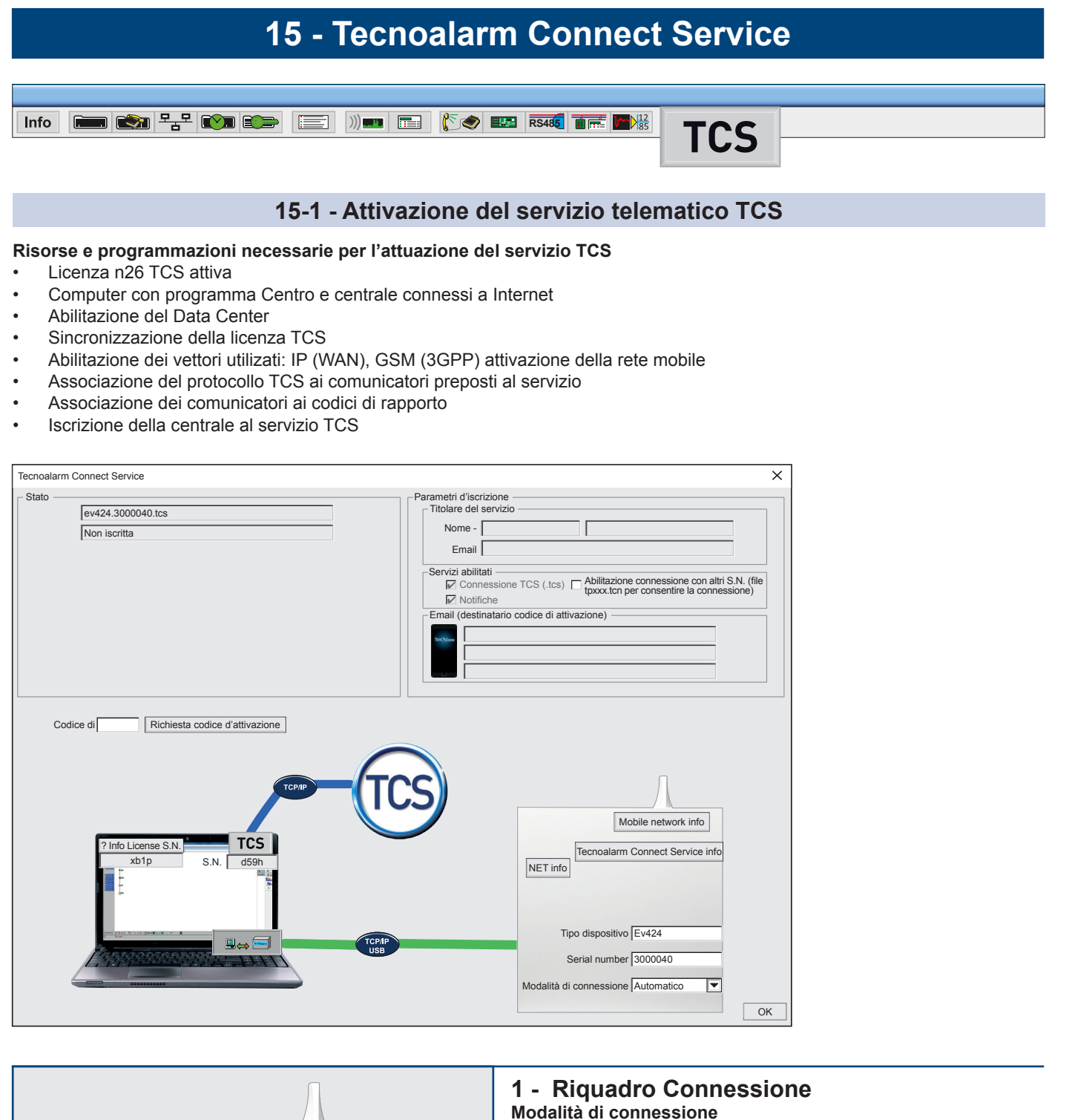

#### Scegli la modalità di connessione al servizio TCS. Mobile network info La centrale EV24 è dotata dei vettori WAN e 3GPP, entrambe i vettori se abilitati, possono gestire la connessione al servizio TCS Tecnoalarm Connect Service info in modo Automatico, oppure, è possibile scegliere di utilizzare per la connessione al servizio TCS, solo uno dei due vettori.

|▼

**Tasti di accesso alla visualizzazione delle finestre informative Mobile network info** - Visualizza le informazioni sui parametri di funzionamento del vettore di comunicazione GSM (3GPP). **NET info -** Visualizza le informazioni sui parametri di funzionamento del vettore di comunicazione IP (WAN). **Tecnoalarm Connect Service info** - Visualizza le informazioni sullo stato di connessione al servizio TCS.

**EV 4-24** 141

Modalità di connessione | Automatico

Tipo dispositivo Ev424 Serial number 3000040

NET info

# Tecn**n**alarm

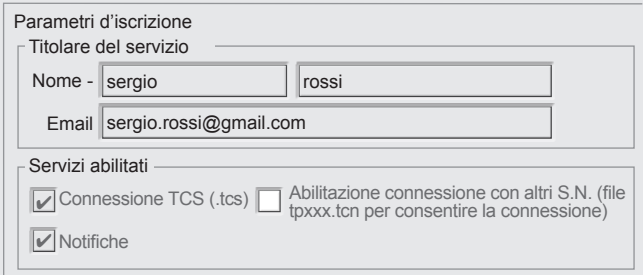

#### **2 - Riquadro Parametri d'iscrizione**

Compila i dati richiesti nel riquadro Parametri d'iscrizione. **Titolare del servizio**

Scrivi il nome il cognome e la Email del Titolare del servizio a cui sarà inoltrata la email con il codice di attivazione e la email di conferma iscrizione

#### **Servizi abilitati**

Indica i Servizi abilitati di default: Connessione TCS e le Notifiche. Se necessario è possibile abilitare la connessione

alla Centrale anche con altri Codici Licenza. (previa condivisione del file .tcn).

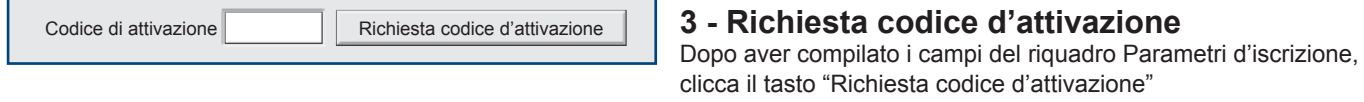

Conferma la richiesta cliccando si nella finestra di dialogo. Un ulteriore finestra di dialogo notifica l'accettazione della richiesta clicca sul tasto OK.

Il titolare del servizio riceve una email che contiene il codice di attivazione e l'ndicazione dei servizi abilitati.

Trascrivi nel campo il codice di attivazione, si visualizza il tasto iscrizione, clicca sul tasto e conferma la richiesta cliccando Si nella finestra di dialogo. Una ulteriore finestra conferma l'iscrizione ed il titolare del servizio riceve una email che conferma l'iscrizione.

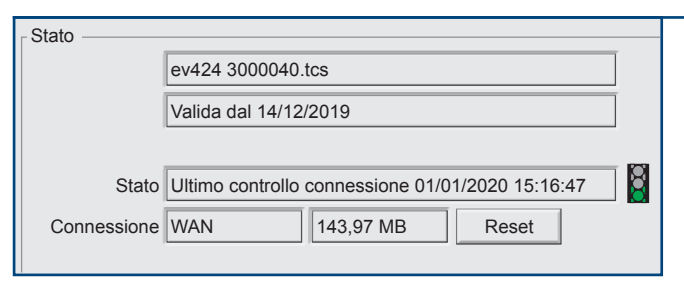

#### **4 - Riquadro Stato**

I primi due campi del riquadro stato visualizzato rispettivamente l'identificativo della Centrale, e lo stato d'iscrizione della Centrale al servizio TCS. Il buon esito dell'iscrizione è indicato con la data di decorrenza del servizio.

Gli altri campi del riquadro monitorano: la data e l'ora dell'ultima connessione, il vettore utilizzato e il contatore del traffico dati di comunicazione del servizio.

Il semaforo associato al campo ultimo controllo, indica la qualità della comunicazione.

Il tasto Reset consente di azzerare il contatore del traffico.

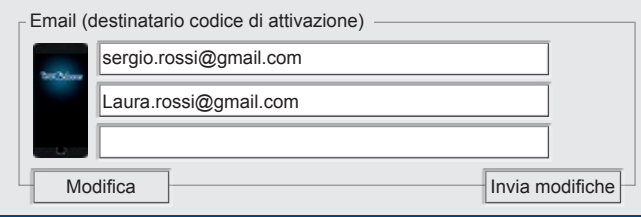

### Email (destinatario codice di attivazione) **5 - Riquadro Parametri d'iscrizione**

**Email (destinatario codice di attivazione)**

Clicca sul tasto Modifica e scrivi gli indirizzi Email degli utenti a cui deve essere associato il codice di attivazione dell'App. Convalida le modifiche effettuate cliccando sul tasto Invia modifiche e conferma nelle successive finestre la loro attuazione.

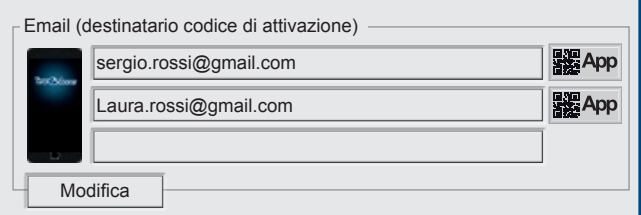

A destra di ogni indirizzo email programmato viene visualizzato un corrispettivo tasto App, il tasto consente di generare un QRCode personalizzato per ogni Utente/indirizzo email. Clicca sul tasto per accedere alla videata QRCode generator.

#### **Hi-Tech Security Systems**

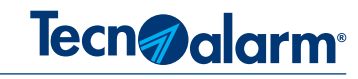

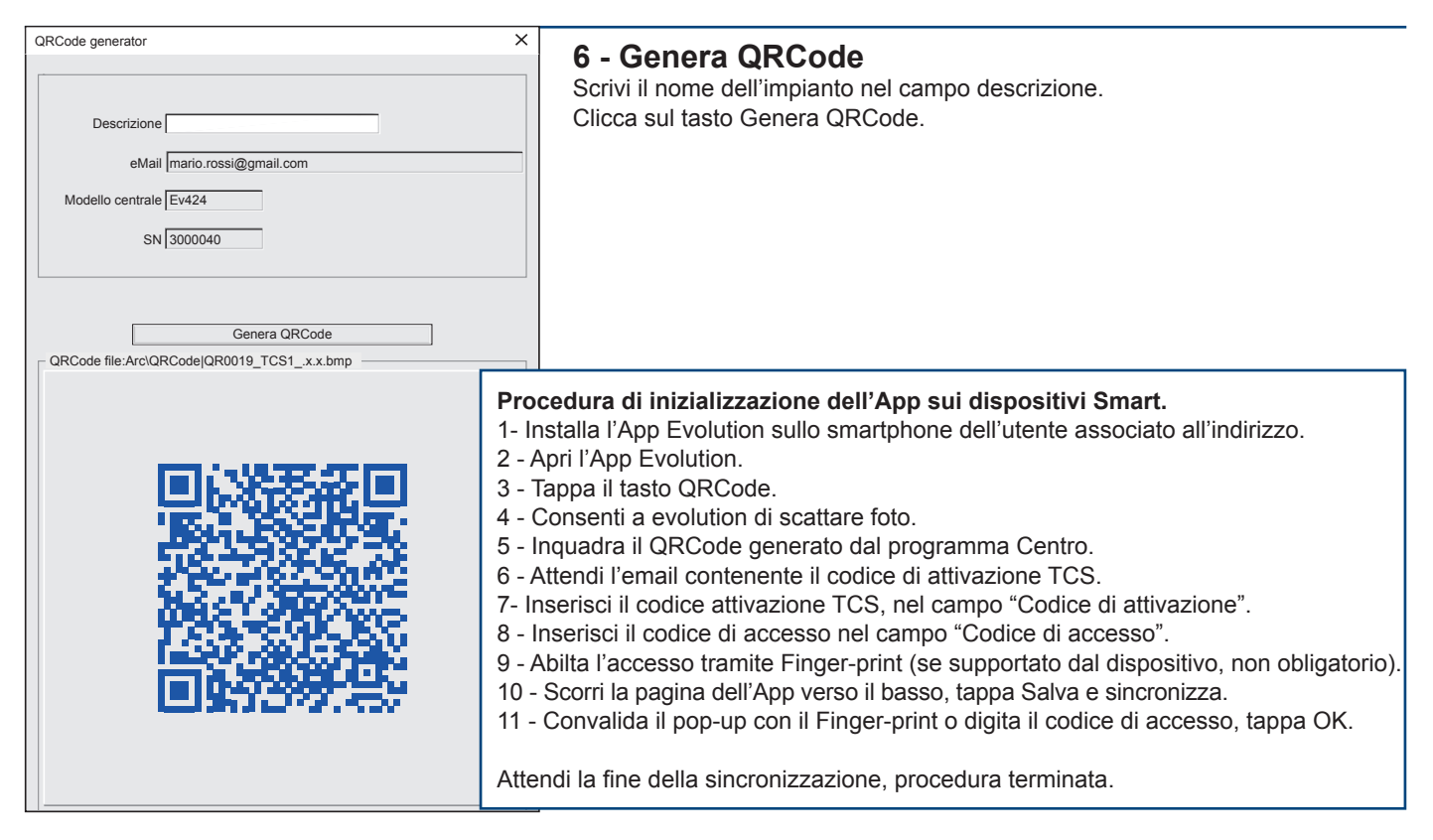

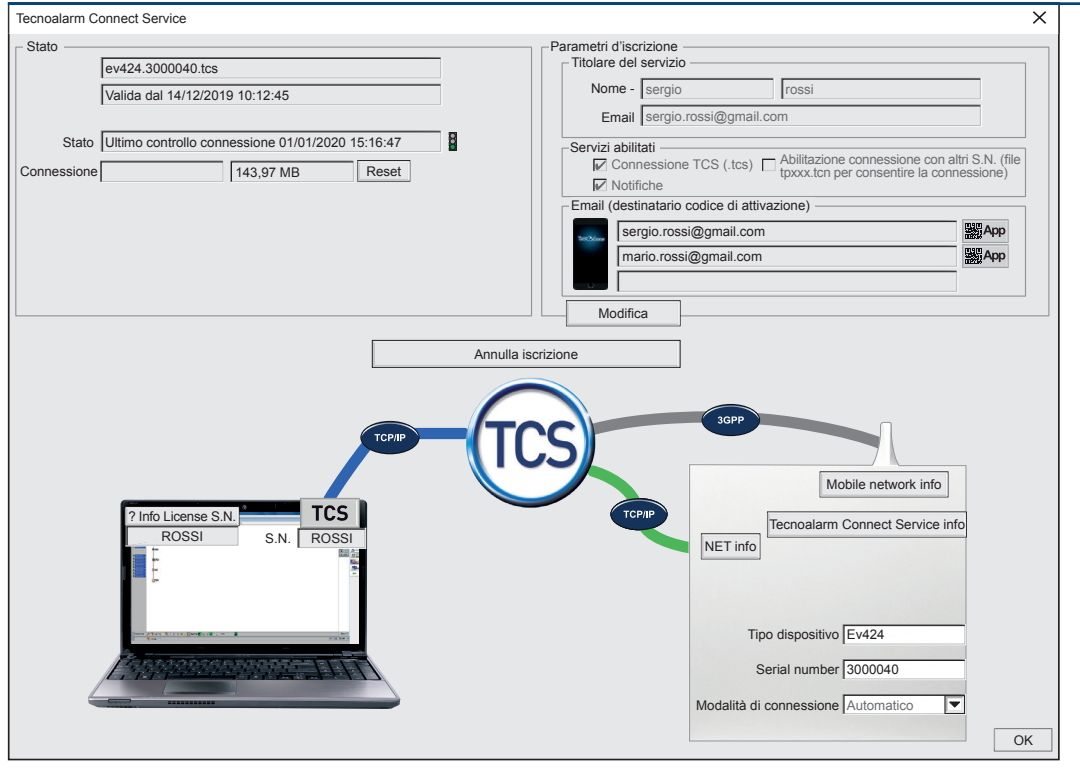

#### **Annullamento dell'iscrizione**

In qualsiasi momento è possibile annullare l'iscrizione al TCS cliccando sul tasto "Annulla iscrizione"

Rappresentazione grafica della modalità di collegamento 3GPP o TCP/IP

Il servizio TCS utilizza normalmente solo uno dei due vettori disponibili, in alternativa tra di loro il 3GPP o il TCP/IP.

Nella rappresentazione grafica della videata TCS del programma Centro, il vettore utilizzato è collegato alla centrale con un tratto di colore verde, il vettore non utilizzato è collegato alla centrale con un tratto di colore grigio.

Se il tratto di collegamento diventa di colore rosso, il collegamento è assente in questo caso, clicca sul relativo tasto "NET info" o "Mobile network info" per visualizzare le finestre informative dei parametri di funzionamento dei vettori.

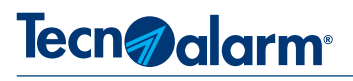

#### **15-2 - Gestione della centrale via TCS**

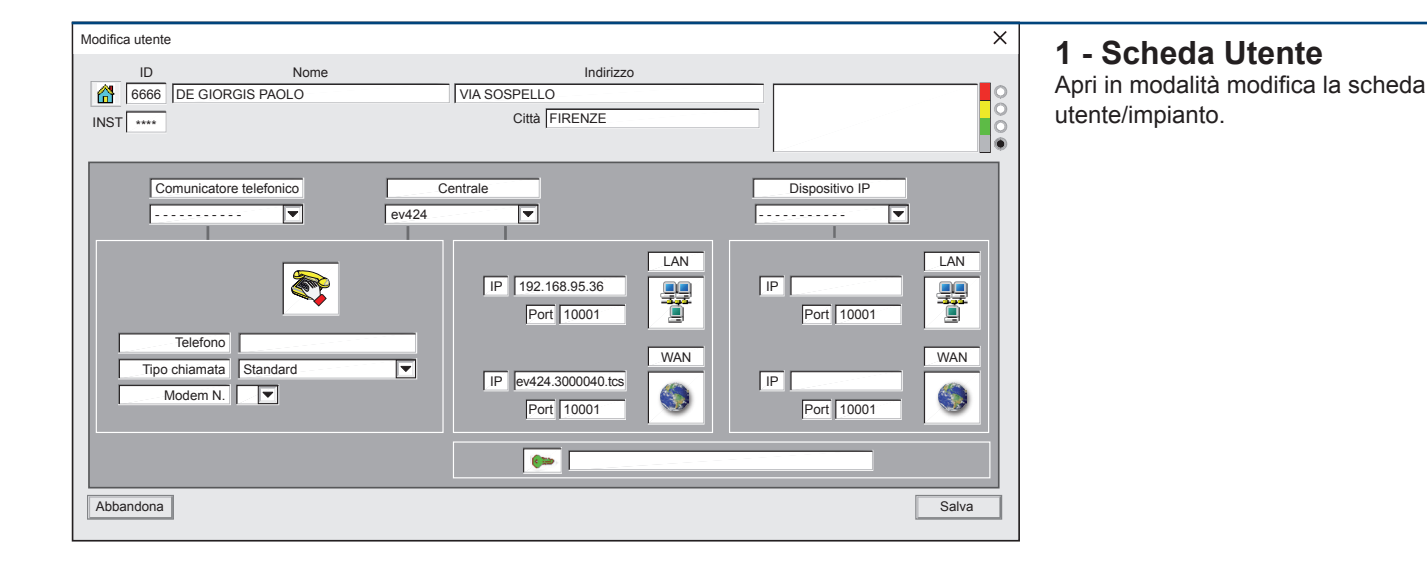

#### **2 - Connessione IP via TCS** LAN Per connettersi alla centrale in IP via TCS, scrivi nel campo IP WAN la stringa 瞿 IP 192.168.95.37 dell'hostname della centrale, composta da "Nome centrale.Serial number.tcs". **Port** 10001 Ad esempio ev424.3000040.tcs WAN IP ev424.30000040.tcs **Port** 10001

Abbandona | Salva

**La modifica delle scheda utente è conclusa**  Per confermare e salvare i dati inseriti clicca sul tasto **Salva**

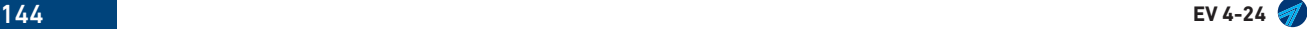
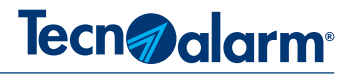

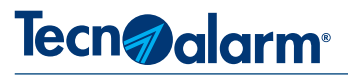

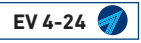

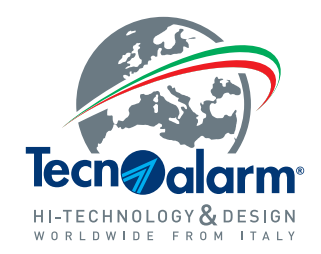

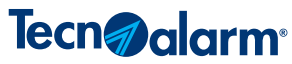

Via Ciriè, 38 - 10099 - San Mauro T.se Torino (Italy) Tel. +39 011 22 35 410 - Fax +39 011 27 35 590 info@tecnoalarm.com

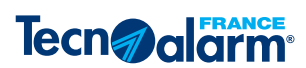

495, Rue Antoine Pinay - 69740 Genas - Lyon (France) Tél. +33 (0)4 78 40 65 25 - Fax +33 (0)4 78 40 67 46 tecnoalarm.france@tecnoalarm.com Agence de Paris: 125, Rue Louis Roche - 92230 Gennevilliers

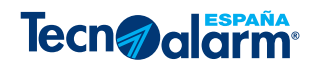

c/Vapor 18 (Pol. Ind. El Regas) - 08850 Gavá - Barcelona (España) Tel. +34 936622417 tecnoalarm@tecnoalarm.es

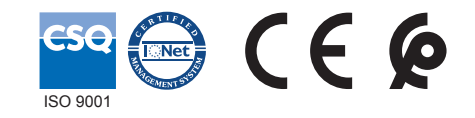

**www.tecnoalarm.com**